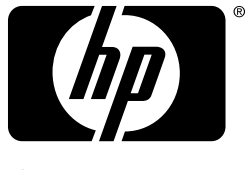

invent

## k hobbim **ЗНАНИЯМ**

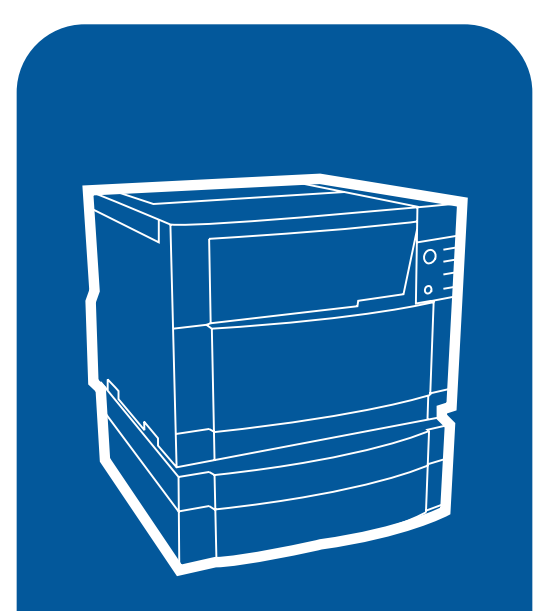

**hp** color LaserJet 4550 4550n • 4550dn • 4550hdn

## Руководство пользователя

## <span id="page-1-0"></span>Быстрый доступ к информации о принтере

## <span id="page-1-1"></span>Ссылки в World Wide Web

- Поддержка изделий
- Расходные материалы  $\bullet$
- Информация об изделиях  $\bullet$

### <span id="page-1-2"></span>Ссылки в руководстве пользователя

- Как пользоваться этим оперативным руководством пользователя
- Где получить дополнительные сведения...  $\bullet$
- Расположение компонентов принтера  $\bullet$
- Расположение расходных материалов  $\bullet$
- Обслуживание пользователей продукции НР  $\bullet$
- Отделы сбыта и обслуживания во всем мире  $\bullet$
- Содержание  $\bullet$
- **Указатель**  $\bullet$

## Принтер HP Color LaserJet 4550, 4550N, 4550DN, 4550HDN

## Руководство пользователя

### Авторское право и Лицензия

© Авторское право Hewlett-Packard Company, 2000 r.

Все права защищены. Кроме случаев, разрешенных законами об авторских права или оговоренных в данном документе, воспроизведение, адаптация или перевод без письменного разрешения запрещены.

Пользователю принтера Hewlett-Packard, для которого предназначено данное руководство, предоставляется лицензия на: а) экземпляры данного руководства пользователя, напечатанные для **YACTHOFO, BHYTPEHHEFO** или СЛУЖЕБНОГО пользования подпадают под следующие ограничения: запрещается продавать, перепродавать или какимлибо иным способом распространять печатные экземпляры; и б) размещать электронные копии данного руководства пользователя на сетевом сервере, если к доступ к нему не ограничивается исключительно ЧАСТНЫМИ и **BHVTPFHHUMU** пользователями принтера Hewlett-Packard, для которого предназначено данное руководство пользователя.

Номер издания С7085-электронный

 $Ed.04$ ноябрь, 2000 г.

### **Гарантия**

Сведения, содержащиеся в этом документе, могут быть изменены без уведомления.

Компания Hewlett-Packard не предоставляет никакой гарантии относительно изложенных здесь сведений. HP OCOEO OFOBAPUBAET НЕПРИМЕНИМОСТЬ ЛЮБОЙ ПОДРАЗУМЕВАЕМОЙ ГАРАНТИИ ИЛИ УСЛОВИЯ ТОВАРНОЙ ПРИГОДНОСТИ, ЛИБО ПРИГОДНОСТИ ДЛЯ PEШЕНИЯ КАКОЙ-ЛИБО КОНКРЕТНОЙ ЗАДАЧИ.

Компания Hewlett-Packard не несет ответственности за любой прямой, непрямой, случайный, косвенный или иной ущерб, понесенный в связи с предоставлением или использованием данной информации.

### **Товарные знаки**

Adobe®, Acrobat®, PostScript® и Adobe Photoshop® являются товарными знаками Adobe Systems Incorporated.

Arial<sup>®</sup> является зарегистрированным в США товарным знаком Monotype Corporation.

CompuServe<sup>™</sup> является зарегистрированным в США товарным знаком CompuServe, Inc.

CorelDRAW™ является товарным знаком Corel Corporation или Corel Corporation Limited.

Microsoft® является зарегистрированным в США товарным знаком Microsoft Corporation.

Netscape Navigator является зарегистрированным в США товарным знаком Netscape Communications Corporation.

PANTONE®\* \*Pantone, Inc. являются стандартным товарным знаком для цвета.

ТrueТуре™ является зарегистрированным в США товарным знаком компании Apple, Inc.

 $UNIX^@$  является зарегистрированным товарным знаком компании Open Group.

Windows<sup>®</sup>, MS Windows<sup>®</sup> и  $Windows NT<sup>®</sup>$   $A$ <sub>88</sub> $A$ <sub>764</sub> $A$ <sub>764</sub> $A$ зарегистрированными в США товарными знаками Microsoft Corporation.

## <span id="page-4-1"></span><span id="page-4-0"></span>Содержание

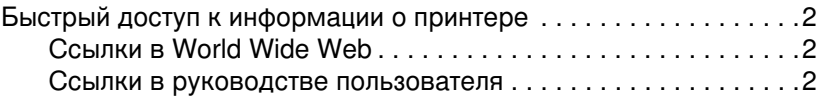

### Содержание

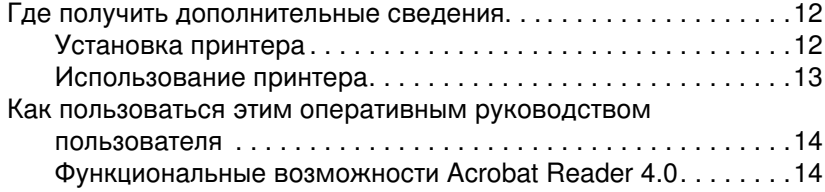

### 1 Принтер HP Color LaserJet серии 4550

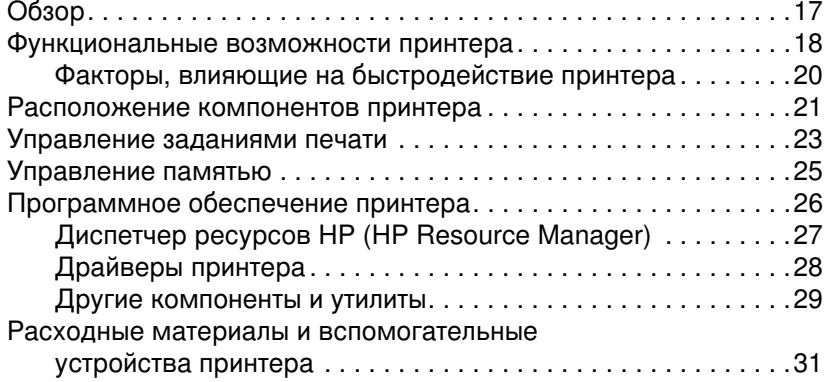

### 2 Использование панели управления принтером

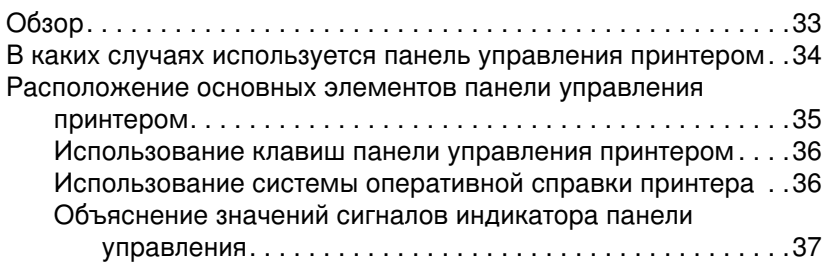

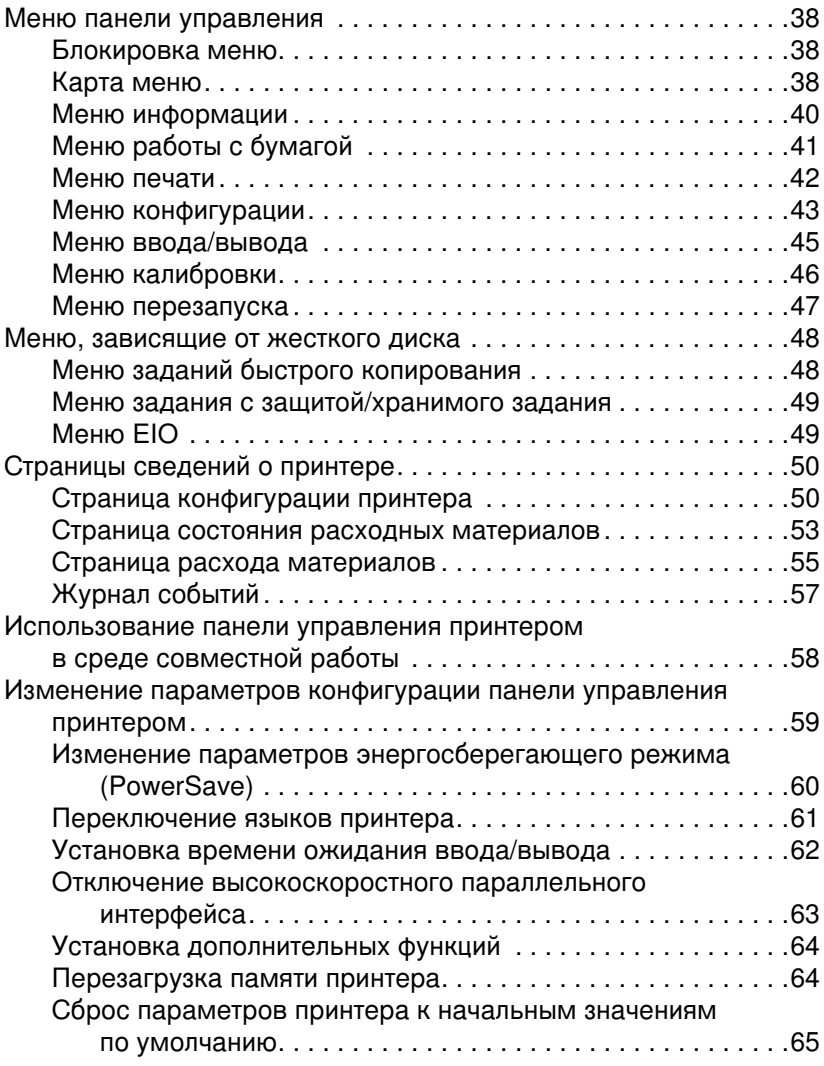

### 3 Типичные задания печати

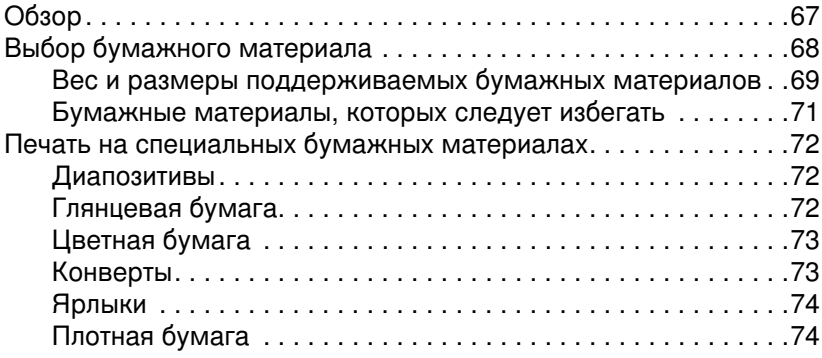

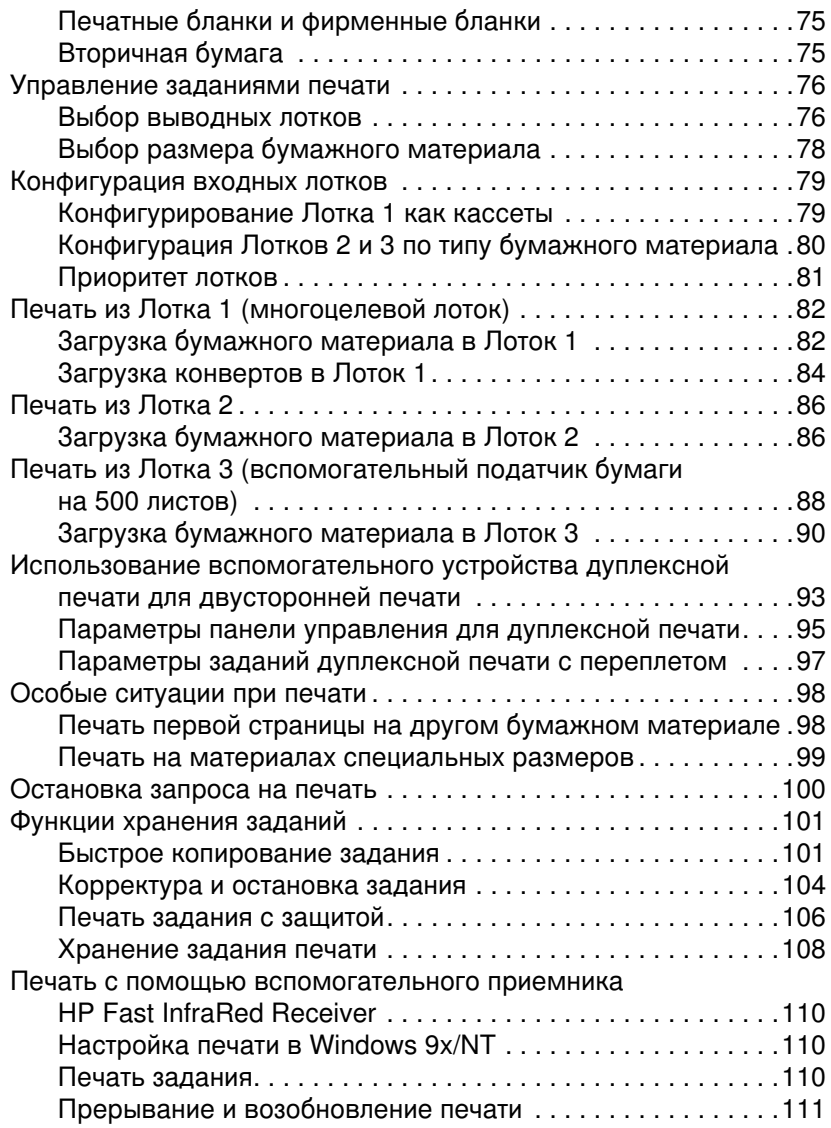

### 4 Использование цвета

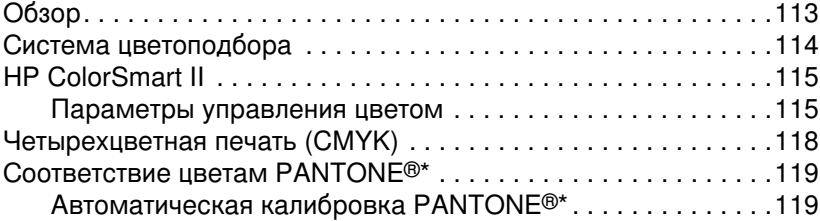

### 5 Использование шрифтов

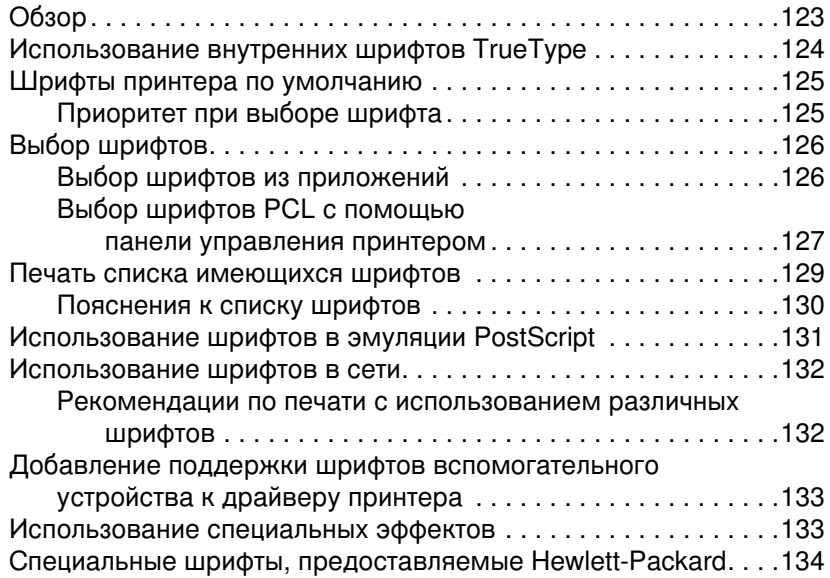

### 6 Интерфейсы принтера

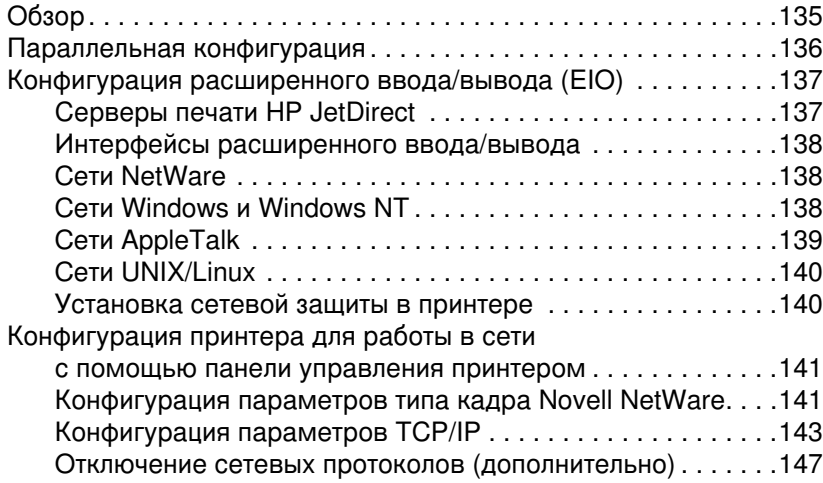

### 7 Расходные материалы и чистка

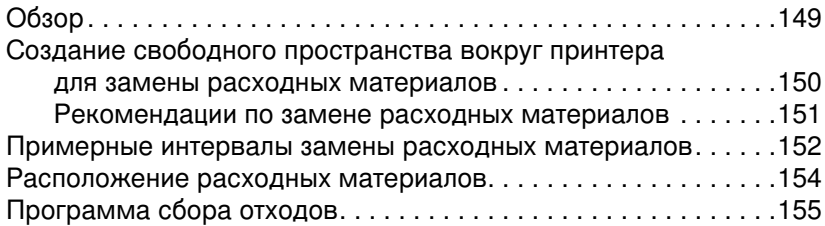

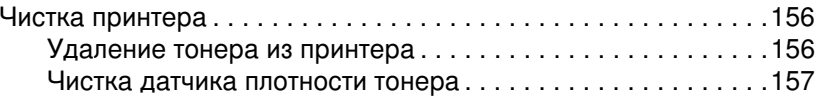

## 8 Сообщения панели управления принтером

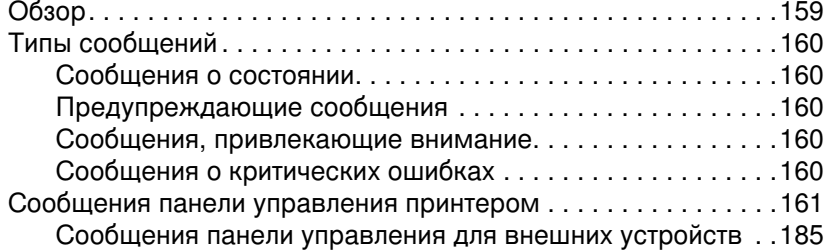

### 9 Устранение неполадок принтера

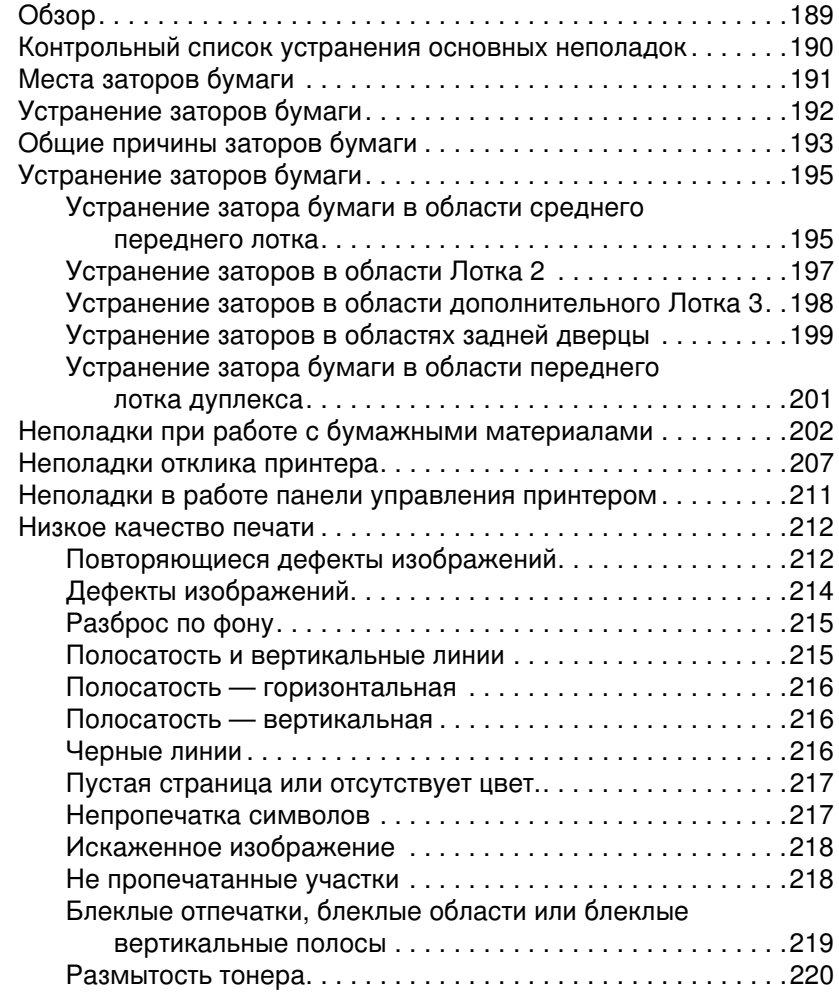

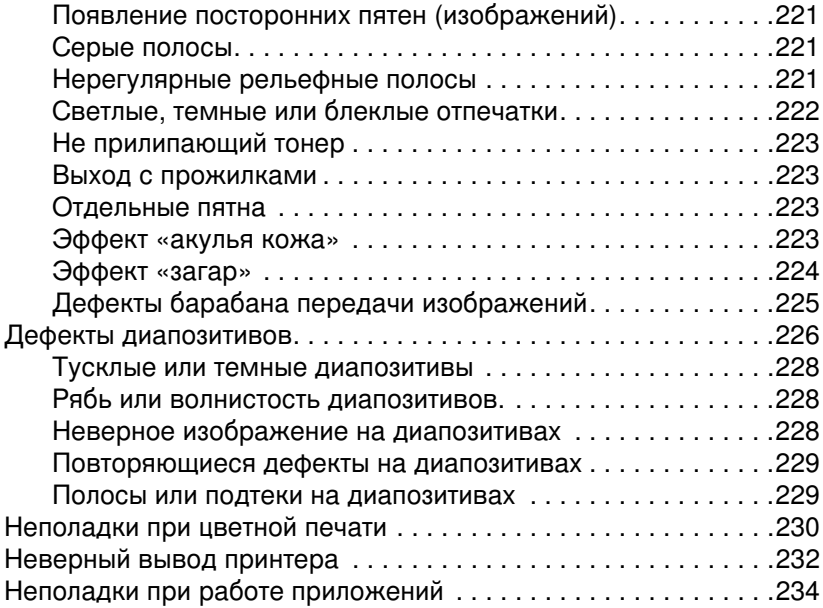

### Appendix A Установка модулей DIMM

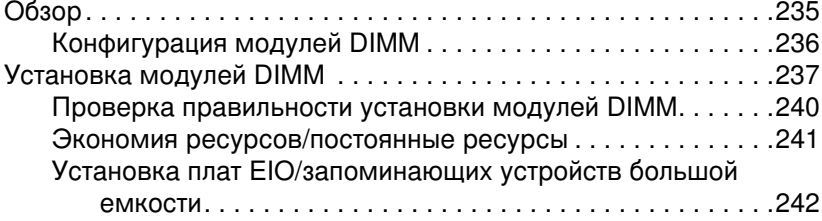

### **Appendix B Команды PCL**

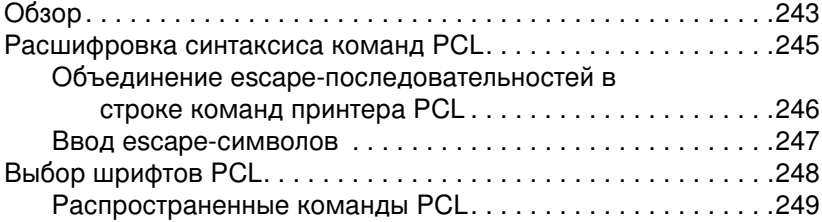

### **Appendix C Спецификации**

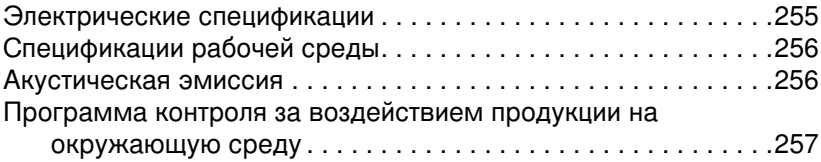

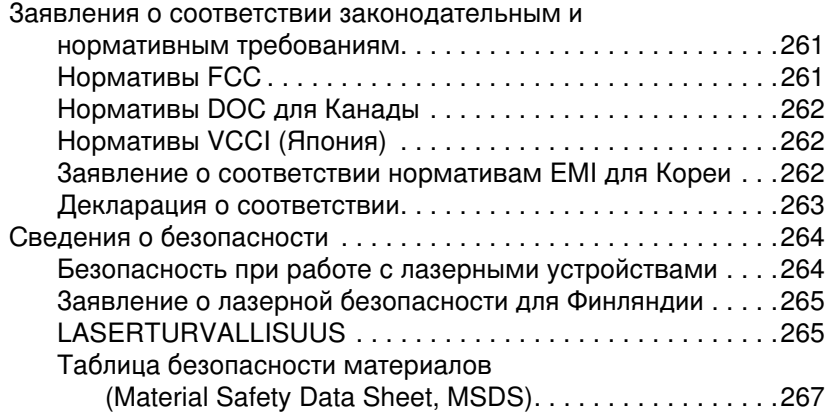

### Appendix D Сведения о гарантии и поддержке

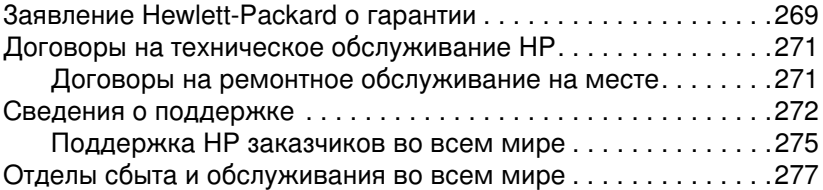

### **Appendix E Встроенный Web-сервер**

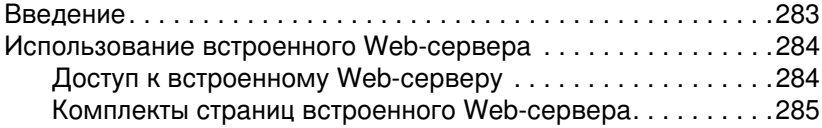

### **Указатель**

## <span id="page-11-1"></span><span id="page-11-0"></span>Где получить дополнительные сведения...

Предлагается несколько справочных руководств для использования с этим принтером. Дополнительные экземпляры руководств, указанных ниже, можно получить у вашего уполномоченного представителя-НР.

### **WWW**

Дополнительные сведения можно получить по адресу http://www.hp.com/support/lj4550.

### <span id="page-11-2"></span>Установка принтера

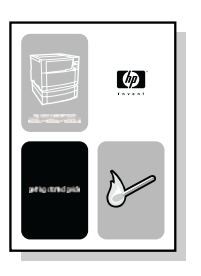

### Начало работы

Пошаговые инструкции для установки и настройки принтера.

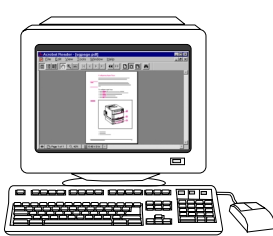

### **HP JetDirect Print Server** Administrator's Guide\*

(только на английском языке) Указания по конфигурации и устранении неполадок сервера neyaty HP JetDirect.

\*Поставляется с принтерами, оборудованными сервером печати HP JetDirect (сетевая плата).

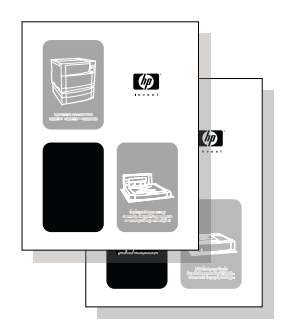

### Руководство по установке дополнительных устройств и расходных материалов

Руководство, поставляемое с дополнительными устройствами и расходными материалами и содержащее пошаговые инструкции для установки дополнительных устройств и расходных материалов принтера.

### <span id="page-12-0"></span>Использование принтера

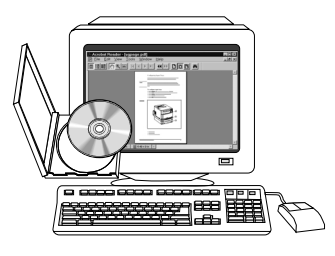

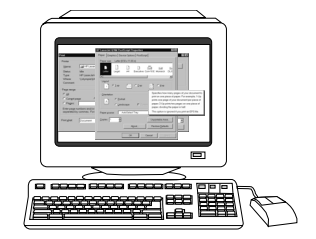

### Оперативное руководство пользователя

Подробные сведения об использовании принтера и устранении неполадок. Находится на компакт-диске, который поставляется с принтером.

### Оперативная справка

Сведения о параметрах принтера, которые можно установить из драйверов принтера. Для просмотра файла справки вызовите справку из драйвера принтера.

## <span id="page-13-1"></span><span id="page-13-0"></span>Как пользоваться этим оперативным руководством пользователя

Данное руководство пользователя поставляется в электронном виде в формате переносимого документа (PDF) Adobe® Acrobat®. В этом разделе вы познакомитесь с использованием PDFдокументов в приложении Acrobat Reader версии 4.0. Исчерпывающие инструкции по просмотру PDF-документов смотрите в документации, поставляемой с приложением Acrobat Reader.

### <span id="page-13-2"></span>Функциональные возможности Acrobat Reader 4.0

### Поиск разделов в оперативном руководстве пользователя.

Для нахождения нужной информации можно воспользоваться двумя способами:

- Щелкнуть на разделе, который вы хотите прочитать, в панели экрана Bookmarks.
- Щелкнуть на вкладке **Contents** или **Index** в панели Bookmarks, а затем выбрать раздел, который вы хотите прочитать, щелкнув на одном из элементов списка выведенного на странице.

### Поиск слов

Используйте команду Find для поиска части слова, целого слова или нескольких слов в документе.

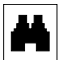

Щелкните на кнопке Find или выберите команду Find в меню Edit.

### Изменение масштаба страницы

Acrobat Reader позволяет выбирать различные уровни увеличения, управляющие расположением страницы на экране:

- инструмент увеличения
- кнопка увеличения в строке состояния
- кнопки панели инструментов

Увеличив масштаб документа, вы можете использовать инструмент «рука» для перемещения страницы.

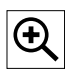

Для увеличения масштаба: Выберите инструмент увеличения масштаба и щелкните на странице документа для увеличения текущего масштаба в два раза.

Для уменьшения масштаба: Выберите инструмент увеличения масштаба и, удерживая нажатой клавишу Ctrl (Windows или UNIX) или Option (Macintosh), щелкните в центре области, которую вы хотите уменьшить.

$$
\begin{array}{c|c}\n125\% & \rightarrow\n\end{array}
$$

Щелкните на кнопке увеличения для выбора размера страницы. Выберите предварительно заданные уровни увеличения и варианты отображения страницы.

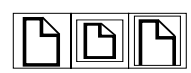

Actual Size (Действительный размер) масштабирует страницу таким образом, чтобы она помещалась в главном окне.

Fit in Window (Поместить в окне) заполняет окно только содержимым страницы.

Fit Width (Уместить по ширине) масштабирует страницу таким образом, чтобы она помещалась по ширине главного окна.

### Пролистывание страниц в документе

Переход от одной страницы к другой в документе выполняется с помощью следующих средств.

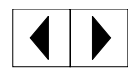

**Для перехода к следующей странице**: Нажмите кнопку **Next Page** (Следующая страница) в панели инструментов или нажмите клавишу **Page Up** или **Page Down** на клавиатуре.

**Для возврата к предыдущей странице**: Нажмите кнопку **Previous Page** (Предыдущая страница), либо стрелку влево или стрелку вверх.

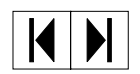

**Для перехода на первую страницу:** Нажмите кнопку First **Page** (Первая страница) на панели инструментов.

**Для перехода на последнюю страницу:**Нажмите кнопку Last **Page** (Последняя страница) на панели инструментов.

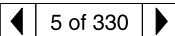

Для быстрого перехода на пронумерованную страницу: Щелкните в окне номера страницы в строке состояния в нижней части главного окна, введите номер страницы и нажмите **ОК**.

### Просмотр с помощью пиктограмм

Пиктограмма представляет собой миниатюрное представление каждой страницы документа. Щелкните на странице в панели окна Thumbnails (Пиктограммы) для быстрого перехода к данной странице.

### Печать документа

**Для печати выбранных страниц**: В меню **File** (Файл) выберите **Print** (Печать). Выберите **Pages** (Страницы). В полях From (От) и **To** (До) укажите диапазон страниц, которые вы хотите напечатать. Затем нажмите ОК.

**Для печати всего документа**: В меню **File** (Файл) выберите **Print** (Печать). Выберите All n pages (Все n страниц) (n представляет общее число страниц в документе), а затем нажмите **ОК**.

**WWW Для получения последних версий и версий на дополнительных** языках, поддерживаемых Adobe Acrobat Reader, посетите страницу [http://www.adobe.com/.](http://www.adobe.com/)

## <span id="page-16-0"></span>Принтер HP Color LaserJet серии 4550

## <span id="page-16-1"></span>Обзор

В этой главе описаны функциональные возможности и спецификации принтеров HP Color LaserJet 4550, 4550N, 4550DN и 4550HDN. Глава состоит из следующих разделов:

- Функциональные возможности принтера
- Расположение компонентов принтера
- Управление заданиями печати
- Управление памятью
- Программное обеспечение принтера
- Расходные материалы и вспомогательные устройства принтера

Сведения по использованию принтера для обычных задач приведены во всех разделах руководства. Ссылки на специфические задачи приведены ниже.

- Использование панели управления принтером
- Загрузка бумажных материалов в принтер
- Оптимизация качества цвета
- Использование шрифтов
- Интерфейсы принтера
- Расходные материалы и чистка
- Сообщения панели управления принтером
- Устранение заторов бумаги

## <span id="page-17-0"></span>Функциональные возможности принтера

В этом принтере высокое качество и надежность печати, обеспечиваемые изделиями Hewlett Packard, сочетаются с функциональными возможностями, перечисленными ниже. Подробнее о функциональных возможностях принтеров можно узнать на WEB-узле Hewlett-Packard по адресу: [http://www.hp.com.](http://www.hp.com)

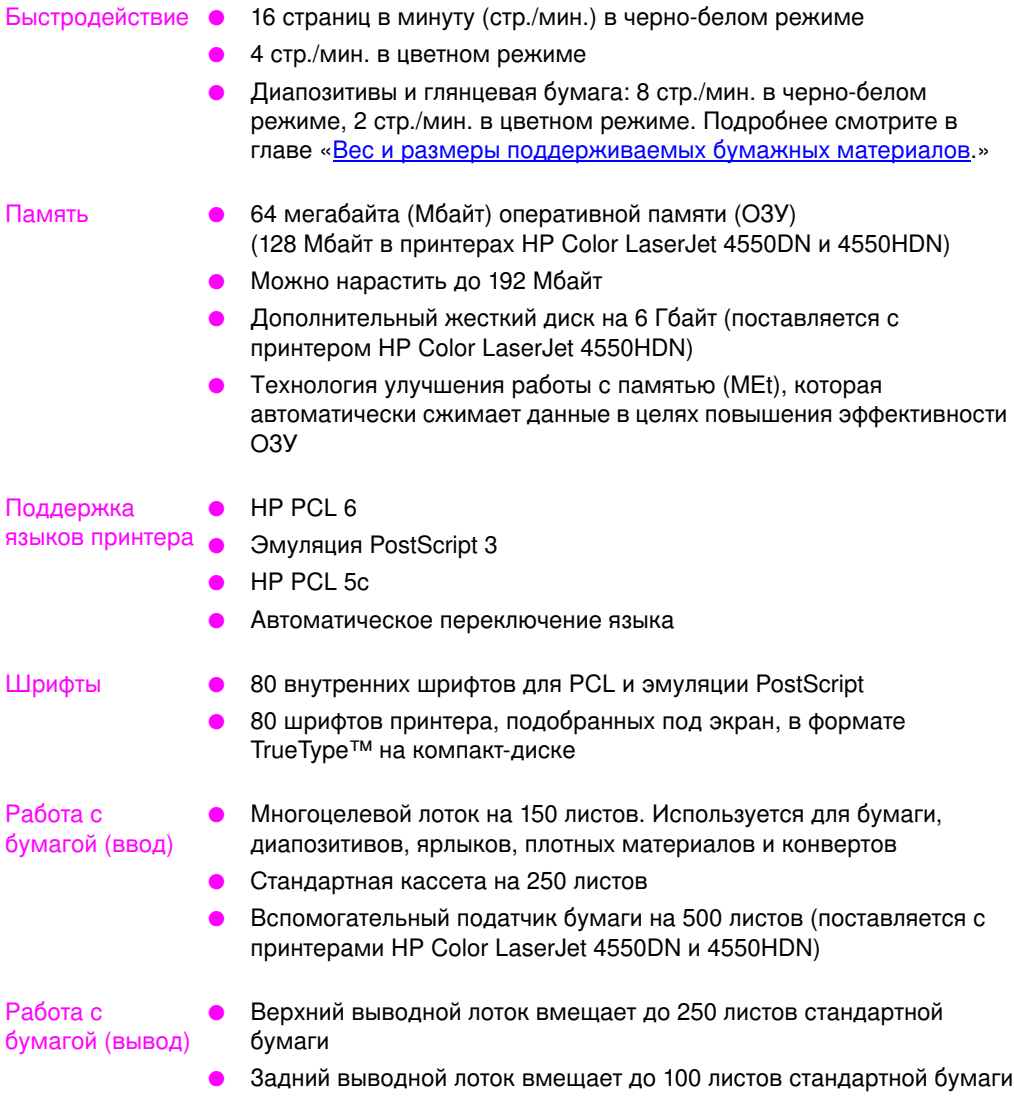

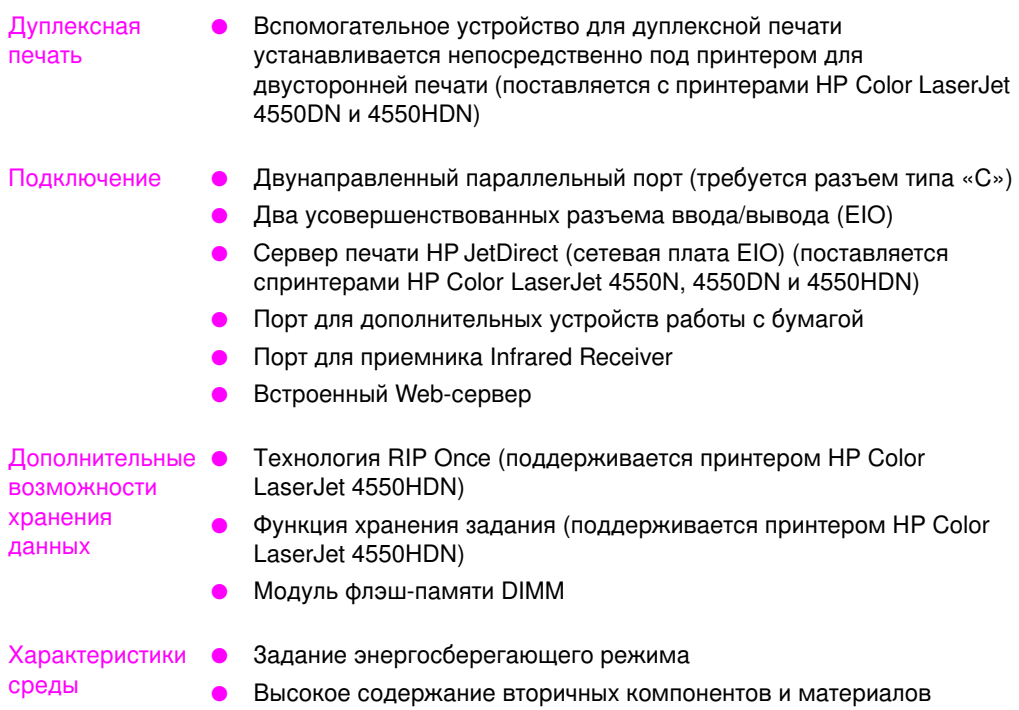

## <span id="page-19-0"></span>Факторы, влияющие на быстродействие принтера

На время выполнения задания печати влияют несколько факторов. К ним относится максимальная скорость принтера, измеряемая в страницах в минуту (стр./мин.) К факторам, влияющим на скорость принтера, также можно отнести применение специальных материалов (например, диапозитивов, глянцевой бумаги, материалов повышенной плотности и материалов особого размера), скорость обработки данных принтером и время загрузки.

Время, необходимое для загрузки задания печати из компьютера в принтер и последующей обработки задания принтером, зависит от следующих переменных:

- сложность и размер изображений
- цветная печать вместо черно-белой
- конфигурация ввода/вывода принтера (скорость передачи данных в сети, в отличие от скорости параллельного порта)
- быстродействие используемого компьютера
- емкость установленной памяти принтера
- сетевая операционная система и ее конфигурация (при наличии таковой)
- язык принтера (PCL или эмуляция PostScript 3)

Примечание Наращивание памяти позволяет устранить ее ошибки, улучшить обработку принтером сложных изображений и ускорить время загрузки. Однако это не приведет к повышению максимальной скорости принтера (стр./мин.)

## <span id="page-20-1"></span><span id="page-20-0"></span>Расположение компонентов принтера

Расположение и названия основных компонентов этого принтера указаны на приведенных ниже иллюстрациях.

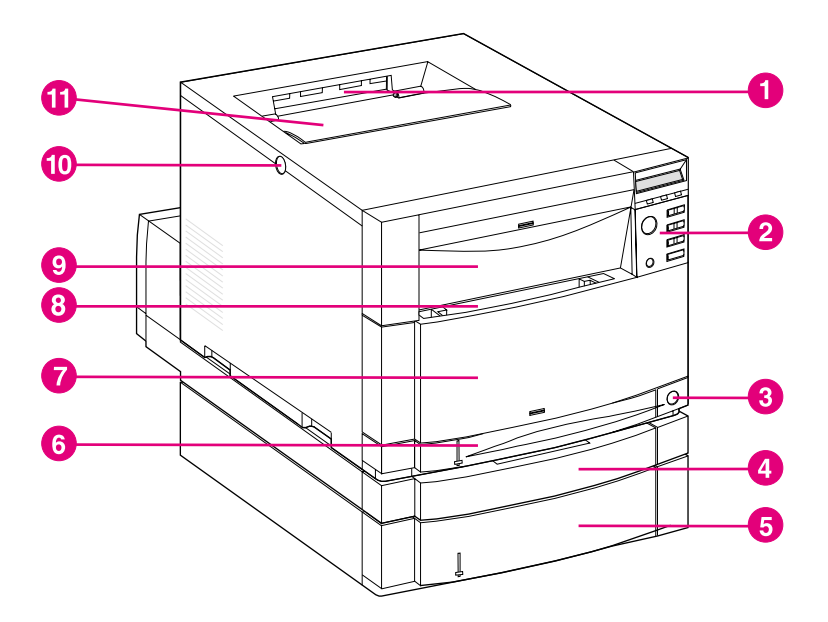

#### рисунок 1-1 Вид спереди (с податчиком бумаги на 500 листов и устройством дуплексной печати)

- $\blacksquare$ Верхний выводной лоток
- $\mathbf{2}$ Панель управления принтером
- 3 Выключатель питания (кнопка режима ожидания)
- 4 Лоток вспомогательного дуплексного устройства печати
- 5 Лоток 3 (вспомогательный податчик бумаги на 500 листов)
- 6 Лоток 2 (250 листов стандартной бумаги)
- $\overline{7}$ Средний передний лоток (доступ к ремню передачи)
- 8 Лоток 1 (многоцелевой лоток на 150 листов)
- Передний верхний лоток (доступ к барабану передачи 9 изображений)
- 10 Кнопка открытия дверцы верхней крышки
- 11 Дверца верхней крышки (доступ к картриджу с тонером)

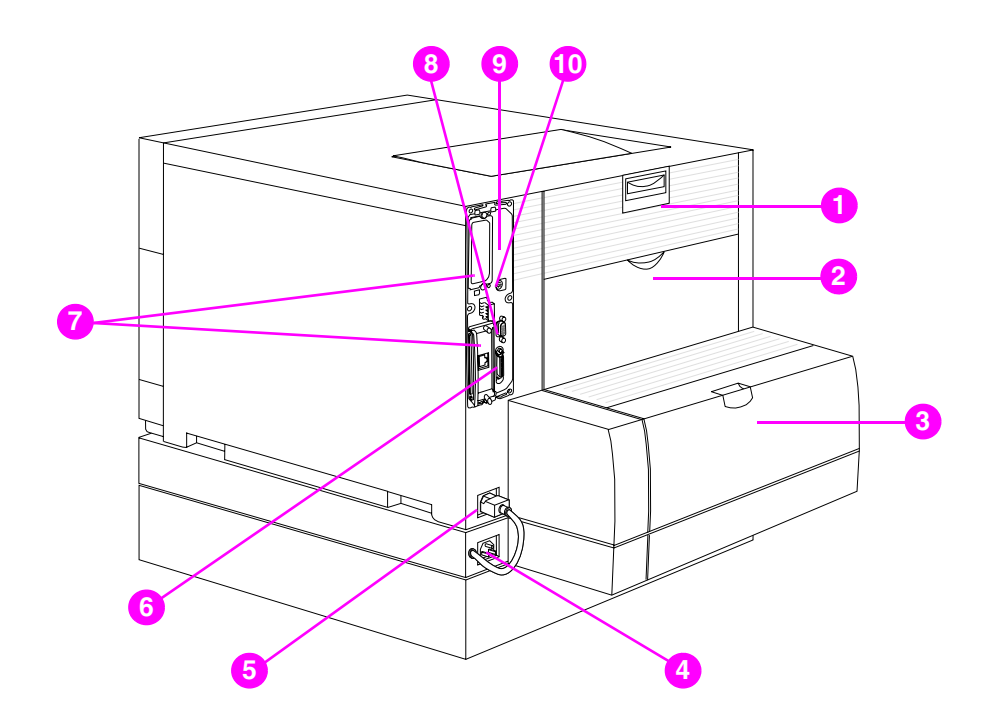

### рисунок 1-2 Вид сзади (с податчиком бумаги на 500 листов и устройством дуплексной печати)

- $\blacksquare$ Задняя дверца (доступ к фьюзеру)
- 2 Дверца заднего выводного лотка
- 3 Лоток вспомогательного дуплексного устройства печати
- $\overline{\mathbf{4}}$ Электрическая розетка вспомогательного дуплексного устройства печати
- 5 Электрическая розетка принтера
- 6 Разъем параллельного порта (разъем типа «С»)
- $\overline{7}$ Разъемы EIO
- 8 Порт для дополнительных устройств работы с бумагой
- 9 Доступ к памяти (снимите устройство форматирования)
- 10 Порт FIR (ИК-порт)

## <span id="page-22-0"></span>Управление заданиями печати

Управлять заданиями печати можно несколькими способами:

- выбор параметров принтера из вашего приложения или драйвера принтера (рекомендуется);
- выбор параметров принтера с помощью панели управления принтером;
- выбор параметров принтера с помощью нового встроенного Web-сервера;
- ввод команд принтера непосредственно в файлы;
- HP Web JetAdmin

### Выбор параметров принтера из вашего приложения или драйвера принтера

Оптимальным способом управления принтером является управление из вашего приложения или драйвера принтера. Изменение этих параметров влияет только на ваше задание печати. Большинство приложений позволяют выбрать установки печати в меню. Эти установки переопределяют установки панели управления принтером.

### Выбор параметров принтера с помощью панели управления принтером

Вы можете также управлять принтером с помощью клавиш и меню панели управления принтером. Изменение этих параметров оказывает воздействие на все задания печати. При совместном использовании принтера согласуйте изменения в панели управления с другими пользователями. Подробнее см. «Глава 2.»

### Примечание

Настройки приложения и драйвера принтера переопределяют параметры панели управления принтером.

### Выбор параметров принтера с помощью нового встроенного Web-сервера

При наличии Web-браузера вы можете управлять настройками принтера с помощью встроенного Web-сервера. Для доступа к встроенному Web-серверу откройте ваш браузер и введите IPадрес принтера или имя главного принтера. Чтобы выяснить адрес или имя главного принтера, можно напечатать страницу конфигурации с помощью панели управления принтером.

Встроенный Web-сервер позволяет использовать все функциональные возможности панели управления для удаленного доступа. Подробнее о том, как использовать встроенный Web-сервер, см. Приложение Е.

### Примечание Для использования встроенного Web-сервера вы должны располагать сетью на основе протокола IP, а также Webбраузером. Встроенный Web-сервер можно использовать с Microsoft<sup>®</sup> Internet Explorer 4 или более поздней версией, а также c Netscape Navigator 4 или более поздней версией. Встроенный Web-сервер не поддерживает подключения принтера на основе сетевого протокола IPX.

### Ввод команд принтера непосредственно в файлы

Некоторые приложения позволяют вводить команды принтера (например, escape-последовательности) прямо в файлы. Однако этот способ управления принтером требует знания команд на языке PCL. Подробнее о командах PCL см. Приложение С или PCL/PJL Technical Reference Package (только на английском языке) для этого принтера. (О порядке размещения заказа см.  $CTD. 32.)$ 

## <span id="page-24-0"></span>Управление памятью

Этот принтер поддерживает до 192 Мбайт памяти. Нарастить память принтера можно с помощью модулей памяти DIMM. Для расширения памяти принтер снабжен тремя свободными разъемами DIMM, в каждый из которых можно установить 64 или 128 Мбайт ОЗУ. Подробнее об установке памяти принтера см. Приложение А.

Технология улучшения работы с памятью (MEt), примененная в принтере, автоматически сжимает страничные данные в целях максимально эффективного использования ОЗУ принтера.

В принтере используются 168-контактные модули синхронной памяти DRAM без контроля четности. Модули динамической памяти DIMM с расширенными возможностями вывода (EDO) не поддерживаются.

### Примечание

Если при печати сложных изображений возникают ошибки, связанные с недостатком памяти, вы можете удалить из памяти принтера загруженные шрифты, таблицы стилей и макросы. Упрощение задания печати из приложения также помогает избежать ошибок, связанных с недостатком памяти.

Кроме того, с этим принтером поставляется новая утилита для управления памятью «Диспетчер ресурсов HP» (HP Resource Manager). Подробное описание этой функции см. «Диспетчер ресурсов HP (HP Resource Manager)» на стр. 27.

## <span id="page-25-0"></span>Программное обеспечение принтера

На компакт-диске, поставляемом с принтером, содержится программное обеспечение системы печати. Компоненты программного обеспечения и драйверы на этом компакт-диске позволят воспользоваться всеми возможностями принтера. Инструкции по установке смотрите во вводном руководстве.

### Примечание Самая последняя информация о компонентах системы печати содержится в файлах ReadMe на компакт-диске.

В этом разделе кратко характеризуется программное обеспечение, содержащееся на компакт-диске. В систему печати входит программное обеспечение для конечных пользователей и администраторов сети, работающих в следующих операционных системах:

- Microsoft Windows 9x и 2000
- Microsoft Windows NT 4.0
- Apple Mac OS версии 7.5.3 или более поздней
- Драйверы для AutoCAD версий 12-15

### Примечание Список сетевых операционных систем, поддерживаемых программными компонентами для администраторов сети, смотрите на стр. 138.

### Примечание На компакт-диске также содержатся драйверы и программа установки шрифтов для Windows 3.x, однако система печати для Windows 3.х не поставляется.

<span id="page-26-0"></span>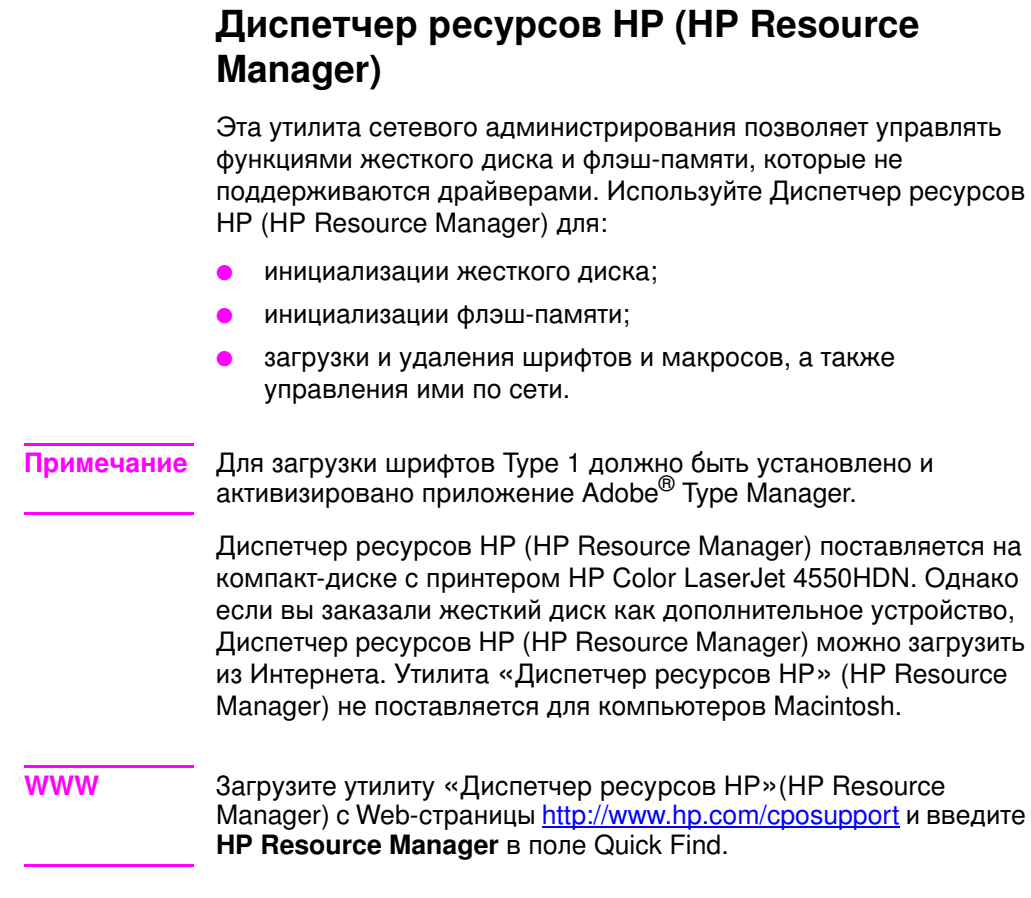

## <span id="page-27-0"></span>Драйверы принтера

Драйверы принтера обеспечивают доступ к функциям принтера и позволяют компьютеру обмениваться данными с принтером. С принтером поставляются следующие драйверы.

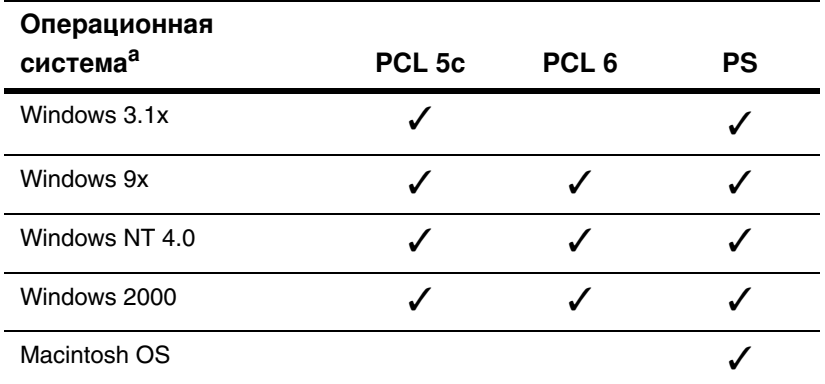

a. Не все функции принтера доступны из всех драйверов или операционных систем. О том, какие функции поддерживаются вашим драйвером, смотрите в оперативной справке.

- Примечание Драйверы для OS/2 поставляются компанией IBM и входят в комплектацию OS/2. Они не поддерживают китайский в полном начертании, китайский в сокращенном начертании, корейский и японский языки
- www Если ваша система автоматически не проверяет наличие последних драйверов в Интернете в процессе установки программного обеспечения, загрузите их с Web-страницы http://www.hp.com/support/li4550. Установив соединение, выберите пункт Downloads and Drivers для нахождения нужного драйвера.

### Дополнительные драйверы

Следующие драйверы не поставляются на компакт-диске, но их можно загрузить из Интернета или получить через Службу поддержки пользователей НР. (См. «Обслуживание пользователей продукции HP» на стр. 272.)

- Драйвер принтера PCL 5c/6 для OS/2
- Драйвер принтера PS для OS/2
- PCL 5с для Windows NT 3.51, PS для Windows NT 3.51
- Сценарии моделей для UNIX и Linux

## <span id="page-28-0"></span>Другие компоненты и утилиты

В комплект поставки этого принтера входят несколько полезных приложений для пользователей Windows и Mac OS, а также для администраторов сети. Эти приложения описаны ниже.

### Программное обеспечение системы печати

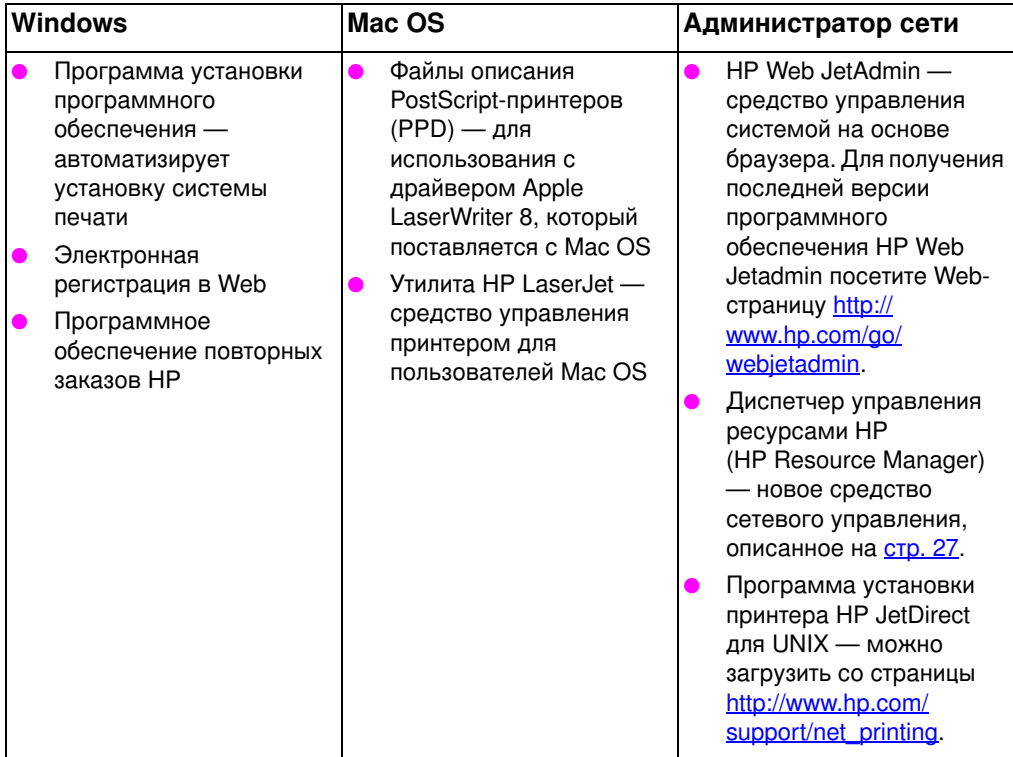

### Сетевые соединения HP JetSend

Технология HP JetSend, разработанная компанией Hewlett-Packard, обеспечивает простое и прямое взаимодействие устройств друг с другом. Технология HP JetSend встроена в принтер и позволяет ему получать информацию от любого передающего устройства с поддержкой HP JetSend, находящегося в любом месте сети - в том же офисе, где установлен принтер, или в каком либо удаленном пункте. При использовании приемника HP InfraRed Receiver ваш принтер также может получать информацию от любого устройства инфракрасной связи с поддержкой технологии HP JetSend. Примерами передающих устройств с поддержкой технологии HP JetSend могут служить цифровые камеры, настольные или переносные компьютеры, на которых выполняется программное обеспечение HP JetSend, а также сканеры с встроенной

технологией HP JetSend. Технология HP JetSend использует простую IP-адресацию между сетевыми устройствами и беспроводной обмен данными между устройствами инфракрасной связи.

**WWW • Нетобы получить программное обеспечение HP JetSend для** установки на ваш настольный или переносной компьютер, посетите Web-узел HP JetSend по адресу [http://](http://www.jetsend.hp.com/products) [www.jetsend.hp.com/products.](http://www.jetsend.hp.com/products)

> Это программное обеспечение позволит вам обмениваться внутренними документами непосредственно между двумя или несколькими компьютерами, а также между любыми принтерами с поддержкой технологии HP JetSend без обычных затруднений, связанных с использований различных приложений или версий. Программное обеспечение HP JetSend позволит вашим коллегам создавать документы на своих компьютерах и отправлять копии непосредственно на принтер без драйверов, специфичных для тех или иных устройств, избегая затруднений, связанных с конфигурацией.

Чтобы узнать о других устройствах, которые могут легко и напрямую обмениваться данными с вашим принтером, поддерживающим HP JetSend, посетите Web-узел HP JetSend.

### **Примечание** Программное обеспечение HP JetSend не поддерживает китайский в полном начертании, китайский в сокращенном начертании, корейский и японский языки.

## <span id="page-30-0"></span>Расходные материалы и вспомогательные устройства принтера

Вы можете расширить возможности принтера, добавив к нему ряд вспомогательных устройств.

**WWW** Для заказа вспомогательных устройств, посетите Web-узел HP по адресу для США – <http://www.hp.com/go/supplies> или для остальных стран – [http://www.hp.com/ghp/buyonline.html.](http://www.hp.com/ghp/buyonline.html)

> Если вы не располагаете доступом к Интернету, обратитесь к вашему уполномоченному представителю HP или позвоните в компанию Hewlett-Packard по телефону (800) 538-8787 (США). (Номера телефонов см. Приложение D.)

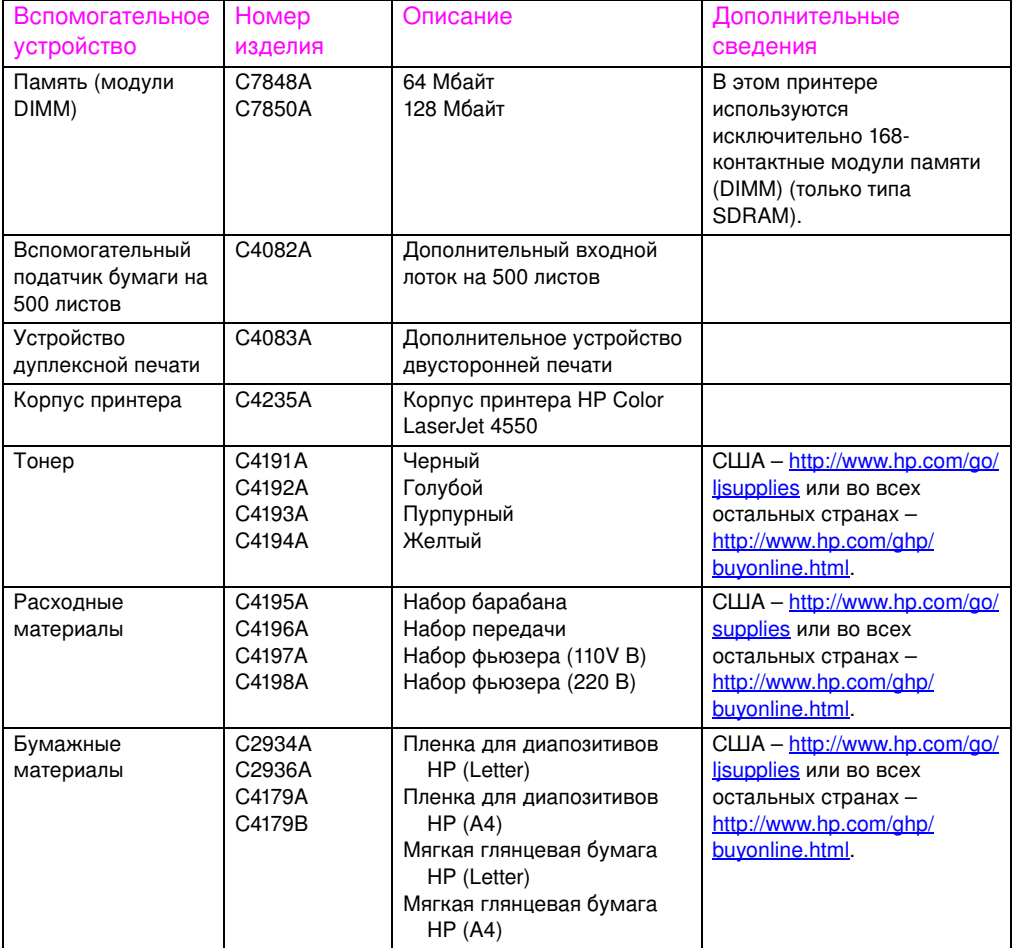

<span id="page-31-0"></span>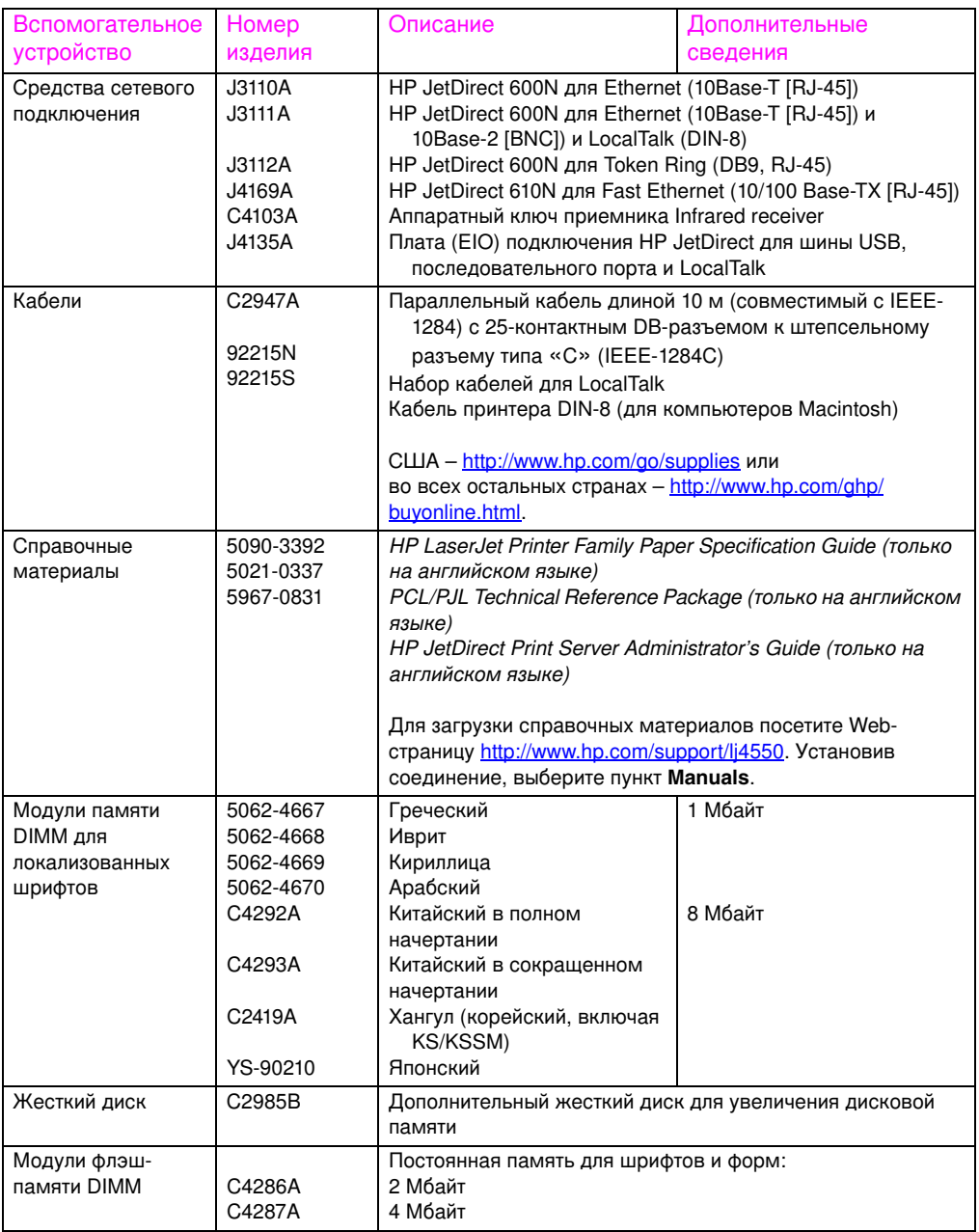

# <span id="page-32-3"></span><span id="page-32-2"></span><span id="page-32-0"></span>2 Использование<br>2 панели управления принтером

## <span id="page-32-1"></span>Обзор

Эта глава, призванная помочь вам использовать панель управления принтером для достижения его максимального быстродействия, состоит из следующих разделов:

- В каких случаях используется панель управления принтером
- Расположение основных элементов панели управления принтером
- Меню панели управления
- Меню, зависящие от жесткого диска
- Страницы сведений о принтере
- Использование панели управления принтером в среде совместной работы
- Изменение параметров конфигурации панели управления принтером

### Примечание

Если не определено иначе, термин «панель управления» всегда подразумевает панель управления принтером. Клавиши панели управления обозначаются шрифтом Клавиша.

## <span id="page-33-0"></span>В каких случаях используется панель управления принтером

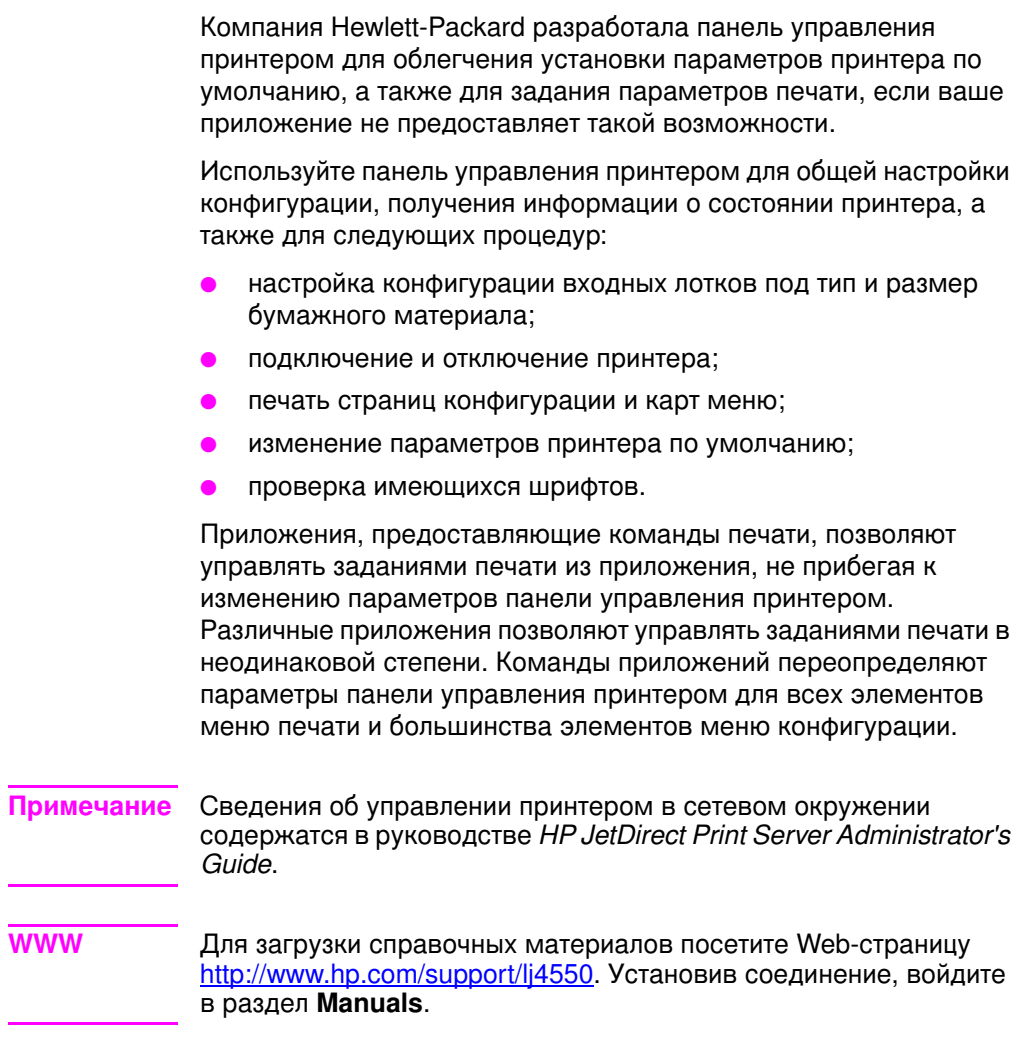

## <span id="page-34-0"></span>Расположение основных элементов панели управления принтером

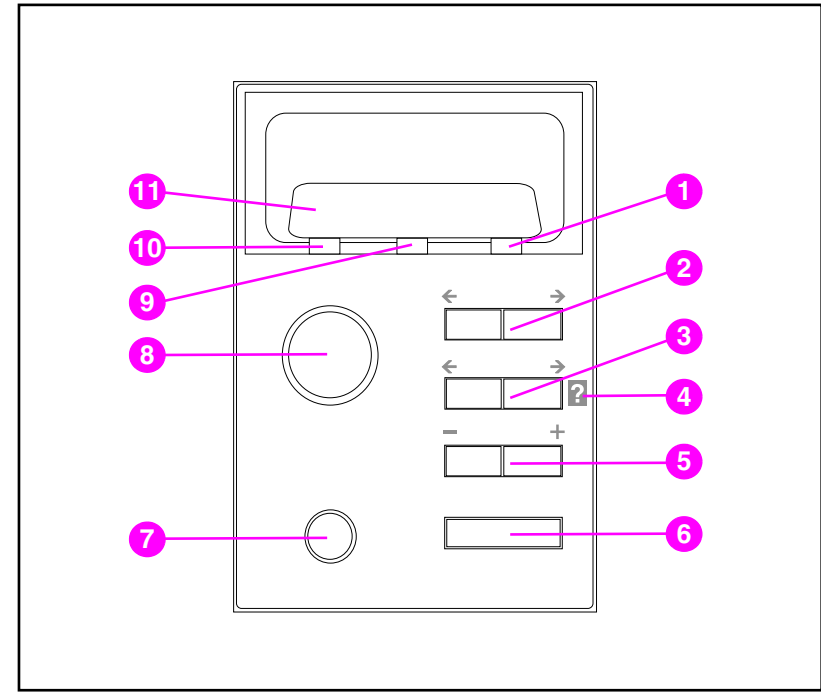

#### Панель управления принтером рисунок 2-1

- 1 Лампочка индикатора Внимание
- $\overline{2}$ Клавиша Меню\*
- $\overline{3}$ Клавиша Элемент\*
- Оперативная справка принтера  $\overline{\mathbf{4}}$
- 5 Клавиша Значение\*
- Клавиша Выбрать 6
- $7<sup>7</sup>$ Клавиша Отмена задания
- 8 Клавиша Продолжить
- 9 Лампочка индикатора Данные
- 10 Лампочка индикатора Готов
- 11 Дисплей панели управления принтером

\*Двусторонние клавиши

### Примечание Клавиша Элемент также используется для перемещения в системе оперативной справки 2.

## <span id="page-35-0"></span>Использование клавиш панели управления принтером

В следующей таблице указаны функции каждой клавиши панели управления принтером.

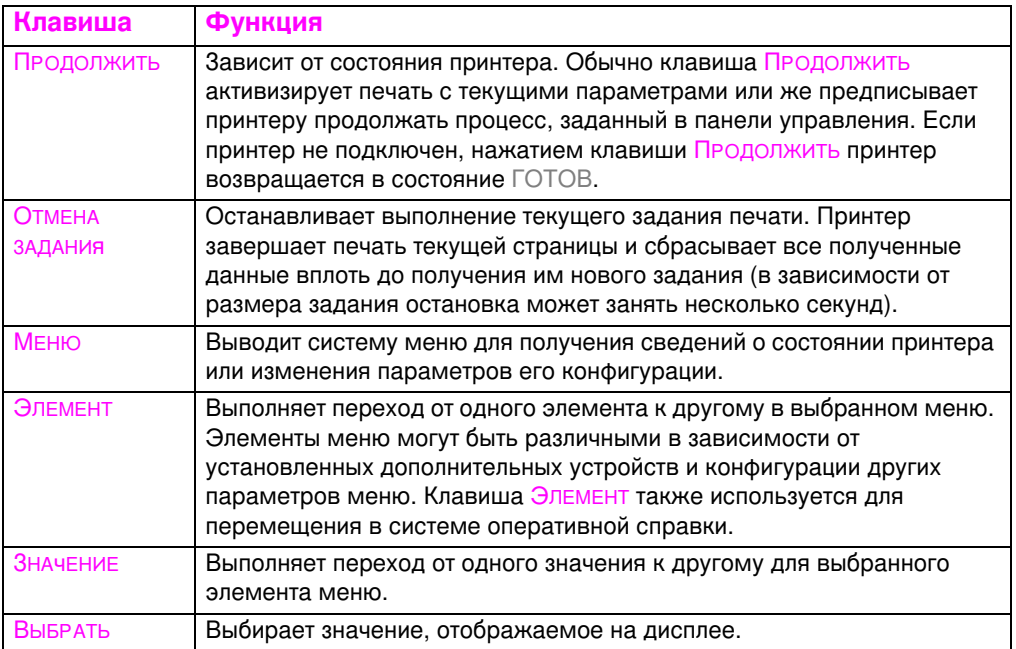

## <span id="page-35-1"></span>Использование системы оперативной справки принтера

Этот принтер снабжен системой оперативной справки, содержащей указания по устранению большинства ошибок принтера. Некоторые сообщения об ошибках, которые выводятся в панели управления, сменяются указаниями по доступу к системе оперативной справки.

При каждом появлении символа? в сообщении об ошибке, либо сообщения, за которым следует указание ДЛЯ СПРАВКИ НАЖМИТЕ КЛАВ. ?, нажмите на правую сторону клавиши Элемент для просмотра серии инструкций.

### Примечание

Для выхода из системы оперативной справки нажмите клавишу ПРОДОЛЖИТЬ ИЛИ ВЫБРАТЬ.
# Объяснение значений сигналов индикатора панели управления

В таблице ниже объясняется значение сигналов индикаторов панели управления (см. стр. 35).

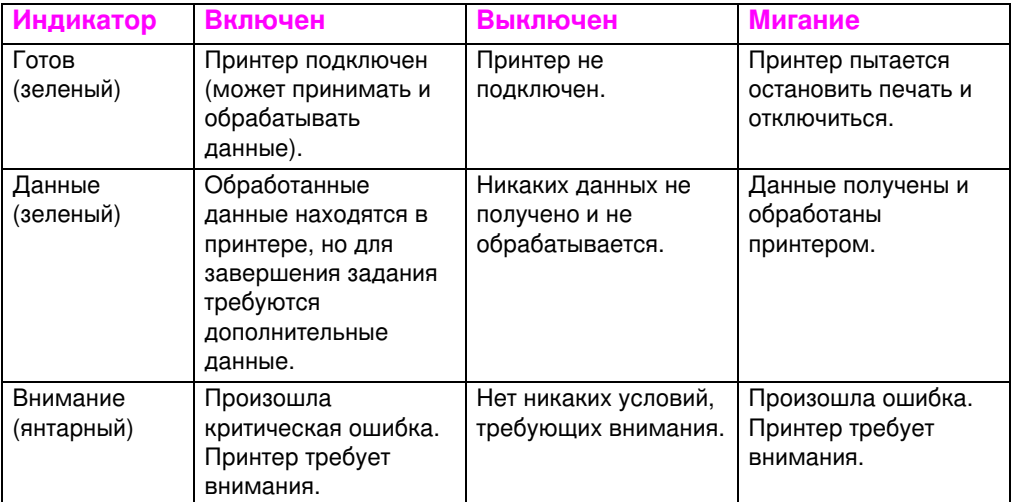

# Меню панели управления

Меню панели управления позволяют изменять параметры принтера и получать сведения о состоянии принтера. В этом разделе описаны различные меню панели управления принтером и элементы, которые можно выбрать в каждом меню.

## Блокировка меню

Выбор того или иного пункта меню может быть заблокирован системным администратором. Если вы не можете получить доступ к какому-либо меню, обратитесь к вашему системному администратору.

# Карта меню

Карта меню помогает перемещаться в меню панели управления. Подробнее смотрите в образце карты меню на стр. 39.

## Для печати карты меню

- 1 В панели управления принтером нажимайте клавишу МЕНЮ вплоть до вывода надписи МЕНЮ ИНФОРМАЦИИ.
- 2 Нажимайте клавишу Элемент вплоть до вывода команды ПЕЧАТАТЬ МЕНЮ КАТАЛОГА.
- $3^{\circ}$ Нажмите клавишу Выбрать для печати карты меню. После печати карты меню принтер возвращается в состояние **ГОТОВ.**

## Объяснение карты меню

Ниже показан образец карты меню. Все меню и содержащиеся в нем элементы описаны на страницах, следующих за рисунком.

Примечание В описаниях меню элементы, отмеченные звездочкой (\*), относятся к значениям по умолчанию.

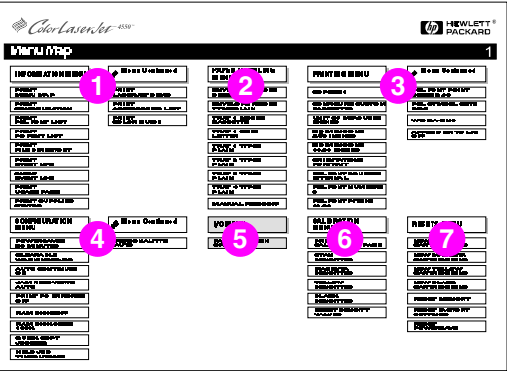

#### <span id="page-38-0"></span>рисунок 2-2 Карта меню

- $\mathbf{1}$ Меню информации
- $\overline{2}$ Меню работы с бумагой
- $3<sup>1</sup>$ Меню печати
- $\overline{4}$ Меню конфигурации
- 5 Меню ввода/вывода
- Меню калибровки 6
- $\overline{7}$ Меню перезапуска
- Меню заданий быстрого копирования (выводится только при 8 наличии жесткого диска или электронного диска).
- 9 Меню задания с защитой/хранимого задания (выводится только при наличии жесткого диска или электронного диска).

#### Примечание Некоторые меню выводятся только при наличии жесткого диска. Описания этих меню можно найти в разделе Меню, зависящие от жесткого диска.

# Меню информации

Пункты Меню информации используются для доступа к специфическим сведениям о принтере и их печати.

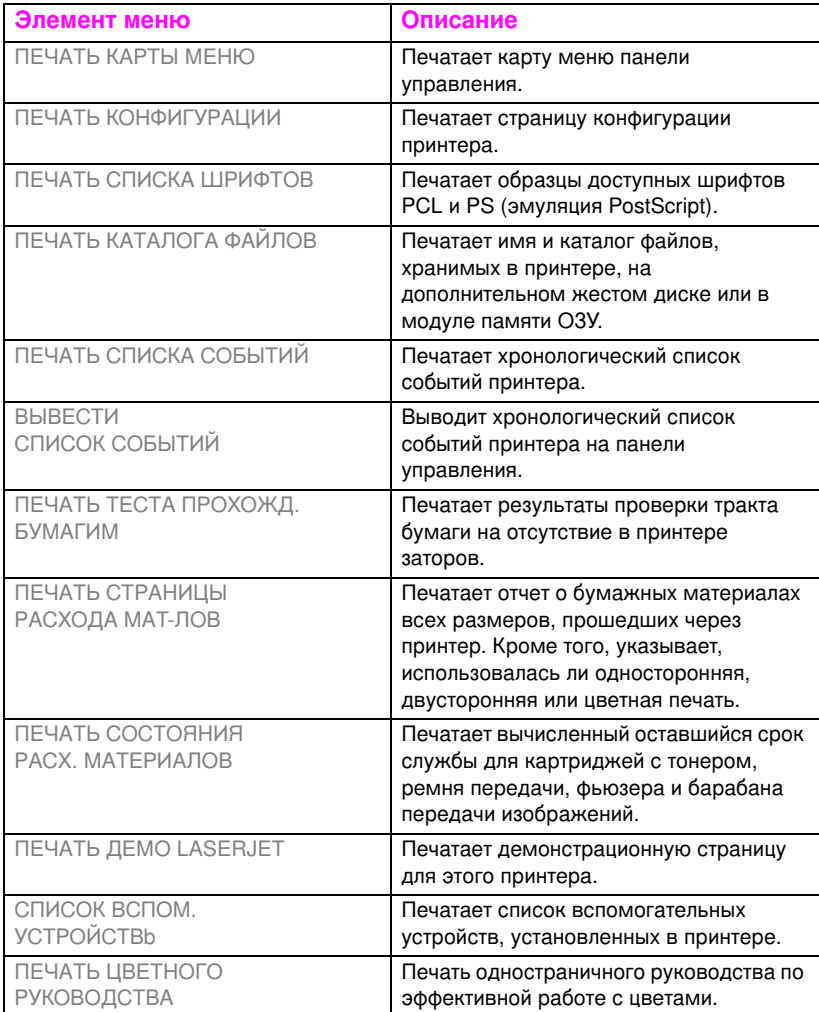

# Меню работы с бумагой

Меню работы с бумагой позволяет сконфигурировать входные лотки по размеру и типу. Это меню также можно использовать для задания размера и типа бумажного материала по умолчанию.

**Примечание – Режим по умолчанию для Лотка 1 РЕЖИМ ЛОТКА 1=ПЕРВЫИ. В** этом режиме принтер вытягивает бумажный материал из Лотка 1 независимо от размера или типа материала, загруженного в лоток. Чтобы сконфигурировать Лоток 1 по размеру и типу, он должен быть сконфигурирован как РЕЖИМ ЛОТКА 1=КАССЕТА.

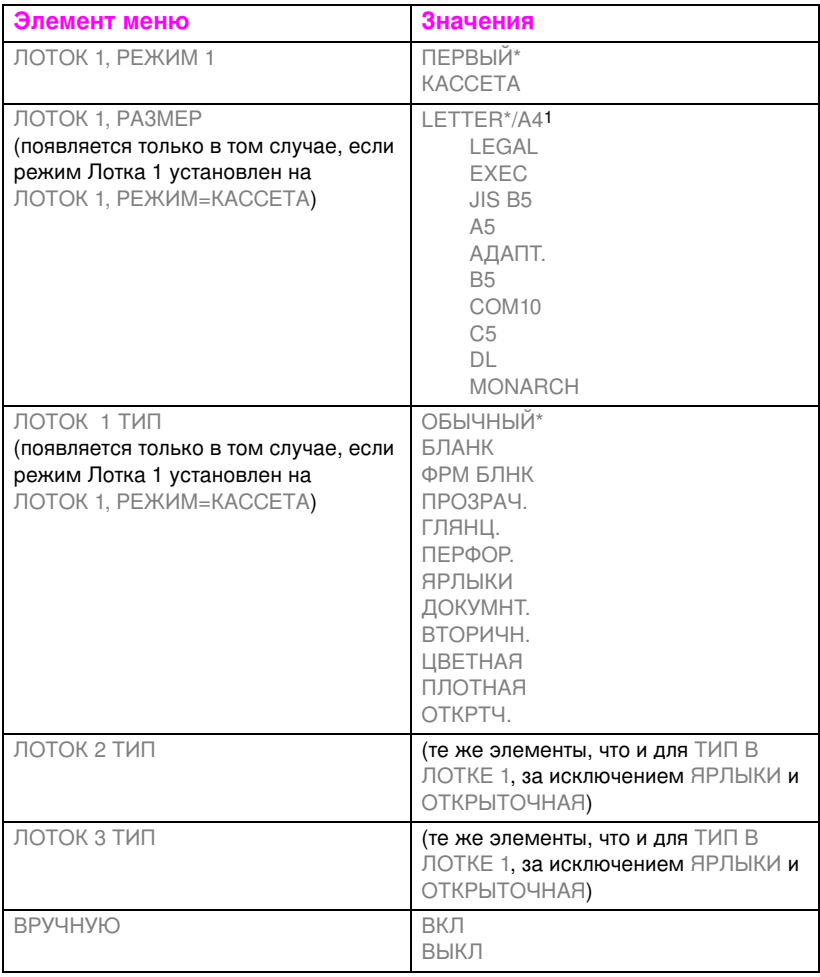

1В некоторых странах формат А4 устанавливается по умолчанию.

# Меню печати

Меню печати используется при назначении параметров по умолчанию для конкретного задания печати.

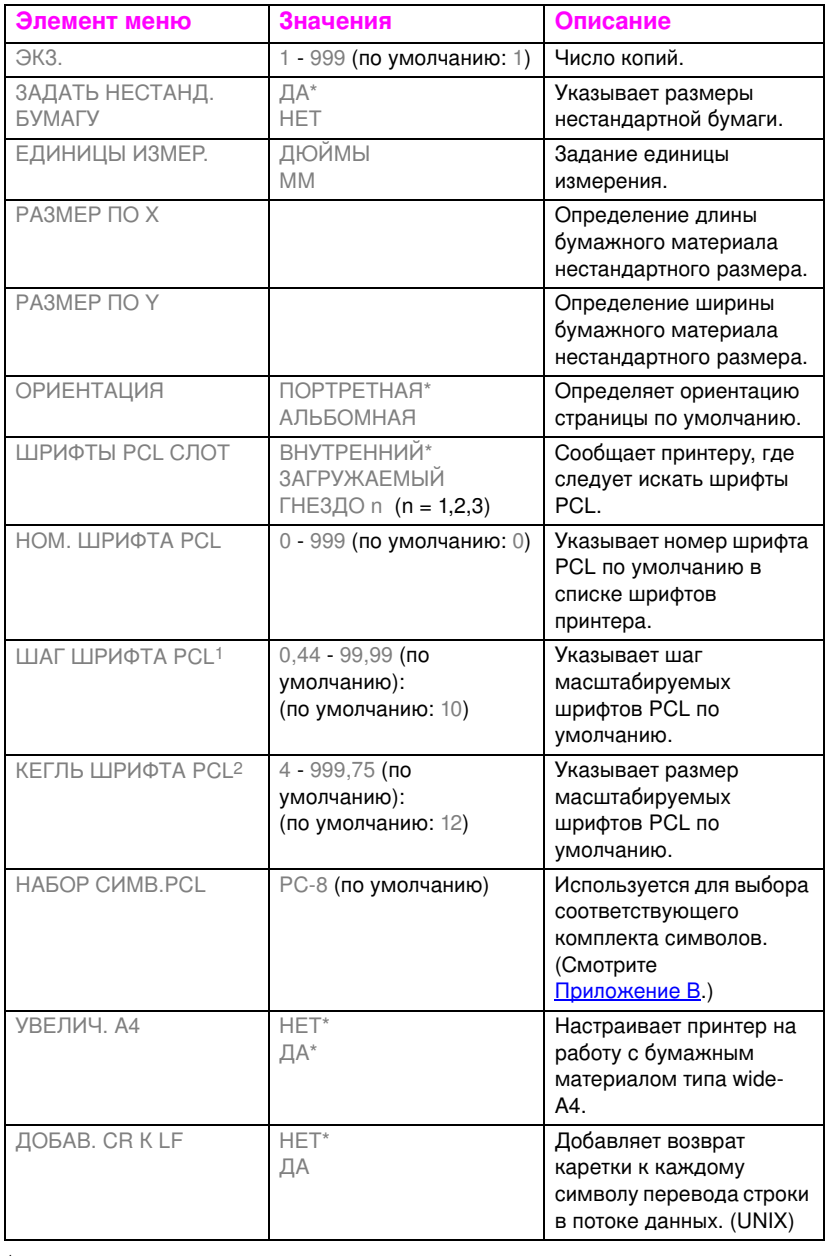

1Выводится только в том случае, если указан моноширинный (непропорциональный) шрифт

2Выводится только в том случае, если указан пропорциональный шрифт

# Меню конфигурации

Меню конфигурации используется для установки общих параметров принтера по умолчанию.

## **ОСТОРОЖНО!** Компания Hewlett-Packard рекомендует, чтобы параметры конфигурации изменялись только системным администратором. Параметры конфигурации редко требуют изменения.

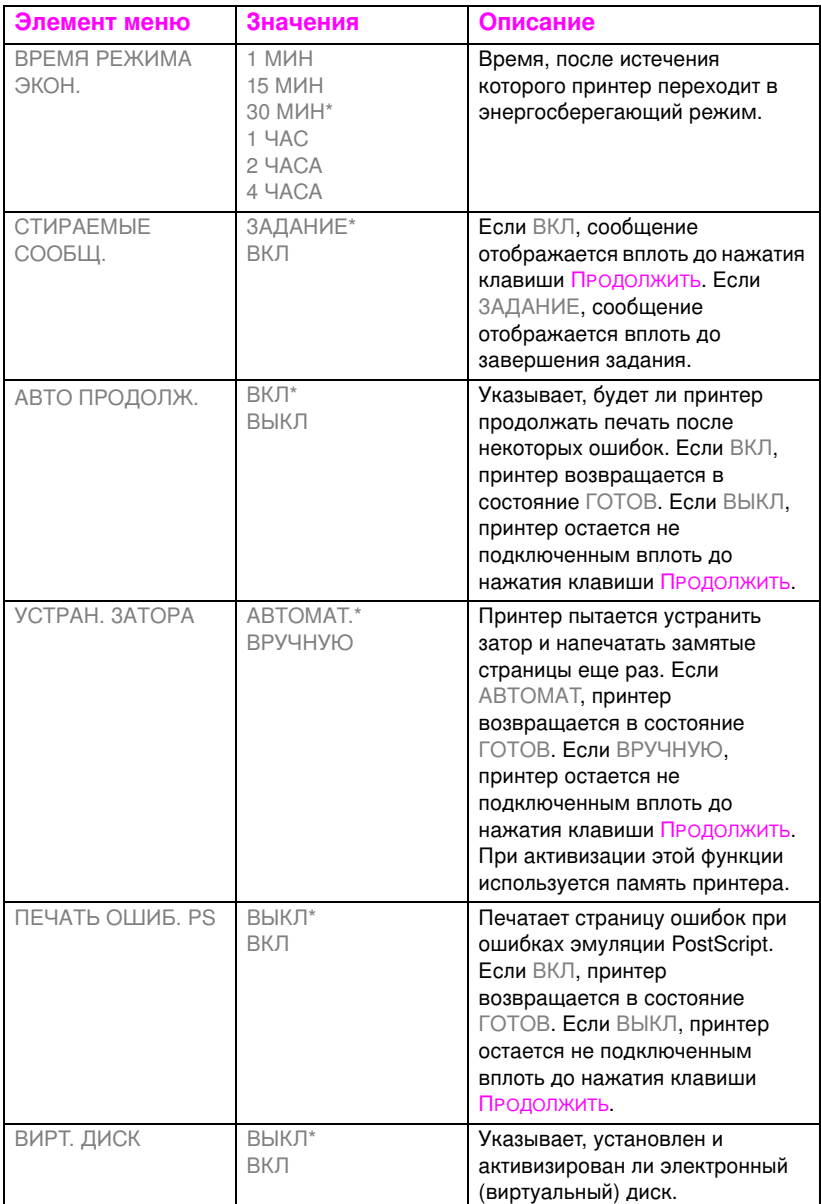

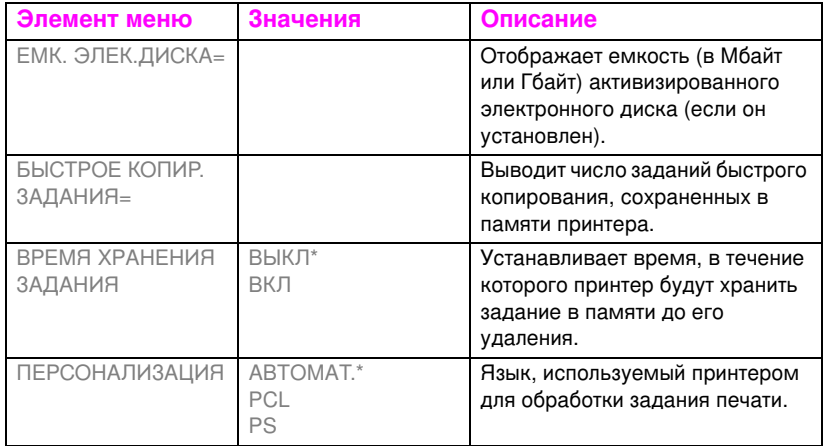

\*Обозначает установку по умолчанию

# Меню ввода/вывода

Меню ввода/вывода позволяет вносить изменения в параметры интерфейса принтера. В следующей таблице указаны варианты выбора для каждого элемента этого меню. (Дополнительные сведения см. Глава 6.)

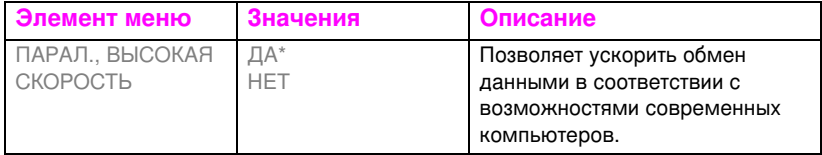

# Меню калибровки

Этот принтер обладает возможностью автоматической внутренней калибровки, что позволяет добиться оптимального качества цвета для большинства заданий печати. Меню калибровки обеспечивает точную-настройку, когда требования к цветоподбору особенно важны.

Подробнее об использовании этого меню для задания различной плотности тонера смотрите в Глава 4.

ОСТОРОЖНО! Калибровка плотности тонера меняет цветовой баланс вашего принтера посредством изменения полутонов. Это оказывает воздействие на все задания печати. Прежде чем выполнить эту процедуру, поставьте в известность вашего администратора сети.

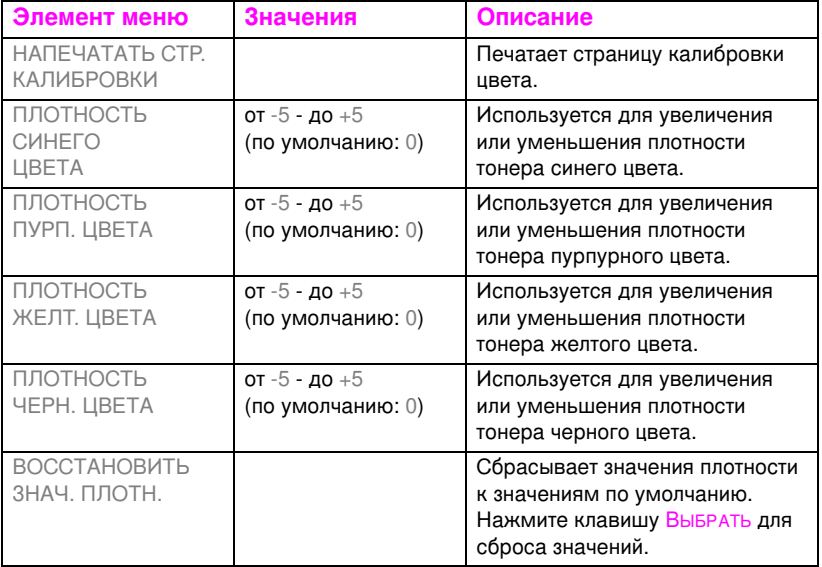

# Меню перезапуска

Меню перезапуска используется для сброса памяти и возврата принтера к начальным значениям по умолчанию. Оно также используется для сброса сообщений об обслуживании, которые появляются после замены ряда расходных материалов.

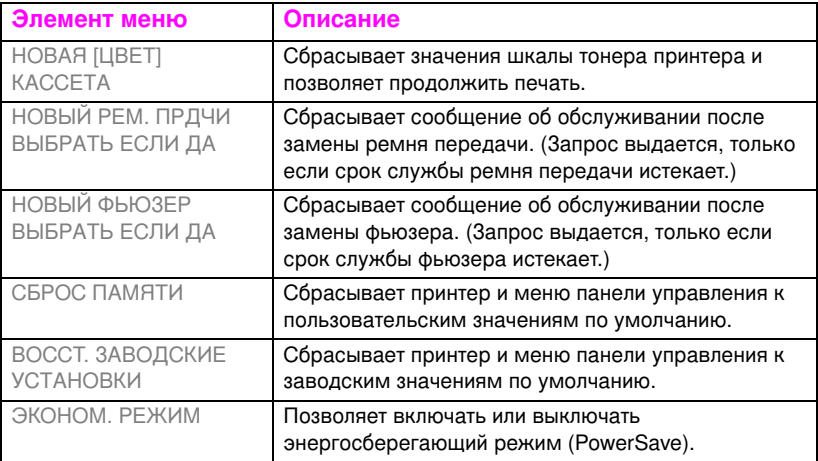

# <span id="page-47-0"></span>Меню, зависящие от жесткого диска

# Меню заданий быстрого копирования

Это меню содержит список заданий быстрого копирования, хранимых на жестком диске принтера. Пользователь может напечатать или удалить эти задания из панели управления. Подробнее об использовании этого меню см. «Функции хранения заданий» на стр. 101 и «Корректура и остановка задания» на стр. 104.

#### Примечание Если на жестком диске принтера не хранится заданий быстрого копирования, это меню не выводится на панели управления.

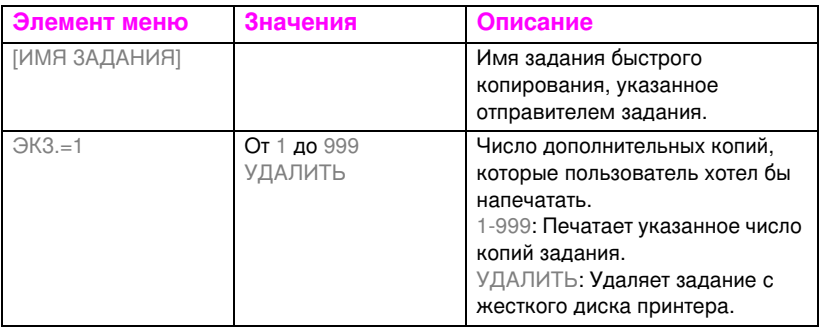

# Меню задания с защитой/хранимого задания

Это меню предоставляет список заданий с защитой и хранимых заданий, сохраненных на жестком диске принтера. Пользователь может напечатать или удалить эти задания из панели управления. Подробнее об использовании этого меню см. «Печать задания с зашитой» на стр. 106 и «Хранение задания печати» на стр. 108.

Примечание Если на жестком диске принтера не хранится заданий с защитой или хранимых заданий, это меню не выводится на панели управления.

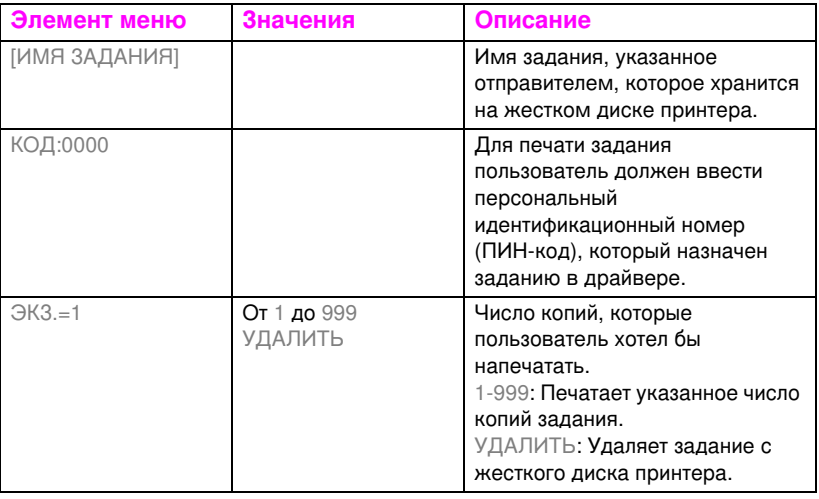

# **Меню FIO**

Если в принтере установлена плата расширенного ввода/вывода (EIO) (например, для сервера печати HP JetDirect), появляется дополнительное меню. Это дополнительное меню позволяет конфигурировать EIO-устройство и настраивать параметры сетевого интерфейса.

**WWW** Подробнее о меню EIO HP JetDirect см. руководство HP JetDirect Print Server Administrator's Guide. Это руководство поставляется с принтерами HP Color LaserJet 4550N, 4550DN и 4550HDN; кроме того, его можно получить, посетив Web-узел поддержки пользователей продукции HP по адресу: http://www.hp.com/ support/net printing

# Страницы сведений о принтере

# Страница конфигурации принтера

Распечатанная страница конфигурации принтера поможет вам проверить правильность конфигурации принтера и может пригодиться при устранении неполадок принтера.

## Для печати страницы конфигурации принтера

- $\mathbf{1}$ В панели управления принтером нажимайте клавишу МЕНЮ ВПЛОТЬ ДО ВЫВОДА НАДПИСИ МЕНЮ ИНФОРМАЦИИ.
- 2 Нажимайте клавишу Элемент вплоть до вывода команды НАПЕЧАТАТЬ КОНФИГУРАЦИЮ.
- 3 Нажмите клавишу Выбрать для печати страницы конфигурации. После завершения печати принтер возвращается в состояние ГОТОВ.

Примечание Если принтер оснащен платами EIO (например, для сервера печати HP JetDirect) или жестким диском, будет напечатана дополнительная страница конфигурации, содержащая сведения о конфигурации интерфейса.

## Пояснение сведений, содержащихся на странице конфигурации принтера.

Ниже показан образец страницы конфигурации.

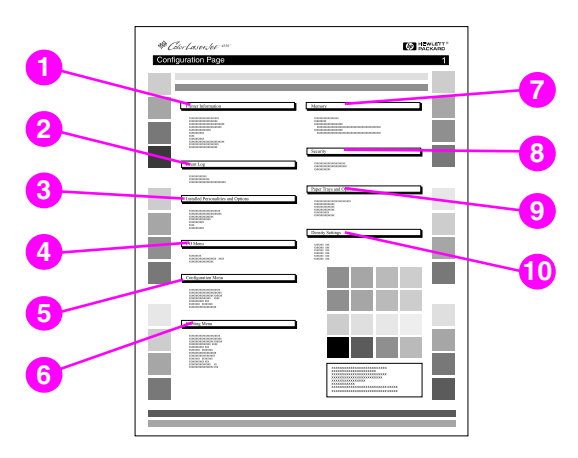

#### рисунок 2-3 Страница конфигурации принтера

- $1 -$ Сведения о принтере-указан серийный номер принтера, версия микропрограммы PCL/эмулированного PostScript, общее число всех страниц и цветных страниц, напечатанных за период службы принтера.
- $\mathbf{2}$ Журнал событий — указаны пять последних событий принтера, включая заторы бумаги, ошибки при обслуживании и другие условия.
- $3<sup>1</sup>$ Установленные языки и опции - указаны языки и дополнительные устройства (например, платы EIO, модули памяти DIMM, устройство дуплексной печати и податчик бумаги на 500 листов).
- 4 Меню ввода/вывода — указаны текущие значения элементов меню ввода/вывода.
- Меню конфигурации указаны текущие значения 5 элементов меню конфигурации.
- 6 Меню печати - указаны текущие значения элементов меню печати.
- 7 Память указана общая емкость установленной памяти и общая емкость памяти, доступной в принтере. Также указаны параметры распределения памяти.
- Безопасность указано, заблокирована ли или 8 разблокирована панель управления принтером. Также указано, активизирован ли пароль панели управления принтером.
- 9 Лотки бумаги указаны размеры и типы бумажных материалов, сконфигурированные для каждого входного лотка. Также указан текущий режим Лотка 1, параметр переопределения форматов A4/letter и размер по умолчанию.
- 10 Значения плотности указаны текущие значения плотности.

# Страница состояния расходных материалов

На странице состояния расходных материалов показан оставшийся срок службы для следующих расходных материалов и комплектов принтера:

- картриджи с тонером (всех цветов);  $\bullet$
- комплект барабана;
- комплект передачи;
- $\bullet$ комплект фьюзера.

На странице также приводятся полезные сведения о принтере, включая общее число напечатанных страниц (в монохромном или цветном режиме), серийный номер принтера, а также номера деталей, относящиеся к расходным материалам.

## Для печати страницы состояния расходных материалов

- $1 -$ В панели управления принтером нажимайте клавишу МЕНЮ ВПЛОТЬ ДО ВЫВОДА НАДПИСИ МЕНЮ ИНФОРМАЦИИ.
- $\mathbf{2}$ Нажимайте клавишу Элемент вплоть до вывода команды ПЕЧАТЬ СТРАНИЦЫ СОСТОЯНИЯ РАСХОДНЫХ МАТЕРИАЛОВ.
- $3<sup>1</sup>$ Нажмите клавишу Выбрать для печати страницы состояния расходных материалов. После завершения печати принтер возвращается в состояние ГОТОВ.

## Пояснение сведений, содержащихся на странице состояния расходных материалов

Ниже показан образец страницы состояния расходных материалов.

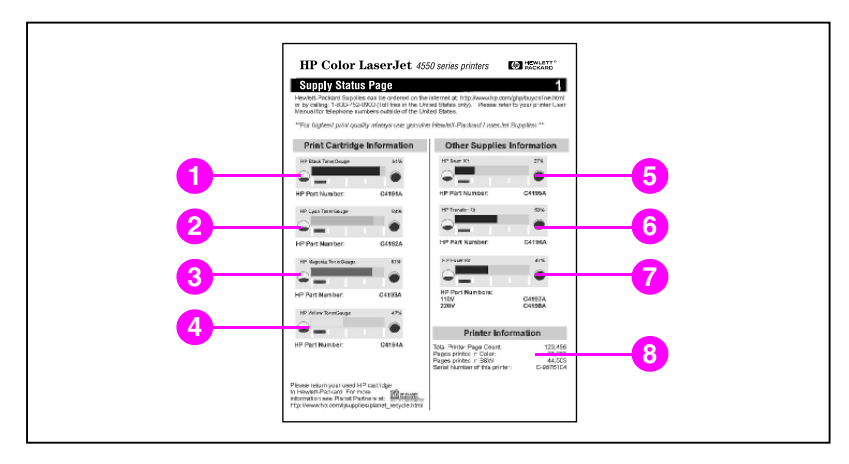

#### Страница состояния расходных материалов рисунок 2-4

## Печать сведений о картридже

- $\mathbf{1}$ Шкала черного тонера
- 2 Шкала голубого тонера
- 3 Шкала пурпурного тонера
- 4 Шкала желтого тонера

### Сведения о других расходных материалах

- 5 Комплект барабана передачи изображений
- 6 Комплект передачи
- $\overline{7}$ Комплект фьюзера

## Сведения о принтере

8 Общий расход материалов принтера

# Страница расхода материалов

На странице расхода материалов приведен отчет о бумажных материалах всех размеров, прошедших через принтер. В этот отчет входит число страниц, напечатанных на одной стороне листа, число страниц, напечатанных на обеих сторонах листа (двусторонняя печать), и общее число страниц, напечатанных обоими способами для каждого размера бумажного материала. На странице также указывается средний процент расхода тонера каждого цвета на лист.

## Для печати страницы расхода материалов

- В панели управления принтером нажимайте клавишу МЕНЮ  $\mathbf{1}$ вплоть до вывода надписи МЕНЮ ИНФОРМАЦИИ.
- $\mathbf{2}$ Нажимайте клавишу Элемент вплоть до вывода команды НАПЕЧАТАТЬ СТРАНИЦУ РАСХОДА МАТЕРИАЛОВ.
- $3<sup>1</sup>$ Нажмите клавишу Выбрать для печати страницы расхода материалов. После завершения печати принтер возвращается в состояние ГОТОВ.

## Пояснение сведений, содержащихся на странице расхода материалов

Ниже показан образец страницы расхода материалов.

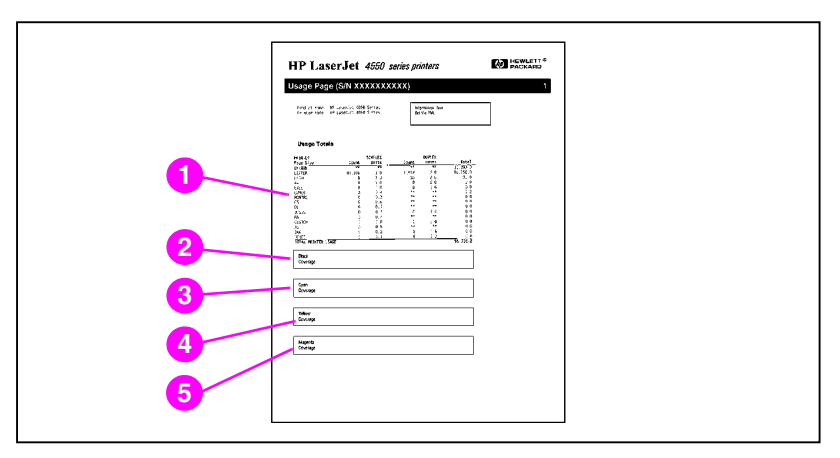

#### рисунок 2-5 Страница расхода материалов

- Общий расход материалов (бумажные материалы всех  $\blacksquare$ размеров)
- 2 Расход черного
- 3 Расход голубого
- 4 Расход желтого
- 5 Расход пурпурного

# Журнал событий

## Для печати журнала событий

- $\mathbf{1}$ В панели управления принтером нажимайте клавишу МЕНЮ вплоть до вывода надписи МЕНЮ ИНФОРМАЦИИ.
- 2 Нажимайте клавишу Элемент вплоть до вывода команды ПЕЧАТЬ ЖУРНАЛА СОБЫТИЙ.
- $3<sup>1</sup>$ Нажмите клавишу Выбрать для печати журнала событий. После завершения печати принтер возвращается в состояние ГОТОВ.

## Пояснение сведений, содержащихся в журнале событий

Ниже показан образец журнала событий.

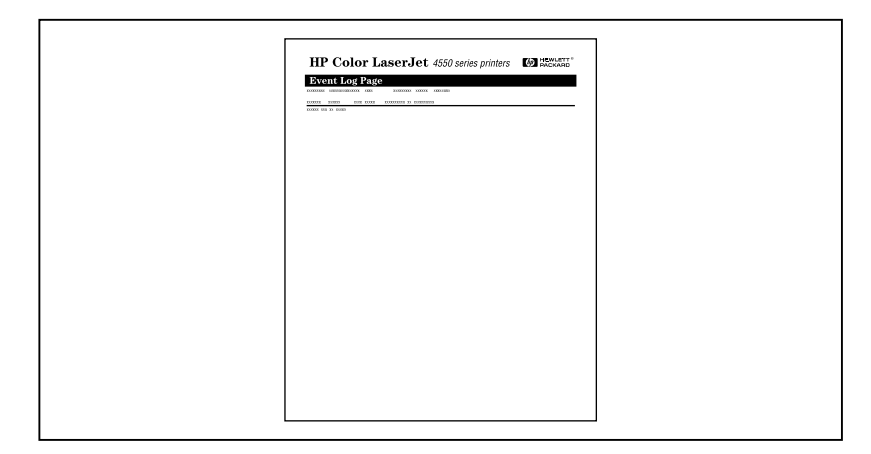

#### Журнал событий принтера рисунок 2-6

В журнале событий принтера указаны события принтера, включая заторы бумаги, ошибки при обслуживании и другие обстоятельства.

# Использование панели управления принтером в среде совместной работы

Панель управления принтером действует в среде совместной работы в основном так же, как и при подключении принтера к автономному компьютеру. При возникновении неполадок обратитесь к вашему администратору сети.

Поскольку вы используете принтер совместно с другими пользователями, выполнение следующих указаний обязательно для его успешной эксплуатации.

- Прежде чем изменять параметры в панели управления, посоветуйтесь с вашим администратором сети. Изменение параметров в панели управления может оказать воздействие на выполнение других заданий печати.
- Согласуйте с другими пользователями изменение шрифта по умолчанию или загрузку шрифтов в принтер. Согласование этих операций позволит сэкономить память и избежать непредвиденных результатов вывода.
- Помните, что переключение языков принтера (например, эмуляции PostScript или PCL) оказывает воздействие на печать, выполняемую другими пользователями.

#### Примечание Ваша сетевая операционная система может автоматически защищать задание печати каждого пользователя от воздействия других заданий печати. Подробнее об этом можно узнать у вашего системного администратора.

# Изменение параметров конфигурации панели управления принтером

С помощью панели управления вы можете изменить общие параметры принтера по умолчанию: время энергосберегающего режима (PowerSave), язык принтера и устранение заторов.

**ОСТОРОЖНО!** Компания Hewlett-Packard рекомендует, чтобы параметры конфигурации изменялись только системным администратором. Параметры конфигурации очень редко требуют изменения.

## Для изменения параметров конфигурации панели управления принтером

- Нажимайте клавишу МЕНЮ вплоть до появления надписи  $\blacksquare$ МЕНЮ КОНФИГУРАЦИИ.
- $\mathbf{2}$ Нажимайте клавишу Элемент вплоть до появления элемента, который вы хотите изменить.
- $\mathbf{3}$ Нажимайте клавишу Значение вплоть до вывода соответствующего параметра.
- $\overline{4}$ Нажмите клавишу Выбрать для сохранения установки.
- $5<sup>1</sup>$ Нажмите клавишу Продолжить для возврата принтера в состояние ГОТОВ.

# Изменение параметров энергосберегающего режима (PowerSave)

Настраиваемая функция времени энергосберегающего режима сокращает потребление энергии, если принтер остается неактивным долгое время. Когда принтер находится в энергосберегающем режиме, его дисплей не светится. Вы можете установить длительность времени, после которого принтер переходит в энергосберегающий режим, на 1 минуту, 15 минут, 30 минут, либо на 1, 2 или 4 часа. Значение по умолчанию составляет 30 минут.

## Для изменения параметров энергосберегающего режима

- $\blacksquare$ Нажимайте клавишу МЕНЮ вплоть до появления надписи МЕНЮ КОНФИГУРАЦИИ.
- 2 Нажимайте клавишу Элемент вплоть до вывода надписи РЕЖИМ ЭКОНОМИИ.
- 3 Нажимайте клавишу Значение вплоть до вывода соответствующего параметра.
- 4 Нажмите клавишу Выбрать для сохранения установки.
- $5<sub>5</sub>$ Нажмите клавишу Продолжить. Через несколько минут принтер возвращается в состояние ГОТОВ.

## Переключение языков принтера

Этот принтер позволяет автоматически переключать язык. В режиме ABTO принтер автоматически определяет тип задания печати и конфигурирует язык в соответствии с этим заданием. Вы можете также изменить языковой режим на использование по умолчанию языка PCL или только эмуляции PostScript (PS).

## Для переключения языка принтера

- $\mathbf{1}$ Нажимайте клавишу МЕНЮ вплоть до появления надписи МЕНЮ КОНФИГУРАЦИИ.
- 2 Нажимайте клавишу Элемент вплоть до вывода параметра ЯЗЫК ОПИСАНИЯ.
- 3 Нажимайте клавишу Значение вплоть до вывода соответствующего параметра.
- $\overline{4}$ Нажмите клавишу Выбрать для сохранения установки.
- $5<sup>1</sup>$ Нажмите клавишу Продолжить для возврата принтера в состояние ГОТОВ.

# Установка времени ожидания ввода/ вывода

Время ожидания ввода/вывода обозначает время в секундах, в течение которого принтер ожидает получения данных от компьютера, прежде чем переключить порты ввода/вывода. Значение по умолчанию составляет 15 секунд.

Примечание Установка времени ожидания ввода/вывода на слишком высокое значение может привести к тому, что только один порт ввода/ вывода будет оставаться активным, тем самым препятствуя получению данных через другие порты. Установка времени ожидания ввода/вывода на слишком низкое значение может привести к пропуску символов, сбоям заданий печати и другим неполадкам печати.

## Для задания времени ожидания ввода/вывода

- 1 Нажимайте клавишу МЕНЮ вплоть до вывода надписи МЕНЮ ВВОДА/ВЫВОДА.
- 2 Нажимайте клавишу Элемент вплоть до вывода параметра ТАЙМАУТ В/В.
- $\mathbf{3}$ Нажимайте клавишу Значение для увеличения или уменьшения значения времени ожидания ввода/вывода. Значения меняются быстрее при удержании клавиши нажатой.
- 4 Нажмите клавишу Выбрать для сохранения установки.
- 5 Нажмите клавишу Продолжить для возврата принтера в состояние ГОТОВ.

# Отключение высокоскоростного параллельного интерфейса

Этот принтер оборудован высокоскоростным двунаправленным параллельным интерфейсом. Интерфейс поддерживает высокую и низкую скорость доступа. Высокоскоростной доступ может оказаться несовместимым с некоторыми компьютерами. С помошью Меню ввода/вывода вы можете включить или отключить высокоскоростной параллельный интерфейс. По умолчанию включен.

## Для отключения высокоскоростного параллельного интерфейса

- $1 -$ Нажимайте клавишу МЕНЮ вплоть до вывода надписи МЕНЮ ВВОДА/ВЫВОДА.
- 2 Нажимайте клавишу Элемент вплоть до вывода параметра ПАРАЛЛ. ВЫСОКАЯ СКОРОСТЬ.
- $3<sup>1</sup>$ Нажимайте клавишу Значение вплоть до появления значения НЕТ. (Для включения высокоскоростного параллельного интерфейса задайте значение ДА.)
- 4 Нажмите клавишу Выбрать для сохранения установки.
- 5 Нажмите клавишу Продолжить для возврата принтера в состояние ГОТОВ.

# Установка дополнительных функций

Этот принтер поддерживает двунаправленный обмен данными по параллельному интерфейсу. Вы можете включить или отключить эту функциональную возможность в Меню ввода/ вывода.

## Для включения двунаправленного обмена данными

- Нажимайте клавишу МЕНЮ вплоть до вывода надписи МЕНЮ 1 ВВОДА/ВЫВОДА.
- $2^{\circ}$ Нажимайте клавишу Элемент вплоть до вывода надписи РАСШИР, СВЯЗЬ С ПАРАЛ, ПОРТОМ.
- 3 Нажимайте клавишу Значение вплоть до появления значения ВКЛ.
- 4 Нажмите Выбрать для сохранения установки.
- 5 Нажмите клавишу Продолжить для возврата принтера в состояние ГОТОВ.

# Перезагрузка памяти принтера

ОСТОРОЖНО! Перезагрузка памяти принтера очищает страничный буфер, удаляет загружаемые шрифты и макрокоманды и возвращает параметры меню печати к значениям по умолчанию, выбранным пользователем.

## Для перезагрузки памяти принтера

- 1 Нажимайте клавишу МЕНЮ вплоть до появления надписи МЕНЮ ПЕРЕЗАПУСКА.
- 2 Нажимайте клавишу Элемент вплоть до вывода команды ПЕРЕЗАГРУЗИТЬ ПАМЯТЬ
- 3 Нажмите клавишу Выбрать. На дисплее панели управления выводится сообщение ИДЕТ ПЕРЕЗАГРУЗКА ПАМЯТИ, а затем принтер автоматически возвращается в состояние **FOTOB.**

# Сброс параметров принтера к начальным значениям по умолчанию

Сброс параметров принтера к начальным значениям по умолчанию может быть полезен при устранении неполадок.

ОСТОРОЖНО! Сброс параметров принтера к начальным значениям по умолчанию очищает страничный буфер, удаляет загружаемые шрифты и макрокоманды и возвращает все параметры меню печати к начальным значениям по умолчанию.

## Для сброса параметров принтера к начальным значениям по умолчанию

- 1 Нажимайте клавишу МЕНЮ вплоть до появления надписи МЕНЮ ПЕРЕЗАПУСКА.
- 2 Нажимайте клавишу Элемент вплоть до вывода команды ВОССТАН, НАЧАЛЬНЫЕ ЗНАЧЕНИЯ.
- 3 Нажимайте клавишу Выбрать вплоть до появления сообшения:

**ВОССТАНАВЛИВАЮТСЯ** HAY, 3HAY.

Это сообщение выводится до завершения принтером процесса инициализации. Принтер автоматически возвращается в состояние ГОТОВ.

# З Типичные задания

# Обзор

Эта глава, призванная помочь вам выполнить типичные задания печати, состоит из следующих разделов:

- Выбор бумажного материала
- Печать на специальных бумажных материалах
- Управление заданиями печати
- Конфигурация входных лотков
- Печать из Лотка 1 (многоцелевой лоток)
- Печать из Лотка 2
- Печать из Лотка 3 (вспомогательный податчик бумаги на 500 листов)
- Использование вспомогательного устройства дуплексной печати для двусторонней печати
- Особые ситуации при печати
- Остановка запроса на печать
- Функции хранения заданий
- Печать с помощью вспомогательного приемника HP Fast **InfraRed Receiver**

# <span id="page-67-0"></span>Выбор бумажного материала

С этим принтером можно использовать самые различные типы бумаги и другие бумажные материалы. В этом разделе приведены указания и спецификации для выбора и использования различных бумажных материалов.

До приобретения любых бумажных материалов или специальных бланков в больших количествах убедитесь в том, что ваш поставщик бумаги получил и учел требования к бумажным материалам, изложенные в руководстве HP LaserJet Family Paper Specification Guide (только на английском языке).

**WWW** Сведения о заказе руководства HP LaserJet Family Paper Specification Guide приведены в Приложение D.

> Для загрузки справочных материалов посетите Web-страницу http://www.hp.com/support/lj4550. Установив соединение, войдите в раздел **Manuals**.

> Вполне возможно, что бумажный материал соответствует всем указаниям, приведенным в этой главе, и тем не менее, качество печати на нем оказывается низким. Причиной могут быть ненормальные условия печати или иные факторы, которые никак не контролируются Hewlett-Packard (например, крайние значения температуры и влажности).

Компания Hewlett-Packard рекомендует проверять любые бумажные материалы до приобретения их в больших количествах.

ОСТОРОЖНО! Использование бумажных материалов, не соответствующих спецификациям, указанным здесь или в руководстве по спецификациям бумаги, может вызвать неполадки, требующие ремонта. Подобный ремонт не обеспечивается гарантией или договорами на обслуживание Hewlett-Packard.

# Вес и размеры поддерживаемых бумажных материалов

Для получения оптимальных результатов используйте обычную бумагу для копировально-множительных работ 75 г/м<sup>2</sup> (9 кг). Убедитесь в высоком качестве бумаги и в отсутствии разрезов, царапин, разрывов, пятен, свободных частиц, пыли, складок, скручиваний или загибающихся краев.

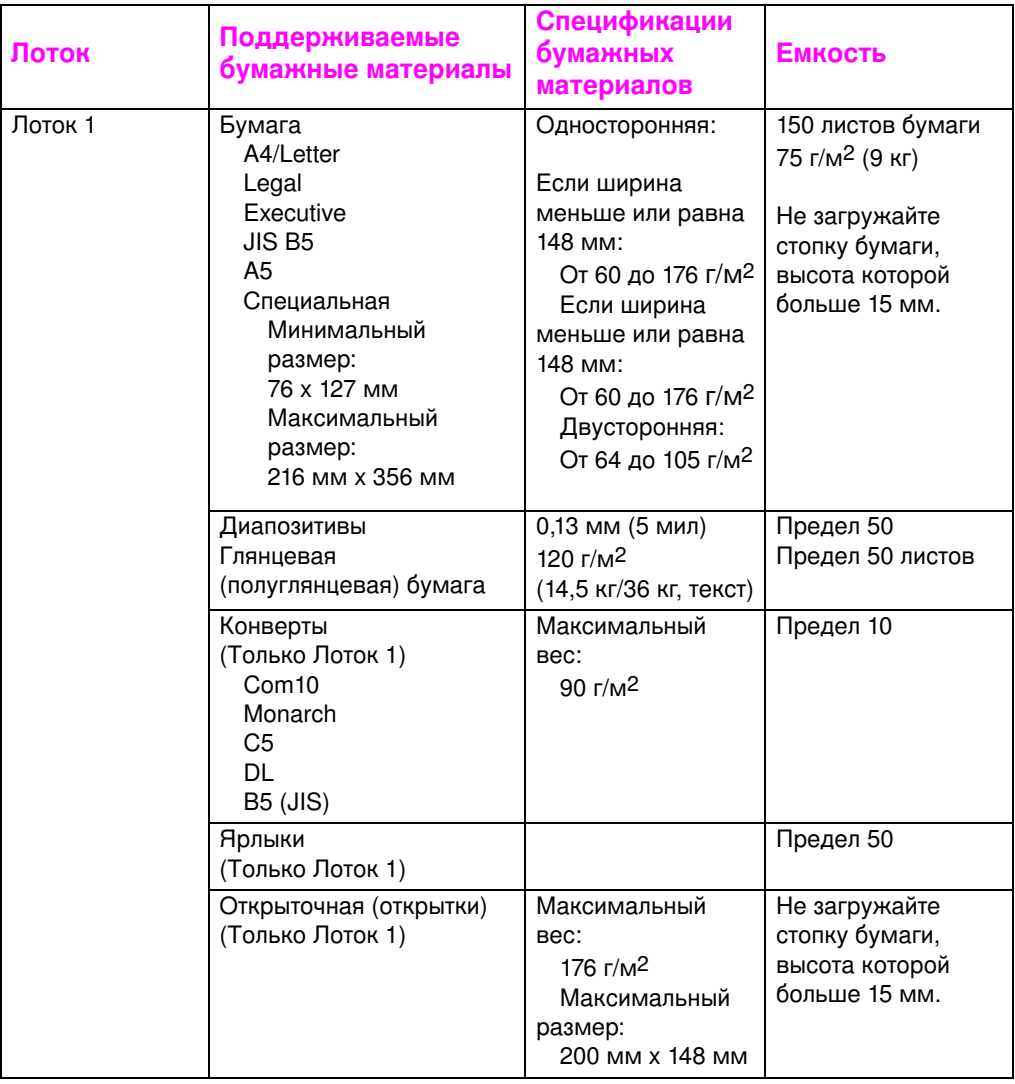

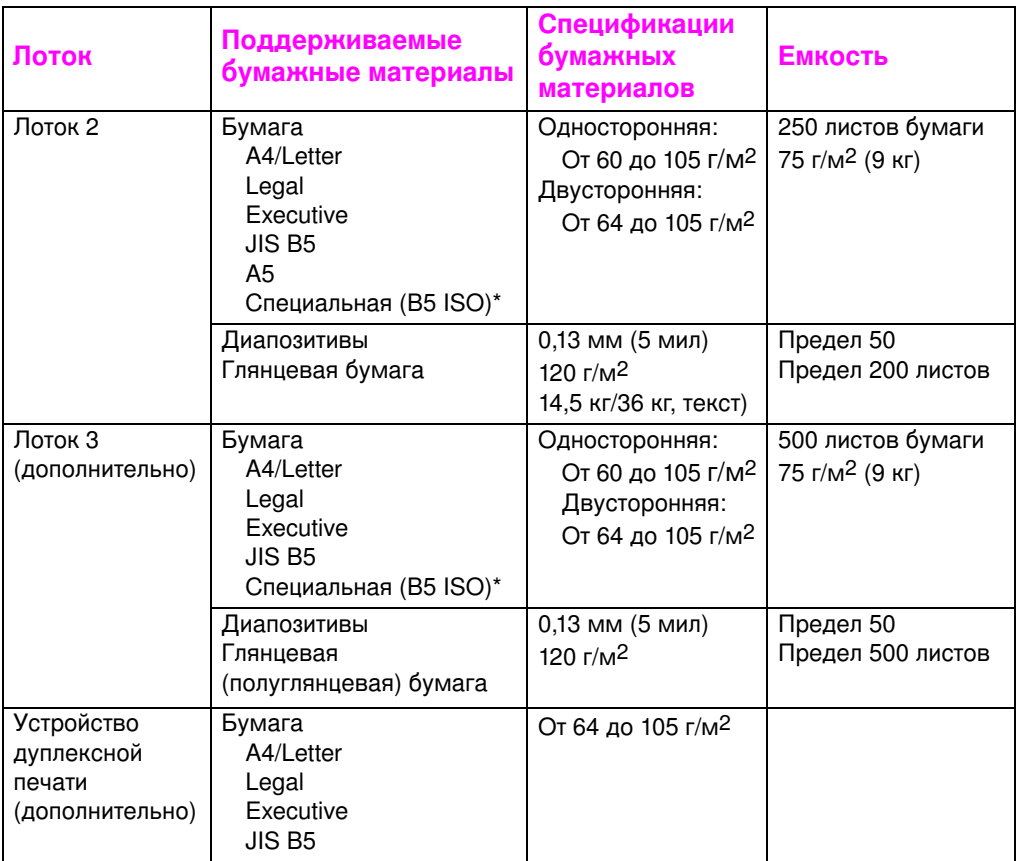

\*Лотки 2 и 3 используют размер «Специальный» для формата В5 ISO. Лотки 2 и 3 не поддерживают диапазона специальных размеров, поддерживаемого Лотком 1.

# Бумажные материалы, которых следует избегать

Во избежание низкого качества печати или повреждения принтера пользуйтесь следующими указаниями:

- Не используйте слишком грубую бумагу.  $\bullet$
- Не используйте тисненую или мелованную бумагу, если она  $\bullet$ специально не рекомендована для этого принтера.
- Не используйте бумагу с вырезами или перфорацией, отличную от стандартной перфорированной бумаги с тремя отверстиями.
- Не используйте многостраничных форм.
- Не используйте неоднородную бумагу (например, бумагу с язычками или скрепками).
- Не используйте фирменные бланки, напечатанные с применением низкотемпературных красителей или методом термографической печати. Для печатных или фирменных бланков следует использовать чернила, выдерживающие температуру 190°С в течение 0,1 секунды.
- Не используйте бумажный материал, который производит вредные выделения или плавится, замарывается или теряет цвет под воздействием температуры 190°С в течение 0,1 секунды.
- Не используйте бумагу, на которой уже выполнялась печать, или которая была ранее загружена в фотокопировальное устройство.
- Не используйте бумагу с водяными знаками, если вы намереваетесь печатать изображения со сплошной заливкой.
- Не используйте диапозитивы, не предназначенные для принтеров HP Color LaserJet.

**WWW** Чтобы заказать расходные материалы для печати принтере HP Color LaserJet, посетите Web-страницу США http://www.hp.com/go/ljsupplies или во всех остальных странах http://www.hp.com/ghp/buyonline.html

# <span id="page-71-0"></span>Печать на специальных бумажных материалах

Следуйте этим указаниям при печати на специальных бумажных материалах.

**WWW** 

Чтобы заказать расходные материалы для печати принтере HP Color LaserJet, посетите Web-страницу США http://www.hp.com/go/ljsupplies или во всех остальных странах http://www.hp.com/ghp/buyonline.html.

## Диапозитивы

При печати на диапозитивах выполняйте следующие указания:

- Во избежание склеивания диапозитивов всегда направляйте их в верхний выводной лоток.
- Берите диапозитивы за края. Жир с кончиков ваших пальцев может попасть на диапозитив, что приведет к снижению качества печати.
- Используйте только диаскопические диапозитивы, рекомендованные для этого принтера. Компания Hewlett-Packard рекомендует использовать с этим принтером диапозитивы HP Color LaserJet. Изделия HP предназначены для совместного применения и дают оптимальные результаты печати.

# Глянцевая бумага

При печати на глянцевой бумаге установите параметр печати на глянцевой бумаге в драйвере принтера. Вы также можете задать тип бумажного материала ГЛЯНЦ. для используемого входного лотка в панели управления принтером. Поскольку это воздействует на все задания печати, очень важно по завершении вашего задания вернуть параметры принтера к исходным. Дополнительные сведения см. «Конфигурация входных лотков» на стр. 79.

Примечание Компания Hewlett-Packard рекомендует использовать с этим принтером мягкую глянцевую бумагу HP Color LaserJet. Изделия НР предназначены для совместного применения и дают оптимальные результаты печати. Если вы решите использовать с этим принтером мягкую глянцевую бумагу, отличную от бумаги HP Color LaserJet, качество печати может ухудшится.
# Цветная бумага

Цветная бумага должна быть такого же высокого качества, как и белая бумага для копировально-множительных работ. Красители должны выдерживать температуру термозакрепления принтера 190 °С в течение 0,1 секунды без разрушения. Не используйте бумагу с цветным покрытием, нанесенным на бумагу после ее изготовления.

Принтер создает цвета, печатая узоры из точек, накладывая их друг на друга и варьируя расстояние между ними для получения различных цветов. Изменение тона или цвета бумаги воздействует на тон печатных цветов.

# **Конверты**

### Примечание

На конвертах можно печатать только из Лотка 1. Компания Hewlett-Packard рекомендует сконфигурировать Лоток 1 как кассету и установить размер бумажного материала в этом лотке на конкретный тип конверта. См. «Загрузка конвертов в Лоток 1» на **стр. 84.** 

Выполнение следующих указаний обеспечит правильную печать на конвертах и поможет избежать заторов в принтере:

- Не загружайте более 10 конвертов в Лоток 1.
- Не допускайте превышения весовых характеристик конвертов. 90 г/м<sup>2.</sup>
- Конверты должны быть ровными.
- Не используйте конверты с окошками или застежками.
- Конверты не должны иметь складок, царапин или других повреждений.
- В конвертах с клейкими отрывными лентами должен быть использован клей, способный выдержать температуру и давление, создаваемые при термозакреплении.
- Конверты следует загружать клапанами, обращенными от принтера в направлении к правой его части.

# Ярлыки

Примечание Для печати ярлыков Hewlett-Packard рекомендует сконфигурировать Лоток 1 как кассету и установить тип бумажного материала на ЯРЛЫКИ в панели управления принтером. См. «Конфигурация входных лотков» на стр. 79.

При печати ярлыков выполняйте следующие указания:

- Убедитесь, что клеящий материал ярлыков способен выдержать температуру 190°С в течение 0,1 секунды.
- Убедитесь, что между ярлыками нет областей клеящего материала. Открытые области клеящего материала могут привести к отклеиванию ярлыков во время печати и возникновению заторов в принтере. Открытые области также могут вызвать повреждение компонентов принтера.
- Не подавайте листы с ярлыками в принтер повторно.
- Убедитесь, что все ярлыки лежат ровно.
- Не используйте ярлыки с морщинами, вздутиями и тому подобными дефектами.

# Плотная бумага

Используйте Лоток 1 для бумаги, плотность которой превышает 105 г/м<sup>2</sup> (от 12,7 кг до 19 кг). Для получения оптимальных результатов при печати на плотной бумаге сконфигурируйте Лоток 1 как кассету из панели управления принтером, а затем установите тип бумажного материала на ПЛОТНАЯ. Поскольку это воздействует на все задания печати, очень важно по завершении вашего задания вернуть параметры принтера к исходным. См. «Конфигурация входных лотков» на стр. 79.

ОСТОРОЖНО! Не используйте бумагу, если ее плотность превышает спецификации, рекомендованные для этого принтера. Это может вызвать сбои подачи, заторы бумаги, снижение качества печати и преждевременный износ механических компонентов.

# Печатные бланки и фирменные бланки

Для получения наилучших результатов при печати на печатных и фирменных бланках соблюдайте следующие указания:

- Бланки и фирменные бланки должны быть напечатаны жароустойчивыми чернилами, которые в течение 0,1 секунды не будут плавиться, испаряться или выделять вредные вещества при температуре термозакрепления принтера, составляющей около 190°С.
- Чернила не должны быть горючими и оказывать вредное воздействие на ролики принтера.
- Во избежание изменений при хранении печатные и фирменные бланки должны быть запечатаны во влагонепроницаемую упаковку.
- До загрузки печатных и фирменных бланков убедитесь, что чернила на бумаге сухие. Во время термозакрепления влажные чернила могут сойти с бланка.

# Вторичная бумага

Этот принтер может печатать на вторичной бумаге. Вторичная бумага должна соответствовать тем же спецификациям, что и стандартная бумага. Смотрите руководство HP LaserJet Family Paper Specification Guide (только на английском языке). Согласно рекомендации Hewlett-Packard, вторичная бумага не должна содержать более 5 процентов измельченного дерева.

**WWW** 

Смотрите Приложение D или посетите страницу в Интернете http://www.hp.com/support/lj4550 для получения сведений о заказе руководства HP LaserJet Family Paper Specification Guide.

Для загрузки справочных материалов посетите Web-страницу http://www.hp.com/support/lj4550. Установив соединение, войдите в раздел Manuals.

### Управление заданиями печати

Аспектами задания печати, подлежащими контролю, являются лоток, из которого принтер вытягивает бумажный материал, лоток, в который вы направляете задание печати, а также конфигурация типа и размера бумажного материала для каждого лотка. Вы можете управлять заданиями печати из драйвера принтера, из вашего приложения или с помощью панели управления принтером.

ОСТОРОЖНО! Во избежание воздействия на задания печати других пользователей, изменяйте параметры принтера из приложения или драйвера принтера. Параметры принтера, измененные с помощью панели управления, становятся параметрами по умолчанию для всех последующих заданий печати. Изменения, выполненные из приложения или драйвера принтера, воздействуют только на данное задание печати.

### Выбор выводных лотков

Этот принтер имеет два выводных лотка. Положение дверцы, ведущей к заднему выводному лотку, указывает на используемый лоток: Если дверца к заднему выводному лотку открыта, бумажный материал направляется в этот лоток. Если она закрыта, бумажный материал направляется в верхний выводной лоток. Выводной лоток нельзя указать из драйвера или из приложения. На Рисунок 3-1 изображены верхний и задний выводные лотки.

- Верхний выводной лоток вмещает до 250 листов стандартной бумаги, уложенной в правильном порядке лицевой стороной вниз. Когда лоток заполнен, датчик сообщает принтеру о том, что следует остановить печать. После удаления бумаги из лотка печать возобновляется.
- Задний выводной лоток вмещает до 100 листов стандартной бумаги, уложенной в обратном порядке лицевой стороной вверх. Используйте этот лоток для печати на бумажных материалах малых размеров. Поскольку в этом выводном лотке нет датчика, вы должны следить за лотком и освобождать его по мере наполнения.

### Примечание

Если задний выводной лоток открыт, дуплексная печать невозможна. При дуплексной печати задний выводной лоток должен быть закрыт.

При печати на диапозитивах закройте задний выводной лоток. В результате диапозитивы направляются в верхний выводной лоток, что уменьшает риск затора.

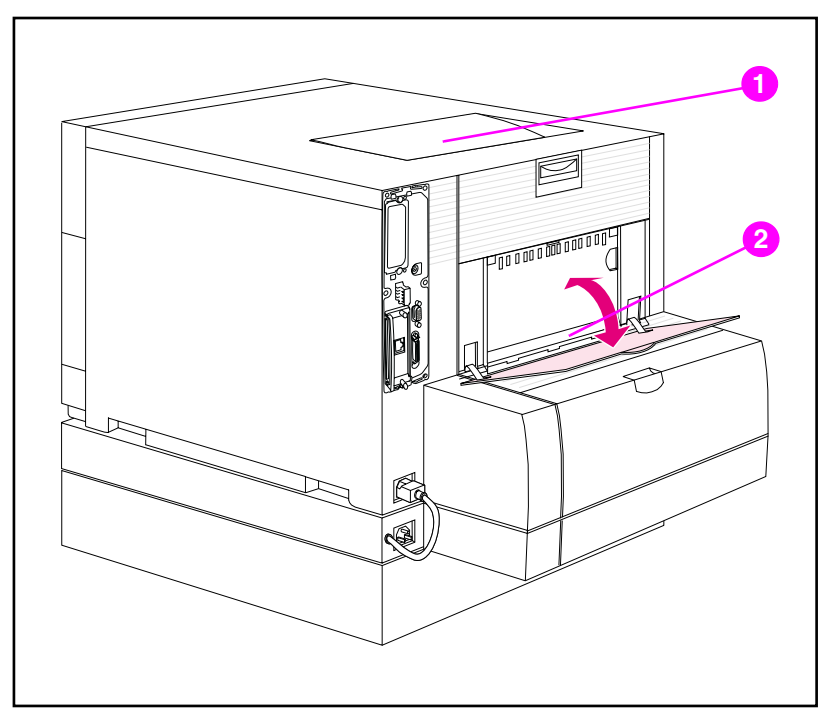

<span id="page-76-0"></span>рисунок 3-1 Вид сзади (с дополнительным податчиком бумаги на 500 листов и устройством дуплексной печати)

- Верхний выводной лоток  $\blacksquare$
- $2^{\circ}$ Задний выводной лоток

# Выбор размера бумажного материала

Если вы хотите выбрать бумажный материал для задания печати по типу, а не по входному лотку (источнику), сначала следует сконфигурировать лоток принтера для типа используемого материала, а затем указать этот тип в драйвере принтера.

Выбор бумажного материала по типу, а не по источнику, аналогичен блокированию лотков и предохраняет специальные материалы от случайного использования. Например, если лоток сконфигурирован для фирменных бланков, а в драйвере принтера вы указали печать на обычной бумаге, принтер не будет вытягивать фирменные бланки из этого лотка. Вместо этого принтер будет вытягивать бумажный материал из лотка с обычной бумагой, сконфигурированного для обычной бумаги в панели управления принтером.

# <span id="page-78-0"></span>Конфигурация входных лотков

Этот принтер позволяет вам конфигурировать входные лотки по типу и размеру. В результате вы можете загружать бумажные материалы различных типов и размеров в входные лотки, а затем запрашивать материал по его типу и размеру.

- При использовании принтера как автономного, возможно, имеет смысл сконфигурировать принтер на РЕЖИМ ЛОТКА 1=ПЕРВЫИ. Если в этом режиме бумажный материал загружен в Лоток 1 и не указан никакой другой лоток, материал будет вытягиваться из Лотка 1 независимо от типа или размера материала, загруженного в этот лоток.
- При использовании принтера в сетевом окружении, возможно, имеет смысл сконфигурировать Лоток 1 на РЕЖИМ ЛОТКА 1=КАССЕТА. В этом режиме лоток действует как кассетный и может быть сконфигурирован для типа и размера бумажного материала.

#### Если Лоток 1 установлен на режим ПЕРВЫЙ, убедитесь, что Примечание загруженный бумажный материал соответствует спецификациям для дуплексной печати. (См. <u>«Вес и размеры поддерживаемых</u> бумажных материалов» на стр. 69.)

# <span id="page-78-1"></span>Конфигурирование Лотка 1 как кассеты

Лоток 1 предназначен для печати на бумажных материалах различных типов.

### Для конфигурации Лотка 1 как кассеты

- $\mathbf 1$ Нажимайте клавишу МЕНЮ вплоть до появления надписи МЕНЮ РАБОТЫ С БУМАГОЙ.
- $2^{\circ}$ Нажимайте клавишу Элемент вплоть до вывода параметра РЕЖИМ ЛОТКА 1.
- $3<sup>1</sup>$ Нажимайте клавишу Значение вплоть до вывода параметра KACCETA.
- 4 Нажмите клавишу Выбрать для сохранения установки.
- 5 Нажимайте клавишу Элемент вплоть до вывода параметра РАЗМЕР ЛОТКА 1.
- 6 Нажимайте клавишу Значение вплоть до вывода соответствующего размера бумажного материала.
- $\overline{7}$ Нажмите клавишу Выбрать для сохранения установки.
- 8 Нажимайте клавишу Элемент вплоть до вывода параметра ТИП ЛОТКА 1.
- Нажимайте клавишу Значение вплоть до вывода 9 соответствующего типа бумажного материала.
- 10 Нажмите клавишу Выбрать для сохранения установки.
- 11 Нажмите клавишу Продолжить для возврата принтера в состояние ГОТОВ.

# Конфигурация Лотков 2 и 3 по типу бумажного материала

Лотки 2 и 3 являются лотками кассетного типа. Вы можете выбрать их по размеру и типу бумажного материала из вашего приложения или драйвера принтера.

Примечание Лоток 2 оборудован внутренним датчиком размера бумажного материала и не требует конфигурации в панели управления принтером по размеру материала. Ручка размера бумажного материала со стороны Лотка 3 должна быть установлена на правильный размер материала.

### Для конфигурации Лотка 2 или 3

- 1 Нажимайте клавишу МЕНЮ вплоть до вывода надписи МЕНЮ РАБОТЫ С БУМАГОЙ.
- $\overline{2}$ Нажимайте клавишу Элемент вплоть до вывода параметра ТИП В ЛОТКЕ 2 (или ТИП В ЛОТКЕ 3 при конфигурации Лотка 3).
- $3<sup>1</sup>$ Нажимайте клавишу Значение вплоть до вывода соответствующего типа бумажного материала.
- 4 Нажмите клавишу Выбрать для сохранения установки.
- 5 Нажмите клавишу Продолжить для возврата принтера в состояние ГОТОВ.

### Приоритет лотков

Если во все лотки загружен бумажный материал одного типа и размера, принтер вытягивает материал из входных лотков в следующем порядке:

Когда Лоток 1 сконфигурирован на РЕЖИМ ЛОТКА 1=ПЕРВЫЙ

- Лоток 1  $\bullet$
- Лоток 3 (если присоединен)  $\bullet$
- $\bullet$ Лоток 2

Когда Лоток 1 сконфигурирован на РЕЖИМ ЛОТКА 1=КАССЕТА

- Лоток 3 (если присоединен)  $\bullet$
- Лоток 2  $\bullet$
- Лоток 1

# Печать из Лотка 1 (многоцелевой лоток)

Лоток 1 (многоцелевой лоток) можно использовать для печати на бумажных материалах и конвертах всех поддерживаемых размеров и типов. (См. «Вес и размеры поддерживаемых <u>бумажных материалов» на стр. 69).</u>

# Загрузка бумажного материала в Лоток 1

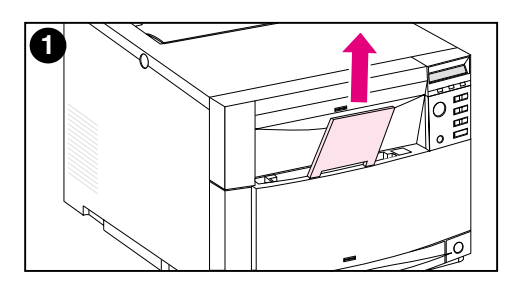

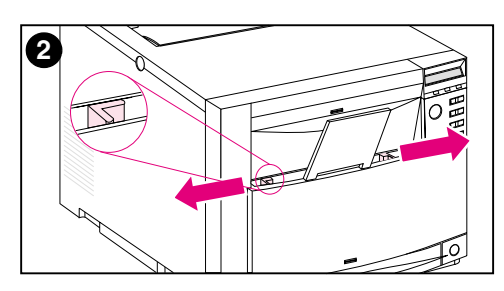

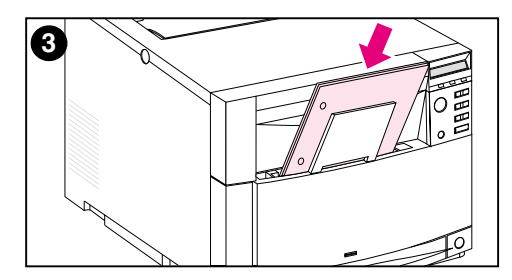

### Для загрузки бумажного материала в Лоток 1

### **ВНИМАНИЕ**

Во избежание заторов никогда не добавляйте бумажный материал в лоток и не удаляйте его из лотка во время печати. Во избежание повреждения принтера помещайте ярлыки и бумагу, плотность которых превышает 105 г/м<sup>2</sup> (от 12,7 кг до 19 кг), только в Лоток 1.

- 1 Вытащите расширение лотка.
- $2<sup>7</sup>$ Полностью выдвиньте направляющие бумажного материала по ширине.
- $3<sup>1</sup>$ Загрузите бумажный материал в лоток таким образом, чтобы сторона, на которой будет выполняться печать, указывала в сторону принтера. Вдвиньте бумажный материал таким образом, чтобы он вписался в прямоугольные очертания днища лотка.

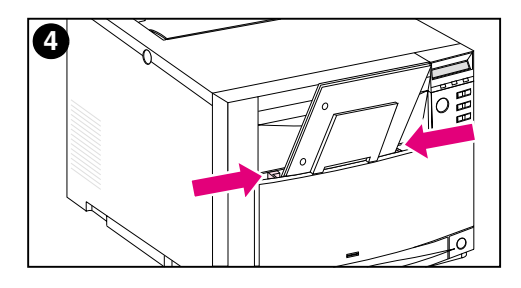

4 Вдвиньте направляющие бумажного материала по ширине таким образом, чтобы они плотно удерживали материал, не перегибая его.

#### Примечание

Для обеспечения безотказной подачи специальный бумажный материал должен быть не менее 76 мм (3 дюйма) шириной и 127 мм (5 дюймов) длиной.

#### Примечание

Загружайте перфорированную бумагу отверстиями в сторону боковой стенки принтера, как это показано на рисунке. Для двусторонней печати загружайте бумажный материал таким образом, чтобы его передняя сторона была направлена от принтера.

# <span id="page-83-0"></span>Загрузка конвертов в Лоток 1

На конвертах можно печатать только из Лотка 1. Этот лоток вмещает до 10 конвертов. Спецификации конвертов смотрите в «Вес и размеры поддерживаемых бумажных материалов» на <u>стр. 69</u>

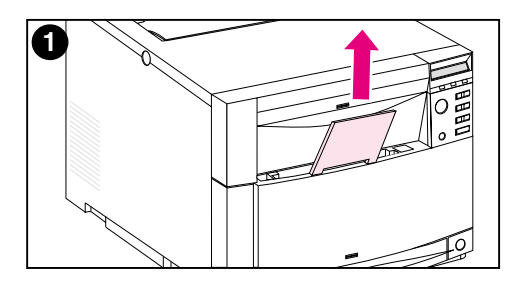

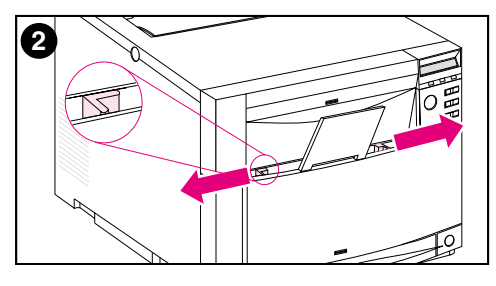

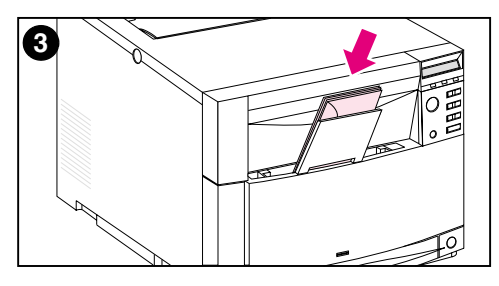

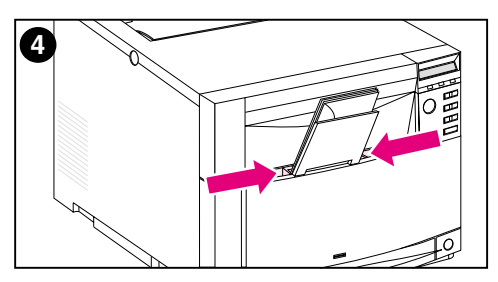

### Для загрузки конвертов в Поток 1

#### **ВНИМАНИЕ**

Во избежание заторов не удаляйте и не вставляйте конверты в процессе печати.

- 1 Вытащите расширение лотка.
- 2 Полностью выдвиньте направляющие бумажного материала по ширине.
- $3<sup>1</sup>$ Загрузите до 10 конвертов в Лоток 1 задними клапанами в сторону от принтера. Вдвиньте конверты таким образом, чтобы они вписались в прямоугольные очертания днища лотка, как это показано на рисунке.
- 4 Вдвиньте направляющие по ширине материала таким образом, чтобы они плотно удерживали конверты, не перегибая их.

### Печать конвертов, когда РЕЖИМ ПОТКА 1=КАССЕТА

Для получения наилучших результатов печати на конвертах Лоток 1 должен быть сконфигурирован на РЕЖИМ ЛОТКА 1=КАССЕТА, а размер бумажного материала установлен в соответствии с размером конвертов.

- 1. Установите размер бумажного материала для Лотка 1 в панели управления принтером. (См. «Конфигурирование Лотка 1 как кассеты» на стр. 79.)
- $\overline{2}$ Укажите Лоток 1 или выберите источник бумажного материала по размеру (например, COM 10 или DL) в драйвере принтера.
- Если ваше программное обеспечение не форматирует 3 конверт автоматически, укажите ориентацию «Альбомная» в приложении или драйвере принтера. Используйте следующие указания при установке полей для обратного адреса и адреса получателя на конвертах Commercial #10 или DL.

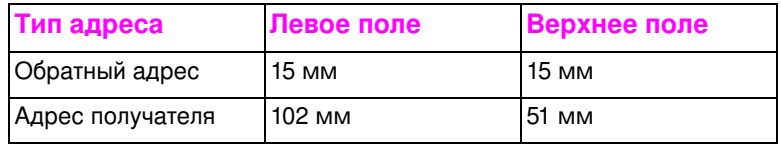

#### Примечание Для конвертов других размеров выберите соответствующие установки полей.

Выберите Печать в приложении или драйвере принтера. 4

### Печать конвертов, когда РЕЖИМ ЛОТКА 1=ПЕРВЫЙ

Если Лоток 1 сконфигурирован на РЕЖИМ ЛОТКА 1=ПЕРВЫИ (по умолчанию), выберите Лоток 1 или используйте автовыбор, а затем напечатайте файл из приложения или драйвера принтера. В этом режиме принтер вытягивает бумажный материал из лотка независимо от размера и типа материала, загруженного в этот лоток. Если ваше программное обеспечение не форматирует конверт автоматически, выполните указания, приведенные в предыдущем разделе.

# Печать из Лотка 2

Лоток 2 вмещает до 250 листов стандартной бумаги. Лоток настраивается для бумаги типа Letter, Legal, A4, A5, JIS B5, Специальная (B5 ISO) и Executive. Принтер автоматически определяет размер бумажного материала в Лотке 2, исходя из конфигурации направляющих бумаги этого лотка. (См. <u>«Вес и </u> размеры поддерживаемых бумажных материалов» на стр. 69.)

# Загрузка бумажного материала в Лоток 2

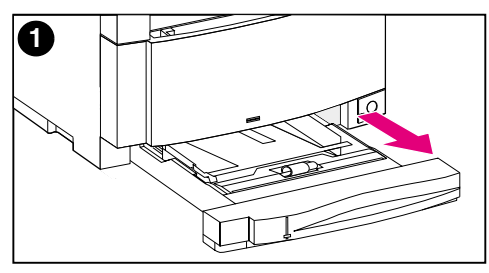

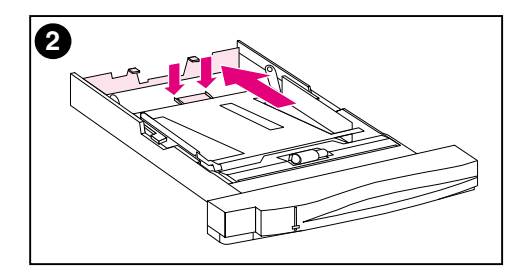

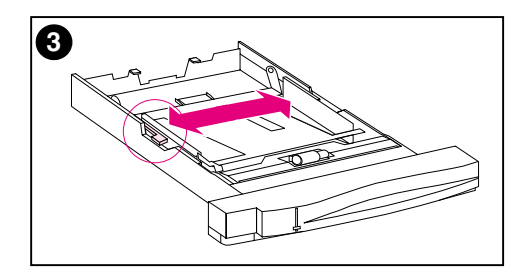

### Для загрузки бумажного материала в Лоток 2

### **ВНИМАНИЕ**

Не печатайте на открытках, ярлыках, конвертах или бумажных материалах, размеры которых не поддерживаются из Лотка 2. Печать на этих материалах возможна только из Лотка 1.

Не допускайте переполнения входного лотка. Переполнение лотков может вызвать заторы в принтере.

Во избежание заторов ни в коем случае не открывайте лоток во время его использования.

- 1 Выдвиньте Лоток 2 из принтера и поставьте его на ровную поверхность.
- 2 Установите заднюю направляющую бумажного материала по длине, отжав регулировочную защелку и продвинув заднюю часть лотка на длину загружаемого материала.
- 3 Полностью выдвиньте направляющие бумажного материала по ширине, отжав освобождающую защелку.

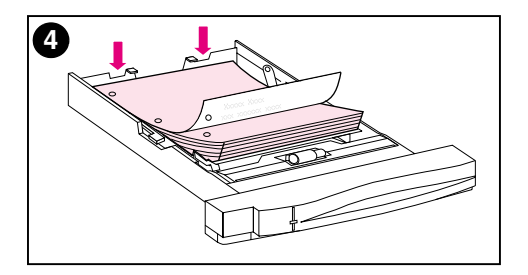

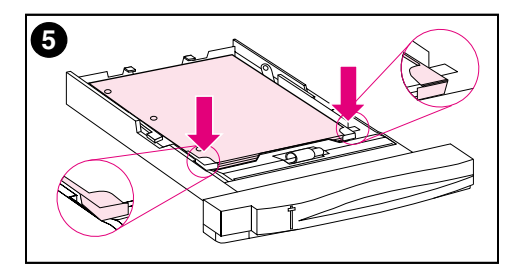

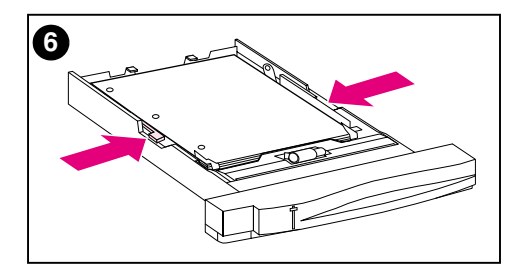

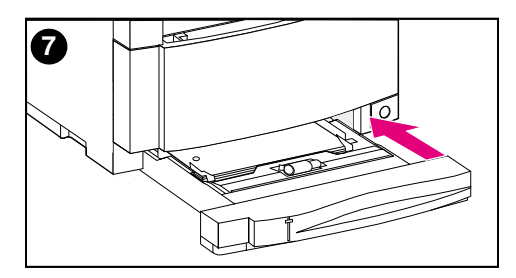

- Загрузите бумажный материал в  $\overline{\mathbf{4}}$ лоток стороной печати вниз.
- 5 Убедитесь, что бумажный материал лежит в лотке ровно и входит под металлические язычки.
- 6 Вдвиньте направляющие бумажного материала по ширине таким образом, чтобы они плотно удерживали материал, не перегибая его.
- Вставьте Лоток 2 в принтер.  $\overline{7}$

#### Примечание

Загрузите перфорированную бумагу, как это показано на рисунке. Для двусторонней печати загружайте бумажный материал лицевой стороной вверх.

# Печать из Лотка 3 (вспомогательный податчик бумаги на 500 листов)

Принтер поддерживает вспомогательный податчик бумаги на 500 листов (Лоток 3). Лоток 3 присоединяется к нижней части принтера и служит его основанием. Если установлено вспомогательное дуплексное устройство печати, блок дуплекса должен быть размещен между принтером и податчиком бумаги на 500 листов. Внутренние датчики принтера определяют наличие или отсутствие Лотка 3, и параметры панели управления принтером автоматически настраиваются, отражая текущую конфигурацию.

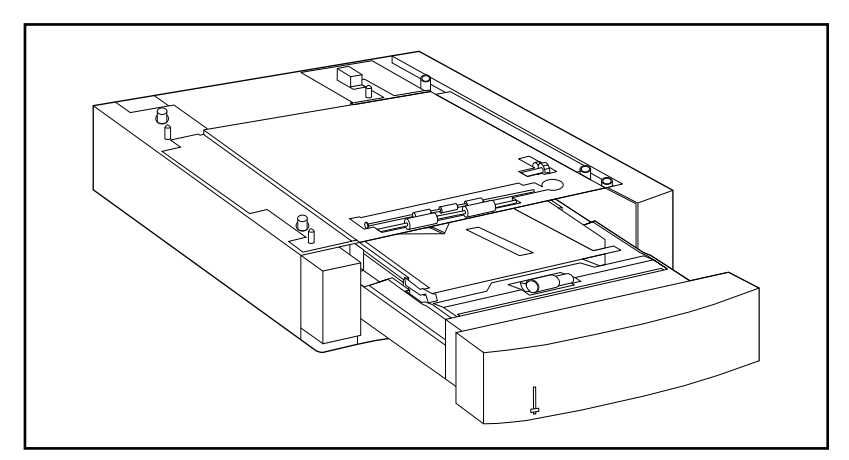

Лоток 3 (вспомогательный податчик бумаги на 500 листов) рисунок 3-2

Ниже приведены характеристики вспомогательного податчика бумаги на 500 листов (Лоток 3):

- Емкость лотка составляет 500 листов стандартной бумаги. (См. «Вес и размеры поддерживаемых бумажных материалов» на стр. 69.)
- Он настраивается на специфические размеры бумажного материала с соответствующими стоп-положениями.
- Принтер определяет размер бумажного материала, основываясь на физической конфигурации Лотка 3, а также на положении вращающейся ручки установки размера бумажных материалов, расположенной на боковой части лотка.
- Параметры, определяемые пользователем в меню панели управления, идентифицируют тип бумажного материала, который, по предположению принтера, должен быть загружен в Лоток 3.
- Внутренний датчик автоматически определяет отсутствие бумажного материала в Лотке 3.
- На передней поверхности лотка имеется индикатор уровня бумаги.

#### Примечание Тракт бумаги для податчика бумаги на 500 листов проходит через Лоток 2. Если Лоток 2 частично выдвинут или удален, бумажный материал из податчика бумаги не может подаваться в принтер. В результате принтер отключается и выдает сообщение о необходимости установки Лотка 2.

# Загрузка бумажного материала в Лоток 3

Лоток настраивается на следующие размеры бумажного материала:

- Letter
- Legal
- $A<sub>4</sub>$
- $\bullet$  JIS B5
- Специальная (B5 ISO)
- Executive

Принтер автоматически определяет размер бумажного материала в Лотке 3, основываясь на физической конфигурации лотка и положении вращающейся ручки установки размера бумажных материалов.

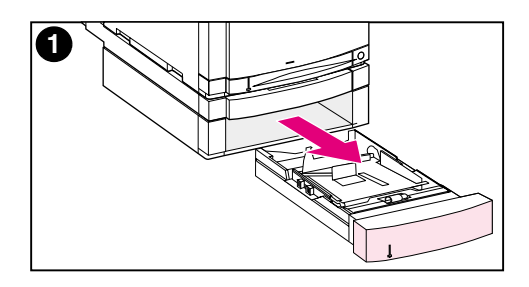

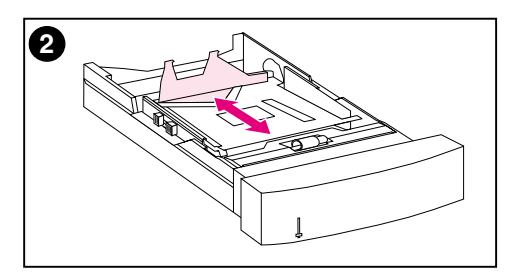

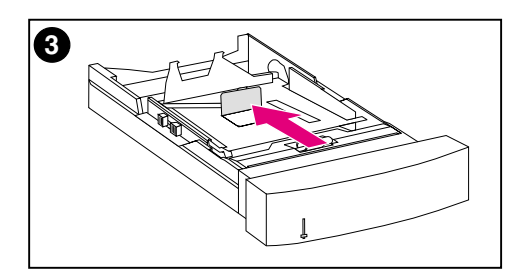

### Для загрузки бумажного материала в Лоток 3

### **ВНИМАНИЕ**

Не печатайте на открытках, ярлыках и конвертах из Лотка 3. Печатать на этих материалах следует только из Лотка 1.

Не допускайте переполнения входного лотка. Переполнение лотков может вызвать заторы в принтере.

- 1 Выдвиньте Лоток 3 и поставьте его на ровную поверхность.
- $\mathbf{2}$ Установите заднюю направляющую бумажного материала по длине, отжав освобождающую защелку и продвинув направляющую на длину загружаемого материала.
- 3 Для бумажных материалов специального размера поднимите направляющую специальных материалов, расположенную в центре лотка.

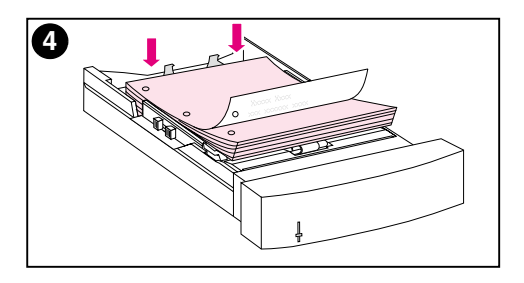

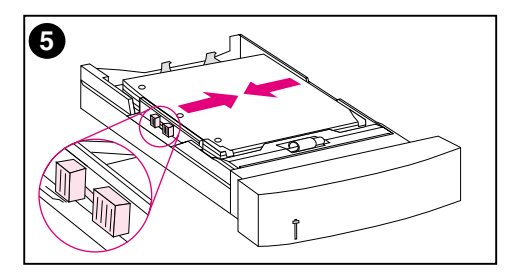

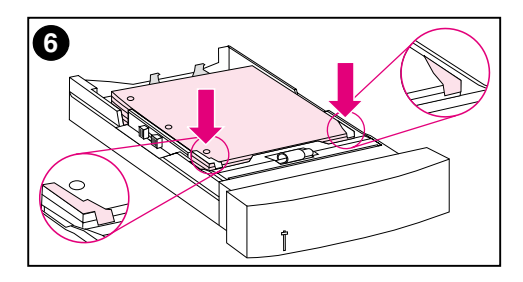

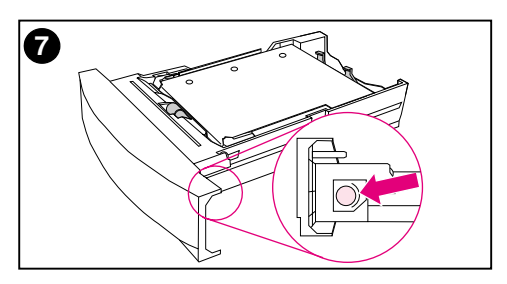

- 4 Отжав освобождающую защелку, полностью выдвиньте направляющие материала по ширине.
- Загрузите бумажный материал в 5 Лоток 3 лицевой стороной вниз. Не допускайте переполнения лотка.
- 6 Вдвиньте направляющие бумажного материала по ширине таким образом, чтобы они плотно удерживали материал, не перегибая его.
- $\overline{7}$ Убедитесь, что бумажный материал лежит в лотке ровно и входит под металлические язычки.

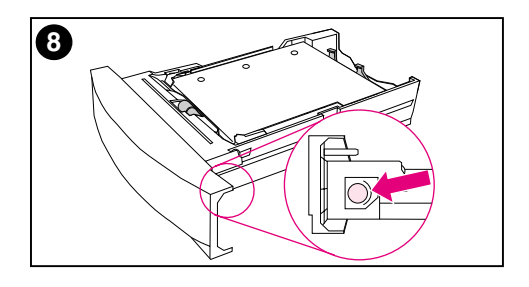

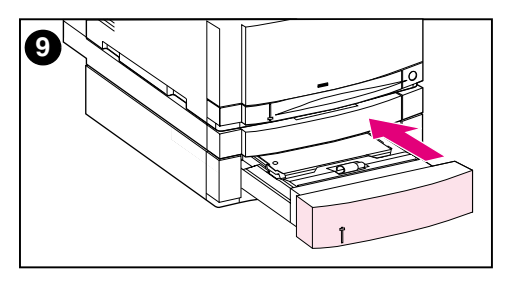

- 8 Установите вращающуюся ручку установки размера бумажных материалов на боковой части лотка на размер материала, загруженного в лоток.
- 9 Вставьте Лоток 3 в принтер.
- 10 Убедитесь, что драйвер принтера сконфигурирован таким образом, что может опознать Лоток 3 (смотрите инструкции в оперативной справке по драйверу принтера).

#### Примечание

Загрузите перфорированную бумагу отверстиями к боковой стенке лотка, как это показано на рисунке. Для двусторонней печати загружайте бумажный материал лицевой стороной вверх.

# Использование вспомогательного устройства дуплексной печати для двусторонней печати

Вспомогательное дуплексное устройство печати (рисунок 3-3) позволяет печатать на обеих сторонах бумаги. При двусторонней печати, известной как дуплексная печать или дуплексирование, оборотная сторона страницы печатается первой. Затем страница направляется в устройство дуплексной печати, в котором она переворачивается и снова направляется в принтер для печати лицевой стороны.

#### Примечание Хотя принтер определяет наличие устройства дуплексной печати, для печати на обеих сторонах листа бумаги вы должны указать параметры дуплексной печати в приложении или драйвере принтера.

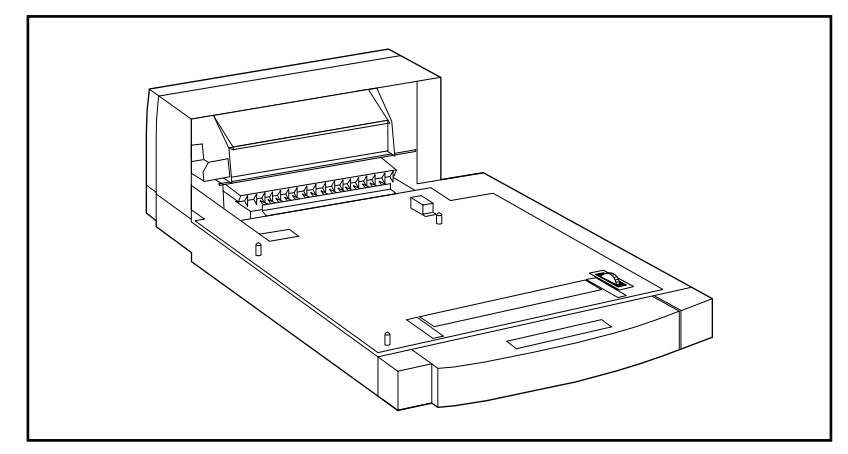

#### <span id="page-92-0"></span>рисунок 3-3 Вспомогательное устройство дуплексной печати

### Для успешного использования устройства дуплексной печати:

- Убедитесь, что вспомогательное устройство дуплексной печати установлено правильно. Если установлен податчик бумаги на 500 листов (Лоток 3), модуль дуплекса следует расположить между принтером и Лотком 3.
- Убедитесь в том, настройка драйвера позволяет ему опознавать устройство дуплексной печати. (Смотрите инструкции в оперативной справке драйвера принтера.)
- Закройте дверцу заднего выводного лотка. Задний выводной лоток расположен в задней части принтера.
- Выберите соответствующие параметры дуплекса в драйвере принтера. В параметры дуплекса входит ориентация страницы и направление переплета.
- Дуплексная печать невозможна на некоторых бумажных материалах, включая диапозитивы, ярлыки и открыточную бумагу.

# Параметры панели управления для дуплексной печати

Многие приложения позволяют изменить параметры дуплексной печати. Если ваше приложение или драйвер принтера не позволяют настраивать параметры дуплексной печати, эти параметры можно настроить с помощью панели управления. Во избежание серьезных повреждений принтера не устанавливайте параметр ДУПЛЕКС в положение ВКЛ, если для печати используются диапозитивы или метки.

ОСТОРОЖНО! Во время дуплексной печати не открывайте заднюю дверцу выводного лотка. Это может привести к затору или сбоям печати.

### Для установки параметров дуплексной печати из панели управления принтером

Изменение параметров дуплексной печати с помощью панели Примечание управления принтером воздействует на все задания печати. По возможности, изменяйте параметры дуплексной печати с помощью вашего приложения или драйвера принтера.

- $\blacksquare$ Нажимайте клавишу МЕНЮ вплоть до вывода надписи МЕНЮ ПЕЧАТИ.
- $\mathbf{2}$ Нажимайте клавишу Элемент вплоть до вывода параметра ДУПЛЕКС.
- $3<sup>1</sup>$ Нажимайте клавишу Значение вплоть до вывода параметра ВКЛ.
- 4 Нажмите клавишу Выбрать для сохранения установки.
- 5 Нажимайте клавишу Элемент вплоть до вывода команды СШИВАНИЕ.
- 6 Нажмите клавишу Значение для выбора переплета ПО ДЛИННОМУ КРАЮ или по короткому краю (см. рисунок  $3-4$ ).
- $\overline{7}$ Нажмите клавишу Выбрать для сохранения установки.
- 8 Нажмите клавишу Продолжить для возврата принтера в состояние ГОТОВ.
- 9 Если возможно, выберите дуплексную печать в приложении или драйвере принтера.
- 10 Напечатайте задание.

#### Примечание До выбора дуплексной печати из драйвера принтера следует настроить драйвер таким образом, чтобы он опознавал устройство дуплексной печати. (Смотрите инструкции в оперативной справке драйвера принтера.)

# Параметры заданий дуплексной печати с переплетом

До печати в режиме дуплекса решите, по какому краю страницы вы будете переплетать готовый документ. Параметры переплета:

- Переплет по длинному краю (книга), обычно применяемый для книг. (Смотрите 1 на рисунок 3-4.)
- Переплет по короткому краю (блокнот), часто используемый для календарей. (Смотрите 2 на рисунок 3-4.)

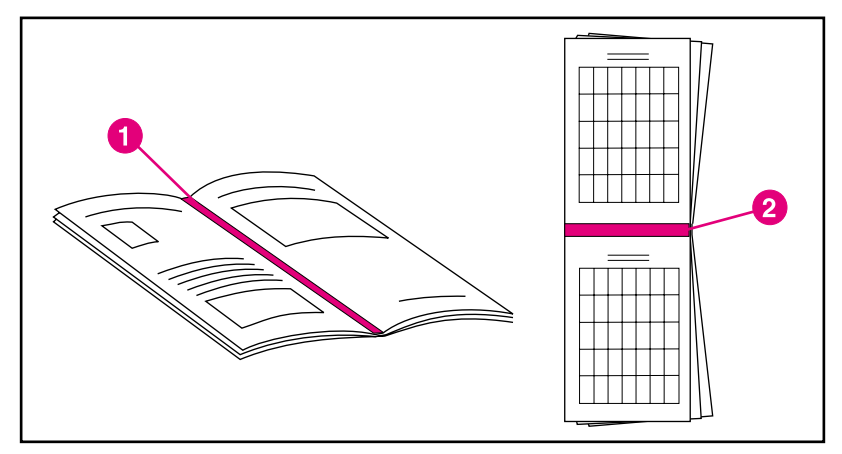

#### <span id="page-96-0"></span>Параметры переплета рисунок 3-4

- $\blacksquare$ Переплет по длинному краю
- Переплет по короткому краю  $2<sup>1</sup>$

# Особые ситуации при печати

Следуйте этим указаниям при печати на специальных бумажных материалах.

# Печать первой страницы на другом бумажном материале

Выполните следующую процедуру для печати первой страницы документа на материале, отличном от материала остального документа. Примером может служить печать первой страницы на бумаге формата letter или на фирменном бланке, тогда как остальной документ печатается на обыкновенной бумаге.

- 1. Из вашего приложения или драйвера принтера укажите лоток для первой страницы (фирменный бланк). Для остальных страниц укажите другой лоток.
- 2 Загрузите фирменный бланк в лоток, указанный в действии 1.
- $\mathbf{3}$ Загрузите бумагу для остальных страниц документа в другой лоток.

Вы также можете напечатать первую страницу на другом бумажном материале, используя панель управления принтером или драйвер принтера для указания типов материалов, загруженных в лотки, а затем выбрав первую и остальные страницы по типу материала.

# Печать на материалах специальных размеров

Этот принтер поддерживает одностороннюю печать на бумажных материалах специальных размеров. Лоток 1 поддерживает размеры бумажных материалов от 76 на 127 мм до 216 на 356 мм, включая B5 ISO. Единственным специальным размером, поддерживаемым Лотками 2 и 3, является В5 ISO.

Если при печати на материалах специальных размеров Лоток 1 сконфигурирован в панели управления принтером на РЕЖИМ ЛОТКА 1=КАССЕТА, вы должны установить размер материала для Лотка 2 на АДАПТ, в панели управления принтером. Если Лоток 1 сконфигурирован на РЕЖИМ ЛОТКА 1=ПЕРВЫЙ, принтер будет печатать на любом материале, загруженном в лоток. При печати на материалах специальных размеров (В5 ISO) из Лотка 2 или 3 установите направляющие бумаги в лотке на метку Специальная (B5 ISO).

Некоторые приложения и драйверы принтера позволяют указать размеры специального бумажного материала. Убедитесь в правильности задания размеров в диалоге параметров страницы и в диалоге печати.

Если ваше приложение требует вычисления полей для бумаги специального размера, смотрите оперативную справку по этому приложению.

# Остановка запроса на печать

Остановить запрос на печать можно либо из панели управления принтером, либо из приложения. О том, как остановить запрос на печать из компьютера, подключенного к сети, смотрите в оперативной справке вашего сетевого программного обеспечения.

Примечание После отмены задания может потребоваться некоторое время на сброс всей печати.

### Для остановки текущего задания печати из панели управления принтером

Нажмите клавишу Отмена задания в панели управления принтером для отмены задания печати, выполняемого в данный момент. Нажатие клавиши Отмена задания не воздействует на последующие задания печати, которые хранятся в буфере принтера.

### Для остановки текущего задания печати из вашего приложения

Если на принтер было отправлено несколько запросов из вашего программного обеспечения, они, возможно, ожидают в очереди заданий на печать (например, в «Диспетчере печати» Windows). Конкретные инструкции по отмене запросов на печать из компьютера смотрите в документации по вашему программному обеспечению.

# Функции хранения заданий

Для использования функций хранения задания в принтер необходимо установить жесткий диск и соответствующим образом сконфигурировать драйверы принтера. Все функции хранения задания выбираются в драйвере принтера. Для некоторых функций хранения задания необходимо использовать меню панели управления принтером, чтобы освободить задание печати.

#### ОСТОРОЖНО! Убедитесь в том, что вы идентифицировали задания печати в драйвере принтера до начала печати. Использование имен по умолчанию может вызвать переопределение предыдущих заданий с теми же самыми именами по умолчанию или же привести к удалению задания.

### Примечание

Нарастив память, можно устранить ошибки памяти, улучшить обработку принтером сложных изображений и ускорить время загрузки. Тем не менее, это не приведет к повышению максимальной скорости принтера (стр./мин.)

### Быстрое копирование задания

Функция быстрого копирования выполняет печать запрошенного числа копий задания и сохраняет копию на жестком диске принтера. Дополнительные копии этого задания можно напечатать позднее. Эту функцию можно включить или выключить в драйвере.

Подробнее об указании числа заданий быстрого копирования, которые можно сохранить на жестком диске, смотрите в описании элемента панели управления БЫСТРОЕ КОПИРОВАНИЕ ЗАДАНИЯ на стр. 48.

### Печать дополнительных копий задания быстрого копирования

Для печати дополнительных копий задания, сохраненного на жестком диске, из панели управления:

- $\blacksquare$ Нажимайте клавишу МЕНЮ вплоть до вывода команды МЕНЮ БЫСТРОЕ КОПИРОВАНИЕ ЗАДАНИЯ.
- 2 Нажимайте клавишу Элемент вплоть до вывода нужного имени пользователя или имени задания.

#### Примечание Если вы используете компьютер Macintosh, имя пользователя появляется в первой строке дисплея, а имя задания - во второй строке. После выбора нужного имени с помощью клавиши Элемент нажимайте клавишу Значение вплоть до вывода нужного имени задания.

- 3 Нажмите клавишу Выбрать для выбора задания. ЭКЗЕМПЛЯРОВ=1 выводится сообшение.
- 4 Нажимайте клавишу - Значение + вплоть до вывода нужного числа копий.
- 5 Нажмите клавишу Выбрать для печати задания.

### Удаление сохраненного задания быстрого копирования

При отправке пользователем задания быстрого копирования принтер переопределяет все предыдущие задания, имеющие то же имя пользователя и задания. Если на жестком диске нет задания быстрого копирования, сохраненного с теми же именами пользователя и задания, а принтеру требуется дополнительное место, принтер может удалить другие сохраненные задания быстрого копирования, начиная с самого старого. По умолчанию можно хранить 32 задания быстрого копирования. Число заданий быстрого копирования можно указать в панели управления (см. стр. 48).

#### Примечание Если вы выключите, а затем вновь включите принтер, все задания быстрого копирования, задания корректуры и остановки и задания с защитой будут удалены.

Хранимое задание быстрого копирования можно также удалить из панели управления.

- $\blacksquare$ Нажимайте клавишу МЕНЮ вплоть до вывода надписи МЕНЮ БЫСТРОЕ КОПИРОВАНИЕ ЗАДАНИЯ.
- $2<sup>1</sup>$ Нажимайте клавишу Элемент вплоть до вывода нужного имени пользователя.
- Если вы используете компьютер Macintosh, имя пользователя Примечание появляется в первой строке дисплея, а имя задания - во второй строке. После выбора нужного имени с помощью клавиши Элемент нажимайте клавишу Значение вплоть до вывода нужного имени задания.
	- 3 Нажмите клавишу Выбрать для выбора задания. выводится сообшение ЭКЗЕМПЛЯРОВ=1 выводится сооьщение.
	- 4 Нажимайте клавишу Значение вплоть до вывода УДАЛИТЬ.
	- 5 Нажмите клавишу Выбрать для удаления задания.

# Корректура и остановка задания

Функция корректуры и остановки позволяет быстро и легко напечатать и откорректировать задание, а затем напечатать его дополнительные копии.

Для постоянного сохранения задания и предотвращения его удаления принтером в случае необходимости освободить место для чего-либо еще выберите параметр «Хранимое задание» в драйвере принтера.

### Печать остальных копий удержанного задания

Пользователь может напечатать остальные копии удержанного задания, сохраненного на жестком диске принтера, из панели управления.

- 1 Нажимайте клавишу МЕНЮ вплоть до вывода надписи МЕНЮ БЫСТРОЕ КОПИРОВАНИЕ ЗАДАНИЯ.
- $\overline{2}$ Нажимайте клавишу Элемент вплоть до вывода нужного имени пользователя.
- Примечание Если вы используете компьютер Macintosh, имя пользователя появляется в первой строке дисплея, а имя задания - во второй строке. После выбора нужного имени с помощью клавиши Элемент нажимайте клавишу Значение вплоть до вывода нужного имени задания.
	- 3 Нажмите клавишу Выбрать для выбора задания. выводится сообшение ЭКЗЕМПЛЯРОВ=1 выводится сооьщение.
	- 4 Нажимайте клавишу - Значение + вплоть до вывода нужного числа копий.
	- 5 Нажмите клавишу Выбрать для печати задания.

### Удаление удержанного задания

При отправке пользователем задания корректуры и остановки принтер автоматически удаляет аналогичное задание, сохраненное ранее этим же пользователем. Если на жестком диске нет задания корректуры и остановки, сохраненного с тем же именем, а принтеру требуется дополнительное место, принтер может удалить другие сохраненные задания корректуры и остановки, начиная с самого старого.

- Примечание Если вы выключите, а затем вновь включите принтер, все задания быстрого копирования, задания корректуры и остановки и задания с защитой будут удалены. Хранимое задание корректуры и остановки можно также удалить из панели управления.
	- 1. Нажимайте клавишу МЕНЮ вплоть до вывода надписи МЕНЮ БЫСТРОЕ КОПИРОВАНИЕ ЗАДАНИЯ.
	- $\mathbf{2}$ Нажимайте клавишу Элемент вплоть до вывода нужного имени пользователя.
- Примечание Если вы используете компьютер Macintosh, имя пользователя появляется в первой строке дисплея, а имя задания - во второй строке. После выбора нужного имени с помощью клавиши Элемент нажимайте клавишу Значение вплоть до вывода нужного имени задания.
	- 3 Нажмите клавишу Выбрать для выбора задания. ЭКЗЕМПЛЯРОВ=1 выводится сообшение.
	- Нажимайте клавишу Значение вплоть до вывода УДАЛИТЬ. 4
	- 5 Нажмите клавишу Выбрать для удаления задания.

# Печать задания с защитой

Функция печати с защитой позволяет указать, что задание не будет печататься до тех пор, пока пользователь не разблокирует его с помощью 4-значного персонального идентификационного номера (ПИН-кода) из панели управления принтером. Пользователь указывает ПИН-код в драйвере, и он отправляется на принтер как часть задания печати.

### Указание задания с зашитой

Для указания того, что какое-либо задание является заданием с защитой, выберите «Задание с защитой» в драйвере принтера и введите 4-значный ПИН-код.

### Разблокирование задания с защитой

Пользователь может напечатать задание с защитой из панели управления.

- 1. Нажимайте клавишу МЕНЮ вплоть до вывода надписи МЕНЮ ЗАЩИТЫ/ХРАНЕНИЯ ЗАДАНИЙ.
- $2^{\circ}$ Нажимайте клавишу Элемент вплоть до вывода нужного имени пользователя.
- Примечание Если вы используете компьютер Macintosh, имя пользователя появляется в первой строке дисплея, а имя задания - во второй строке. После выбора нужного имени с помощью клавиши Элемент нажимайте клавишу Значение вплоть до вывода нужного имени задания.
	- 3 Нажмите клавишу Выбрать ПИН:0000.
	- 4 Нажмите клавишу - Значение + для изменения первой цифры ПИН-кода, а затем нажмите клавишу Выбрать. На месте цифры появляется звездочка (\*). Повторите эти действия для остальных трех цифр ПИН-кода. Выводится сообщение ЭКЗЕМПЛЯРОВ=1 выводится сооьщение.
	- 5 Нажимайте клавишу Значение + вплоть до вывода нужного числа копий.
	- 6 Нажмите клавишу Выбрать для печати задания.

### Удаление задания с защитой

Задание с защитой автоматически удаляется с жесткого диска принтера после того, как пользователь разблокировал его для печати, если пользователь не выбрал параметр «Хранимое задание» в драйвере принтера.

#### Примечание Если вы выключите, а затем вновь включите принтер, все задания быстрого копирования, задания корректуры и остановки и задания с защитой будут удалены.

Задание с защитой можно также удалить из панели управления принтером до того, как оно напечатано.

- 1. Нажимайте клавишу МЕНЮ вплоть до вывода надписи МЕНЮ ЗАЩИТЫ/ХРАНЕНИЯ ЗАДАНИЙ.
- $\mathbf{2}$ Нажимайте клавишу Элемент вплоть до вывода нужного имени пользователя.
- Примечание Если вы используете компьютер Macintosh, имя пользователя появляется в первой строке дисплея, а имя задания - во второй строке. После выбора нужного имени с помощью клавиши Элемент нажимайте клавишу Значение вплоть до вывода нужного имени задания.
	- 3 Нажмите клавишу Выбрать для выбора задания. Появляется параметр ПИН:0000.
	- 4 Нажимайте клавишу - Значение + для изменения первой цифры ПИН-кода, а затем нажмите клавишу Выбрать. На месте цифры появляется звездочка (\*). Повторите эти действия для остальных трех цифр ПИН-кода. Появляется надпись ЭКЗЕМПЛЯРОВ=1.
	- Нажимайте клавишу ЗНАЧЕНИЕ ВПЛОТЬ до вывода команды 5 УДАЛИТЬ.
	- Нажмите клавишу Выбрать для удаления задания. 6

# Хранение задания печати

Пользователь может загрузить задание печати на жесткий диск принтера, не печатая его. После этого пользователь может напечатать задание в любое время из панели управления принтером. Например, пользователь может загрузить форму с данными о сотруднике, календарь, расписание или бухгалтерскую форму, которые могут быть напечатаны другими пользователями.

Для постоянного сохранения задания печати на жестком диске выберите «Хранимое задание» в драйвере при печати данного задания.

### Печать сохраненного задания

Пользователь может напечатать задание, сохраненное на жестком диске, из панели управления.

- Нажимайте клавишу МЕНЮ вплоть до вывода надписи МЕНЮ 1 ЗАЩИТЫ/ХРАНЕНИЯ ЗАДАНИЙ.
- $\overline{2}$ Нажимайте клавишу Элемент вплоть до вывода нужного имени пользователя.
- Примечание Если вы используете компьютер Macintosh, имя пользователя появляется в первой строке дисплея, а имя задания - во второй строке. После выбора нужного имени с помощью клавиши Элемент нажимайте клавишу Значение вплоть до вывода нужного имени задания.
	- 3 Нажмите клавишу Выбрать для выбора имени задания. Выводится сообщение ЭКЗЕМПЛЯРОВ=1 выводится сооьщение.
	- 4 Нажимайте клавишу - Значение + вплоть до вывода нужного числа копий.
	- 5 Нажмите клавишу Выбрать для печати задания.
#### Удаление сохраненного задания

Задания, сохраненные на жестком диске принтера, можно удалить из панели управления.

- $\blacksquare$ Нажимайте клавишу МЕНЮ вплоть до вывода надписи МЕНЮ ЗАЩИТЫ/ХРАНЕНИЯ ЗАДАНИЙ.
- $\overline{2}$ Нажимайте клавишу Элемент вплоть до вывода нужного имени пользователя.
- Примечание Если вы используете компьютер Macintosh, имя пользователя появляется в первой строке дисплея, а имя задания - во второй строке. После выбора нужного имени с помощью клавиши Элемент нажимайте клавишу Значение вплоть до вывода нужного имени задания.
	- Нажмите клавишу Выбрать для выбора задания. Выводится  $3<sup>1</sup>$ сообщение ЭКЗЕМПЛЯРОВ=1.
	- 4 Нажимайте клавишу - Значение вплоть до вывода команды УДАЛИТЬ.
	- 5 Нажмите клавишу Выбрать для удаления задания.

## Печать с помощью вспомогательного приемника HP Fast InfraRed Receiver

Приемник HP Fast InfraRed Receiver позволяет выполнять беспроводную печать из любого переносного устройства, совместимого со стандартом IrDA (например, переносного компьютера) на принтере HP Color LaserJet 4550, 4550N, 4550DN или 4550HDN.

Соединение для печати обеспечивается размещением передающего порта инфракрасной связи (FIR) в рабочем диапазоне. Обратите внимание, что соединению могут помешать такие объекты, как рука, бумага, прямой солнечный свет или яркий свет, попадающий в любой их портов FIR.

Примечание Подробнее смотрите в руководстве пользователя, которое поставляется с приемником HP Fast InfraRed Receiver.

## Настройка печати в Windows 9x/NT

До запуска драйвера инфракрасной связи выполните следующие действия:

- 1. В папке Принтеры выберите HP Color LaserJet 4550, 4550N, 4550DN или 4550HDN в качестве принтера по умолчанию.
- Выберите Свойства/Подробно для принтера HP Color  $2^{\circ}$ LaserJet 4550, 4550N, 4550DN или 4550HDN и убедитесь в том, что выбран виртуальный инфракрасный порт LPT (Virtual Infrared LPT Port).
- $3<sup>1</sup>$ Выберите файл для печати.

## Печать задания

- 1. Установите ваш переносной компьютер (или другое переносное устройство, оборудованное окном FIR, совместимым со стандартом IrDA) на расстоянии не более 1 метра от приемника HP Fast InfraRed Receiver. Для обеспечения эффективного соединения угол окна FIR должен находится в пределах +/- 15 градусов.
- $2<sup>1</sup>$ Напечатайте задание. Включается индикатор состояния на приемнике HP Fast InfraRed Receiver, и после небольшой паузы на панели состояния принтера появляется сообщение ВЫПОЛНЯЕТСЯ ЗАДАНИЕ.

Если индикатор состояния не включается, расположите приемник HP Fast InfraRed Receiver на необходимом расстоянии от порта FIR передающего устройства, отправьте задание печати еще раз и поддерживайте это расстояние для всех устройств. При необходимости перемещения оборудования (например, для добавления бумаги) убедитесь в том, что все устройства находятся в рабочем диапазоне приемника и способны поддерживать соединение.

Если соединение прервано до окончания задания печати, индикатор состояния HP Fast InfraRed Receiver выключается. Для устранения причины разрыва соединения и продолжения печати у вас есть не более 40 секунд. Если соединение удается восстановить в течение этого времени, индикатор состояния вновь включается.

#### Примечание

Соединение разрывается окончательно, если передающий порт перемещается за пределы рабочего диапазона, или какой-либо объект между портами препятствует соединению более 40 секунд. (Такими объектами могут быть рука, бумага или даже прямой солнечный свет.) В зависимости от размера задания печать с помощью приемника HP Fast InfraRed Receiver может занять большее время, чем печать с помощью кабеля, присоединенного непосредственно к параллельному порту.

### Прерывание и возобновление печати

Функция прерывания и возобновления задания позволяет приостанавливать выполняемое задание для того, чтобы напечатать другое задание с помощью порта FIR. По завершении печати нового задания печать прерванного задания возобновляется.

Пользователь может прервать выполнение заданий с разбором на копии, только установив соединение с портом инфракрасной связи (FIR) на принтере и отправив задание на принтер. Принтер прекращает печать текущего задания по достижении им конца печатаемой копии. Затем принтер печатает задание, отправленное по соединению инфракрасной связи. По завершении принтером печати этого задания, он возобновляет печать первоначального задания с разбором на копии, начиная с того места, где он остановился.

# 4 Использование

# Обзор

Благодаря сочетанию великолепной технологии и ее прекрасной реализации, принтер серии HP Color LaserJet 4550 позволяет получить качественные цветные отпечатки сразу после его включения. Он предоставляет мощные средства автоматического смешивания цветов, что позволяет достичь высочайшего качества цветной печати.

Эта глава состоит из следующих разделов:

- Система цветоподбора
- **HP ColorSmart II**
- Четырехцветная печать (СМҮК)
- Соответствие цветам PANTONE®\*

## <span id="page-113-0"></span>Система цветоподбора

Процесс приведения в соответствие цветов на отпечатках принтера с цветами монитора весьма сложен, поскольку принтеры и мониторы воспроизводят цвет различными способами. Мониторы *отображают* цвета световыми пикселями, используя цветовую модель RGB (красный, зеленый, голубой). Принтеры печатают цвета, используя модель СМҮК (голубой, пурпурный, желтый и черный).

На возможность приводить в соответствие печатные цвета с цветами на мониторе воздействуют несколько факторов. К этим факторам относятся:

- Бумажный материал
- Красители, используемые в принтере (например, чернила или тонер)
- Процесс печати (например, технология струйной, контактной или лазерной печати)
- Верхнее освещение
- Индивидуальные различия в восприятии цвета
- Приложения
- Драйверы принтера
- Операционные системы ПК
- Мониторы
- Видеоадаптеры и драйверы

Для большинства пользователей наилучшим методом приведения в соответствие цветов на экране монитора к цветам принтера является печать цветов на основе модели sRGB. Принтер HP Color LaserJet 4550 использует технологию HP ColorSmart II, автоматически оптимизируя цветные отпечатки на основе упомянутой модели. Помните об этих факторах, если цвета на вашем экране не полностью соответствуют цветам, полученным при печати.

## <span id="page-114-0"></span>**HP ColorSmart II**

HP ColorSmart II представляет собой набор технологий, обеспечивающих автоматическую оптимизацию цветной печати для документов самых различных типов.

В HP ColorSmart II используется технология маркирования объектов, а также технология Standard RGB (sRGB). Технология маркирования объектов позволяет оптимизировать параметры цвета и полутонов для различных объектов на странице (текста, графических изображений и фотографий). Принтер анализирует страницу (определяет, какие объекты она содержит) и выполняет интеллектуальный подбор параметров полутонов и цвета, обеспечивающих наилучшее качество печати для каждого объекта. Маркирование объектов в сочетании с оптимизированными параметрами по умолчанию позволяет добиться прекрасных цветов при печати.

В среде Windows параметры HP ColorSmart II Автоматически и Вручную находятся на вкладке Цвет в драйвере принтера.

#### Параметры управления цветом

#### Печатать в шкале серого цвета

При выборе в драйвере принтера параметра Печатать в шкале серого цвета документ печатается как черно-белый. Этот параметр полезен для предварительного просмотра черновых копий слайдов, а также для быстрой печати цветного документа, который затем будет фотокопирован или отправлен по факсу.

#### Автоматическая регулировка цвета

Функция регулировки цвета HP ColorSmart II Автоматически (установка по умолчанию) оптимизирует цвет и полутона, использованные в каждом элементе документа. Функция Автоматически также обеспечивает дополнительные параметры цвета для приложений и операционных систем, поддерживающих системы управления цветом. Подробнее смотрите в оперативной справке вашего драйвера принтера.

#### Примечание

Установка функции Автоматически является установкой по умолчанию и рекомендуется для печати всех цветных документов.

#### Регулировка цвета вручную

Функция регулировки цвета HP ColorSmart II Вручную позволяет настраивать режимы цвета и полутонов для текста, графических изображений и фотографий. Для доступа к параметрам цвета Вручную из вкладки Цвет выберите пункт Вручную, а затем Параметры.

#### Параметры полутонов

Параметры полутонов воздействуют на разрешение и четкость цветных отпечатков. Вы можете выбрать параметры полутонов отдельно для текста, графики и фотографий. Двумя параметрами полутонов являются Гладкий и Детали.

- Параметр Гладкий обеспечивает лучшие результаты при печати больших областей со сплошной заливкой. Кроме того, он улучшает фотографии, сглаживая градации цвета.
- Параметр Детальный полезен для текста и графики, требующих четкого разграничения линий или цветов, либо для изображений с высокой степенью детализации.

#### Цветовая карта

Параметры цветовой карты в драйвере принтера сообщают принтеру, как следует интерпретировать данные, отправленные из приложения, в окончательные цвета, которые будут печататься принтером. Параметры цветовой карты можно установить на **Подбор под экран** или **Яркий**.

Параметр Подбор под экран (sRGB — стандартный красный-зеленый-голубой) печатает цвета, оптимизированные для соответствия цветам RGB, отображаемым монитором. Используйте этот параметр для установки более точного соответствия экранным цветам.

sRGB представляет собой признанный цветовой стандарт, разработанный компаниями HP и Microsoft в качестве общего цветового языка для мониторов, устройств ввода (сканеров и цифровых камер), а также устройств вывода (принтеров и плоттеров). Это стандартное цветовое пространство, используемое для изделий НР, операционных систем Microsoft, World Wide Web и большинства современных офисных приложений. sRGB является неотъемлемой характеристикой типичного современного монитора для ПК Windows и конвергентным стандартом для телевидения высокой четкости.

#### Примечание

На вид цветов на экране влияют такие факторы, как тип используемого монитора и освещение в комнате. Подробнее смотрите раздел «Система цветоподбора» выше в этой главе.

Последние версии Adobe PhotoShop, CorelDRAW™, Microsoft Office и многих других приложений для передачи цвета используют стандарт sRGB. Более важно то, что, будучи стандартом цветового пространства в операционных системах Microsoft, он получил всеобщее признание как средство обмена цветовой информацией между приложениями и устройствами посредством общего определения, что позволяет типичным пользователям добиться значительных улучшений цветоподбора. Стандарт sRGB, в сочетании с технологией HP ColorSmart II, позволяет добиться лучшего соответствия цветов между принтером, монитором ПК и другими устройствами ввода (сканером, цифровой камерой) автоматически, без необходимости получения специальных знаний в области обработки цвета.

Параметр Яркий улучшает насыщение цветов на печати, обеспечивая более яркие цвета изображения. Подробнее смотрите в оперативной справке вашего драйвера принтера.

## <span id="page-117-0"></span>Четырехцветная печать (СМҮК)

Голубой, пурпурный, желтый и черный (СМҮК) - это чернила, используемые печатными машинами. Такую печать часто называют «четырехцветной». Файлы данных СМУК обычно используются в графическом дизайне (печать и издательская деятельность). Принтер серии HP Color LaserJet 4550 оптимизирован для печати цветов RGB с обеспечением наилучшего соответствия с экранными цветами. Однако он также позволяет использовать цвета СМҮК с помощью драйвера принтера PostScript.

По умолчанию принтер серии HP Color LaserJet 4550 интерпретирует данные СМҮК в соответствии со стандартом Standard Web Offset Press (SWOP). Этот стандарт определяет поведение конкретного набора чернил СМҮК. Принтер обрабатывает цветовую карту SWOP и внутренние полутона для эмуляции печати SWOP CMYK. Кроме того, доступны эмуляции чернил CMYK стандарта Dainippon Press (DIC) и Евростандарта, которые используются на Ближнем Востоке и в Европе. Эти эмуляции можно выбрать в драйвере принтера.

## <span id="page-118-0"></span>Соответствие цветам PANTONE®\*

Цвета, соответствующие PANTONE®\*, определены как цвета СМУК и поддерживаются в самых различных графических приложениях. Эта система цветоподбора полезна для подбора цвета печатного изображения под какой-либо конкретный цвет (например, фирменного знака). Указания по использованию цветов PANTONE®\* содержатся в документации по вашему приложению.

Подробнее об использовании цветов PANTONE®\* смотрите в файле Readme, относящемуся к системе цветоподбора PANTONE®\*, Файл Readme находится на компакт-диске системы печати.

#### Примечание

На отображение цветов PANTONE®\* воздействуют параметры цвета, параметры полутонов и бумажный материал, используемый при печати. Для оптимизации эталонных цветов PANTONE<sup>®\*</sup> используйте параметры по умолчанию в драйвере эмуляции PostScript 3 и бумагу HP LaserJet.

## Автоматическая калибровка PANTONE®\*

Автоматическая калибровка PANTONE®\* автоматически генерирует высококачественные цвета PANTONE®\* из имени цвета PANTONE®\*, обеспечивая наилучшую цветовую калибровку для принтеров HP Color LaserJet 4550. Пример имени PANTONE®\*: PANTONE®\* 286CVC. При печати цветов PANTONE<sup>®\*</sup> параметр **Автоматическая калибровка** PANTONE®\* является установкой по умолчанию для принтеров HP Color LaserJet 4550. Эта функция автоматически преобразует цвета PANTONE®\* в оптимальные цветовые значения для принтера HP Color LaserJet 4550, используя имя цвета PANTONE®\* в потоке данных, направляемых на принтер.

Большинство приложений, поддерживающих использование цветов PANTONE®\* для графических объектов, включает имя PANTONE®\* в выходной файл PostScript вместе со значениями цвета, назначенными объекту. Принтер HP Color LaserJet 4550 опознает имя PANTONE®\* и подставляет оптимальные цветовые значения для принтера, основываясь на таблицах цветов, разработанных в целях обеспечения наилучшего цветоподбора для каждого конкретного цвета PANTONE®\* в пределах цветовой гаммы принтера.

Для активизации этой функции не требуется никаких настроек в приложении или драйвере принтера. Вы можете отключить Автоматическую калибровку PANTONE®\*, если вы хотите использовать цветовые значения, генерированные приложением, а не цветовые значения, генерированные НР.

#### Для отключения Автоматической калибровки **PANTONE®\***

- В Windows, откройте Свойства, Дополнительно, а затем Свойства принтера.
- В Macintosh перейдите на страницу Чернила СМУК в интерфейсе драйвера.

Приложения, способные генерировать файлы PostScript с графическими объектами, сохраняющими имя PANTONE®\*, перечислены ниже:

- Adobe Illustrator 7 и 8
- Adobe PageMaker 6.5
- $\bullet$  CorelDRAW 7, 8 и 9
- Deneba Canvas 5\*
- Macromedia Freehand 7 и 8
- Micrografx Designer
- QuarkXpress 3 и 4

#### Примечание \*Более поздние версии приложения Deneba Canvas больше не генерируют совместимых имен PANTONE®\*.

B Microsoft Publisher 2000 добавлена поддержка для цветов PANTONE®\*, однако это приложение не сохраняет имени PANTONE®\*, необходимого для действия этой функции.

Функция Автоматическая калибровка PANTONE®\* применима только к векторной графике, но отнюдь не к растровой графике, примерами которой могут служить сканированные изображения или файлы в формате TIFF. Например, приложение Adobe PhotoShop®, являясь редактором растровой графики, не входит в список приложений, поддерживающих функцию Автоматическая калибровка PANTONE®\*.

#### **WWW** Палитры PANTONE®\* для некоторых редакторов растровых изображений (например, для Adobe PhotoShop) можно получить в Интернете по адресу: <http://www.hp.com/support/lj4550>.

После установки соединения войдите в раздел **Downloads and Drivers**. По этому Web-адресу можно также получить цветовые профили ICC, цветовые образцы sRGB и драйверы принтеров.

Палитры приложений PANTONE®\* имеются для:

- Adobe Illustrator 4-8
- РадеМакег 5, 6 и 6.5
- PhotoShop 3-5.5
- CorelDRAW 6-9
- Micrographics Designer 6–7
- Macromedia Freehand 4–8
- QuarkXpress (как файлы EPS) 3.3–4.04
- Deneba Canvas 3.5–6.1
- Fractal Design Painter 2-5.5
- **EPSF-таблиц**
- TIFF-таблиц
- PANTONE<sup>®\*</sup> Color Drive
- Текстового формата (ASCII)
- Первичного файла PostScript
- Adobe Acrobat

Векторную графику (например, фирменные знаки компаний), созданную в одном из вышеназванных приложений - с помощью палитр или приложений, сохраняющих имя  $PANTONE<sup>®*</sup>$ ) — можно импортировать в Microsoft Word, PowerPoint или другие приложения MS Office. Чтобы выполнить эту операцию, приложение для работы с цветом должно преобразовать рисунок в формат Encapsulated PostScript (EPS) для его вставки в виде файла в документ Office с помощью функции Вставка/Файл.

Примечание Метод вырезания и вставки из буфера обмена не действует. При этих операциях имя PANTONE®<sup>\*</sup> и значение палитры СМУК не сохраняются.

> Некоторые из цветов PANTONE®\* могут не совпасть полностью. В системе цветоподбора PANTONE®\* имеется свыше 945 цветов PANTONE®\*. При офсетной печати эти цвета создаются с помощью шестнадцати чернил. Не все из этих цветов воспроизводимы лазерным принтером, поскольку они находятся вне 4-цветного диапазона (гаммы) лазерного принтера. PANTONE®\* калибрует принтеры HP для создания наиболее точного соответствия для всех цветов, которые могут быть воспроизведены, и создания цветов, наиболее точно соответствующих цветам, которые не могут быть воспроизведены.

Примечание Эта функция требует использования драйвера эмуляции PostScript 3. При этом для описания нестандартных цветов PANTONE®\* используется функция языка PostScript, уникальная для PostScript и отсутствующая в потоке данных PCL. Цвета PANTONE®\* используются по преимуществу в издательской деятельности такими приложениями, как QuarkXpress и Adobe InDesign, которые, как правило, работают только с языком PostScript.

# Б Использование

## Обзор

В этой главе приведены сведения о различных шрифтах. Глава состоит из следующих разделов:

- Использование внутренних шрифтов TrueType
- Шрифты принтера по умолчанию
- Выбор шрифтов
- Печать списка имеющихся шрифтов
- Использование шрифтов в эмуляции PostScript
- Использование шрифтов в сети
- Добавление поддержки шрифтов вспомогательного  $\bullet$ устройства к драйверу принтера
- Использование специальных эффектов
- Специальные шрифты, предоставляемые Hewlett-Packard

## <span id="page-123-0"></span>Использование внутренних шрифтов TrueType

Тгие Туре представляет собой формат шрифта, разработанный совместно Microsoft Corporation и Apple Computer, Inc. С этим принтером компания Hewlett-Packard поставляет 80 шрифтов True Type, а также экранные шрифты, соответствующие встроенным, для использования с Windows.

Вам не нужно загружать эти шрифты TrueType, поскольку они уже установлены в ваш принтер. Драйвер принтера использует внутренние шрифты автоматически, когда это возможно. Это дает заметное повышение скорости печати.

Конкретные указания по использованию шрифтов TrueType с Windows содержатся в документации Microsoft Windows.

## <span id="page-124-0"></span>Шрифты принтера по умолчанию

Шрифтом по умолчанию для этого принтера является шрифт Courier размером 12 точек с набором символов PC-8. Принтер использует этот шрифт по умолчанию, только если не указан другой шрифт.

#### Изменение шрифта по умолчанию

Вы можете выбрать другой шрифт по умолчанию с помощью панели управления принтером. См. «Выбор шрифтов PCL с помощью панели управления принтером» на стр. 127.

#### Выбор шрифта, отличного от шрифта по умолчанию

- Вы можете запросить необходимый шрифт из большинства приложений.
- Вы можете отправить команду PCL с запросом шрифта, отличного от шрифта по умолчанию. Подробнее о командах PCL принтера см. Приложение В или справочник PCL/PJL Technical Reference Package (только на английском языке) для этого принтера. (О том, как сделать заказ, см. стр. 32.)

## Приоритет при выборе шрифта

Принтер выбирает шрифты в следующем порядке:

- $\mathbf{1}$ загружаемые шрифты
- $\overline{2}$ шрифты в модулях памяти DIMM
- 3 внутренние шрифты

Можно выбрать только тот шрифт, который имеется в одном из этих источников. Если запрошенный шрифт недоступен, принтер выбирает наиболее похожий шрифт на основе индивидуальных характеристик шрифта (только PCL).

## <span id="page-125-0"></span>Выбор шрифтов

Вы можете выбрать шрифты либо из приложения, либо с помощью панели управления принтером.

#### Примечание

Запрос шрифта из приложения или драйвера принтера переопределяет установки шрифтов в панели управления принтером.

## Выбор шрифтов из приложений

Сведения об изменении шрифтов, базовом шрифте, настройках принтера, параметрах печати и просмотре шрифтов из приложения содержатся в документации к вашему приложению.

#### Выбор наборов символов

Если вы хотите напечатать какой-либо символ (например,  $\Omega$ ) в то время, когда принтер находится в режиме PCL, сначала следует выбрать набор символов, содержащих данный символ. Полный перечень наборов символов и команд принтера смотрите в справочнике PCL/PJL Technical Reference Package (только на английском языке). (О том, как сделать заказ, см. стр. 32.)

#### Наличие набора символов

Многие приложения позволяют указать набор символов в меню настройки принтера. При использовании наборов символов следует учитывать два обстоятельства.

- Приложения могут не поддерживать все наборы символов принтера.
- Гарнитуры предназначены для работы с определенными наборами символов.

#### Ввод символов в текст

В документации к вашему приложению должны иметься указания относительно порядка ввода специальных символов в текст. Смотрите в указателе такие словосочетания (или их английские эквиваленты), как функция создания, составные символы, наборы символов, кодовые страницы и расширенные СИМВОЛЫ.

## <span id="page-126-0"></span>Выбор шрифтов PCL с помощью панели управления принтером

Если приложение не позволяет выбирать шрифты в меню, вы можете выбрать шрифты PCL (TrueType) с помощью панели управления принтером. Для конкретного задания печати можно выбрать только один шрифт.

Примечание Шрифт, выбранный с помощью панели управления принтера, становится шрифтом по умолчанию для всех последующих заданий печати.

> При выборе шрифта с помощью панели управления принтером вы должны указать несколько пунктов. Эти пункты приведены на странице шрифтов принтера и включают:

- источник шрифта  $\bullet$
- номер шрифта
- размер или шаг шрифта
- набор символов

Примечание Шрифт, запрошенный из приложения, переопределяет установки шрифтов в панели управления принтером.

#### Для выбора шрифтов PCL по умолчанию с помощью панели управления принтером:

- $\blacksquare$ Напечатайте список имеющихся шрифтов. (Инструкции смотрите в главе «Печать списка имеющихся шрифтов» на стр. 129.)
- 2 В напечатанном списке шрифтов найдите источник и номер необходимого шрифта.
- З Нажимайте клавишу МЕНЮ вплоть до вывода надписи МЕНЮ ПЕЧАТИ.
- 4 Нажимайте клавишу Элемент вплоть до вывода сообщения ШРИФТЫ PCL.
- 5 Нажимайте клавишу Значение вплоть до вывода названия источника шрифта. Доступны следующие источники:
	- · BHVTP.
	- $\cdot$   $\Box$ POFP.
	- Слот. DIMM  $n (n = 1,2,3)$
- Нажмите клавишу Выбрать для сохранения вашего выбора. 6 Рядом с вашим выбором появляется звездочка (\*).
- Нажимайте клавишу Элемент вплоть до вывода сообщения  $\overline{7}$ НОМ. ШРИФТА PCL.
- 8 Нажимайте клавишу Значение вплоть до вывода правильного номера шрифта.
- 9 Нажмите клавишу Выбрать для сохранения вашего выбора. Рядом с вашим выбором появляется звездочка (\*).
- 10 Нажимайте клавишу Элемент вплоть до вывода сообщения КЕГЛЬ ШРИФТА PCL (или, при использовании пропорциональных шрифтов, до вывода сообщения ШАГ). Этот выбор невозможен для растровых шрифтов.
- 11 Нажимайте клавишу Значение вплоть до вывода правильного размера в точках или шага.
- 12 Нажмите клавишу Выбрать для сохранения вашего выбора. Рядом с вашим выбором появляется звездочка (\*).
- 13 Нажмите клавишу Продолжить для возврата принтера в состояние ГОТОВ.

## <span id="page-128-0"></span>Печать списка имеющихся шрифтов

Вы можете напечатать список имеющихся шрифтов с помощью Меню информации, находящегося на панели управления принтером.

#### Для печати списка имеющихся шрифтов

- $\mathbf 1$ Нажимайте клавишу МЕНЮ вплоть до вывода надписи ИНФОРМАЦ, МЕНЮ.
- $2^{\circ}$ Нажимайте клавишу Элемент вплоть до вывода команды ПЕЧАТЬ СПИСКА ШРИФТОВ.
- 3 Нажмите клавишу Выбрать для печати списка шрифтов.
- 4 По завершении печати списка принтер возвращается в состояние ГОТОВ.

Примечание Временно загружаемые шрифты (шрифты, загруженные вашим приложением для конкретного документа) не будут напечатаны. Постоянные загружаемые шрифты будут напечатаны.

> В списке шрифтов приводятся все имеющиеся гарнитуры для установленных шрифтовых модулей (DIMM), постоянные загружаемые шрифты и внутренние шрифты.

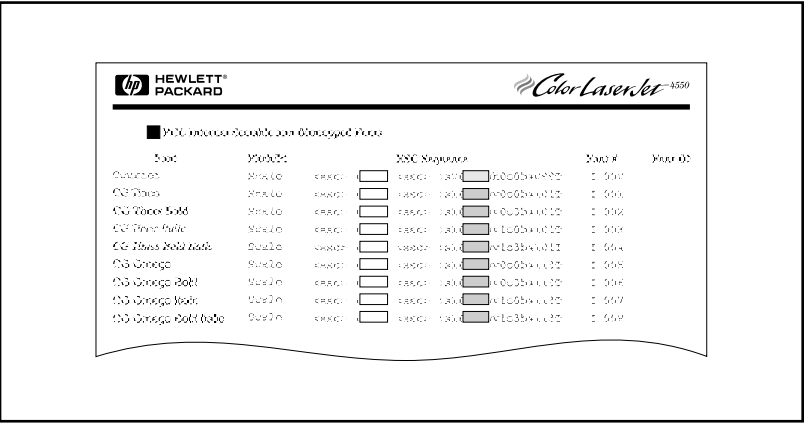

рисунок 5-1 Список шрифтов

## Пояснения к списку шрифтов

В списке шрифтов PCL выводятся образцы имеющихся шрифтов. Ниже приведено описание элементов списка шрифтов:

#### 1. Шрифт

Имя гарнитуры.

#### 2 Шаг/Пт

Шаг указывает число символов на дюйм для непропорционального (моноширинного) шрифта. Размер в точках представляет собой высоту шрифта в точках и используется для описания масштабируемых шрифтов.

#### 3 ESC-последовательность

Еscape-последовательность (команда PCL) используется для выбора указанного шрифта. Заполните поля Pitch, Point Size и Symbol Set. Escape-последовательность содержит затененное поле, за которым следует «v» или «h». Это означает, что вы должны ввести размер шрифта в точках (например, 14.25v) или шаг (например, 12.00h).

#### 4 Шрифт#

Номер, используемый для выбора внутреннего или загружаемого шрифта из панели управления. Источник шрифта также приводится в списке.

**Примечание:** Не путайте номер шрифта и ID (идентификатор) загружаемого шрифта.

#### 5 ID шрифта

Идентификатор, назначаемый загружаемым шрифтам при их загрузке из вашего программного обеспечения.

Инструкции по загрузке шрифтов содержатся в справочнике PCL/PJL Technical Reference Package (только на английском языке). (О том, как сделать заказ, см. стр. 32.)

В списке шрифтов для эмуляции PostScript выводятся все шрифты, установленные в микропрограмме принтера. Хотя в списке указывается только один размер символов, вы можете масштабировать гарнитуры до любого размера.

## <span id="page-130-0"></span>Использование шрифтов в эмуляции PostScript

Принтер укомплектован 80 масштабируемыми шрифтами, которые доступны для PCL и эмуляции PostScript. Программа установки системы печати на компакт-диске устанавливает 80 шрифтов на ваш ПК для их использования любым приложением.

## <span id="page-131-0"></span>Использование шрифтов в сети

Перед изменением шрифта по умолчанию с помощью панели управления, а также перед загрузкой или удалением загружаемых шрифтов и гарнитур, посоветуйтесь с вашим сетевым администратором и другими пользователями сети.

Для того, чтобы сэкономить память и избежать непредвиденного вывода на печать, следуйте приведенным ниже рекомендациям. Ваша сетевая операционная система может автоматически защищать задание печати каждого пользователя от воздействия других заданий печати в сети. Подробнее об этом можно узнать у администратора сети.

## Рекомендации по печати с использованием различных шрифтов

- В режиме эмуляции PostScript (PS) и PCL можно воспользоваться 80-ю внутренними шрифтами.
- В целях экономии памяти принтера загружайте только те шрифты, которые действительно необходимы.
- Если вам требуется несколько загружаемых шрифтов, подумайте об установке дополнительной памяти принтера.
- Некоторые приложения автоматически загружают шрифты в начале выполнения каждого задания печати. Возможно, вам удастся сконфигурировать эти приложения для загрузки только тех шрифтов, которые не содержатся в памяти принтера. Подробнее об этом смотрите в документации к вашему приложению.

## <span id="page-132-0"></span>Добавление поддержки шрифтов вспомогательного устройства к драйверу принтера

При использовании гарнитур модулей DIMM вашему драйверу принтера потребуется информация о размере, форме и начертании символов для правильного форматирования текста.

## <span id="page-132-1"></span>Использование специальных эффектов

Принтер может создавать такие специальные эффекты, как узоры (трафареты), печать негативного изображения, зеркальный текст и поворот шрифта. Смотрите руководство к вашему приложению, чтобы выяснить, поддерживает ли приложение эти возможности. Подробные инструкции для разработчиков по использованию специальных эффектов содержатся в справочнике PCL Technical Reference Package (только на английском языке). (О том, как сделать заказ, см. <u>стр. 32</u>).

## <span id="page-133-0"></span>Специальные шрифты, предоставляемые **Hewlett-Packard**

Компания Hewlett-Packard поставляет шрифты на диске, на картридже и в модулях DIMM. Вы можете создать собственный набор шрифтов, отвечающий вашим потребностям. Ниже приведены примеры имеющихся специальных шрифтов:

- шрифты или гарнитуры из любого стандартного набора шрифтов или гарнитур Hewlett-Packard
- штриховые коды, включая 3 из 9, 128, Interleaved 2 из 5, UPC, USPS Zip и другие
- раскладки специальных наборов символов
- сигнатуры и логотипы

По поводу специальных шрифтов (например, шрифтов сигнатур и логотипов), а также наборов, выпуск которых прекращен (например, Barcodes & More, Tax 1 и Pro Collection), обратитесь в службу:

Hewlett-Packard LaserJet Font Solutions (541) 715-5757

За пределами США обратитесь к местному представителю НР.

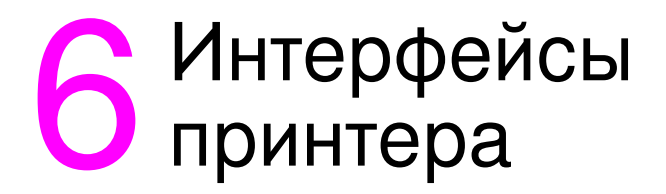

# Обзор

В этой главе приведены сведения об интерфейсах принтера. Глава состоит из следующих разделов:

- Параллельная конфигурация
- **Конфигурация расширенного ввода/вывода (EIO)**
- Конфигурация принтера для работы в сети с помощью панели управления принтером

## <span id="page-135-0"></span>Параллельная конфигурация

Если ваш принтер не сконфигурирован для сетевой интерфейсной платы, подсоедините принтер к компьютеру с помощью двунаправленного параллельного кабеля (соответствующего стандарту IEEE-1284С), подключаемого к параллельному порту принтера через разъем типа «С» (смотрите рисунок 6-1). Максимальная длина кабеля составляет 10 метров. Для получения информации о заказе см. «Расходные материалы и вспомогательные устройства принтера» на стр. 31.

Применительно к параллельному интерфейсу термин двунаправленный означает, что принтер способен получать данные с компьютера и посылать данные на компьютер через параллельный порт.

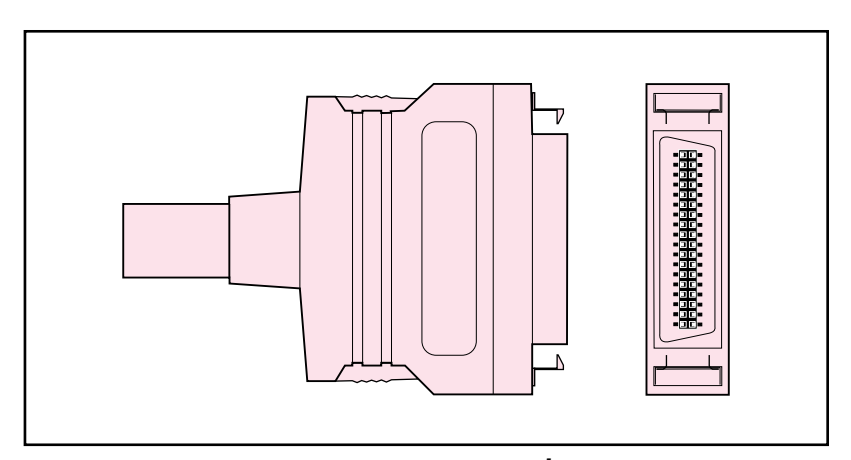

#### <span id="page-135-1"></span>Разъем типа «С» для параллельного кабеля рисунок 6-1

Примечание Чтобы вы могли воспользоваться такими дополнительными возможностями двунаправленного параллельного интерфейса, как двунаправленный обмен между компьютером и принтером, более быстрая передача данных и автоматическая конфигурация драйверов принтеров, ваш драйвер принтера должен поддерживать эти возможности.

> При наличии нескольких портов вы можете настроить автоматическое переключение ввода/вывода для повышения быстродействия, используя функцию времени ожидания. Если данные, полученные из других портов, появляются в середине задания печати, увеличьте значение времени ожидания ввода/ вывода. (См. «Установка времени ожидания ввода/вывода» на  $CTD. 62.)$

## <span id="page-136-0"></span>Конфигурация расширенного ввода/вывода (EIO)

Принтер поставляется с двумя гнездами расширенного ввода/ вывода (EIO). Эти гнезда совместимы с такими внешними устройствами, как, например, сетевые платы сервера печати HP JetDirect. Вставив сетевые платы в гнезда, вы увеличите число сетевых интерфейсов принтера.

Сетевые платы EIO способны повысить быстродействие принтера при печати из сети. Кроме того, они позволяют поместить принтер в любой точке сети. Это устраняет необходимость подключения принтера непосредственно к серверу или рабочей станции и позволяет установить принтер ближе к пользователям сети.

Если принтер сконфигурирован для работы с сетевыми платами ЕЮ, в панели управления принтером появляется дополнительное меню (Меню EIO).

## Серверы печати HP JetDirect

Серверы печати (Сетевые платы) HP JetDirect можно установить в одно из гнезд EIO. Эти платы поддерживают различные протоколы и операционные системы. Серверы печати HP JetDirect упрощают управление сетью, позволяя подключить принтер непосредственно к сети в любой ее точке. Серверы печати HP JetDirect также поддерживают Упрощенный протокол управления сетью (SNMP), который позволяет администраторам сети осуществлять дистанционное управление работой принтера, а также устранять неполадки с помощью утилиты HP Web JetAdmin.

#### Примечание

Установка плат и сетевая конфигурация должны выполняться администратором сети.

## Интерфейсы расширенного ввода/вывода

Серверы печати HP JetDirect (сетевые платы) предоставляют программные решения для:

- **Novell NetWare**
- Сети под управлением Windows и Windows NT
- Apple Mac OS (LocalTalk)
- UNIX (HP-UX и Solaris)
- Linux (Red Hat *u* SuSE)
- Печать из Интернета

**WWW Верасные в Краткую сводку сетевого программного обеспечения смотрите в** руковдстве

> HP JetDirect Print Server Administrator's Guide или посетите Webузел поддержки пользователей продукции HP по адресу [http://](http://www.hp.com/support/net_printing) [www.hp.com/support/net\\_printing.](http://www.hp.com/support/net_printing)

## **Сети NetWare**

При использовании программных продуктов на базе Novell NetWare с сервером печати HP JetDirect режим Queue Server Mode (сервер очереди) обеспечивает более высокое быстродействие печати, чем режим Remote Printer Mode (удаленный принтер). Сервер печати HP JetDirect поддерживает службу каталогов Novell (Novell Directory Services, NDS), а также режимы Bindery. Подробнее смотрите в руководстве *HP JetDirect Print Server Administrator's Guide*.

В операционных системах Windows 9x, Windows NT 4.0 и Windows 2000 используйте утилиту установки, поставляемую с вашим принтером, для конфигурации принтера в сети NetWare.

## **Windows 
Windows NT**

В операционных системах Windows 9x, Windows NT 4.0 и Windows 2000 используйте утилиту установки, поставляемую с вашим принтером, для конфигурации принтера в сети Microsoft Windows. Эта утилита поддерживает конфигурацию принтера для одноранговой сети или для архитектуры клиент-сервер.

## **AppleTalk**

Используйте Утилиту HP LaserJet для конфигурации вашего принтера в сети EtherTalk или LocalTalk. Подробнее смотрите в *HP JetDirect Print Server Administrator's Guide*, которое поставляется с принтерами, укомплектованными сервером печати HP JetDirect.

#### Конфигурация LocalTalk

Интерфейс LocalTalk позволяет печатать непосредственно с автономного компьютера Apple Macintosh или же с компьютера Macintosh, подключенного к сети LocalTalk. Конкретные сведения по конфигурации вашего компьютера и принтера для печати с помощью интерфейса LocalTalk приведены во вводном руководстве принтера, а также в руководстве HP JetDirect Print *Server Administrator's Guide*.

## **Кабель DIN-8 для Macintosh**

Для подсоединения компьютера Macintosh непосредственно к принтеру используйте стандартный кабель принтера DIN-8 для Macintosh. Этот кабель нельзя использовать в сетевой конфигурации.

Примечание Для конфигурации LocalTalk кабель принтера DIN-8 должен быть подсоединен к порту принтера вашего компьютера Macintosh.

#### Сетевая конфигурация LocalTalk

Для подсоединения принтера к компьютеру Macintosh, подключенному к сети LocalTalk, используйте комплект кабелей HP LocalTalk. Вам потребуется комплект для каждого принтера и дополнительный комплект для каждого компьютера Macintosh в вашей сети.

## **Сети UNIX/Linux**

Используйте утилиту установки принтера HP JetDirect для UNIX, чтобы сконфигурировать ваш принтер в сетях HP-UX или Sun Solaris.

Для установки и управления в сетях UNIX или Linux используйте программное обеспечение HP Web JetAdmin.

**WWW** Для получения программного обеспечения HP для сетей UNIX/ Linux посетите Web-узел поддержки пользователей продукции HP по адресу http://www.hp.com/support/net printing. О других вариантах установки, поддерживаемых сервером печати HP JetDirect, смотрите в руководстве HP JetDirect Print Server Administrator's Guide, которое поставляется с принтерами, укомплектованными сервером печати HP JetDirect.

## Установка сетевой защиты в принтере

Этот принтер оборудован блокиратором панели управления, что позволяет администраторам сети препятствовать изменению некоторых параметров панели. Когда меню панели управления принтером заблокировано, незарегистрированные пользователи, пытающиеся изменить параметры панели управления, получают следующее сообщение:

ДОСТУП ЗАПРЕШЕН МЕНЮ ЗАБЛОКИРОВ.

Панель управления можно заблокировать с помощью программного обеспечения HP Web JetAdmin, утилиты HP LaserJet для Macintosh или escape-последовательности ASCII. Инструкции по блокированию панели управления принтером с помощью программного обеспечения HP Web JetAdmin или утилиты HP LaserJet для Macintosh приведены в их оперативных справках.

## <span id="page-140-0"></span>Конфигурация принтера для работы в сети с помощью панели управления принтером

Возможно, вам придется сконфигурировать некоторые сетевые параметры принтера. Вы можете сконфигурировать эти параметры с помощью панели управления принтером, встроенного Web-сервера или, для большинства сетей, с помощью программного обеспечения HP Web JetAdmin (или утилиты HP LaserJet для Macintosh). Утилиты находятся на компакт-диске с программным обеспечением печати, который поставляется с принтером.

#### Примечание Встроенный Web-сервер представляет собой новую функциональную возможность для принтеров НР. Подробнее об использовании встроенного Web-сервера смотрите Приложение Е.

Полный список поддерживаемых сетей и указания по настройке сетевых параметров из таких приложений, как HP Web JetAdmin, можно найти в руководстве HP JetDirect Print Server Administrator's Guide. Руководство поставляется с принтерами, в которых установлен сервер печати HP JetDirect.

В этой главе содержатся следующие указания по конфигурации сетевых параметров из панели управления принтером:

- конфигурация параметров типа кадра Novell NetWare
- конфигурация параметров TCP/IP
- конфигурация параметров фазы Apple EtherTalk
- отключение неиспользуемых сетевых протоколов

## Конфигурация параметров типа кадра **Novell NetWare**

Сервер печати HP JetDirect автоматически устанавливает тип кадра NetWare. Устанавливайте тип кадра вручную только в том случае, если сервер печати выбрал неверный тип кадра. Для определения типа кадра, установленного сервером печати HP JetDirect, напечатайте страницу конфигурации с помощью панели управления принтером.

#### Для конфигурации параметров Novell NetWare из меню панели управления принтером

- **1** Нажимайте клавишу Меню вплоть до вывода надписи МЕНЮ HP EIO 1 или MEHIO HP EIO 2.
- **2** Нажимайте клавишу Элемент вплоть до вывода параметра CFG NETWORK=NO.
- **3** Нажимайте клавишу Значение вплоть до вывода параметра CFG NETWORK=YES.
- 4 Нажмите клавишу Выбрать один раз. Выводится параметр CFG NETWORK=YES.
- 5 Нажимайте клавишу Элемент вплоть до вывода параметра CFG IPX/SPX=NO.
- **6** Нажимайте клавишу Значение вплоть до вывода параметра CFG IPX/SPX=YES.
- 7 Нажмите клавишу Выбрать один раз. Выводится параметр CFG IPX/SPX=YES.
- 8 Нажимайте клавишу Элемент вплоть до вывода параметра FRAME=AUTO.
- 9 Для конфигурации протокола, задающего тип кадра, нажмите клавишу Значение, чтобы выбрать тип кадра из следующей таблицы:

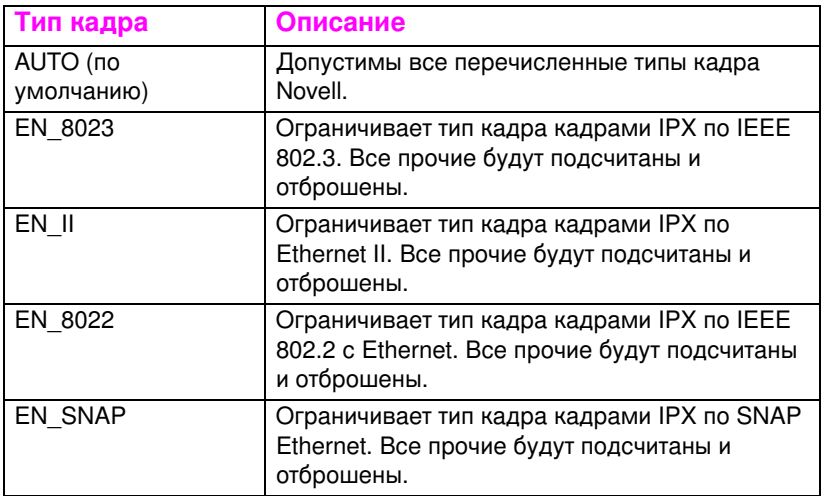

- 10 Нажмите клавишу Выбрать для сохранения значения. Выводится звездочка (\*).
- 11 По окончании нажмите клавишу Продолжить для возврата принтера в состояние ГОТОВ.  $-$  ИЛИ  $-$

Смотрите соответствующие разделы для других используемых протоколов.

## Конфигурация параметров ТСР/IР

Вы можете использовать панель управления принтером для конфигурации следующих параметров TCP/IP

- использование файла ВООТР для определения параметров конфигурации (по умолчанию используется файл ВООТР)
- адрес IP (4 байта)  $\bullet$
- маска подсети (4 байта)  $\bullet$
- шлюз по умолчанию (4 байта)
- время ожидания соединения TCP/IP (в секундах)

Не отключайте файл ВООТР, если для конфигурации параметров Примечание TCP/IP предполагается использовать RARP или DHCP.

#### Для конфигурации параметров TCP/IP из панели управления принтером

- 1 Нажимайте клавишу Меню вплоть до вывода надписи МЕНЮ HP EIO 1 или MEHIO HP EIO 2.
- **2** Нажимайте клавишу Элемент вплоть до вывода параметра CFG NETWORK=NO \*.
- **3** Нажимайте клавишу Значение вплоть до вывода параметра CFG NETWORK=YES.
- 4 Нажмите клавишу Выбрать один раз. Выводится параметр CFG NETWORK=YES \*.
- **5** Нажимайте клавишу Элемент вплоть до вывода параметра CFG TCP/IP=NO \*.
- 6 Нажмите клавишу Значение один раз. Выводится параметр CFG TCP/IP=YES.
- 7 Нажмите клавишу Выбрать один раз. Выводится параметр CFG TCP/IP=YES \*.
- **8** Нажмите клавишу Элемент для конфигурации параметров  $TCP/IP$  вручную. Выводится сообщение  $BOOTP = YES$  \*.
- **9** -При сохранении параметра  $BOOTP = YES * 3$ начения для параметров TCP/IP будут браться из файла BOOTP, RARP или DHCP, и ни в какой иной конфигурации TCP/IP нет необходимости. Перейдите к действию 17. – ИЛИ $-$

Нажмите клавишу Значение для изменения значения параметра BOOTP=. Выводится сообщение BOOTP=NO.

- **10** Нажмите клавишу Выбрать для сохранения выбора. Выводится сообщение  $\text{BOOTP}=\text{NO}$  \*, и вам предлагается сконфигурировать каждый параметр TCP/IP.
- **11** Нажмите клавишу Элемент для продолжения конфигурации. **Выводится надпись IP BYTE 1=<3Haчение>>**  $*$ **.**
- 12 Нажимайте клавишу Значение вплоть до вывода значения первого байта адреса IP.
- 13 Нажмите клавишу Выбрать для сохранения значения.
- 14 Повторите действия 12 и 13 для конфигурации остальных байтов адреса IP.
- 15 Нажмите клавишу Элемент для продолжения.
- 16 Повторите действия 12-15 для конфигурации байтов маски подсети (SM), шлюза по умолчанию (GW) и времени ожидания (TIMEOUT).
- 17 По окончании нажмите клавишу Продолжить для возврата принтера в состояние ГОТОВ.  $-$  ИЛИ  $-$

Смотрите соответствующие разделы для других используемых протоколов.

#### Для конфигурации параметров Apple AppleTalk из панели управления принтером

- $\blacksquare$ Нажимайте клавишу МЕНЮ вплоть до вывода надписи МЕНЮ  $HP$  EIO 1.
- 2 Нажимайте клавишу Элемент вплоть до вывода параметра CFG NETWORK=NO \*.
- 3 Нажимайте клавишу Значение вплоть до вывода параметра CFG NETWORK=YES.
- 4 Нажмите клавишу Выбрать один раз. Выводится сообщение CFG NETWORK=YES \*.
- 5 Нажимайте клавишу Элемент вплоть до вывода параметра CFG ETALK=NO  $\ast$ .
- 6 Нажимайте клавишу Значение вплоть до вывода параметра CFG ETALK=YES.
- 7 Нажмите клавишу Выбрать один раз. Выводится сообщение CFG ETALK=YES \*.
- 8 Нажмите клавишу Элемент. Выводится сообщение PHASE=1 или PHASE=2.
- 9 Нажмите клавишу Элемент для сохранения значений и продолжения или Значение для изменения параметра фазы.
- 10 Нажмите клавишу Выбрать для сохранения нового значения.
- 11 По окончании нажмите клавишу Продолжить для возврата принтера в состояние ГОТОВ.

 $-$  ИЛИ  $-$ 

Смотрите соответствующие разделы для других используемых протоколов.

#### Отключение сетевых протоколов (дополнительно)

По умолчанию включены все сетевые протоколы. Отключение неиспользуемых протоколов дает следующие преимущества:

- сокращает генерируемый принтером сетевой трафик
- не позволяет незарегистрированным пользователям  $\bullet$ печатать на принтере
- обеспечивает вывод только существенных сведений на странице конфигурации
- позволяет панели управления принтером выводить ошибки, специфичные для протокола, и предупреждающие сообщения

#### Для доступа к сетевым протоколам

- $\mathbf{1}$ Нажимайте клавишу МЕНЮ вплоть до вывода надписи МЕНЮ HP EIO 1.
- 2 Нажимайте клавишу Элемент вплоть до вывода параметра CFG NETWORK=NO \*.
- 3 Нажимайте клавишу Значение вплоть до вывода параметра CFG NETWORK=YES.
- 4 Нажмите клавишу Выбрать один раз. Выводится сообщение CFG NETWORK=YES \*.

В следующем разделе найдите протокол, который вы хотите отключить.

#### Для отключения IPX/SPX

#### Примечание

Не отключайте этот протокол, если на этом принтере будут печатать клиенты Windows 95/98 или Windows NT.

- 1. Нажимайте клавишу Элемент вплоть до вывода параметра IPX/SPX=ON \*.
- 2 Нажимайте клавишу Значение для изменения параметра на IPX/SPX=OFF.
- 3 Нажмите клавишу Выбрать для сохранения нового состояния. Выводится сообщение IPX/SPX=OFF \*.
- 4 Для отключения какого-либо другого протокола найдите его в соответствующем разделе.  $-$  ИЛИ  $-$

Нажмите клавишу Продолжить для возврата принтера в состояние ГОТОВ.

#### Для отключения DLC/LLC

- 1 Нажимайте клавишу Элемент вплоть до вывода параметра  $DLC/LLC = ON$   $\ast$ .
- Нажимайте клавишу Значение для изменения параметра на  $2^{\circ}$ DLC/LLC=OFF.
- 3 Нажмите клавишу Выбрать для сохранения нового состояния. Выводится сообщение DLC/LLC=OFF \*.
- Для отключения какого-либо другого протокола найдите его в 4 соответствующем разделе. – ИЛИ –

Нажмите клавишу Продолжить для возврата принтера в состояние ГОТОВ.

#### Для отключения ТСР/IР

- $\blacksquare$ Нажимайте клавишу Элемент вплоть до вывода параметра TCP/IP=ON \*.
- $\mathbf{2}$ Нажимайте клавишу Значение для изменения параметра на TCP/IP=OFF.
- 3 Нажмите клавишу Выбрать для сохранения нового состояния. Выводится сообщение TCP/IP=OFF \*.
- 4 Для отключения какого-либо другого протокола найдите его в соответствующем разделе.  $-$  ИЛИ $-$

Нажмите клавишу Продолжить для возврата принтера в состояние ГОТОВ.

Примечание Вы не получите доступ к принтеру с помощью встроенного Webсервера, если протокол ТСР/IР отключен.

#### Для отключения Apple AppleTalk

- 1. Нажимайте клавишу Эл<u>емент</u> вплоть до вывода параметра ETALK=ON \*.
- 2 Нажимайте клавишу Значение для изменения параметра на ETALK=OFF.
- 3 Нажмите клавишу Выбрать для сохранения нового состояния. Выводится сообщение ETALK=OFF \*.
- Для отключения какого-либо другого протокола найдите его в 4 соответствующем разделе. – ИЛИ –

Нажмите клавишу Продолжить для возврата принтера в состояние ГОТОВ.

# Расходные<br>И материалы и чистка

## Обзор

В этой главе приведен обзор расходных материалов принтера. Глава состоит из следующих разделов:

- Создание свободного пространства вокруг принтера для замены расходных материалов
- Примерные интервалы замены расходных материалов
- Расположение расходных материалов
- Программа сбора отходов
- Чистка принтера

Подробные указания по установке расходных материалов смотрите в руководствах по установке, которые поставляются с расходными материалами.

#### <span id="page-149-0"></span>Создание свободного пространства вокруг принтера для замены расходных материалов

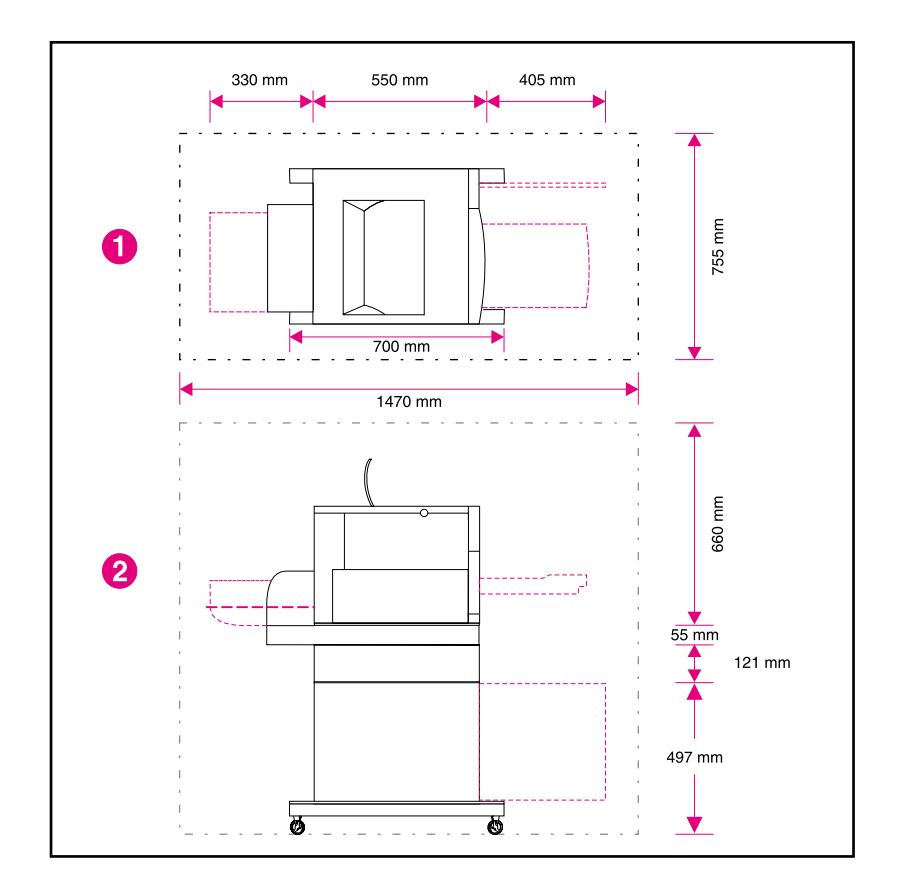

На следующем рисунке показаны зазоры, которые необходимо оставлять вокруг принтера для замены расходных материалов.

#### рисунок 7-1 Схема зазоров для замены расходных материалов

- Вид сверху 1
- $\overline{2}$ Вид сбоку

#### Рекомендации по замене расходных материалов

Чтобы упростить замену расходных материалов, помните при установке принтера о следующем.

- Перед принтером и позади него необходимо обеспечить  $\bullet$ достаточно места для удаления расходных материалов.
- Принтер следует разместить на плоской и устойчивой поверхности.
- Для обеспечения должной вентиляции необходимо пространство в 102 мм по бокам принтера.

#### <span id="page-151-0"></span>Примерные интервалы замены расходных материалов

Вы можете идентифицировать расходные материалы по их меткам и голубым пластмассовым ручкам.

- **WWW** Указания по установке расходных материалов смотрите в руководствах по установке, которые поставляются с расходными материалами, или посетите Web-страницу http://www.hp.com/ support/lj4550. Установив соединение, войдите в раздел Solve a Problem.
- **ОСТОРОЖНО!** Компания Hewlett-Packard рекомендует использовать в этом принтере изделия НР. Использование продукции других изготовителей может вызвать неполадки, требующие ремонта, который не обеспечивается гарантией Hewlett-Packard или договорами на обслуживание.

В следующей таблице приведены интервалы замены для расходных материалов принтера, а также сообщения панели управления, предлагающие вам заменить тот или иной расходный материал.

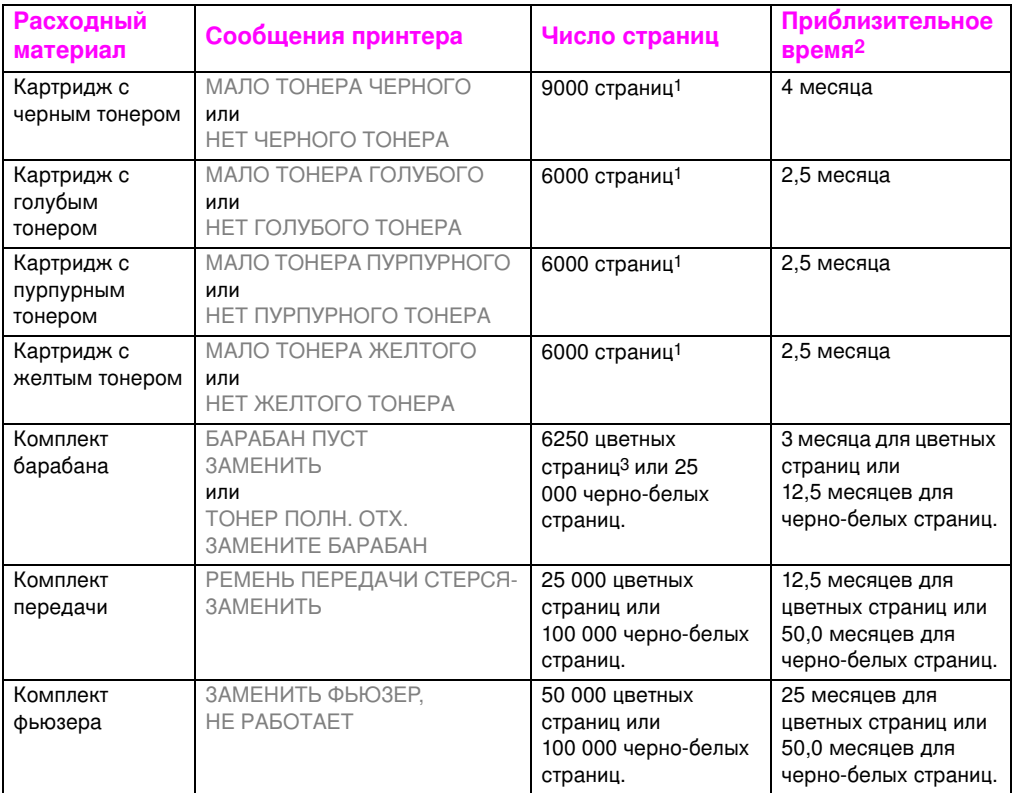

 $\mathbf{1}$ Примерное среднее число страниц формата A4/letter при заполнении отдельными цветами на 5%. Число страниц является приблизительным: условия использования и узоры печати могут привести к другим результатам.

 $\overline{2}$ Примерные сроки службы основаны на печати 2000 страниц в месяц.

3 6250 цветных страниц или 25 000 черно-белых страниц (двухстраничные задания печати на бумаге формата A4/letter). Действительное число страниц может быть иным в зависимости условий работы конкретного пользователя. К факторам, воздействующим на выход страниц, относится соотношение цветной и черно-белой печати, формат бумаги, типичный размер и сложность заданий, а также автоматическая дуплексная печать.

#### <span id="page-153-0"></span>Расположение расходных материалов

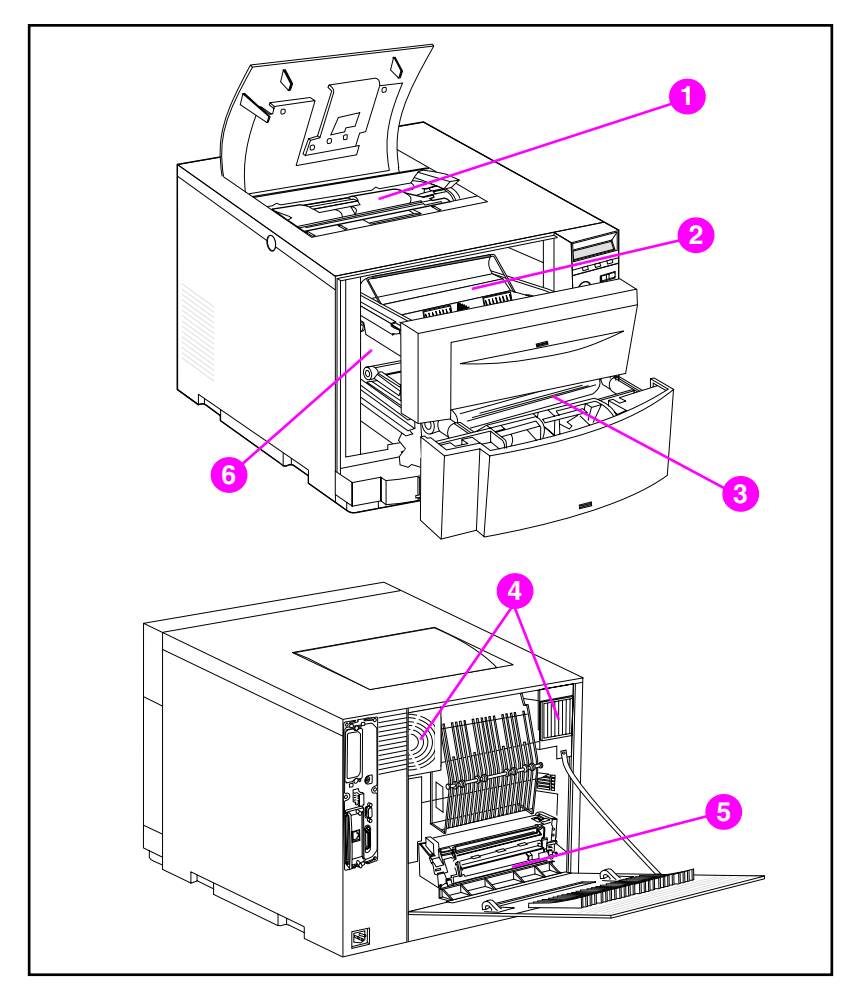

На следующем рисунке показано расположение всех расходных материалов.

#### рисунок 7-2 Расположение расходных материалов

- $\mathbf{1}$ Картриджи с тонером
- Картридж барабана передачи изображений  $2^{\circ}$
- 3 Ремень передачи
- 4 Воздушные фильтры
- 5 Фьюзер
- Ролик передачи 6

## <span id="page-154-0"></span>Программа сбора отходов

Hewlett-Packard поощряет надежное удаление расходных материалов принтера HP LaserJet в рамках своей программы «Planet Partners Program». Подробнее об этой программе смотрите в руководствах по переработке, которые поставляются с расходными материалами. Эта программа осуществляется не во всех странах.

Следующие расходные материалы могут быть удалены в рамках программы «Planet Partners Program»:

- Картридж с тонером
- Картридж барабана передачи изображений
- Ремень передачи
- Фьюзер

#### <span id="page-155-0"></span>Чистка принтера

#### Удаление тонера из принтера

Желтый, пурпурный и голубой тонер может скапливаться на клапанах, закрывающих картриджи. Хотя эти скопления тонера не вызывает дефектов печати, тонер следует время от времени удалять с клапанов. Чистите клапаны, закрывающие картриджи, и удаляйте скопившийся тонер из принтера при замене картриджей. В комплект картриджа не входит специальная ткань для удаления тонера. Подробнее о чистке принтера можно узнать в инструкциях, поставляемых с картриджем.

ОСТОРОЖНО! Не пользуйтесь тканью для удаления тонера при чистке барабана, проявочной втулки или роликов передачи. Это может привести к повреждению указанных компонентов принтера и вызвать ухудшение качества печати.

> Если тонер скопился на картридже, он может просыпаться на ролик передачи и выхсзвать появление полос на бумажном материале. Для удаления тонера с ролика передачи напечатайте несколько чистых страниц вплоть до исчезновения полос.

#### <span id="page-156-0"></span>Чистка датчика плотности тонера

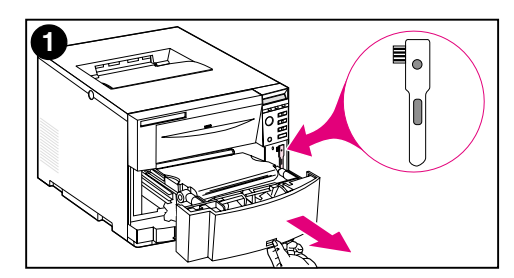

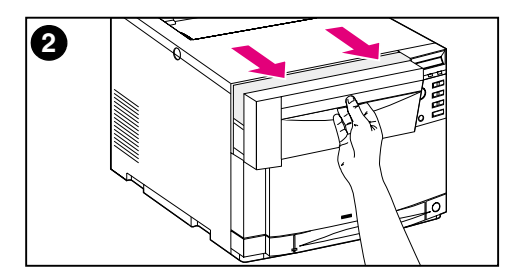

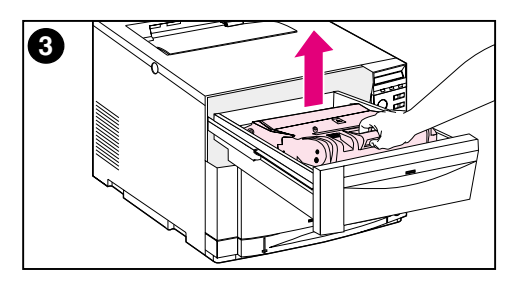

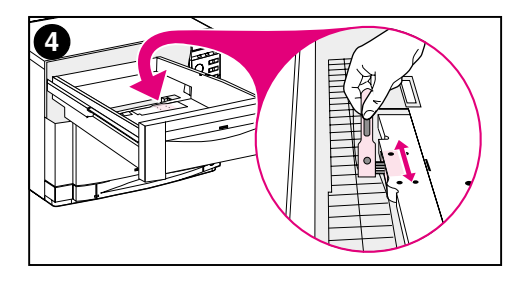

Датчик плотности тонера следует чистить при каждой замене барабана передачи изображений, либо при выводе на панель управления сообщения ДАТЧИК ПЛОТНОСТИ ВНЕ ДИАПАЗОНА.

#### **ВНИМАНИЕ**

Чтобы не поцарапать датчик, не чистите его бумагой.

#### Для чистки датчика плотности тонера

- 1 Откройте нижний передний лоток и извлеките кисточку для чистки, находящуюся внутри. Затем закройте лоток.
- Потянув на себя, откройте  $2<sup>7</sup>$ верхний передний лоток.
- 3 Снимите барабан передачи изображений, держась за голубую ручку.
- 4 Кисточкой для чистки удалите с датчика всю пыль и частицы тонера, как это показано на рисунке.

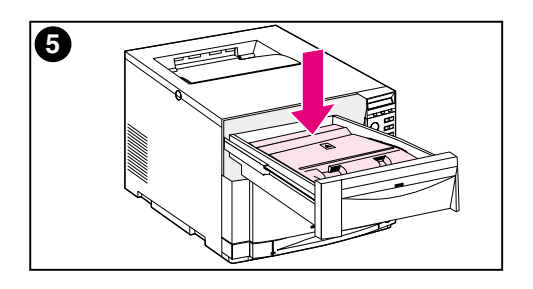

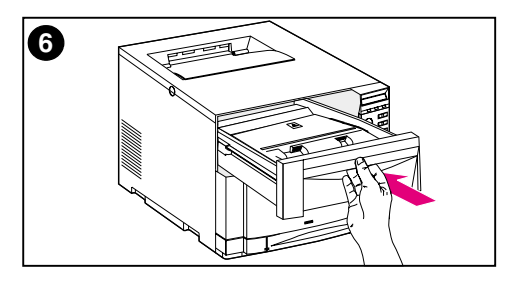

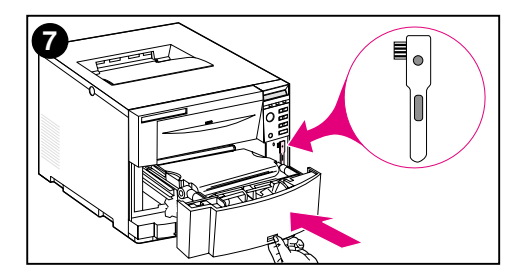

- Вставьте барабан передачи 5 изображений.
- Закройте верхний передний лоток.  $6<sup>1</sup>$
- 7 Положите кисточку для чистки на место и закройте нижний передний лоток.

## **8** Сообщения панели принтером

## Обзор

В этой главе приведены сообщения панели управления принтером с пояснением их содержания. На панель управления выводятся сообщения четырех типов. Типы сообшений:

- Сообщения о состоянии
- Предупреждающие сообщения
- Сообщения, привлекающие внимание
- Сообщения о критических ошибках

### Типы сообшений

#### <span id="page-159-0"></span>Сообшения о состоянии

Сообщения о состоянии отражают текущее состояние принтера. Они информируют пользователя о том, что принтер работает нормально, и не требуют вмешательства пользователя. Сообщения меняются по мере изменения состояния принтера. Когда подключенный принтер находится в состоянии готовности, не занят и не имеет отложенных предупреждающих сообщений, выводится сообщение ГОТОВ. Если принтер не подключен, ВЫВОДИТСЯ СООбщение НЕ ПОДКЛЮЧЕН.

#### <span id="page-159-1"></span>Предупреждающие сообщения

Предупреждающие сообщения информируют вас об ошибках данных и ошибках печати. Эти сообщения обычно сменяются сообщениями ГОТОВ или НЕ ПОДКЛЮЧЕН и выводятся до тех пор, пока вы не нажмете клавишу Продолжить. Если в меню **конфигурации принтера параметр** СТИРАЕМЫЕ СООБЩ. установлен на ЗАДАНИЕ, эти сообщения сбрасываются следующим заданием печати.

#### <span id="page-159-2"></span>Сообщения, привлекающие внимание

Сообщения, привлекающие внимание, информируют вас о необходимости выполнить какую-либо операцию: например, добавить бумагу или ликвидировать затор бумаги. При некоторых ошибках принтер продолжает печатать без вмешательства пользователя. Если в меню конфигурации параметр АВТО ПРОДОЛЖ. установлен на вкл, принтер автоматически пытается вернуться в режим подключения.

#### <span id="page-159-3"></span>Сообщения о критических ошибках

Сообщения о критических ошибках информируют вас об отказе устройства. Некоторые из этих сообщений можно сбросить, выключив и снова включив принтер. На эти сообщения не влияют установки параметра АВТОПРОДОЛЖЕНИЕ. Если сбросить ошибку не удается, необходим ремонт оборудования.

#### Сообщения панели управления принтером

В таблице ниже приведены сообщения панели управления для этого принтера. Сообщения принтера с числовыми префиксами приводятся в порядке нумерации.

#### Примечание Кроме первого включения принтера, сообщения выводятся на языке, установленном в панели управления (например, на английском, французском или испанском).

#### Сообщения панели управления принтером

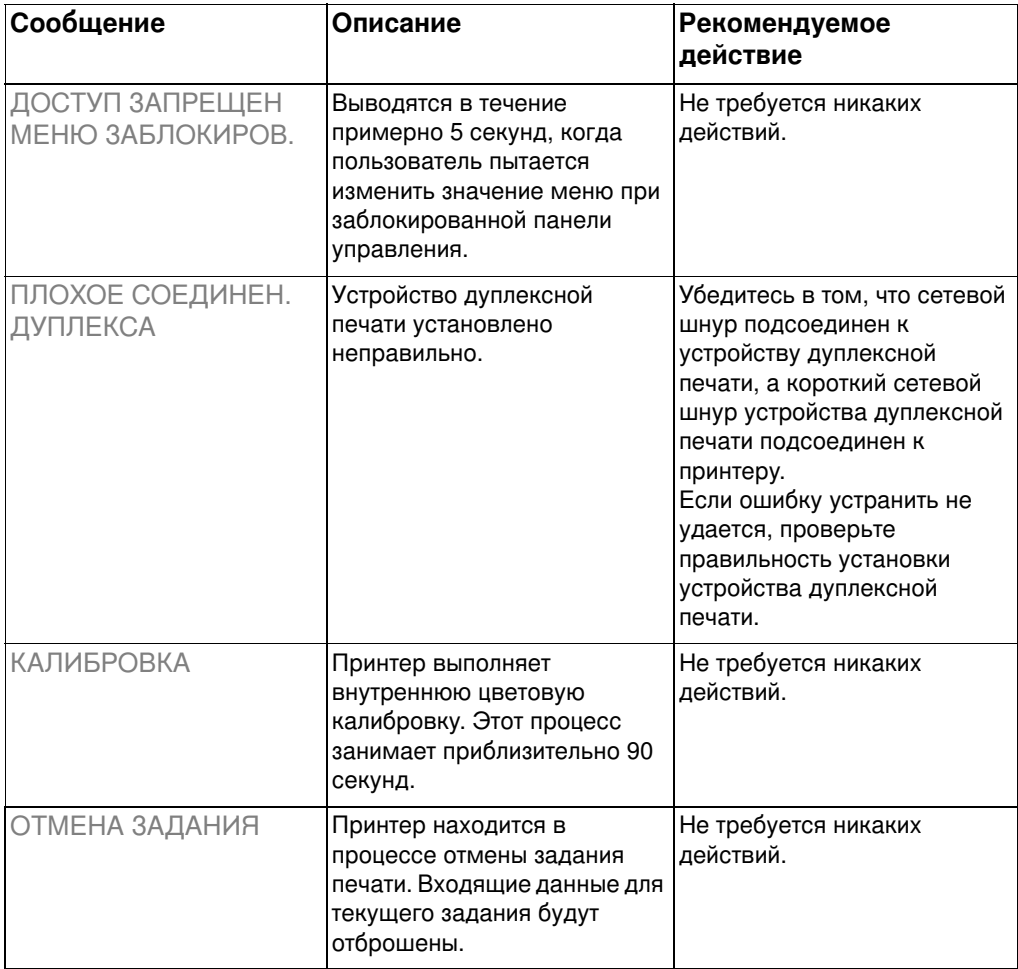

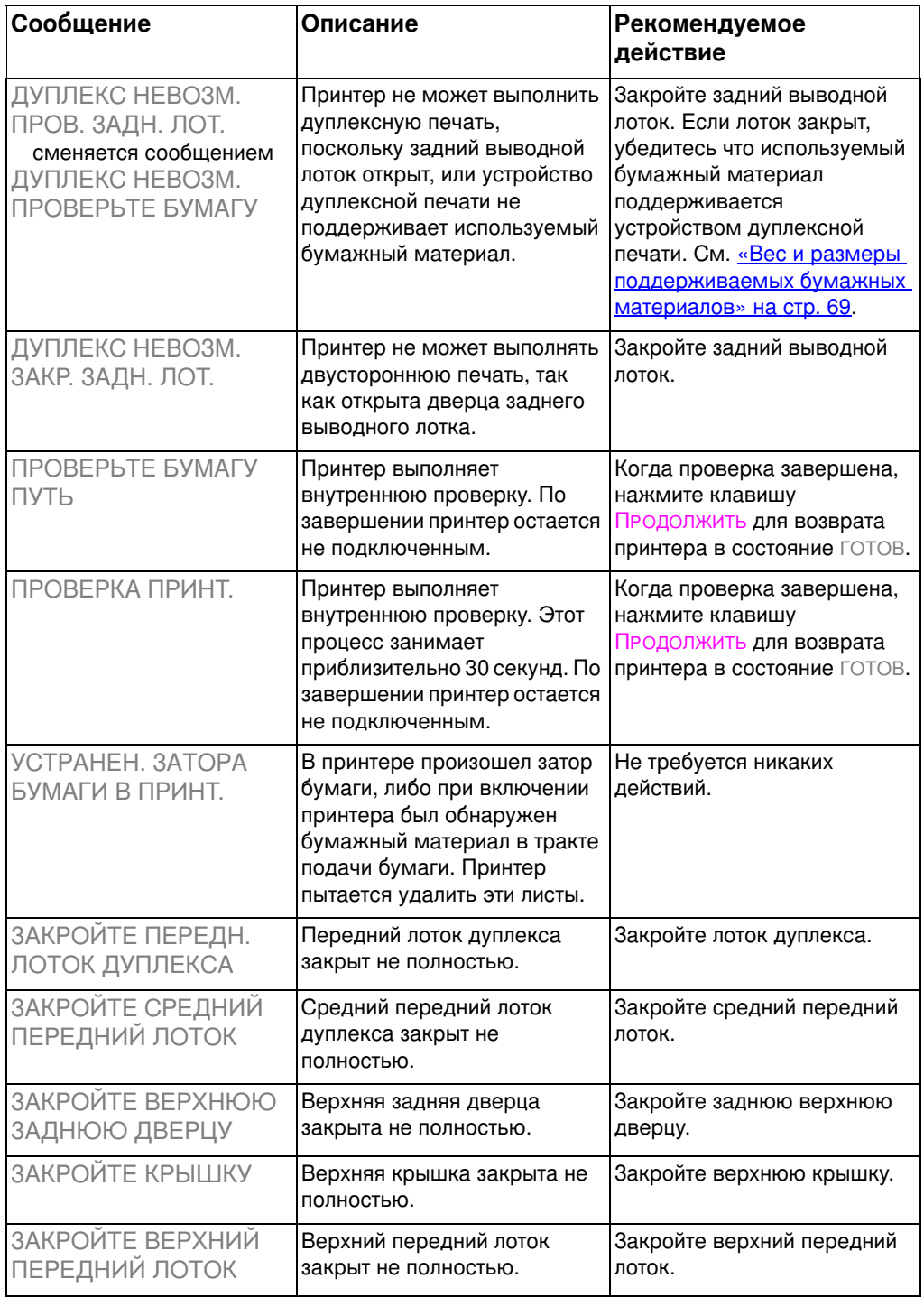

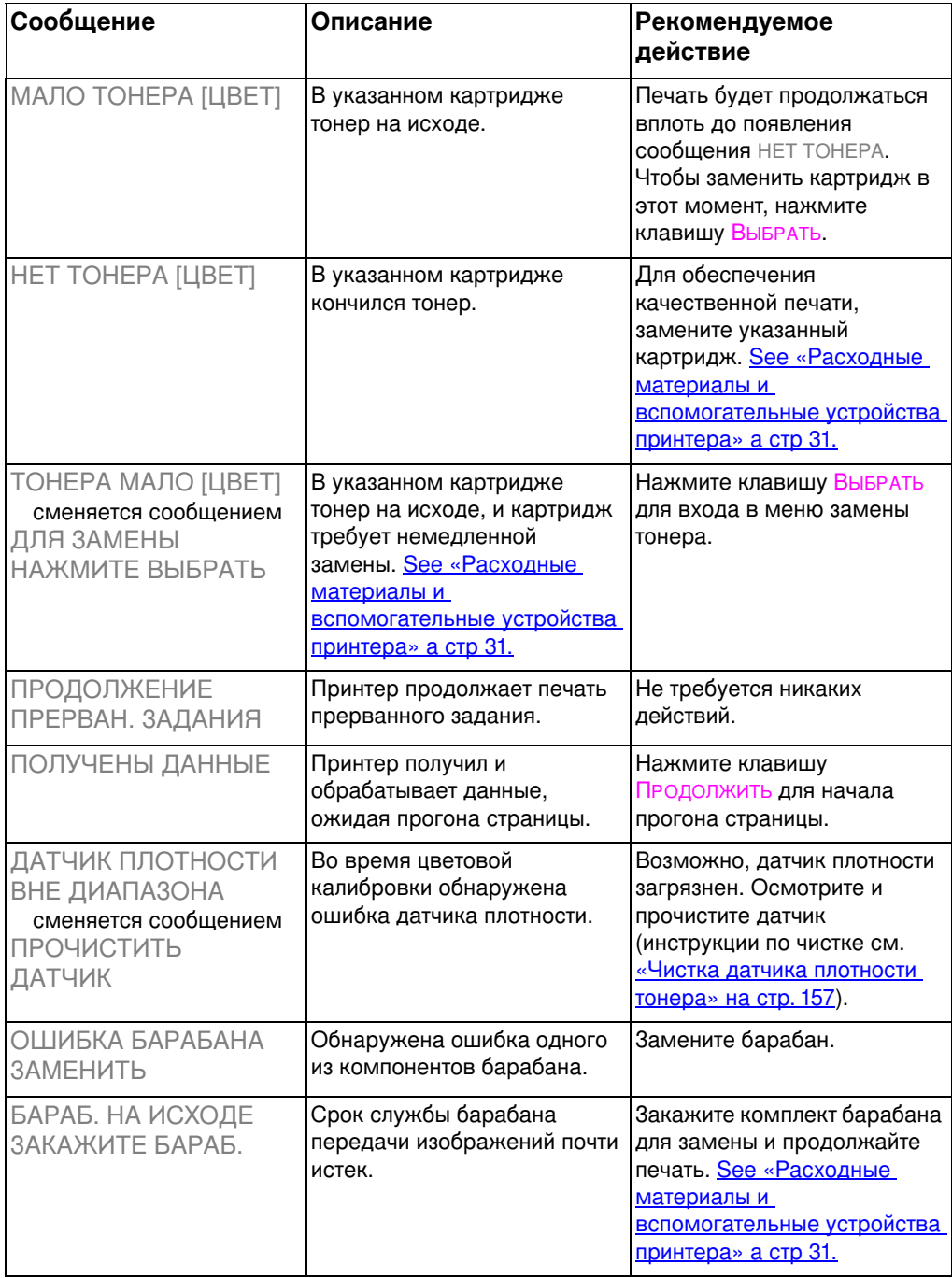

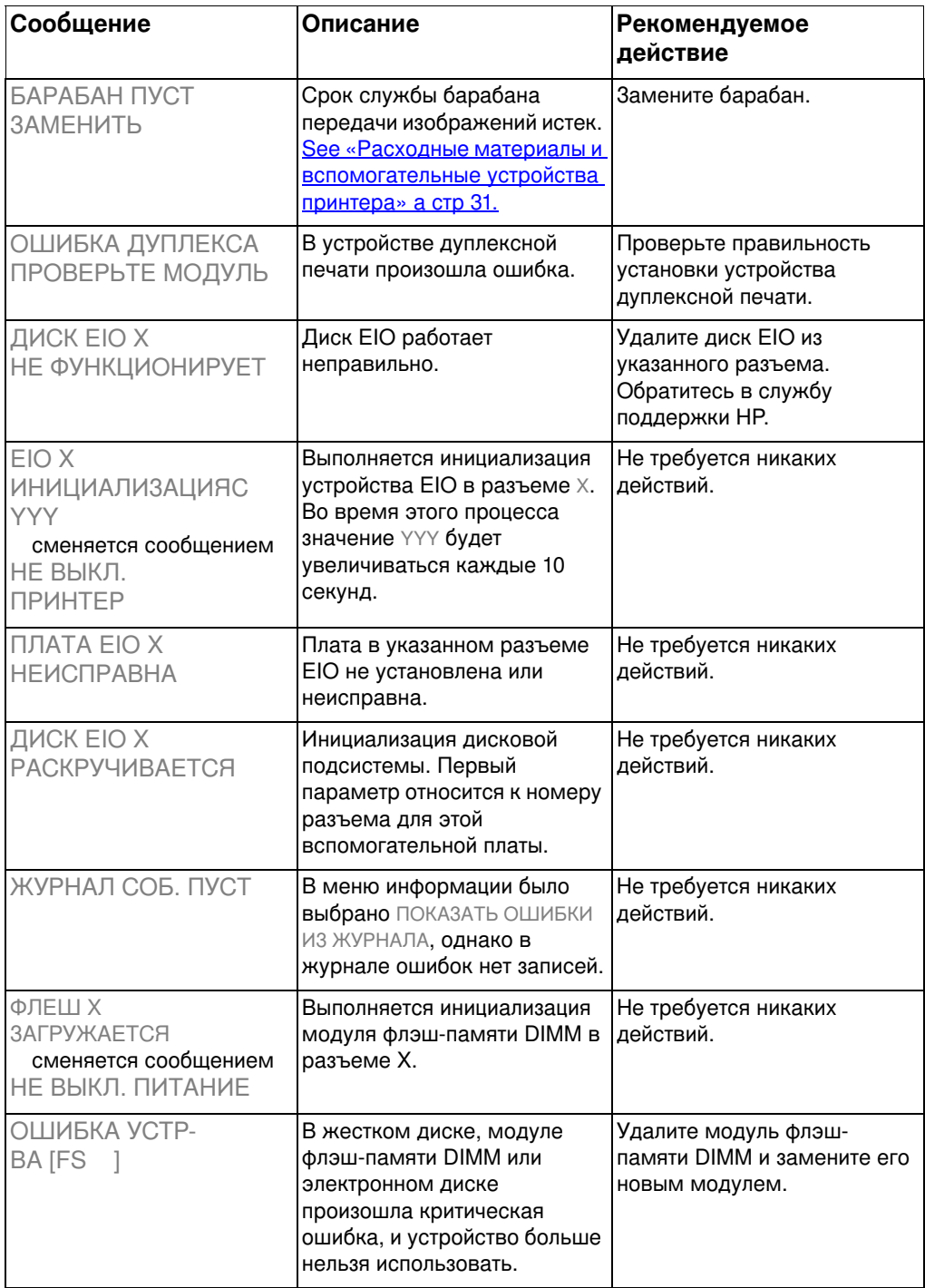

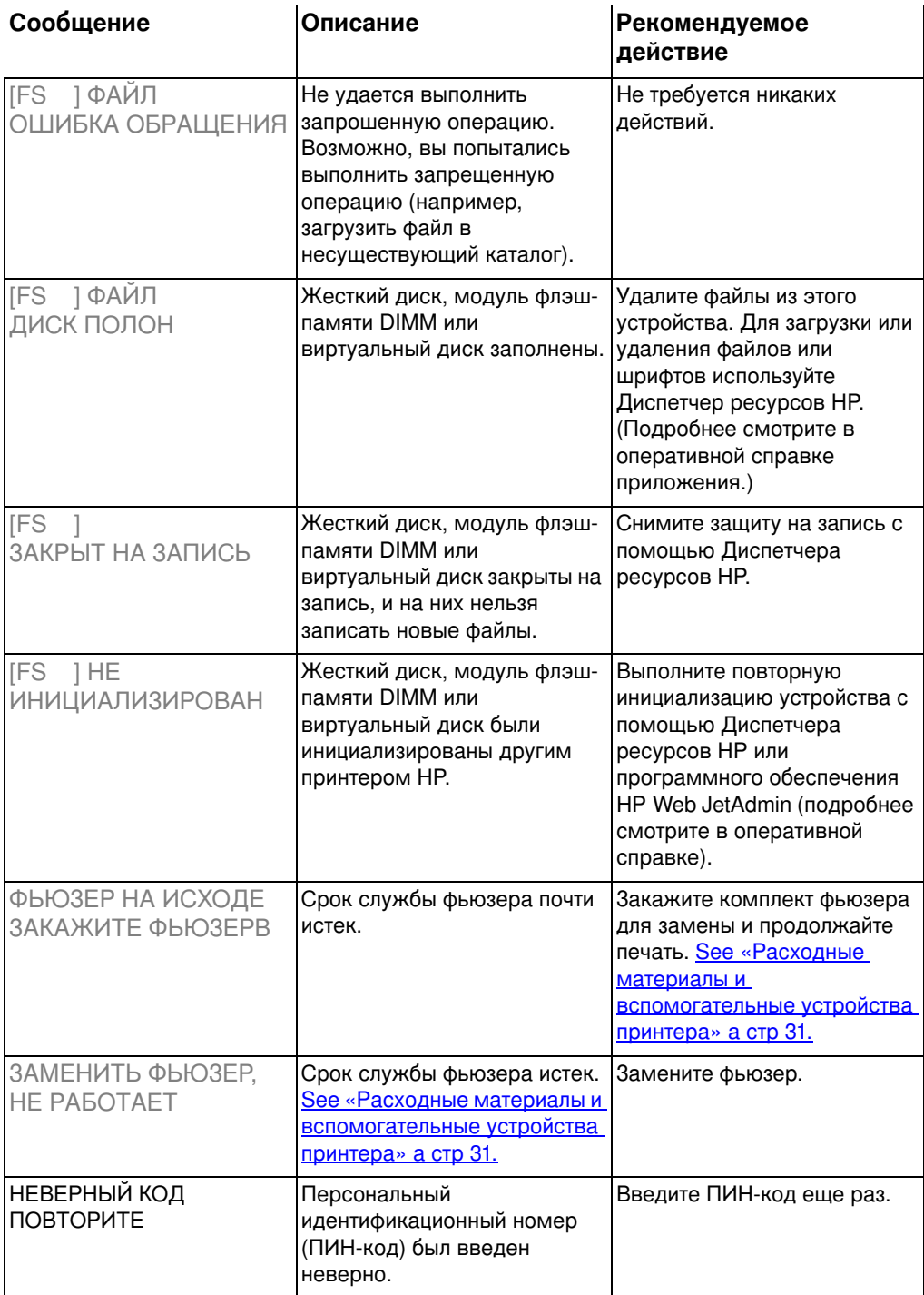

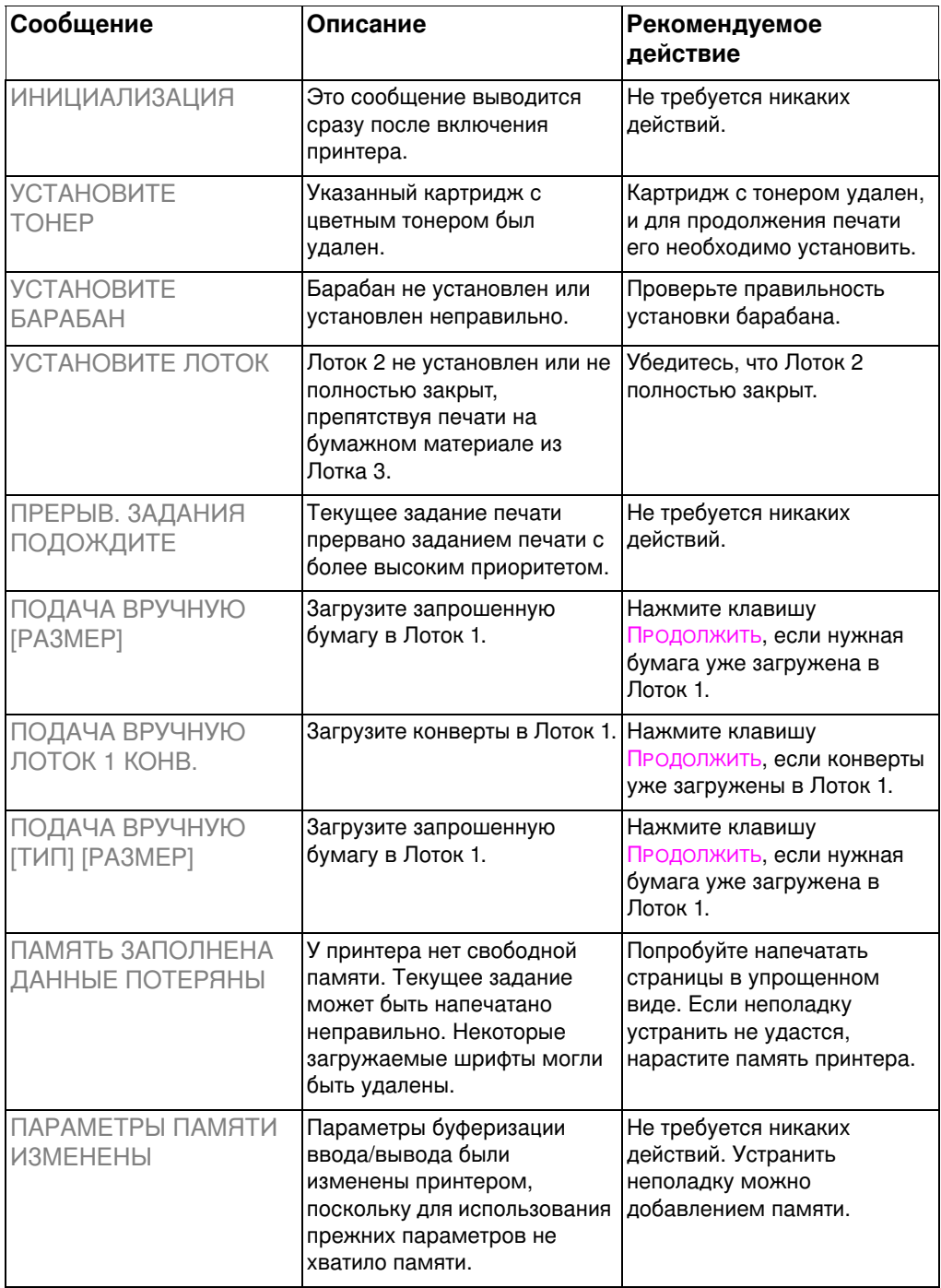

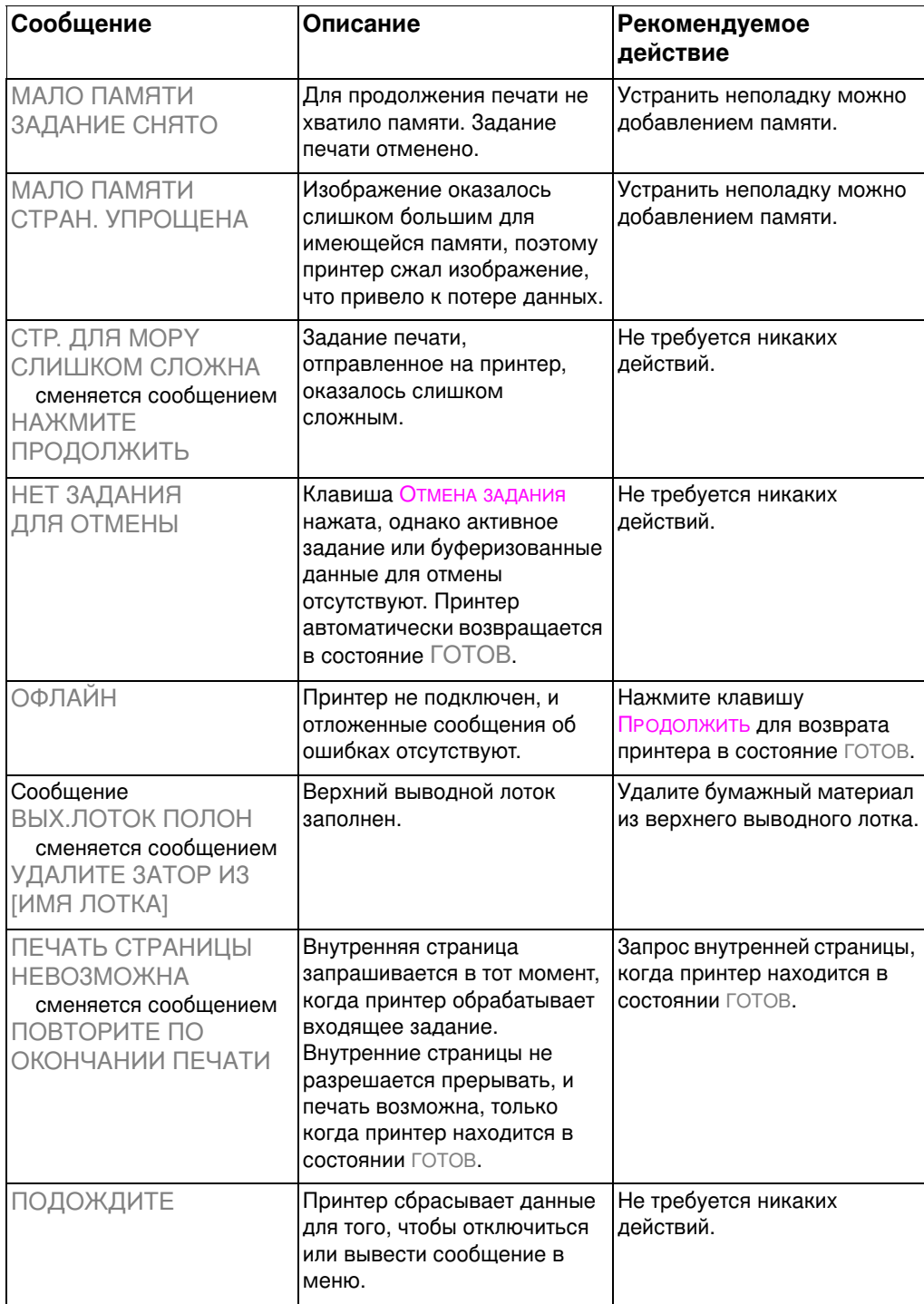

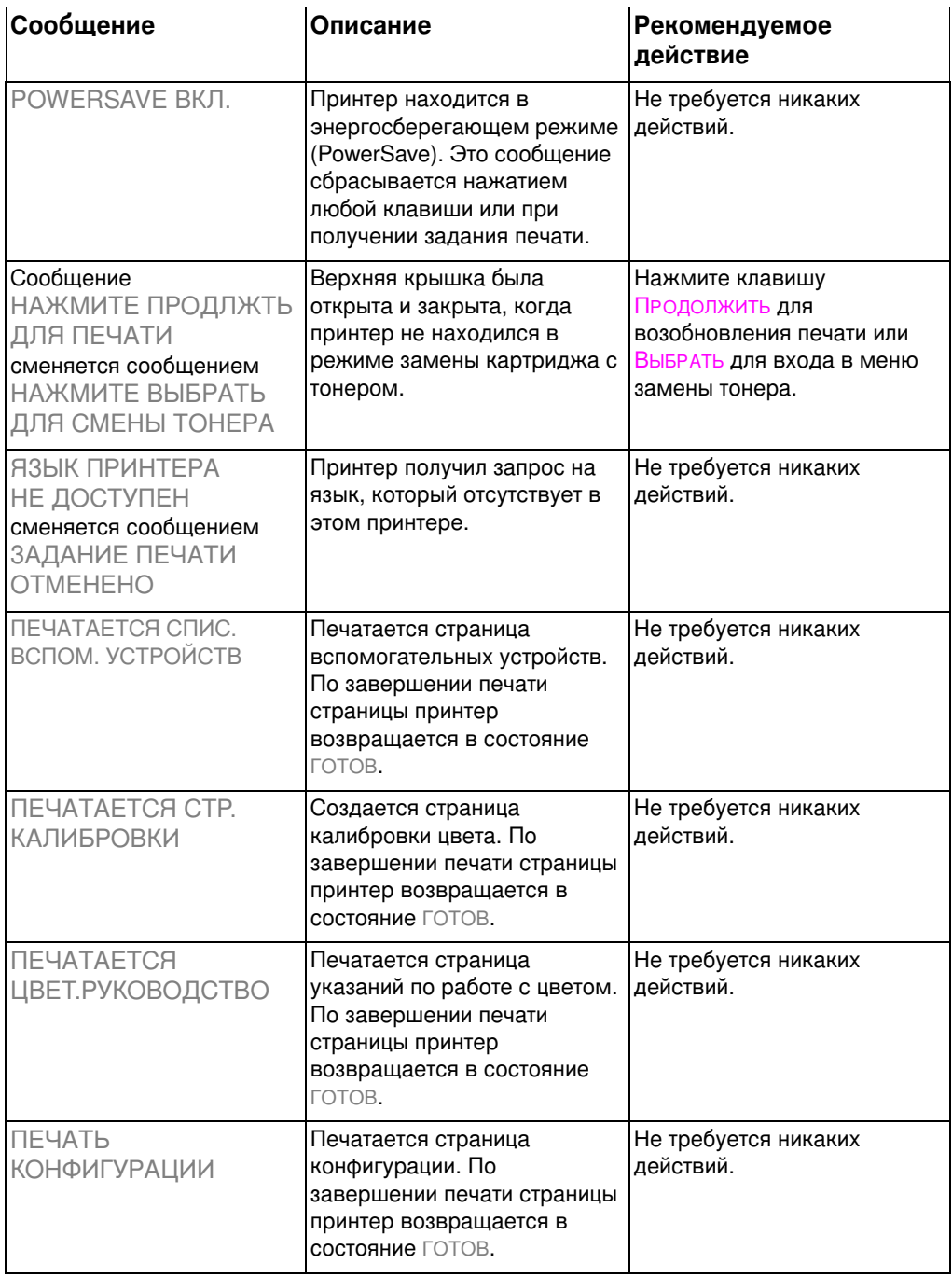

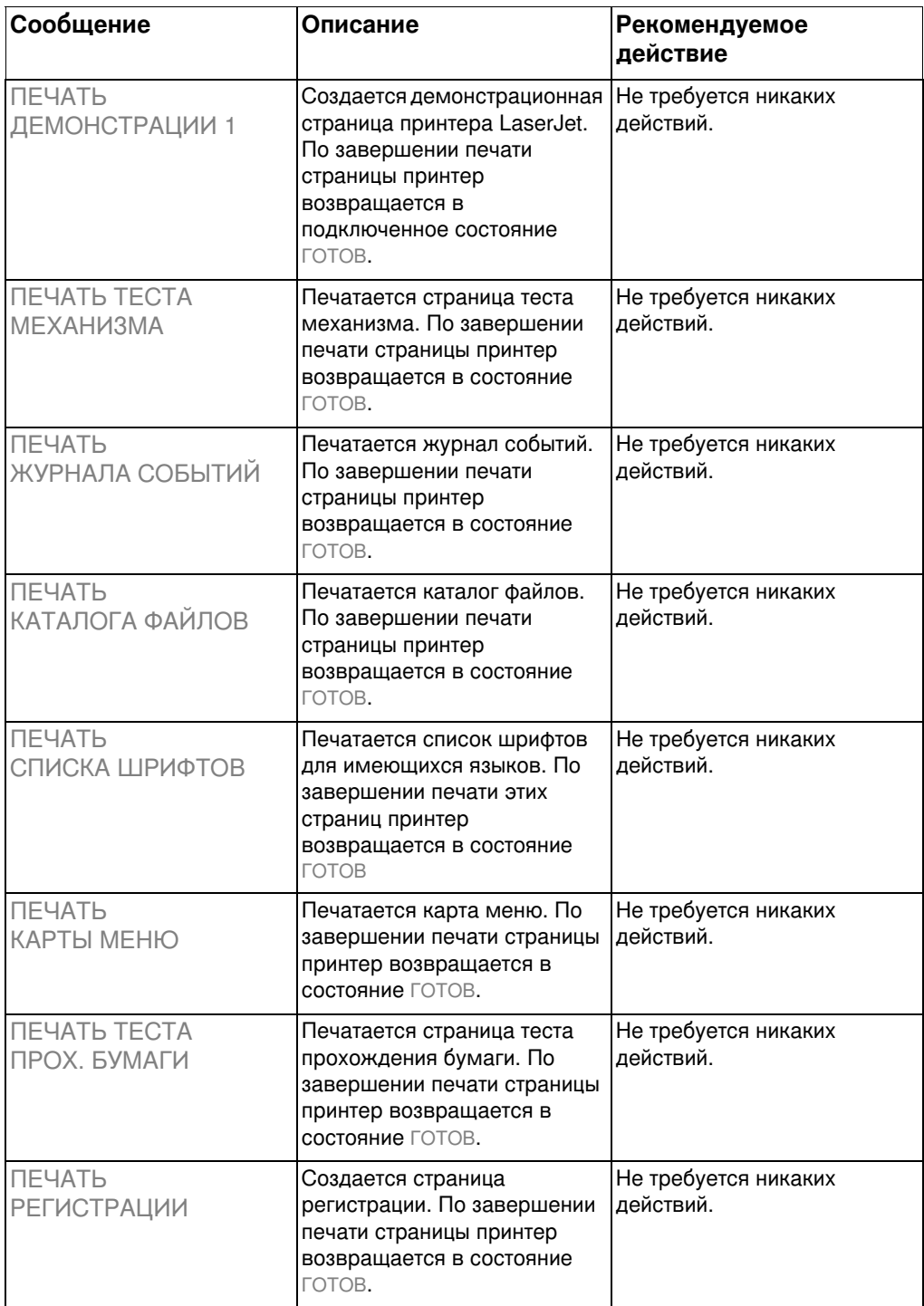

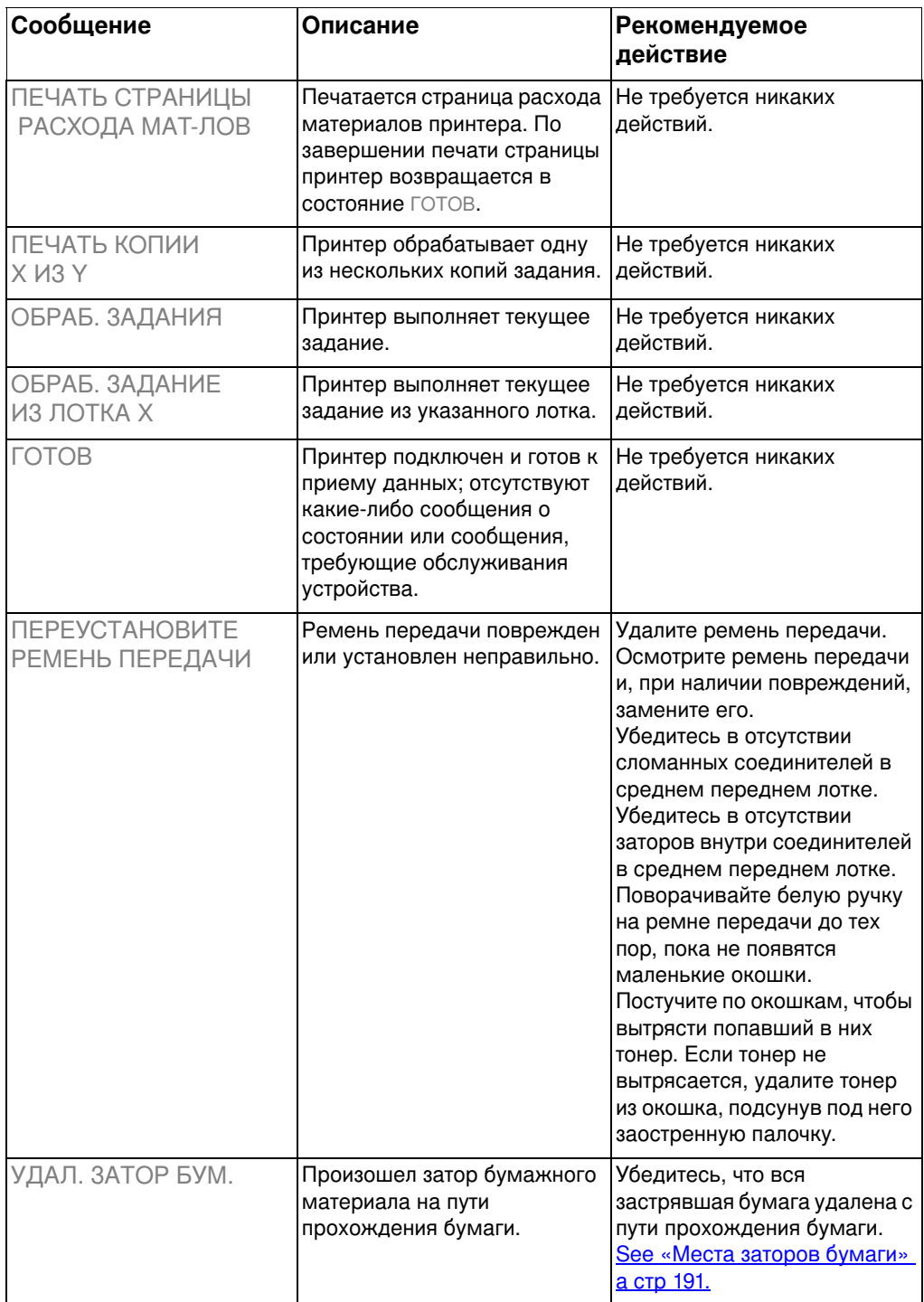

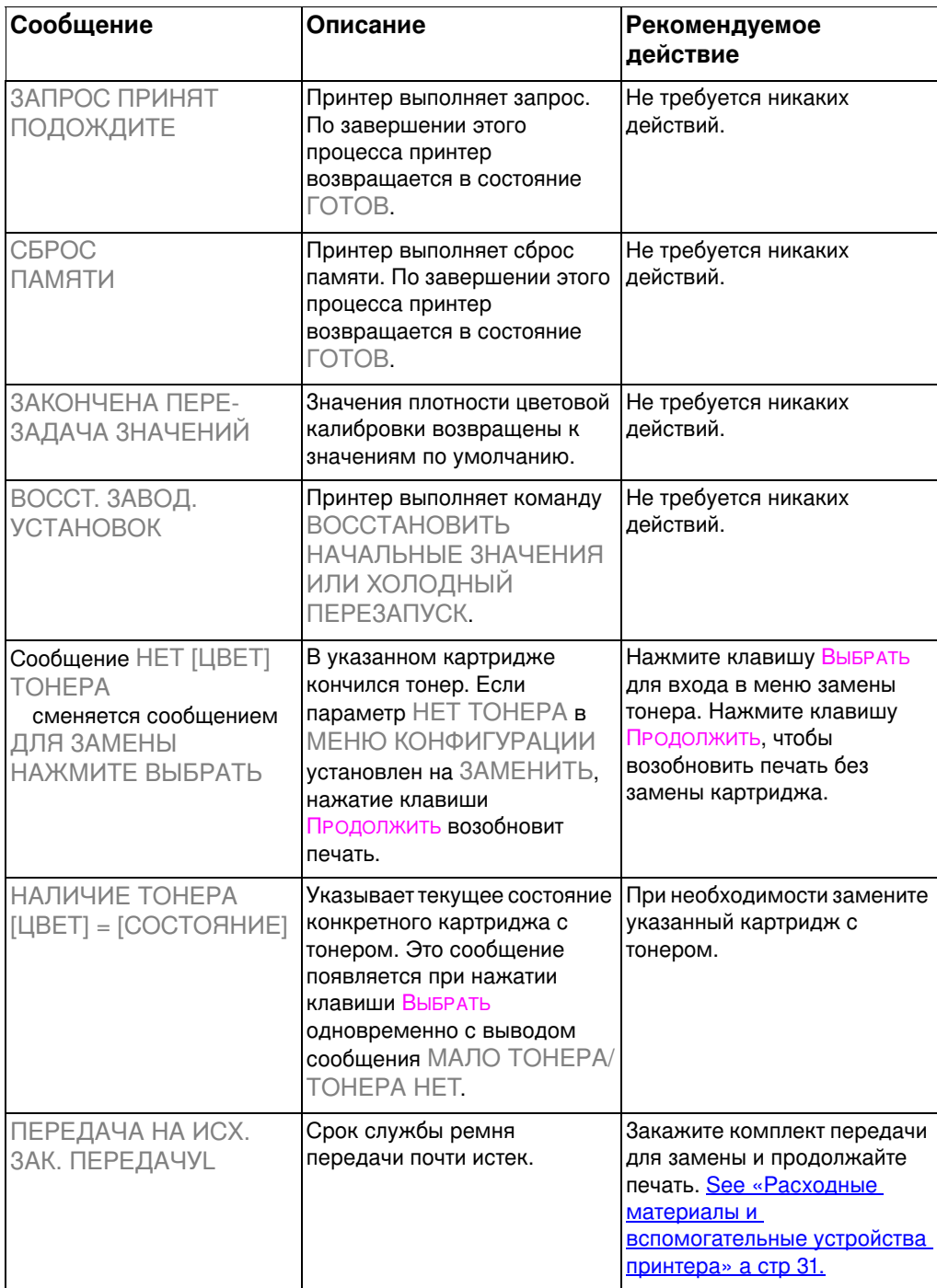

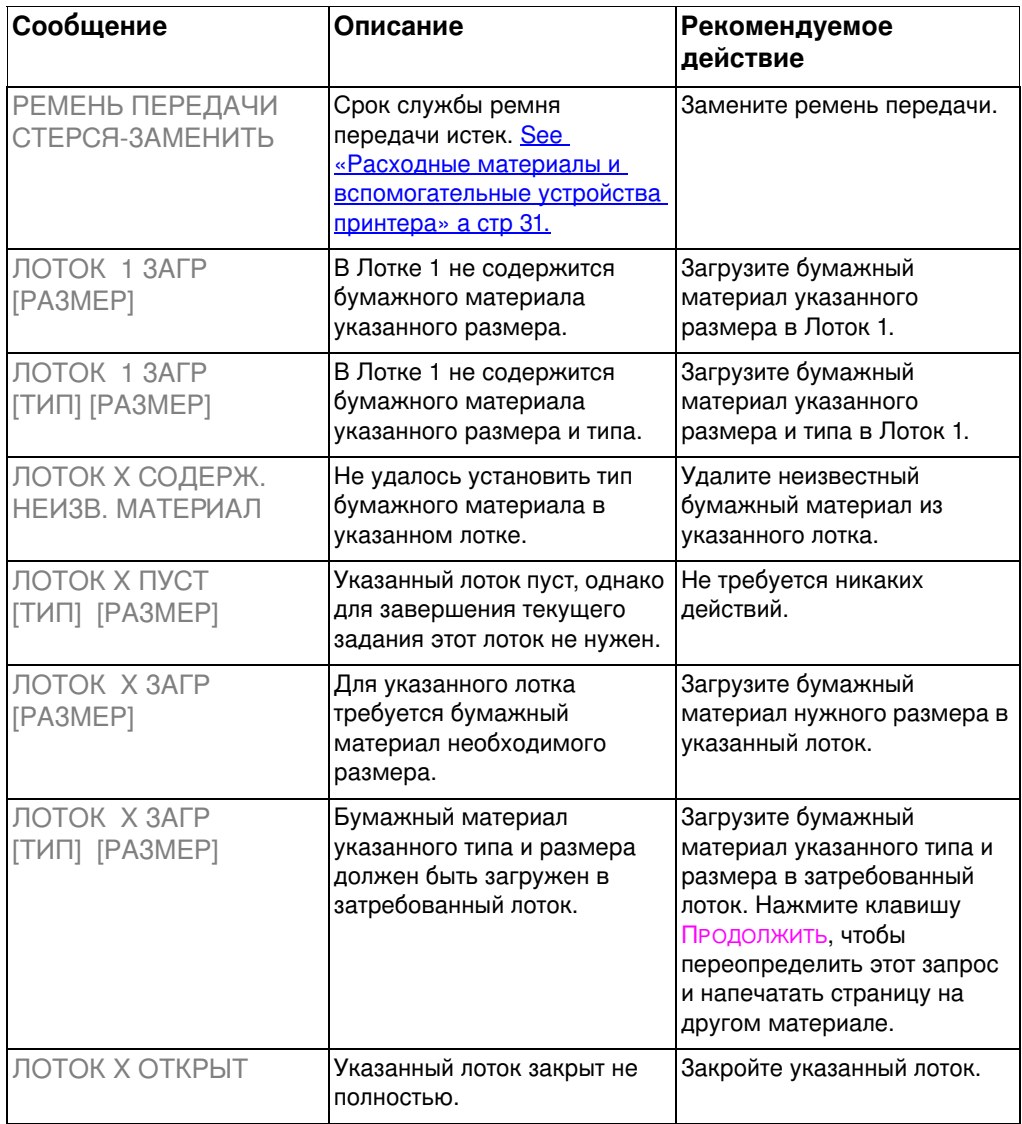

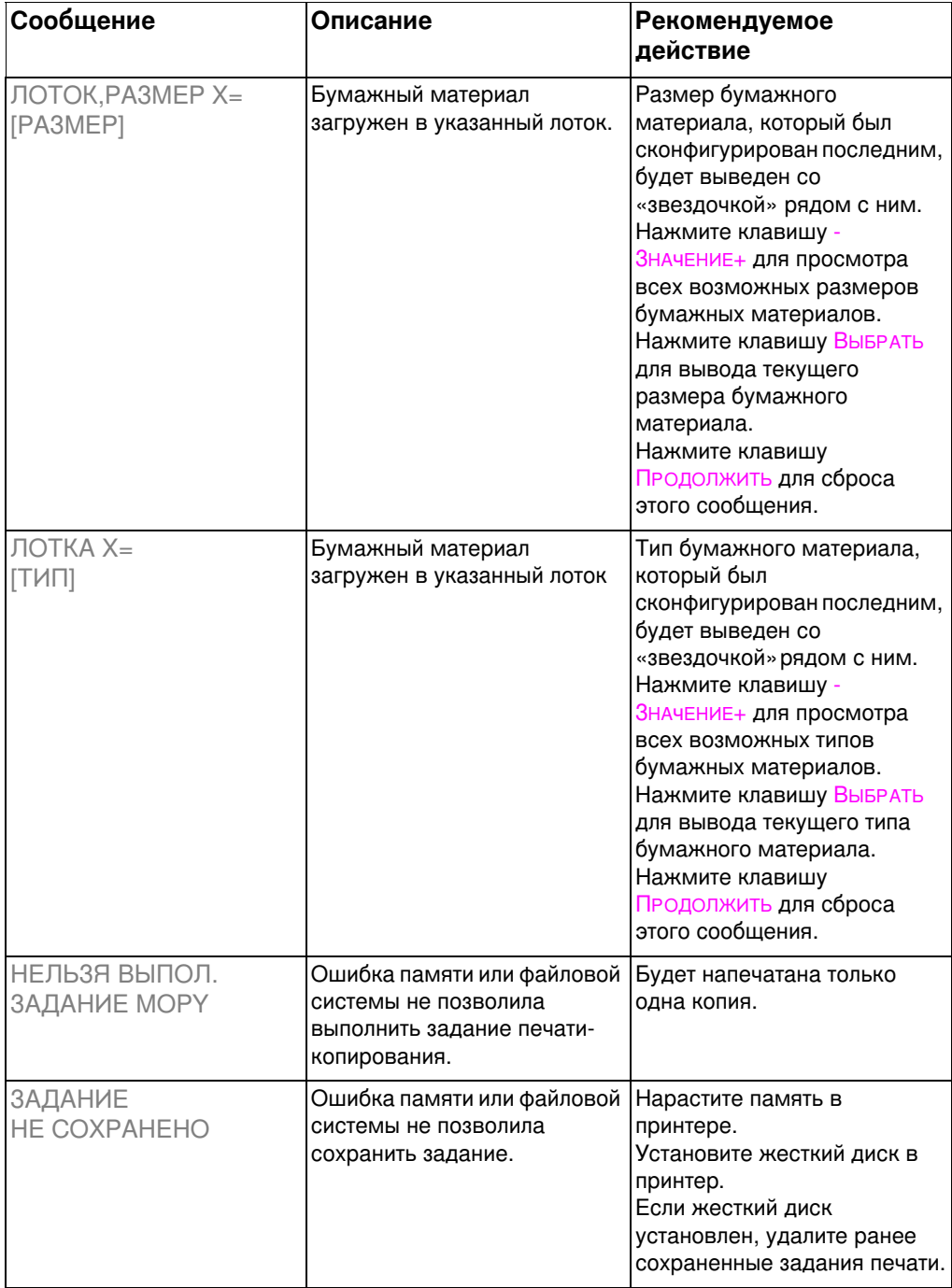

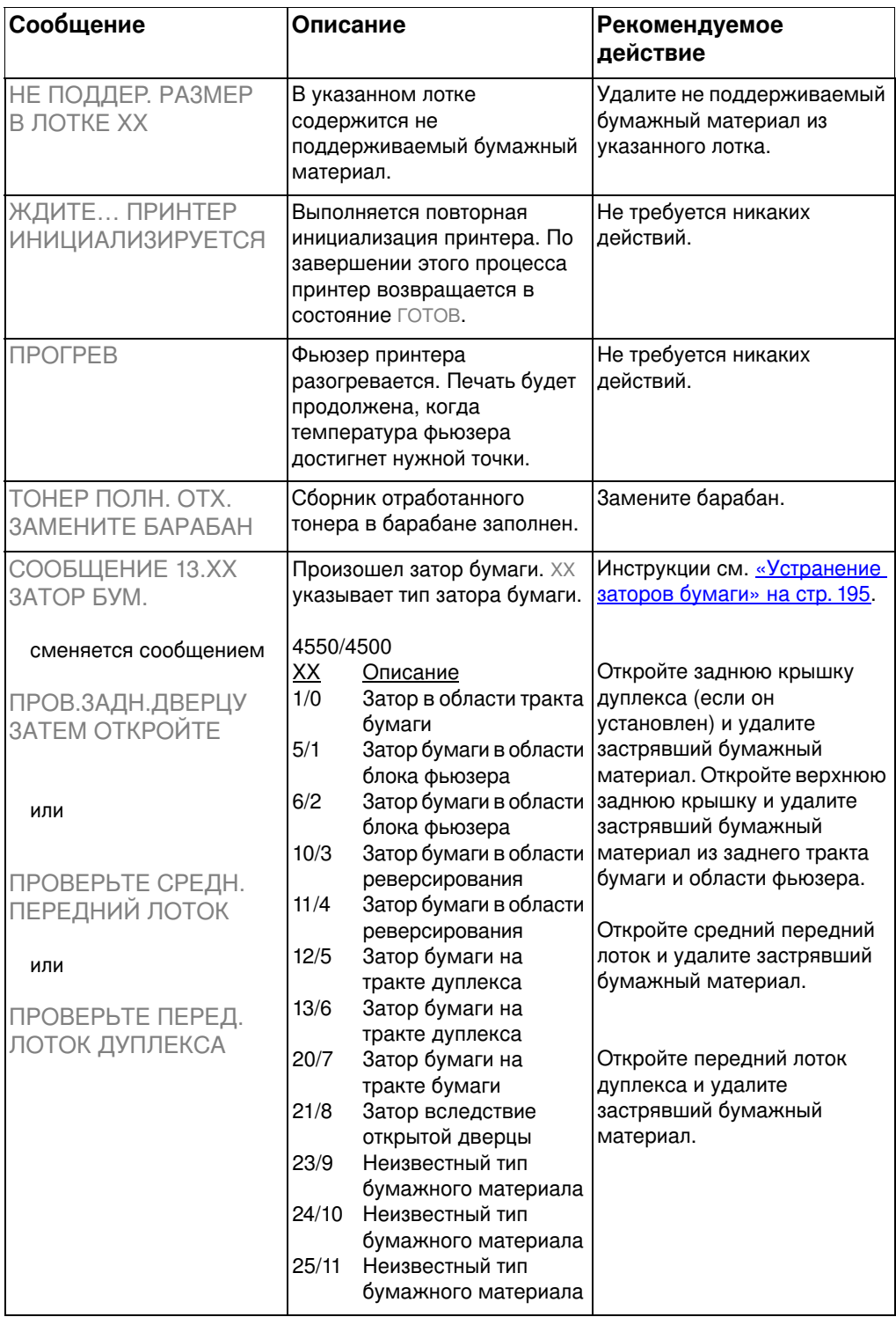

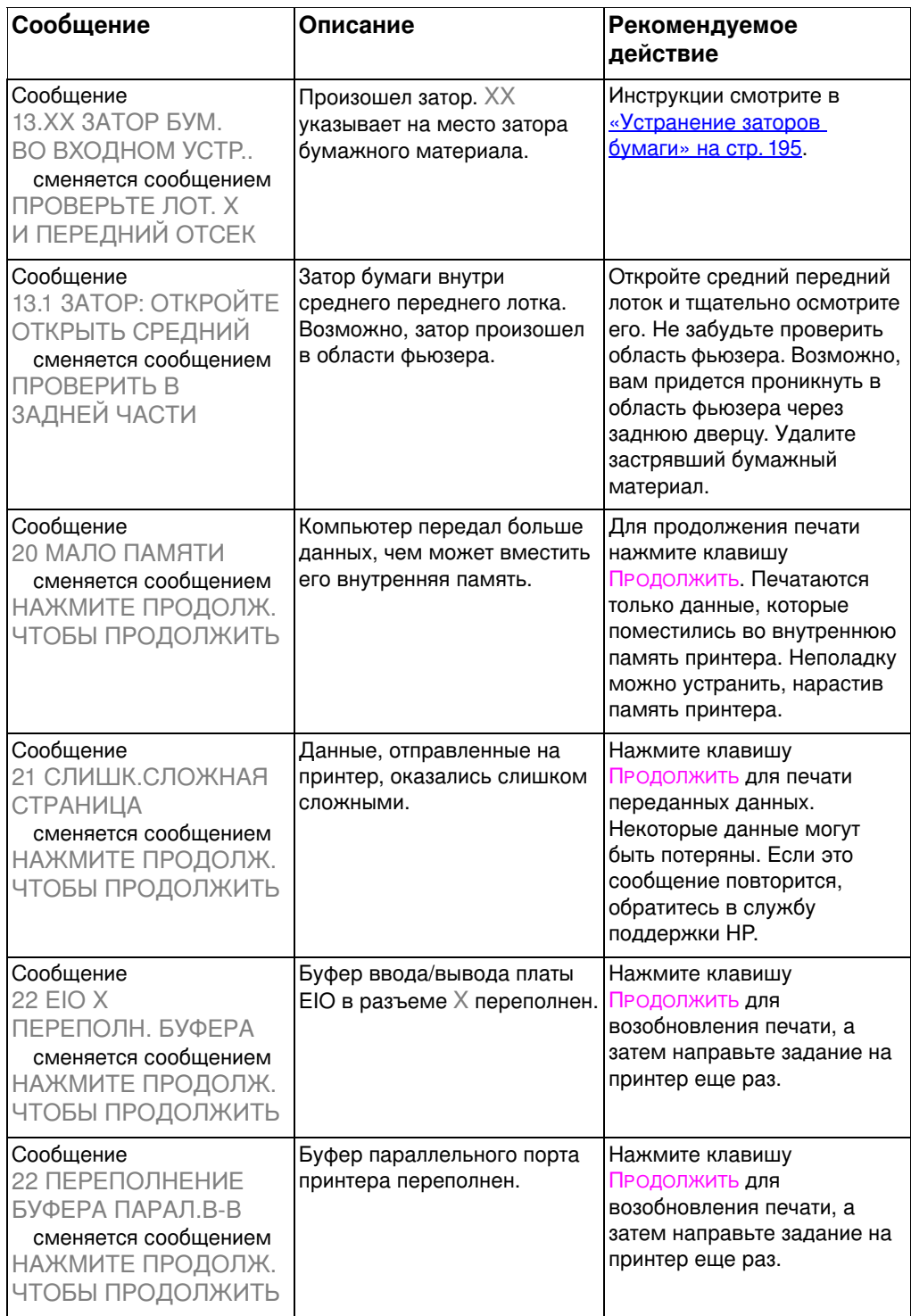

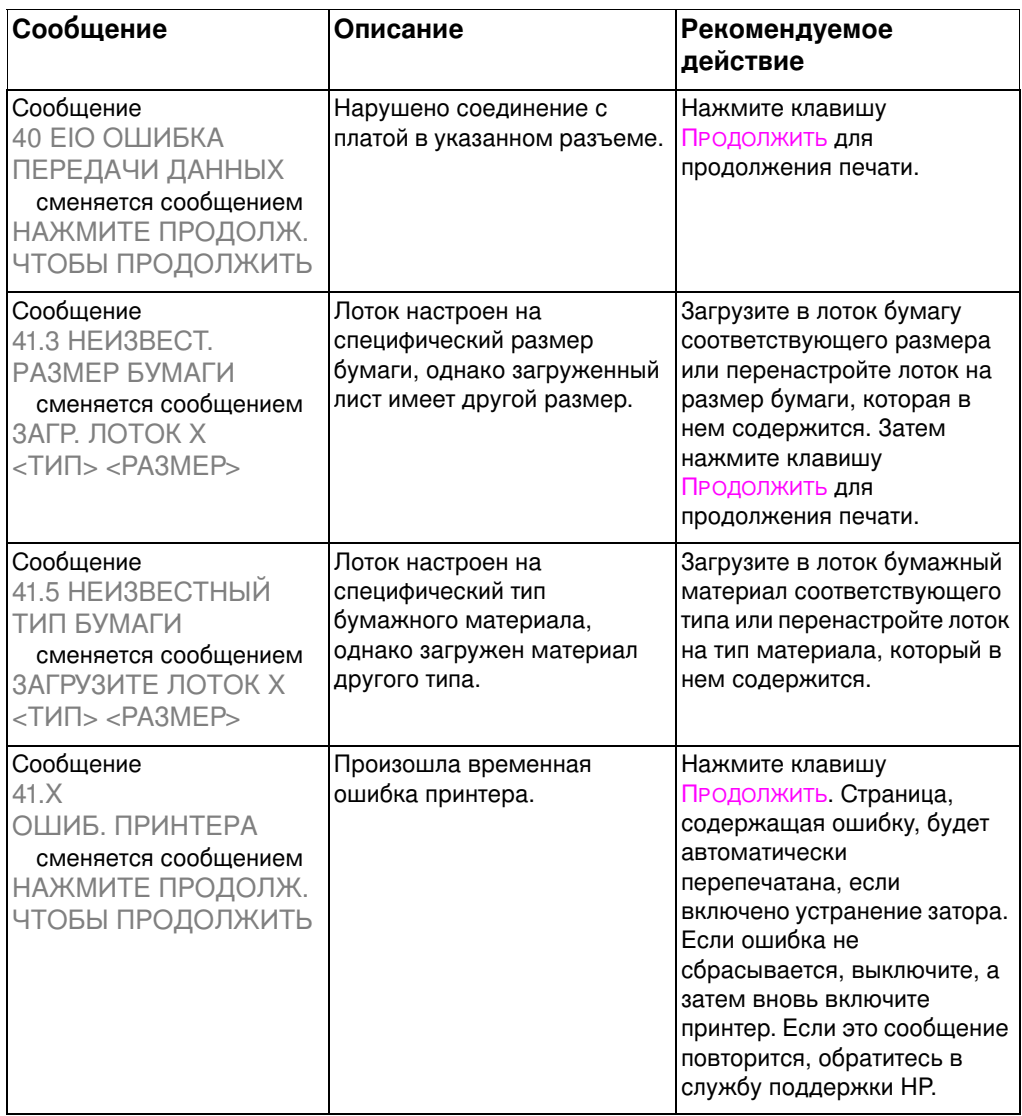

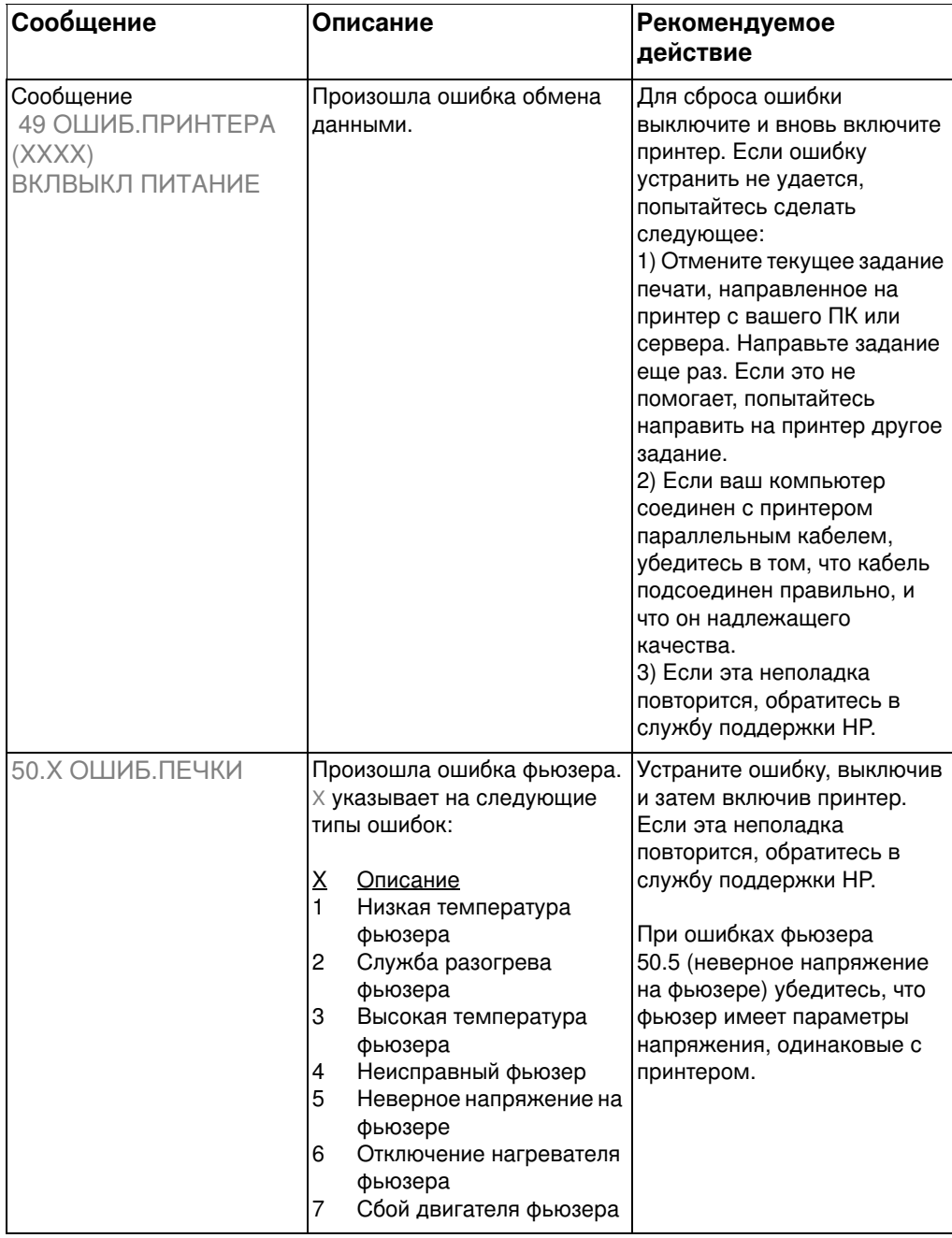

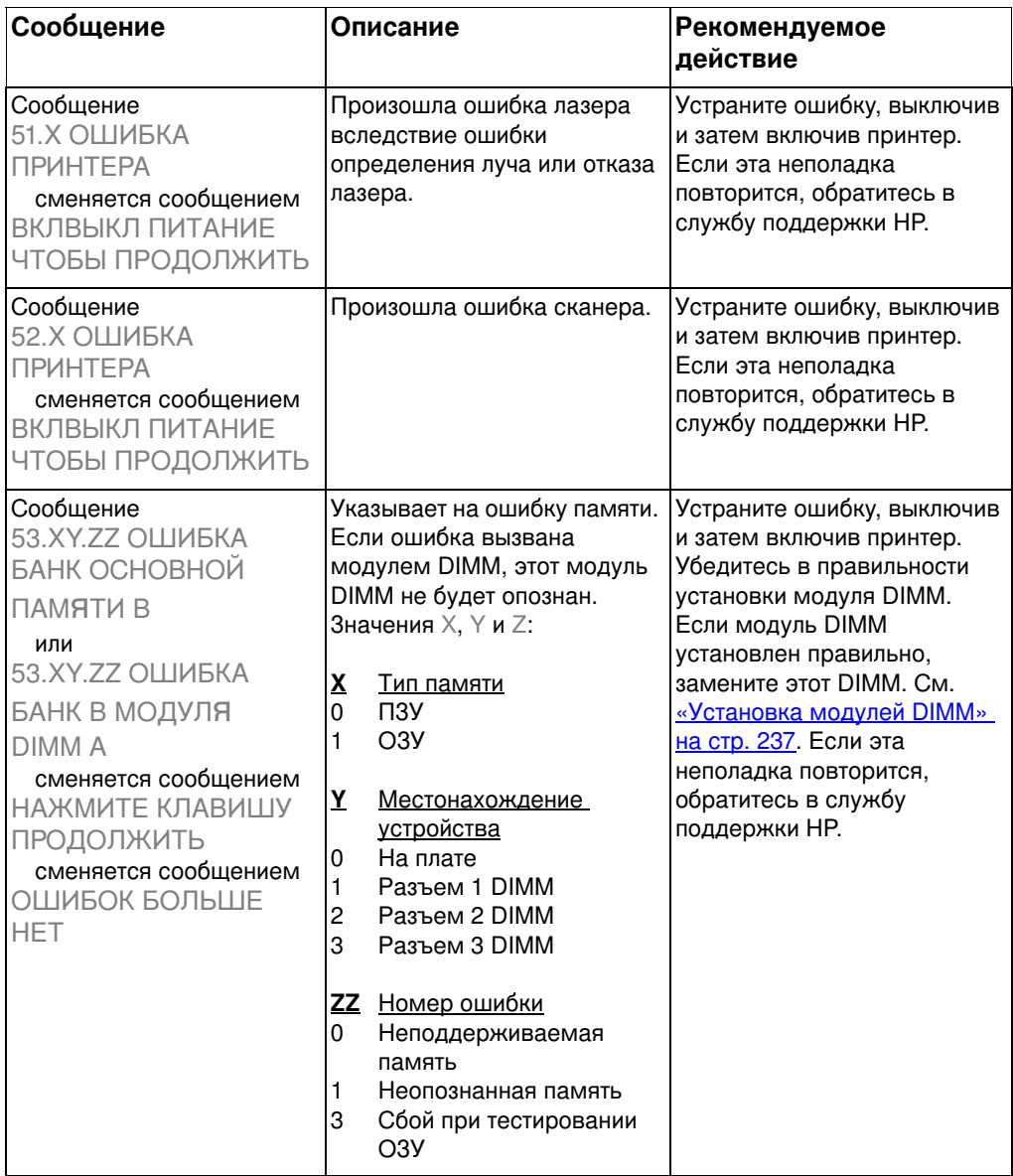

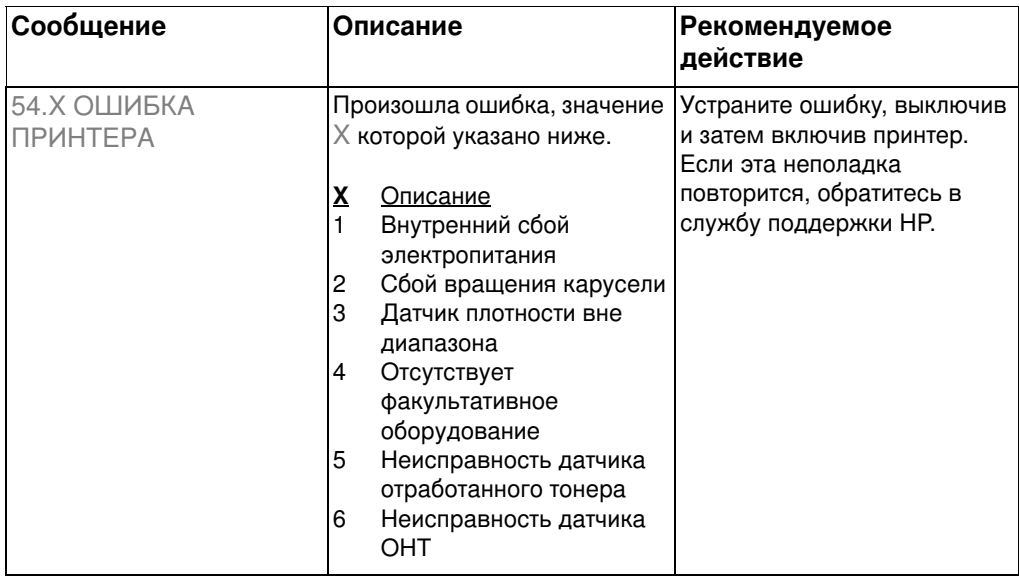

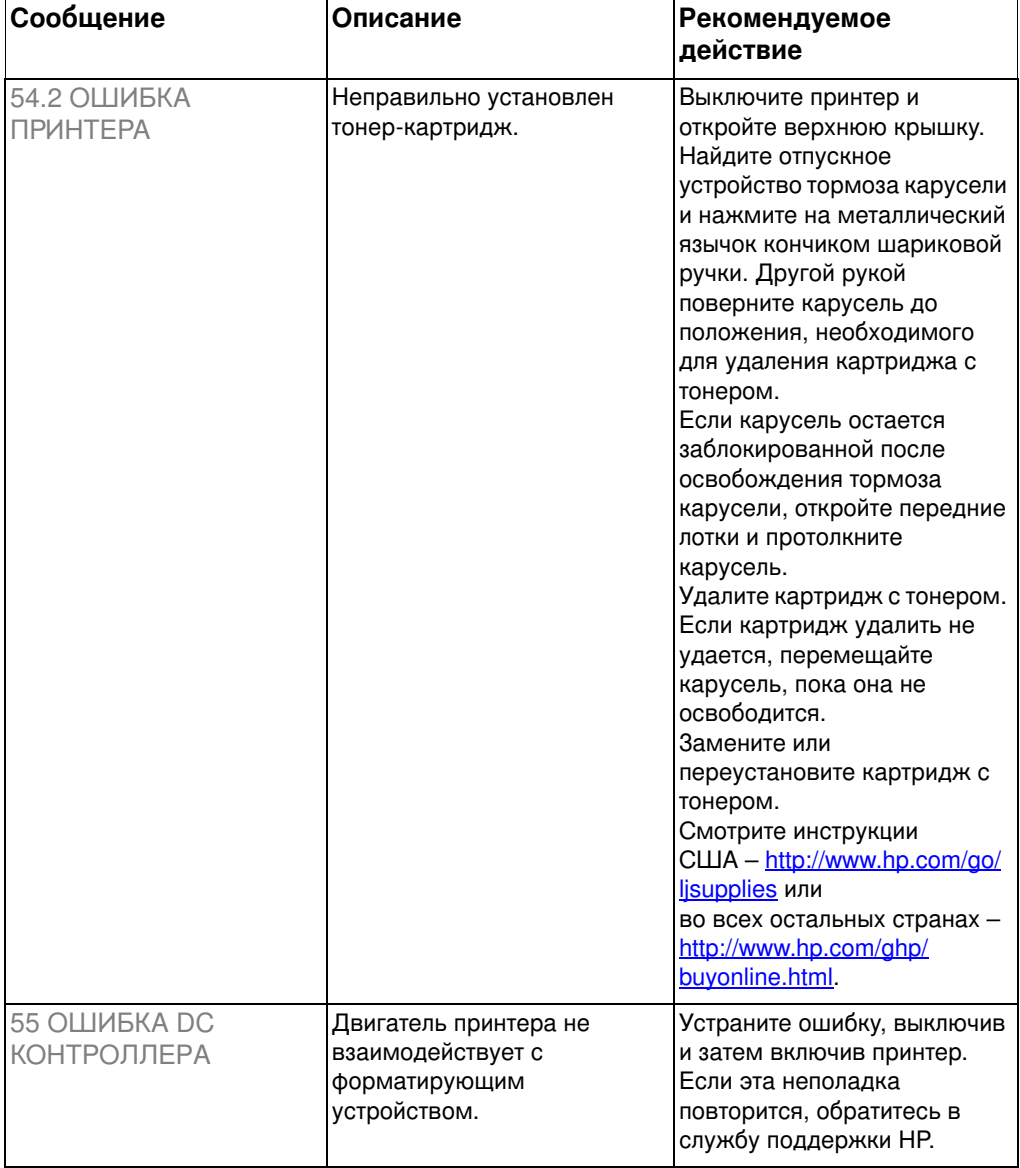
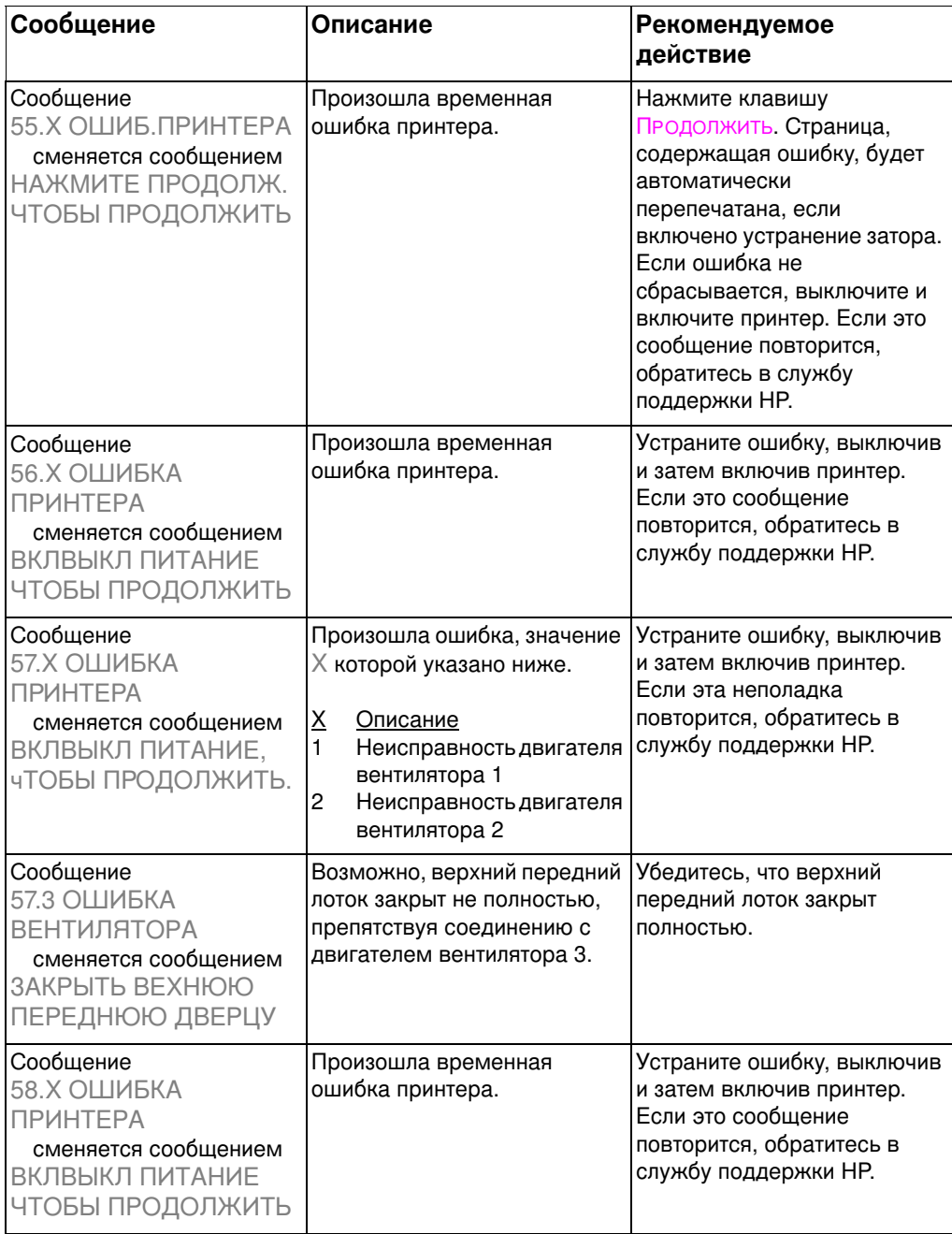

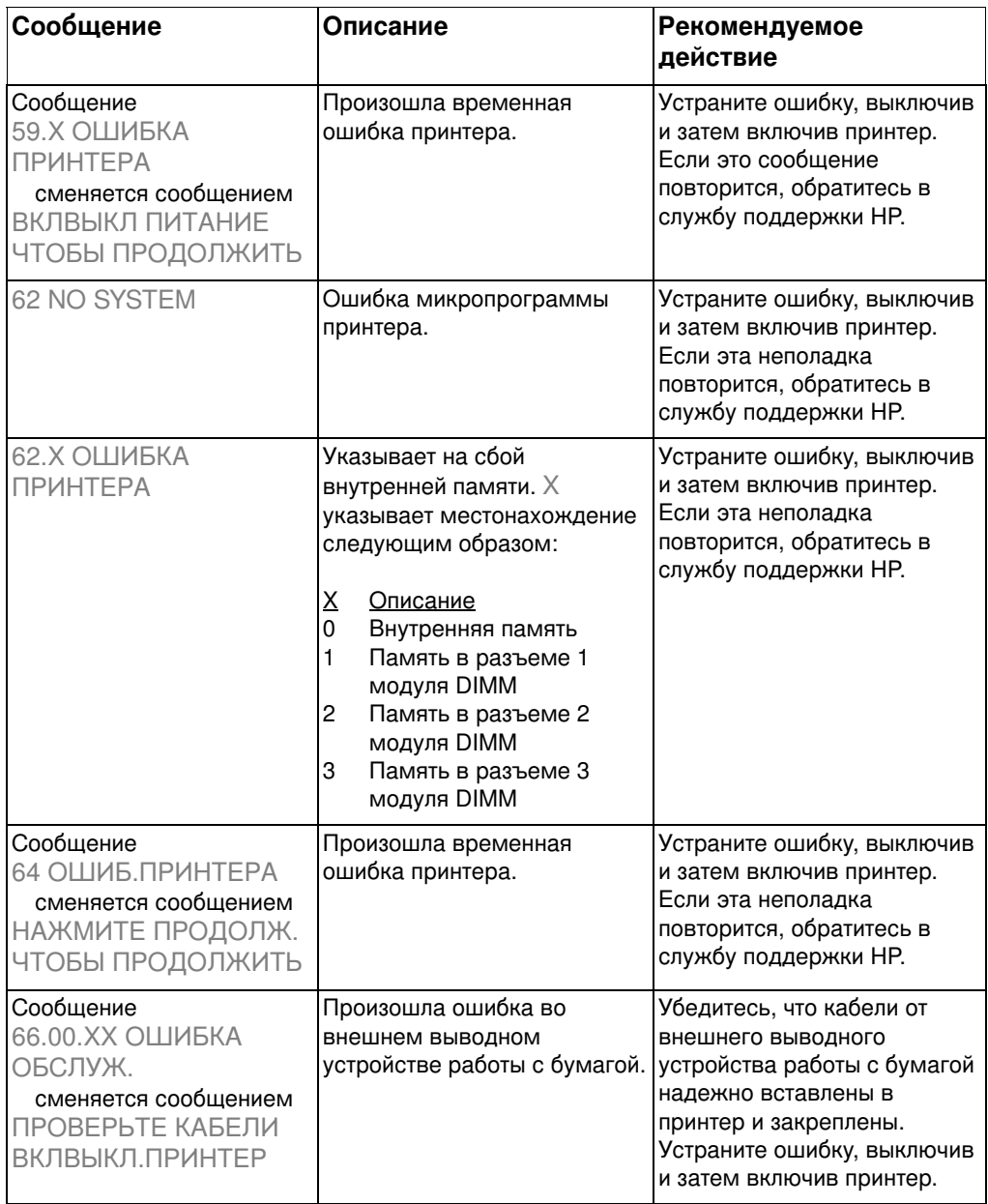

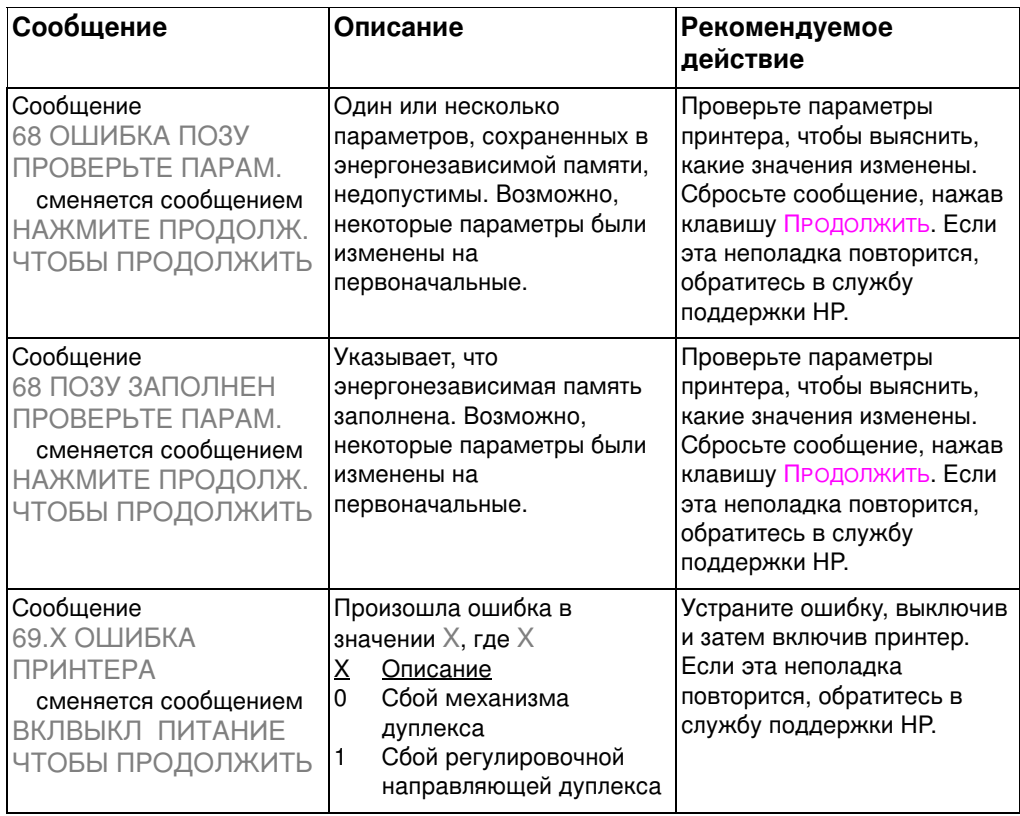

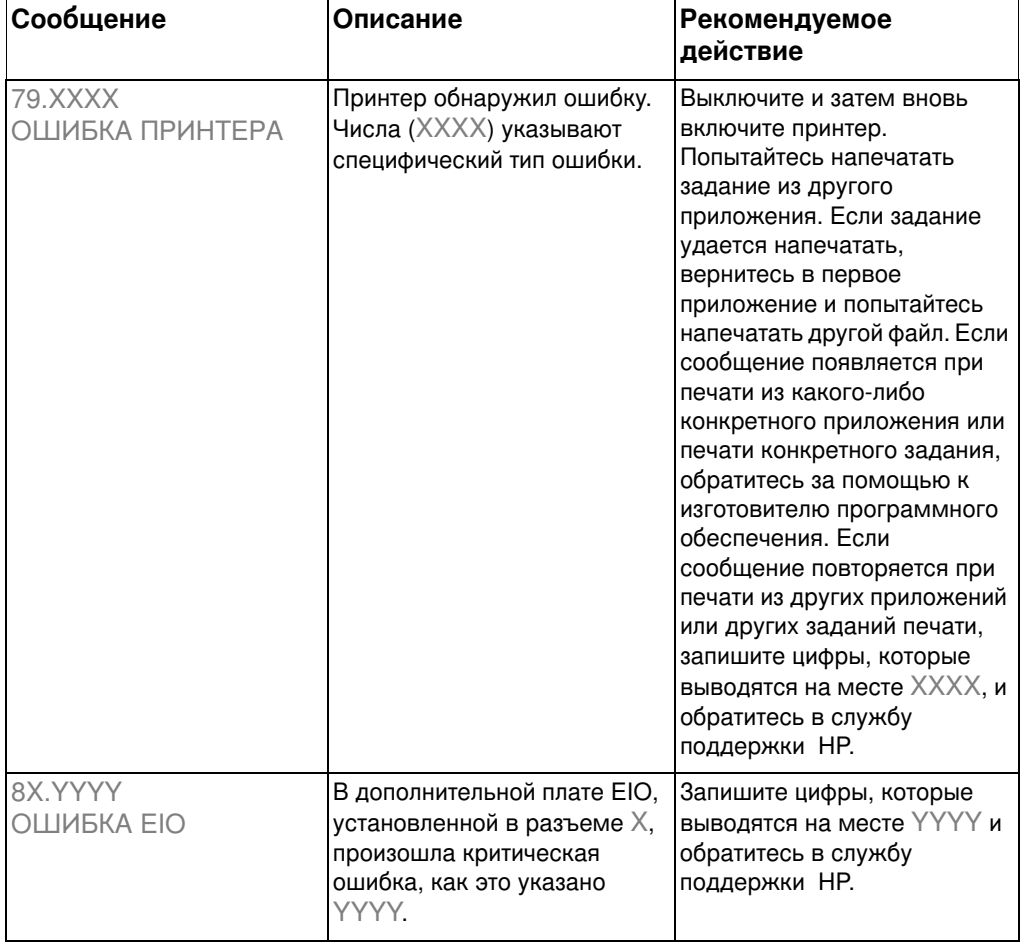

# Сообщения панели управления для внешних устройств

Некоторые сообщения панели управления появляются, только если какое-либо внешнее устройство, подсоединенное к принтеру, вызвало ошибку. Эти сообщения панели управления приведены в следующей таблице. Подробнее об ошибках внутреннего устройства смотрите в документации, которая поставляется с данным устройством.

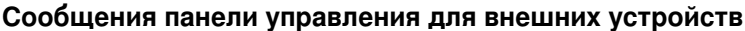

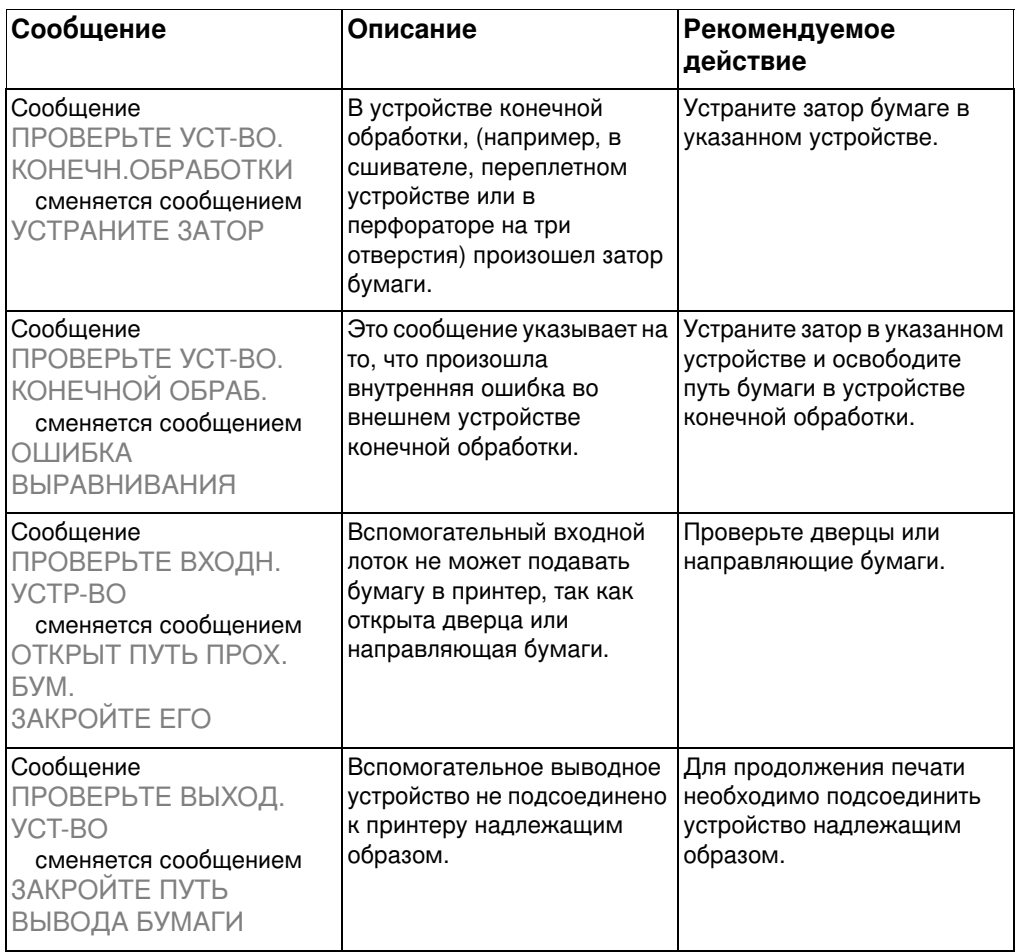

## Сообщения панели управления для внешних устройств (продолжение)

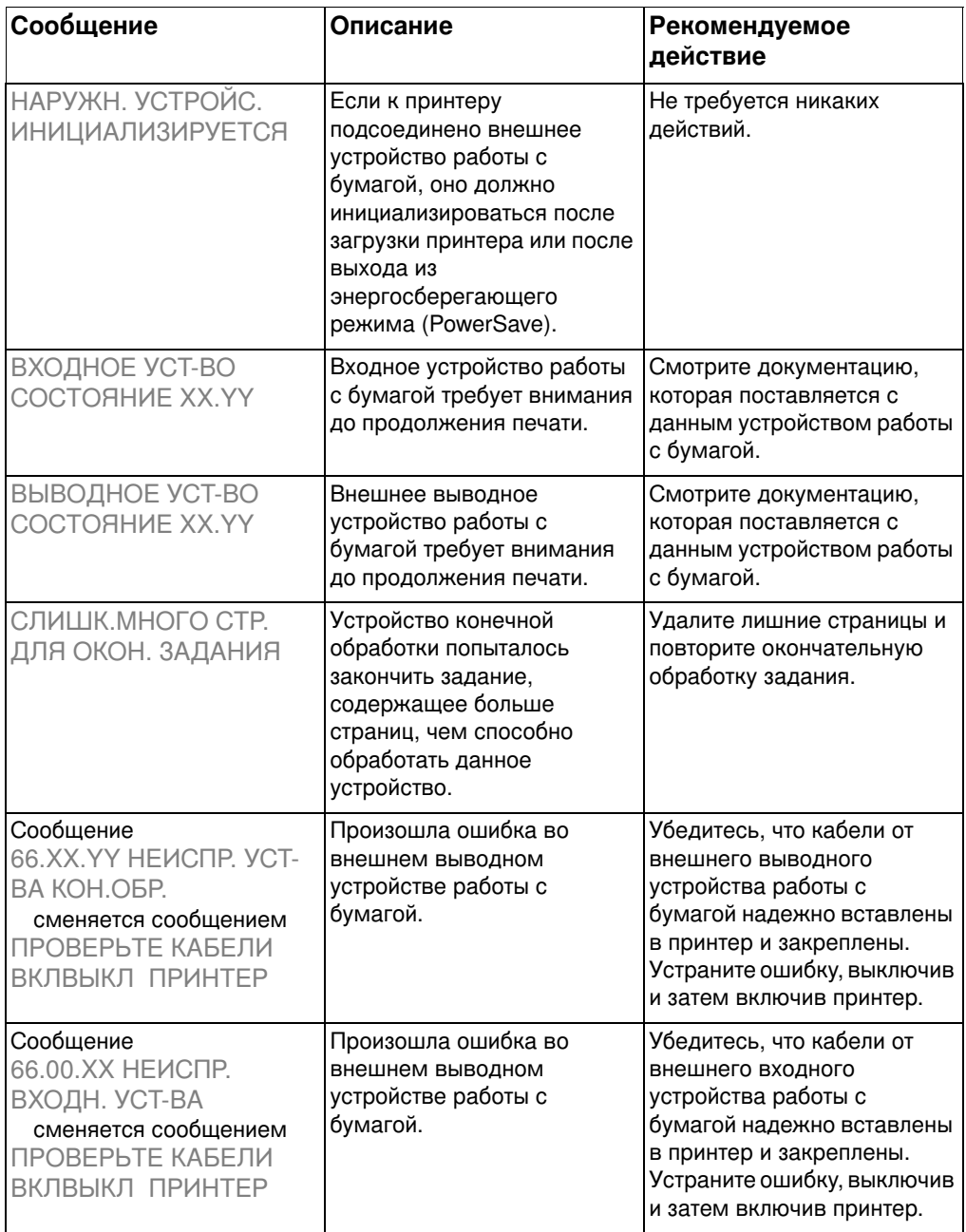

## Сообщения панели управления для внешних устройств (продолжение)

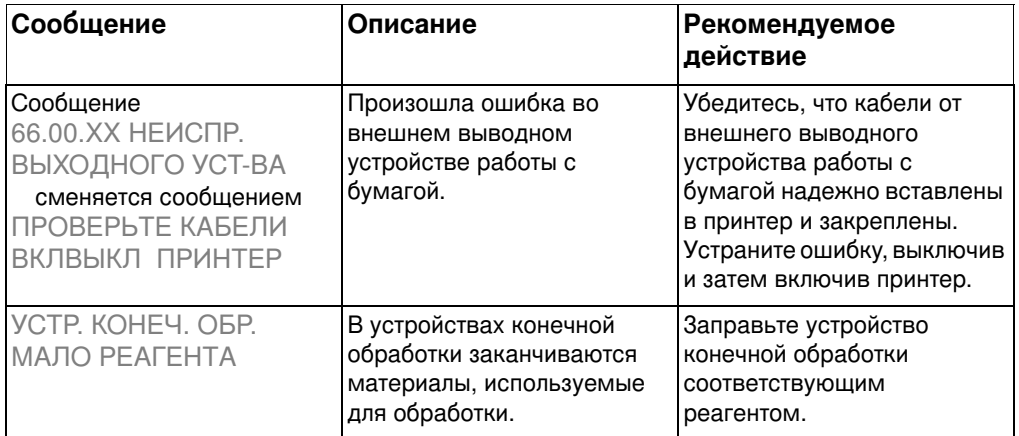

# О Устранение<br>О неполадок принтера

# Обзор

В этой главе приведены сведения об устранении и предотвращении таких неполадок принтера, как затор бумаги и дефекты изображений. Глава состоит из следующих разделов:

- Контрольный список устранения основных неполадок
- Места заторов бумаги
- Устранение заторов бумаги
- Общие причины заторов бумаги
- Устранение заторов бумаги
- Неполадки при работе с бумажными материалами
- Неполадки отклика принтера
- Неполадки в работе панели управления принтером
- Низкое качество печати
- Дефекты диапозитивов
- Неполадки при цветной печати
- Неверный вывод принтера
- Неполадки при работе приложений

# <span id="page-189-0"></span>Контрольный список устранения основных неполадок

Если при работе с принтером у вас возникают затруднения, этот контрольный список поможет выяснить их причины.

- Подсоединен ли принтер к сети?  $\bullet$
- Находится ли принтер в состоянии ГОТОВ?
- Присоединены ли все кабели?
- $\bullet$  Не выводятся ли на панели управления какие-либо сообщения?
- Правильно ли вы установили картриджи с тонером при их последней замене? Был ли удален отрывной язычок на картридже?
- Правильно ли вы установили расходные материалы (фьюзер, ремень передачи, барабан передачи изображений) при их последней замене?
- Нажат ли выключатель питания (кнопка режима ожидания)?

Если вам не удастся разрешить затруднения с помощью этого руководства, обратитесь в центр обслуживания и поддержки НР. (См. «Сведения о поддержке» на стр. 272.)

Подробнее об установке и настройке этого принтера смотрите прилагаемое к нему вводное руководство.

# <span id="page-190-0"></span>Места заторов бумаги

Используйте эту иллюстрацию для устранения заторов бумаги в принтере. Инструкции по устранению заторов бумаги смотрите в главе «Устранение заторов бумаги» на стр. 195.

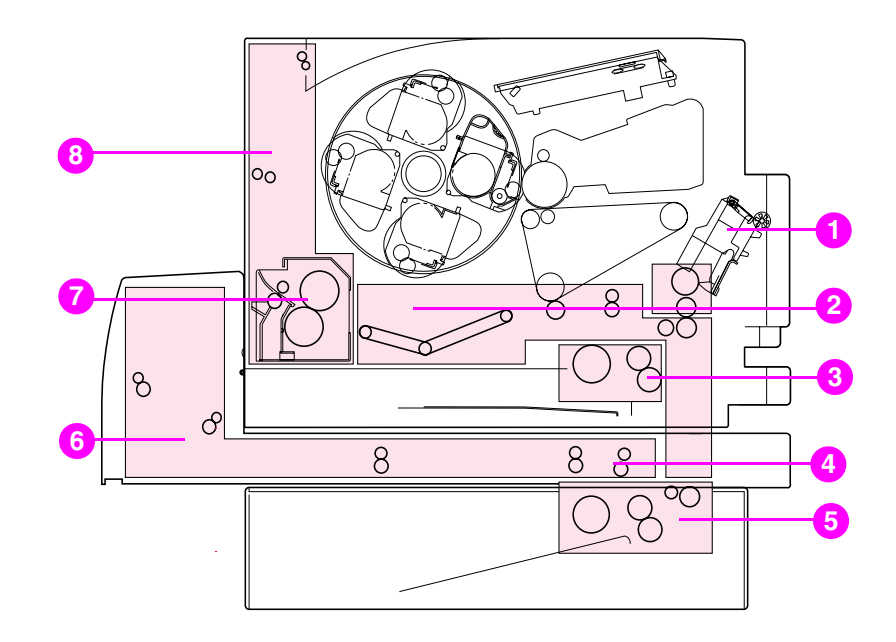

#### Места заторов бумаги (с установленным дополнительным податчиком рисунок 9-1 бумаги на 500 листов и устройством дуплексной печати)

- $\blacksquare$ Область входного Лотка 1
- 2 Область ремня передачи
- $3<sup>1</sup>$ Область входного Лотка 2
- $\overline{\mathbf{4}}$ Область переднего лотка дуплекса
- Область Лотка 3 (податчик бумаги на 500 листов) 5
- 6 Область задней крышки дуплекса
- Область фьюзера  $\overline{7}$
- 8 Область тракта бумаги

# <span id="page-191-0"></span>Устранение заторов бумаги

Этот принтер обеспечивает «Устранение затора бумаги» функциональную возможность, позволяющую вам указать, должен ли принтер пытаться автоматически устранять затор бумаги. Если функция «Устранение затора бумаги» активизирована, то при возникновении затора все застрявшие страницы будут напечатаны повторно. Параметры:

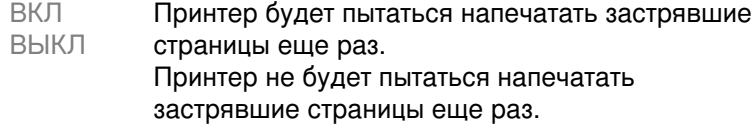

Примечание В процессе устранения затора принтер может повторно воспроизвести несколько страниц, напечатанных без дефектов до возникновения затора бумаги. Удалите все повторно напечатанные страницы.

## Для активизации функции «Устранения затора бумаги»

- Нажимайте клавишу МЕНЮ вплоть до появления надписи 1. МЕНЮ КОНФИГУРАЦИИ.
- 2 Нажимайте клавишу Элемент вплоть до появления надписи УСТРАН, ЗАТОРА.
- $\mathbf{3}$ Нажимайте клавишу Значение вплоть до появления параметра ВКЛ.
- 4 Нажмите клавишу Выбрать для сохранения установки.
- 5 Нажмите клавишу Продолжить для возврата принтера в состояние ГОТОВ.

Для повышения скорости печати и в целях экономии ресурсов памяти функцию «Устранение затора бумаги» можно отключить. Для отключения функции «Устранение затора бумаги» выберите параметр ВЫКЛ. в описанном выше действии 3. Если функция «Устранение затора бумаги» отключена, застрявшие станицы не будут печататься еще раз.

# <span id="page-192-0"></span>Общие причины заторов бумаги

В таблице ниже приводятся обычные причины заторов бумаги и предлагаются способы их устранения.

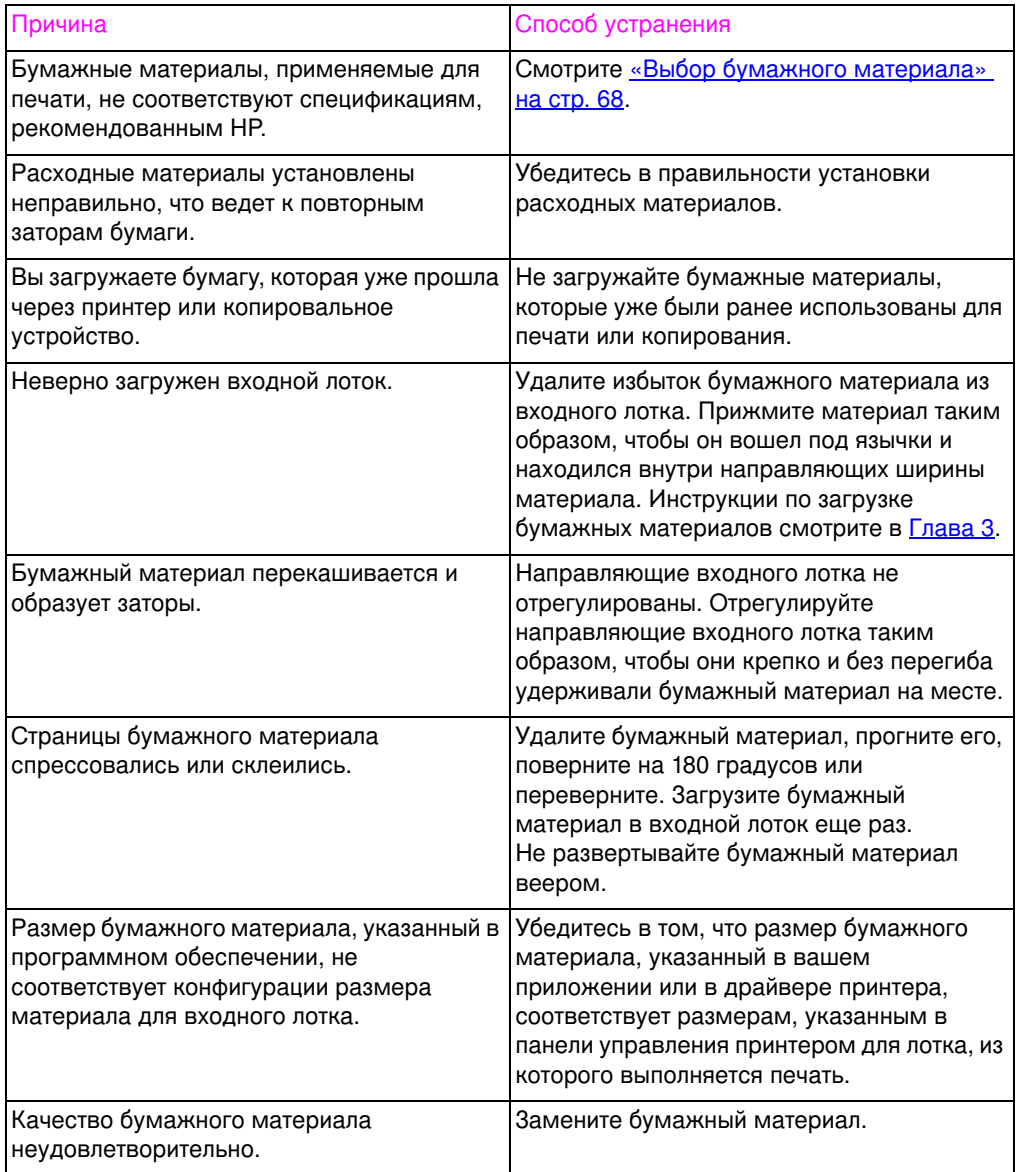

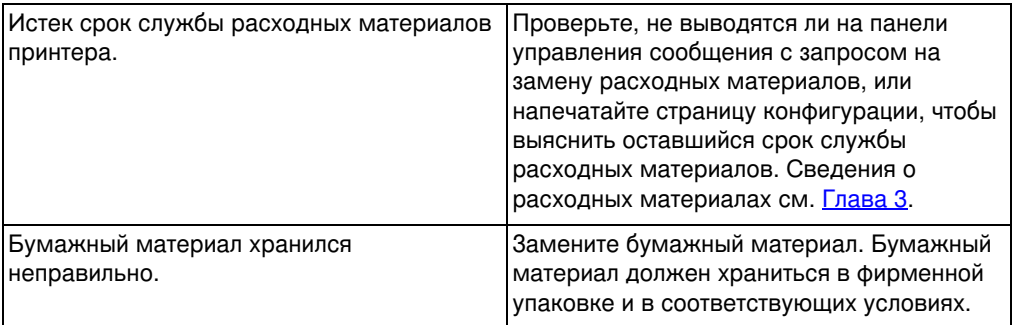

#### Если заторы бумаги в принтере продолжаются, обратитесь в<br>службу поддержки пользователей продукции НР или к Примечание уполномоченному поставщику НР. См. «Поддержка НР заказчиков во всем мире» на стр. 275

# <span id="page-194-0"></span>Устранение заторов бумаги

# Устранение затора бумаги в области среднего переднего лотка

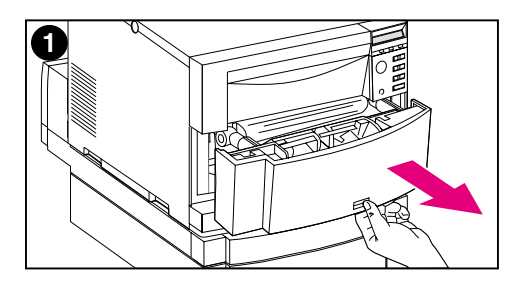

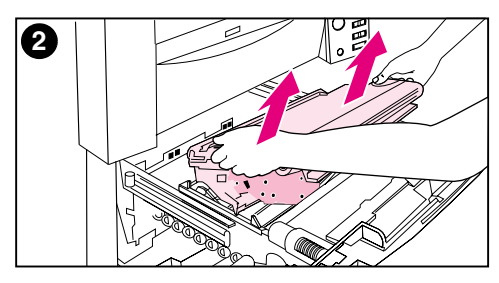

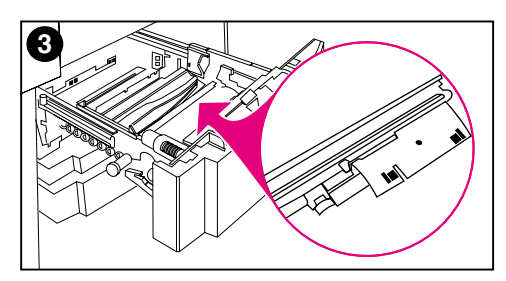

 $1 \quad$ Откройте средний передний лоток для доступа к бумажному материалу.

#### Примечание

Снимая ремень передачи, не касайтесь материла, из которого он изготовлен.

- $2<sup>7</sup>$ Снимите ремень передачи, подняв его за голубые рукоятки.
- Удалите застрявший или рваный  $3<sup>1</sup>$ бумажный материал. С помощью зеленой рукоятки поднимите металлическую пластину и удалите бумажный материал.

#### Примечание

Осмотрите заднюю область внутри лотка и удалите застрявший или рваный бумажный материал.

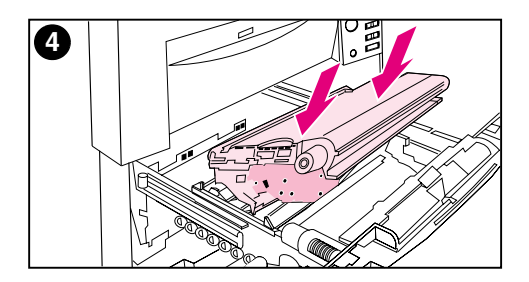

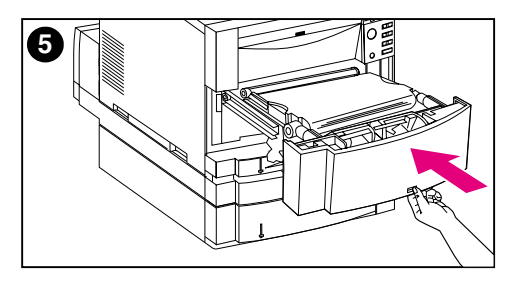

- 4 Установите ремень передачи.
- $5<sub>5</sub>$ Закройте лоток. Принтер прогревается и возвращается в состояние ГОТОВ.

#### Примечание

Если рекомендуемое действие не устраняет неполадку, принтер выводит другое сообщение.

# Устранение заторов в области Лотка 2

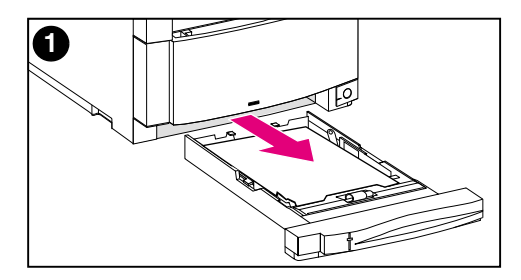

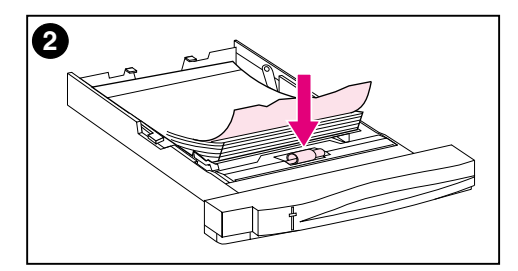

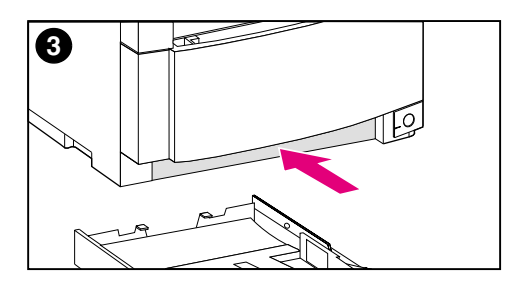

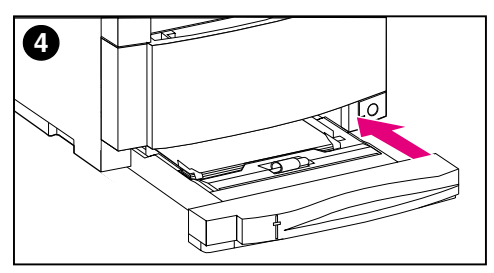

#### Примечание

При устранении заторов бумаги имеет смысл осмотреть входные лотки. Однако само по себе открытие и закрытие входных лотков не оказывает воздействия на сообщения о заторе бумаги.

- $\blacksquare$ Выдвиньте Лоток 2 и поставьте его на ровную поверхность.
- $2<sup>1</sup>$ Тщательно осмотрите ролики и удалите весь бумажный материал, втянутый не полностью. Убедитесь, что удалены все фрагменты материала.
- Осмотрите принтер изнутри и  $3<sup>1</sup>$ удалите бумажный материал.
- Закройте Лоток 2. 4

# Устранение заторов в области дополнительного Лотка 3

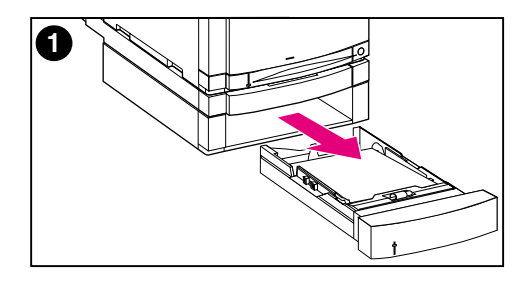

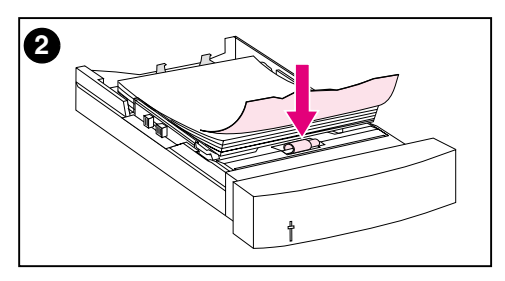

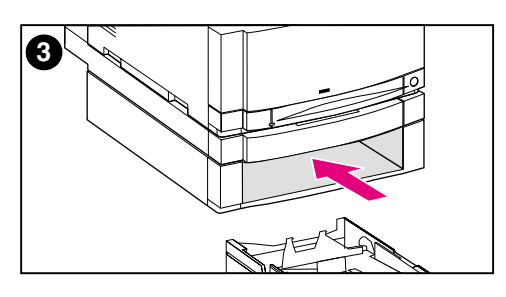

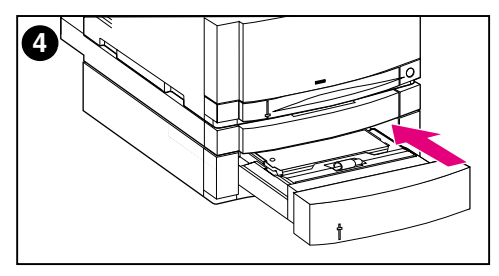

#### Примечание

При устранении заторов бумаги имеет смысл осмотреть входные лотки. Однако само по себе открытие и закрытие входных лотков не оказывает воздействия на сообщения о заторе бумаги.

- $\blacksquare$ Выдвиньте Лоток 3 и поставьте его на ровную поверхность.
- 2 Тщательно осмотрите ролики и удалите весь бумажный материал, втянутый не полностью. Убедитесь, что удалены все фрагменты материала.
- 3 Осмотрите принтер изнутри и удалите весь застрявший или рваный бумажный материал.
- Закройте Лоток 3. 4

# Устранение заторов в областях задней дверцы

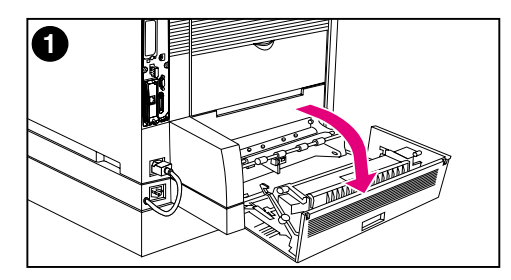

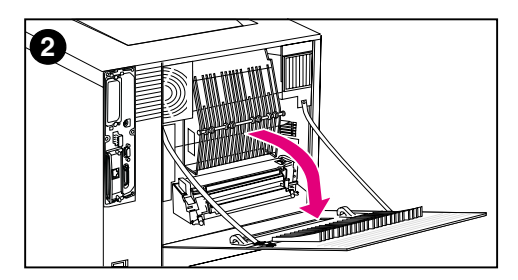

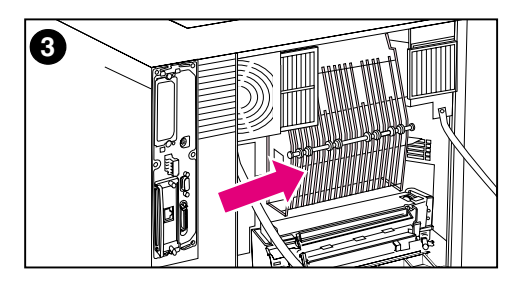

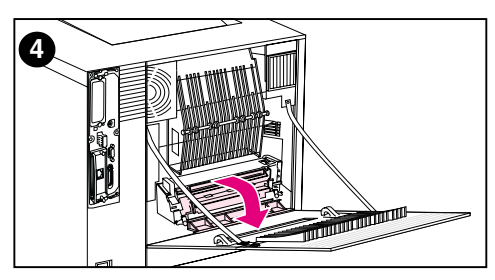

#### Предупреждение!

Не прикасайтесь к фьюзеру: он очень горячий и может вызвать ожог! Рабочая температура фьюзера составляет 190°С (374° F). Прежде чем прикасаться к фьюзеру, подождите 30 минут, пока принтер не остынет.

- $\mathbf 1$ Если установлено устройство дуплексной печати, откройте заднюю крышку дуплекса.
- 2 Откройте верхнюю заднюю дверцу.
- Осмотрите верхний тракт бумаги  $3<sup>1</sup>$ за задней дверцей и удалите застрявший или рваный бумажный материал.
- Откройте дверцу фьюзера и 4 удалите бумажный материал.

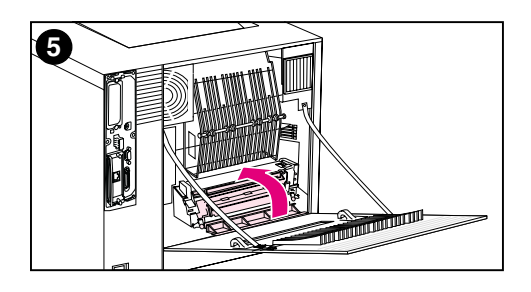

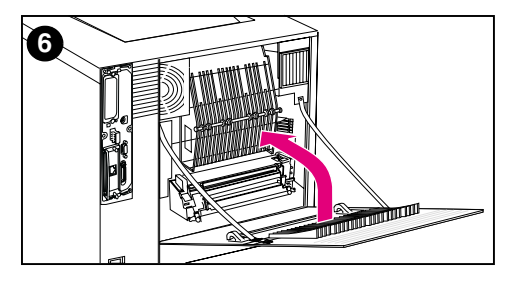

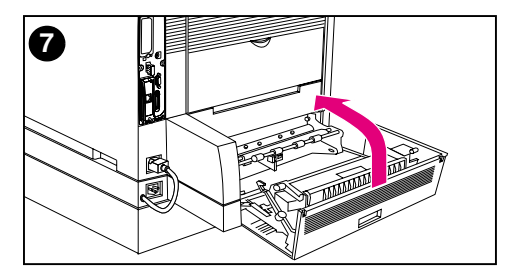

- $5<sub>5</sub>$ Закройте дверцу фьюзера.
- 6 Закройте заднюю верхнюю дверцу.
- Закройте заднюю крышку  $7<sup>7</sup>$ дуплекса, если она была открыта. Принтер прогревается и возвращается в состояние ГОТОВ.

#### Примечание

Если эти действия не устраняют неполадку, принтер выводит другое сообщение.

# Устранение затора бумаги в области переднего лотка дуплекса

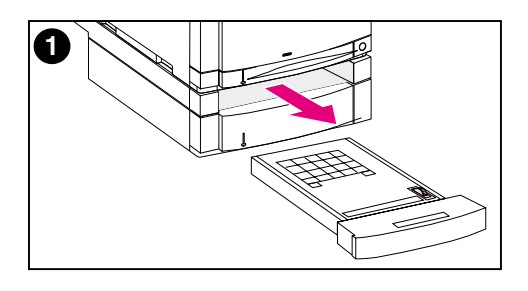

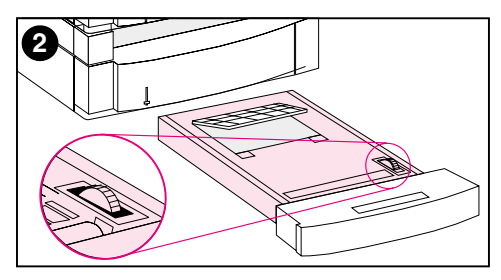

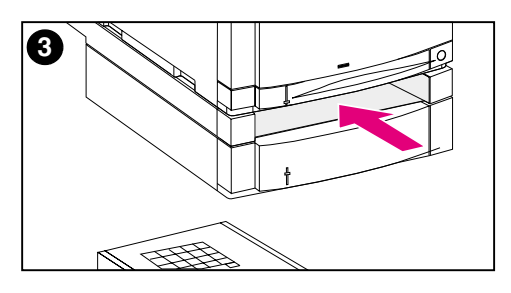

- $\mathbf{1}$ Выдвиньте лоток дуплекса и поставьте его на ровную поверхность.
- 2 Удалите бумажный материал из лотка дуплекса. Для выброса бумажного материала вращайте дисковый переключатель. Убедитесь, что удалены все фрагменты материала.
- $3<sup>1</sup>$ Осмотрите принтер изнутри и удалите бумажный материал. Убедитесь, что удалены все фрагменты материала.
- Закройте лоток дуплекса. Через 4 несколько минут принтер возвращается в состояние ГОТОВ.

#### Примечание

Если эти действия не устраняют неполадку, принтер выводит другое сообщение.

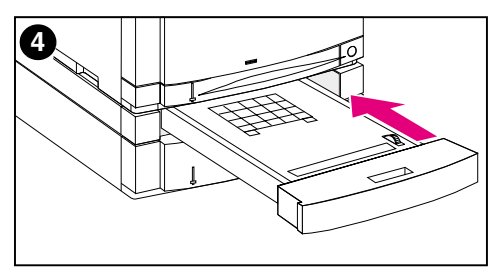

# <span id="page-201-0"></span>Неполадки при работе с бумажными материалами

Используйте только бумажные материалы, соответствующие спецификациям, приведенным в руководстве HP LaserJet Printer Family Paper Specification Guide.

Спецификации бумажных материалов для этого принтера см. «Вес и размеры поддерживаемых бумажных материалов» на **стр. 69** 

#### Принтер подает нескольких страниц одновременно

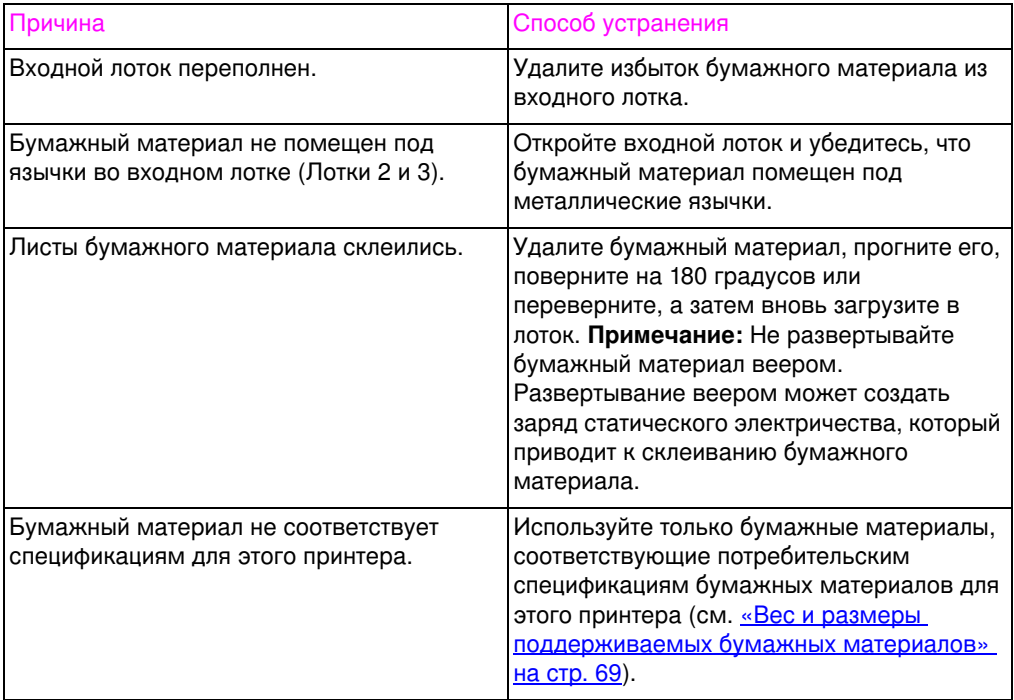

#### Принтер подает листы неверного размера

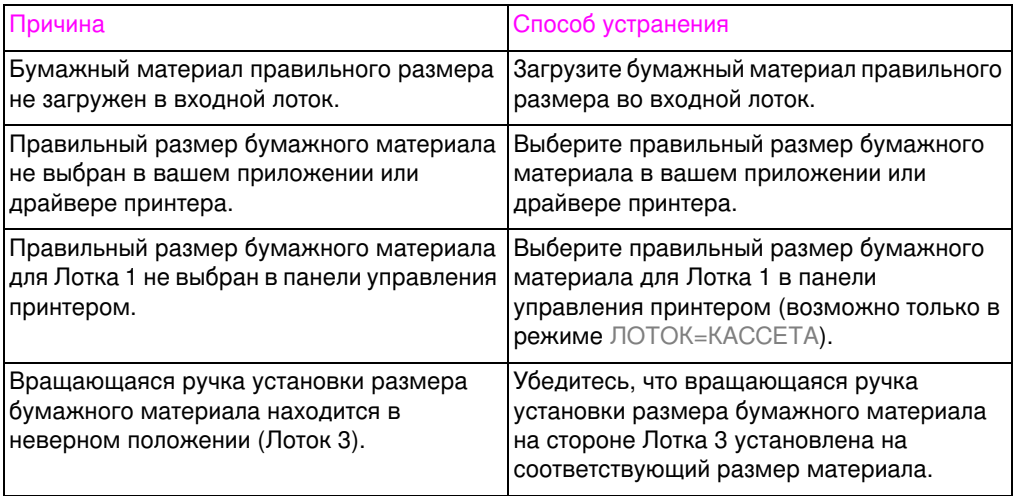

## Бумажный материал не подается автоматически

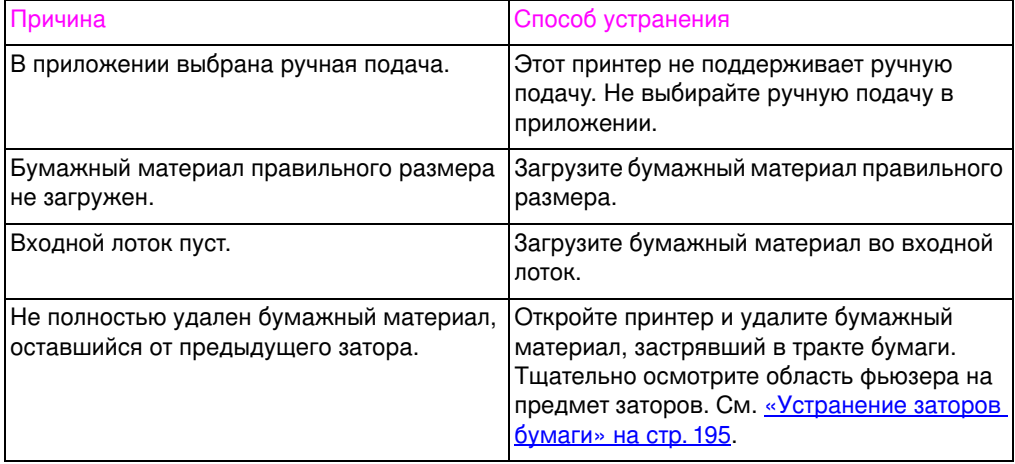

J.

## Бумажный материал не подается из входного Лотка 2 или 3

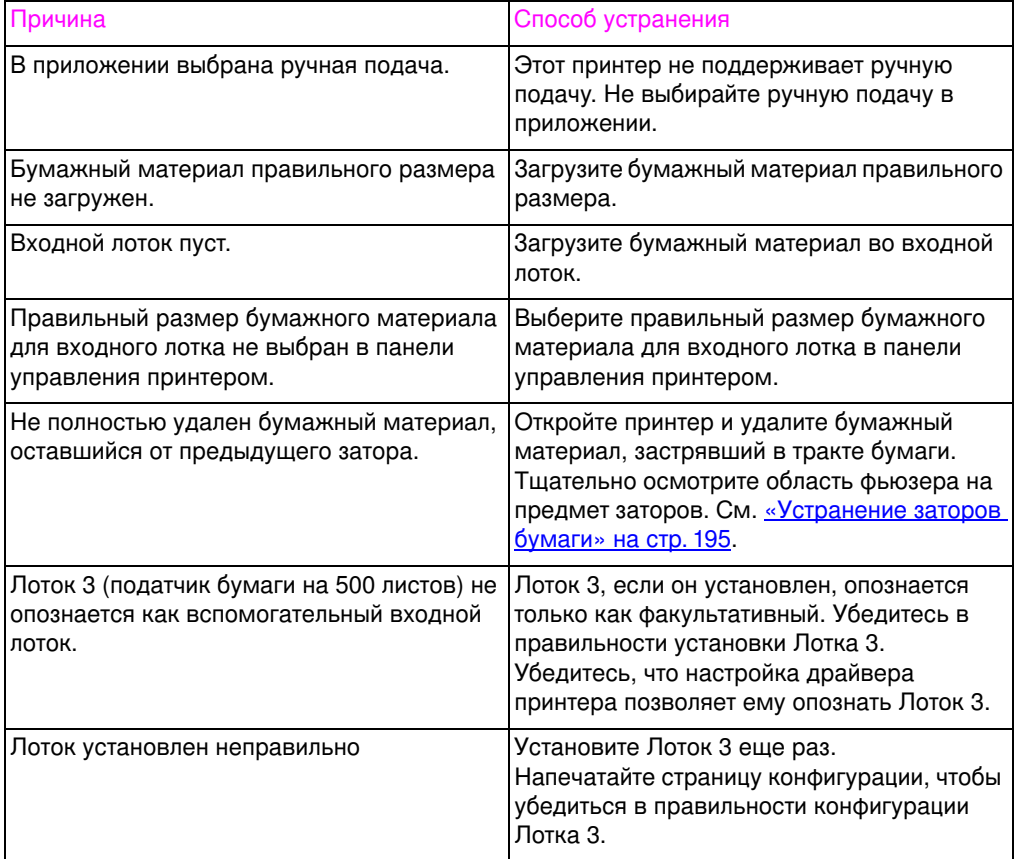

## Диапозитивы или глянцевая бумага не подаются

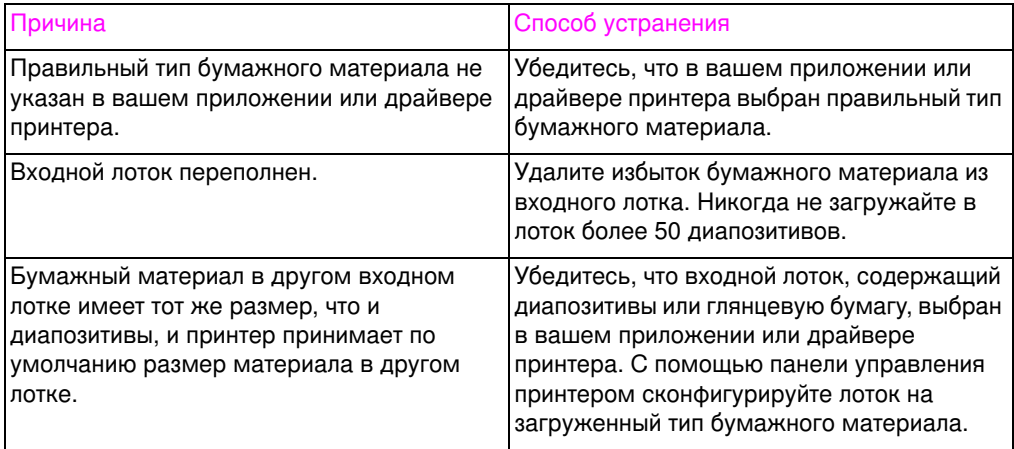

## Конверты застряли или не подаются в принтер

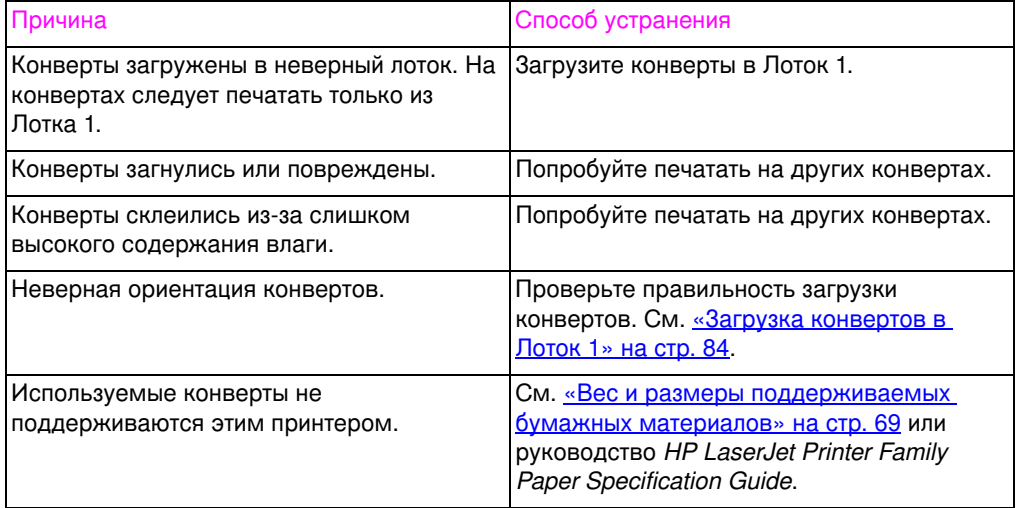

#### Выводимые материалы скручены или сморщены

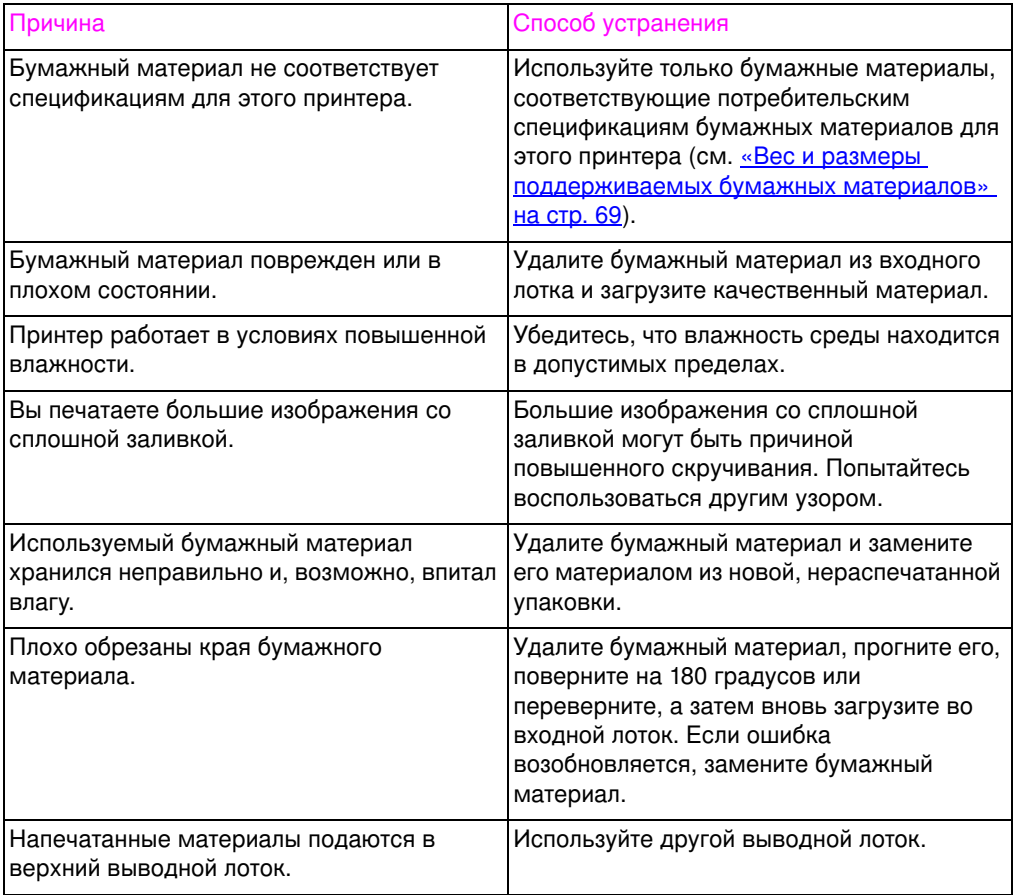

#### Принтер не выполняет дуплексную печать

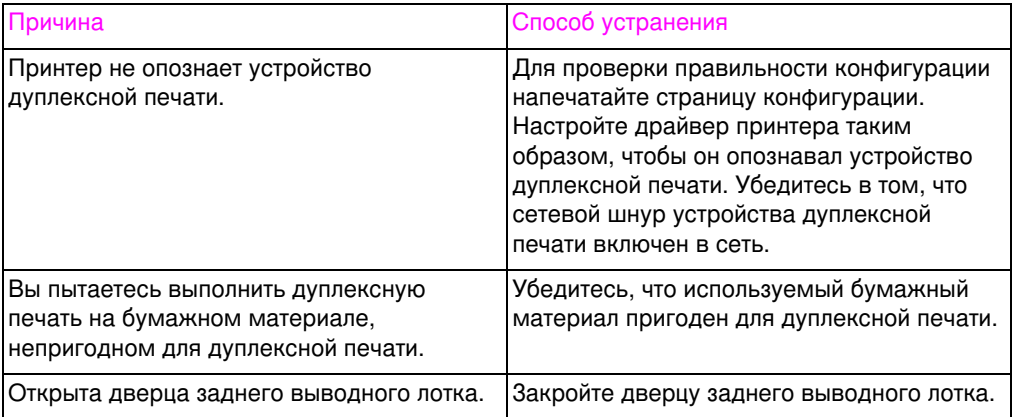

# <span id="page-206-0"></span>Неполадки отклика принтера

## Не выводятся сообщения

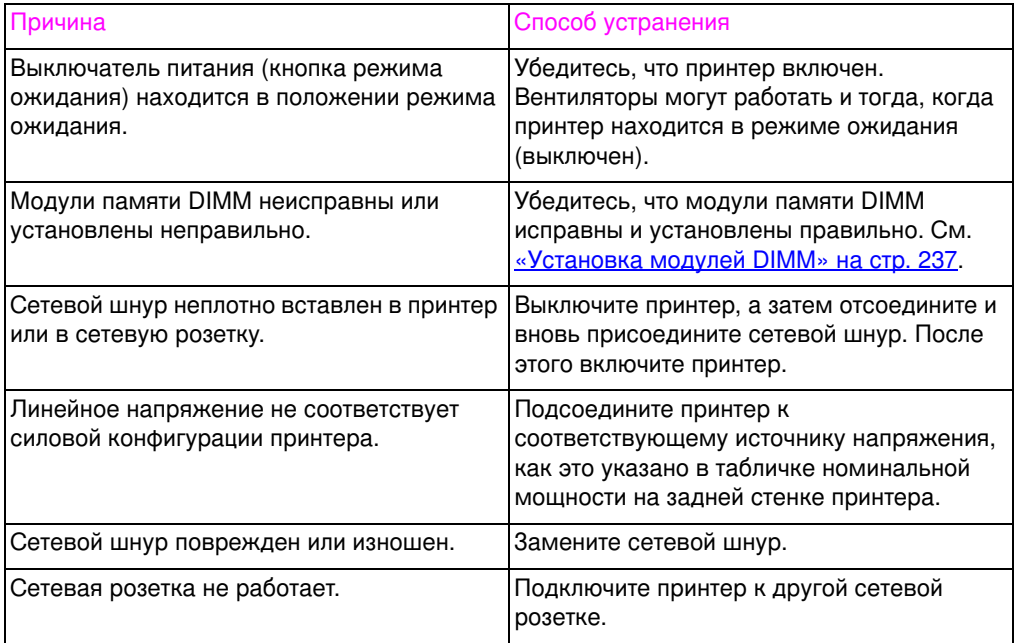

## Принтер включен, но ничего не печатается

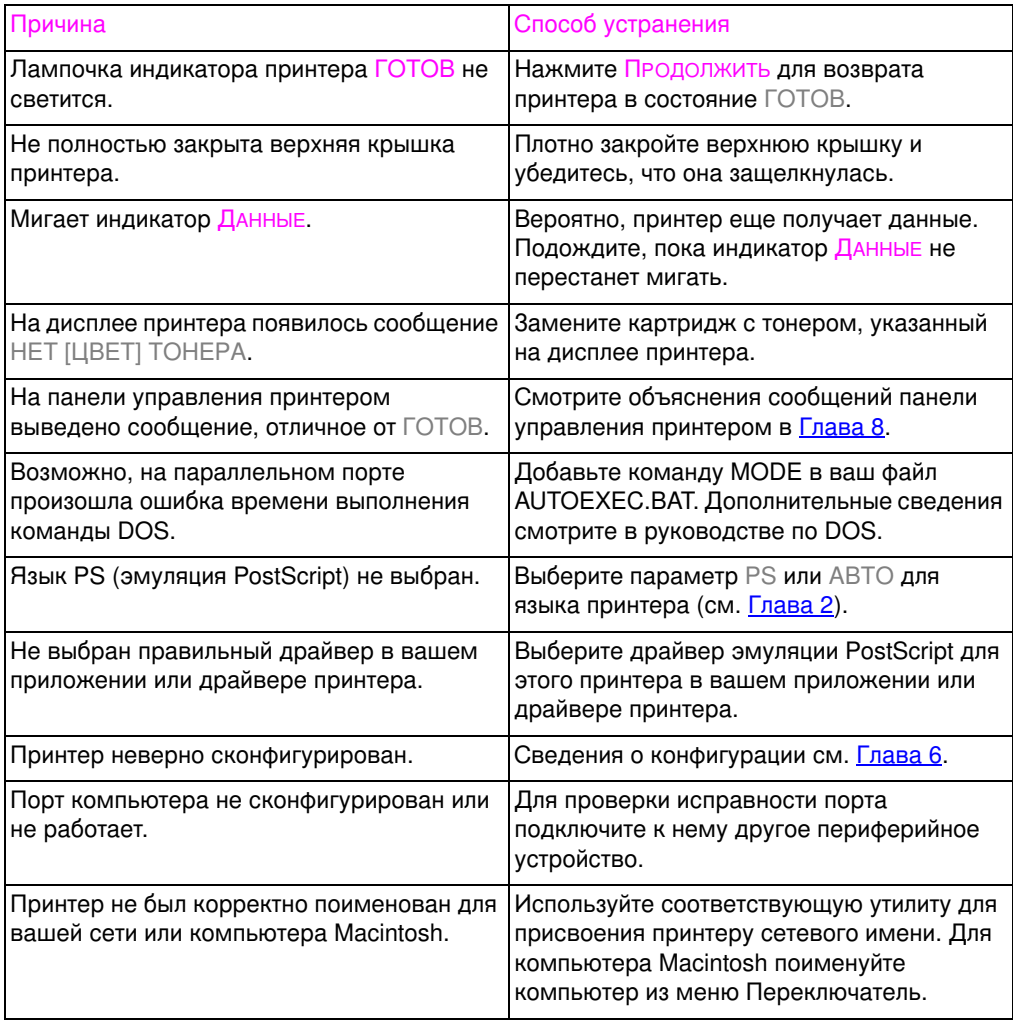

## Принтер включен, но не получает данных

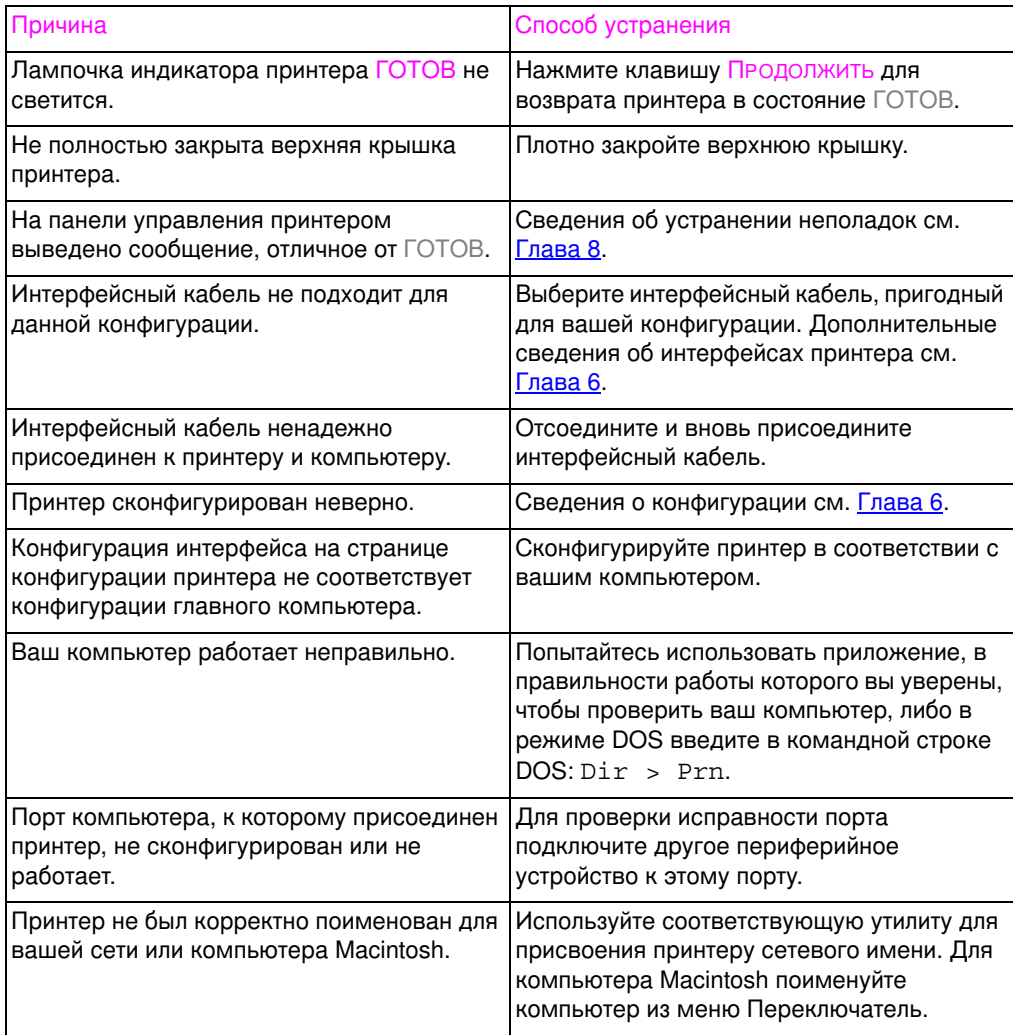

## Невозможно выбрать принтер из компьютера

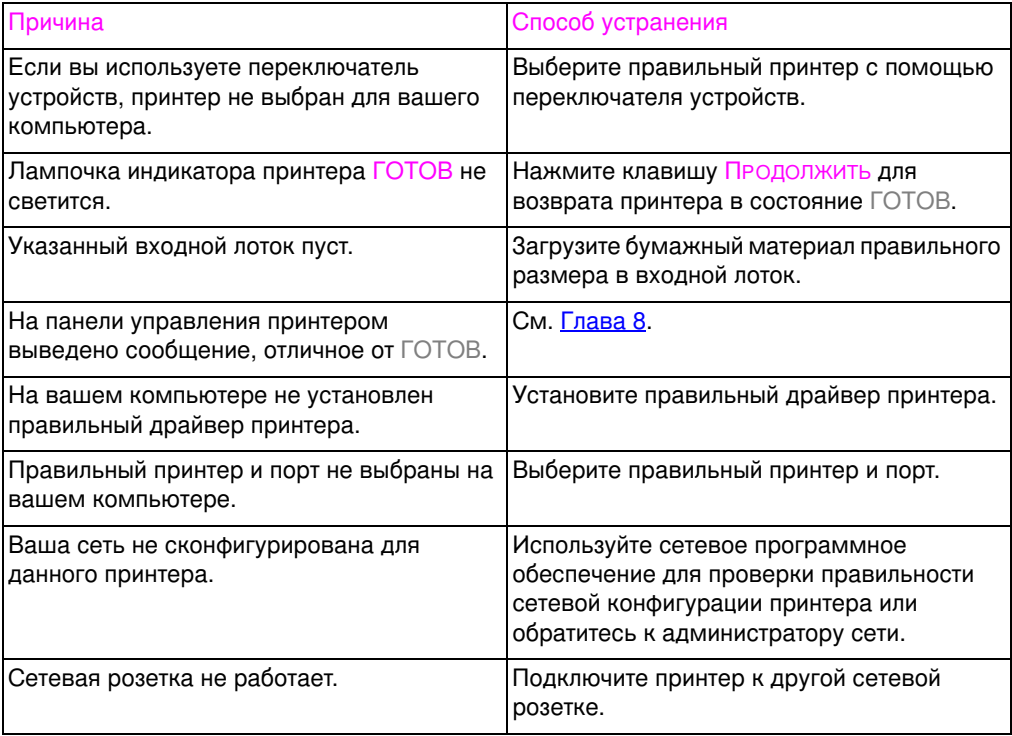

# <span id="page-210-0"></span>Неполадки в работе панели управления принтером

#### Неверны установки панели управления

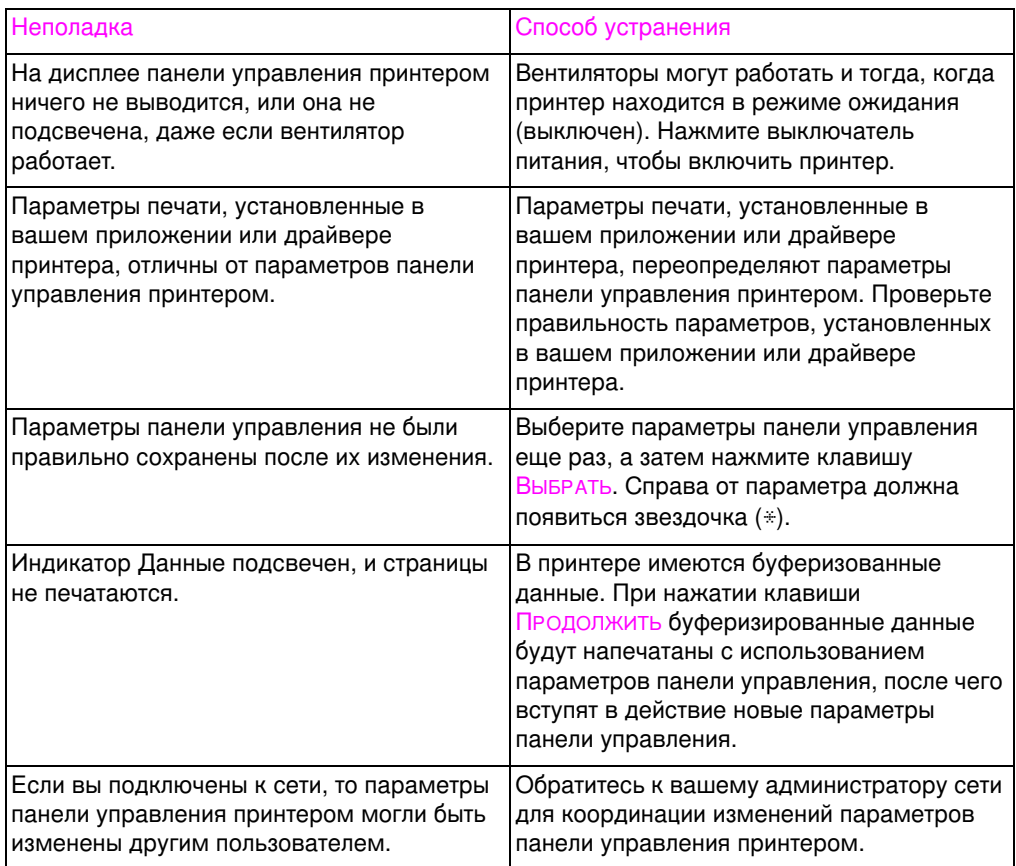

## Невозможно выбрать Лоток 3 (дополнительный податчик бумаги на 500 листов)

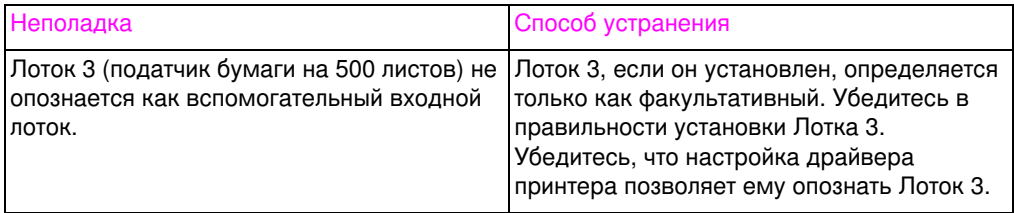

# <span id="page-211-0"></span>Низкое качество печати

Если не указано иначе, все ссылки, содержащиеся в этом разделе, на неполадки печати, проявляющиеся в горизонтальном или вертикальном направлении, относятся к неполадкам для форматов letter или А4 при портретной ориентации печати.

Дополнительные сведения о дефектах можно найти в следующих разделах:

- Устранение повторяющихся дефектов (на стр 212)
- Устранение дефектов печати изображений (на стр 214)
- Дефекты диапозитивов (на стр 226)

# <span id="page-211-1"></span>Повторяющиеся дефекты изображений

Повторяющиеся дефекты – это дефекты печати, повторяющиеся на каждом листе. Наиболее часто дефекты вызываются следующими неполадками:

- Ролик проявителя
- Заряжающий ролик
- Чистящий ролик
- Ролик передачи
- Фьюзер
- Барабан передачи изображений
- Ремень передачи

ОСТОРОЖНО! Не подвергайте барабан передачи изображений воздействию света и старайтесь не поцарапать барабан и не оставлять на нем отпечатков пальцев при чистке. Не дуйте на барабан передачи изображений.

## Корректор дефектов изображений

Корректор дефектов изображений представляет собой инструмент, который можно использовать для обнаружения компонента принтера, вызывающего повторяющийся дефект изображений. Для использования корректора дефектов изображений напечатайте его на диапозитиве, а затем положите корректор на напечатанную страницу, содержащую дефекты изображения.

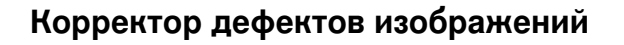

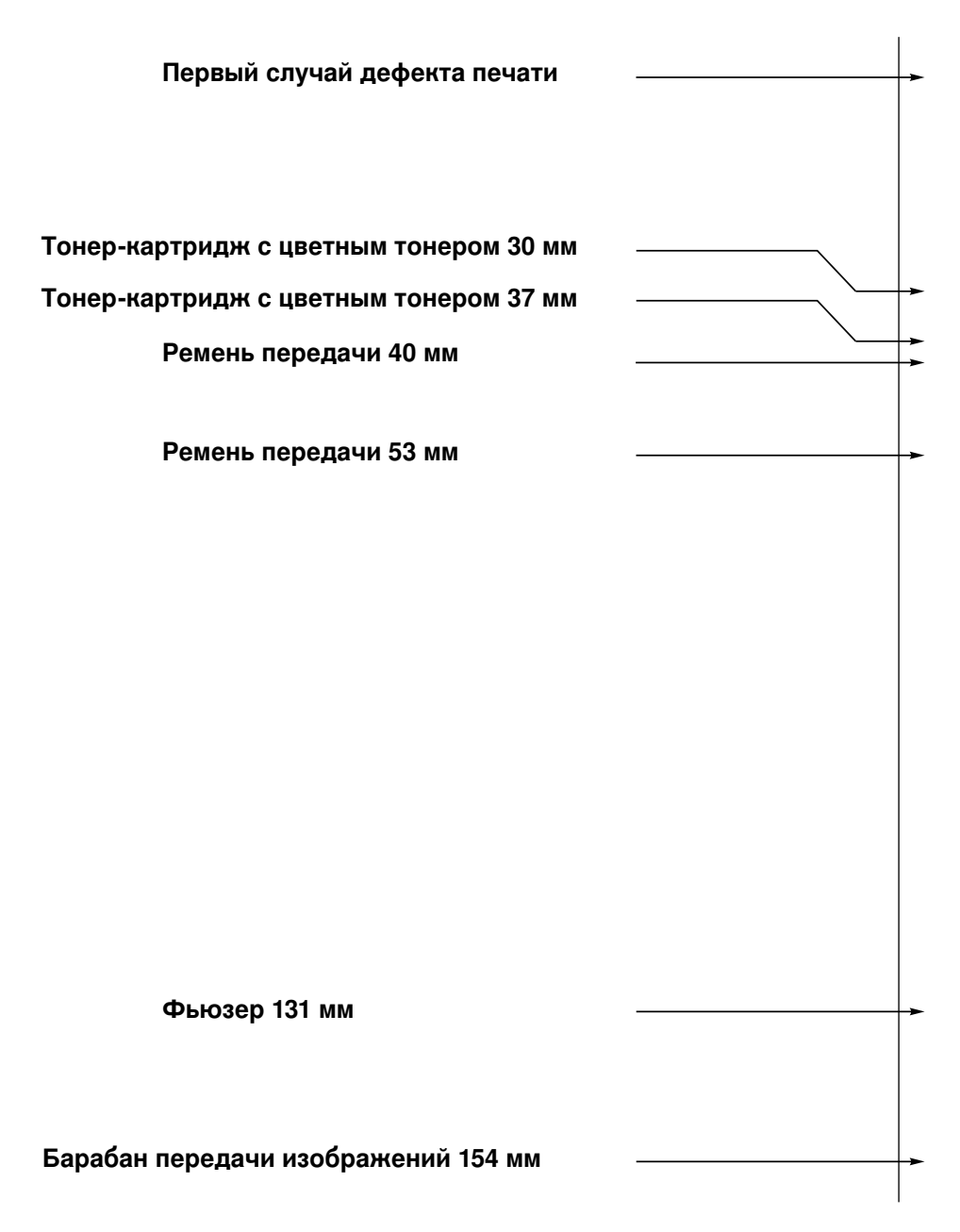

# <span id="page-213-0"></span>Дефекты изображений

Подробнее о различных дефектах изображений смотрите на страницах, указанных под изображениями в таблице ниже.

## Таблица дефектов изображений

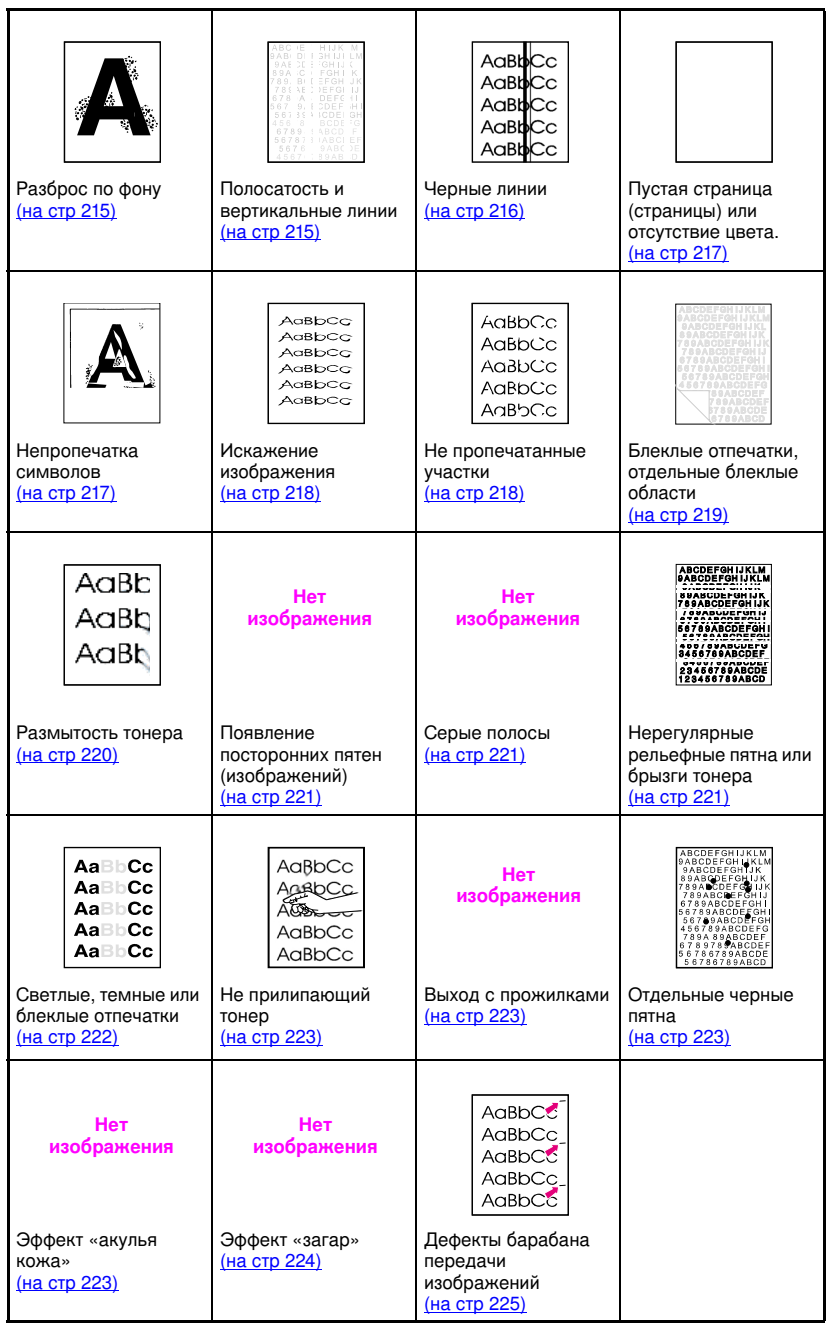

# <span id="page-214-0"></span>Разброс по фону

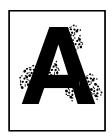

- Бумажные материалы не соответствуют спецификациям HP. Используйте бумажные материалы, соответствующие спецификациям НР (на стр 69).
- Картридж с тонером неисправен. Замените картридж.
- Внутри принтера скопился избыточный тонер. Прочистите принтер (на стр 156).
- Ролик передачи загрязнен или изношен.

# <span id="page-214-1"></span>Полосатость и вертикальные линии

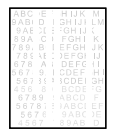

Полосатость имеет место, когда в областях со сплошной заливкой появляются линии или полосы различных оттенков. Причины могут быть следующими:

- Истек срок службы расходных материалов.
- Неправильное хранение расходных материалов.

Если неполадку устранить не удается:

- Напечатайте страницу конфигурации для выяснения срока службы расходных материалов. Замените все расходные материалы, срок службы которых истек.
- На одних полутоновых узорах полосатость заметнее, чем на других. Если дефект появился только один раз на листе формата letter или A4, попытайтесь напечатать узор на листе формата legal или A3.
- В приведенном проверочном образце обратите внимание на следующее:
	- Проверьте, распространяется ли дефект на все цветовые плоскости.
	- Если дефект присутствует во всех цветовых плоскостях, идет ли он в виде прямой линии через все цветовые плоскости, или же отклоняется от прямой линии при переходе с плоскости на плоскость?
	- Если дефект отклоняется от прямой линии при переходе от одной плоскости к другой, измерьте величину отклонения. Эта величина смещения называется «процессией». Помните, что печать выполняется в порядке К-М-С-Ү. Измеряйте процессию от К до М или от М до С, но не от К до С.

ОСТОРОЖНО! Не подвергайте барабан передачи изображений воздействию солнечного света более 15 секунд. Барабан чувствителен к свету, и воздействие света может привести к повреждению барабана.

# Полосатость — горизонтальная

Барабан передачи изображений был подвергнут воздействию света и требует замены.

#### **Her** изображения

**Her** 

изображения

Возможно, на роликах ремня передачи скопился тонер, что может быть причиной полосатости механического происхождения. Если на роликах вы увидите скопление тонера, замените набор передачи.

# Полосатость - вертикальная

С течением времени на лезвии картриджа с тонером могут появляться зазубрины. При сильном зазубривании замените картридж.

По мере того, как барабан передачи изображений стареет, заряжающий ролик перестает заряжать барабан так же хорошо, как раньше. Если на заряжающих роликах вы заметите загрязнение, замените барабан передачи изображений.

# <span id="page-215-0"></span>Черные линии

- Картридж с тонером неисправен и должен быть заменен.
- Картридж с тонером установлен неправильно. Установите картридж правильно.
- Блок фьюзера загрязнен или поврежден. Замените фьюзер.
- Барабан передачи изображений поврежден, или сборник отработанного тонера в барабане заполнен. Замените комплект барабана.

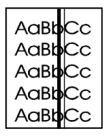
## Пустая страница или отсутствует цвет.

- Ваше приложение отправляет на принтер дополнительную команду выброса страницы.
	- Откройте свойства драйвера принтера и убедитесь, что печать страницы-разделителя не активизирована в драйвере.
	- Убедитесь, что в документ не попал посторонний лист.
- Имеют место неполадки в конфигурации сети. Некоторые устройства совместного доступа, подсоединенные к сети, могут печатать чистую страницу в качестве разделителя.
	- Обратитесь к администратору вашей сети.
- Возможно, принтер втягивает две или несколько страниц одновременно, поскольку бумага плохо разделяется.
- Из картриджа с тонером не удалена герметическая лента. Удалите герметическую ленту из картриджа с тонером, цвет которого отсутствует в печатном изображении.
- Картридж с тонером пуст или неисправен. Замените картридж с тонером, цвет которого отсутствует в печатном изображении.

# Непропечатка символов

- Используйте бумагу, соответствующую спецификациям НР <u>(на стр 69)</u>.
	- Поверхность бумажного материала излишне шероховата или излишне гладкая для соответствующей плотности тонера.
	- Вы используете слишком плотную бумагу, и тонер не закрепляется на материале.
	- Печать выполняется на неправильной стороне бумаги.
	- Диапозитивы не обеспечивают соответствующую плотность тонера. Используйте только диапозитивы, предназначенные для принтеров HP Color LaserJet.
	- Слишком высокое или слишком низкое содержание влаги в вашем бумажном материале. Попробуйте печатать на бумажном материале из только что открытой пачки или на бумаге другого типа.

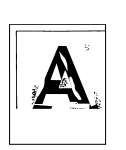

 $A$ GRbC $C$ AGBbCC .<br>AdBbCc .<br>AdBbCc AdBbCC AdBbCc

# Искаженное изображение

- $\bullet$  Бумага не соответствует спецификациям бумаги НР или нарушены условия ее хранения (на стр 69).
- Условия рабочей среды принтера не соответствуют спецификациям HP (на стр 255).

# Не пропечатанные участки

- Бумага не соответствуют спецификациям НР для бумаги (на **стр [69\)](#page-68-0)**.
- Условия рабочей среды принтера не соответствуют спецификациям (на стр 255).
- Неверно установлена плотность печати. Измените значение на более темное и возобновите печать.
- Слишком высокое или слишком низкое содержание влаги в вашем бумажном материале. Попытайтесь печатать на бумажном материале из только что открытой пачки или на бумаге другого типа.

AaBbCc AaBbCc Ag<sub>BbCc</sub> AaBbCc AaBbCc

# Блеклые отпечатки, блеклые области или блеклые вертикальные полосы

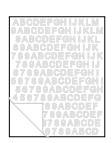

- В панели управления принтером выводится сообщение РЕМЕНЬ ПЕРЕДАЧИ НА ИСХОДЕ-ЗАМЕНИТЬ. Напечатайте страницу конфигурации для выяснения оставшегося срока службы ремня передачи. При необходимости замените ремень передачи.
- Неровное или слишком низкое содержание влаги в вашей бумаге. Используйте бумагу из другого источника или из нераспечатанной пачки.
- Некоторые области бумаги не принимают тонер. Используйте  $\bullet$ бумагу из другого источника или из нераспечатанной пачки.
- Ваша бумага излишне шероховата. Используйте более гладкую бумагу для копировально-множительных работ.
- Используемый фирменный бланк напечатан на шероховатой бумаге. Используйте более гладкую бумагу для копировально-множительных работ. Если это не устранит неполадку, обратитесь к изготовителю вашего бланка для выяснения, соответствует ли бумага спецификациям для этого принтера (на стр 69).
- Бумажный материал не соответствует спецификациям для этого принтера (на стр 69).
- Принтер работает в условиях повышенной влажности или сухости. Убедитесь, что влажность среды находится в допустимых пределах (на стр 255).
- Если в панели управления принтером выводится сообщение МАЛО ТОНЕРА или НЕТ ТОНЕРА, замените соответствующий картридж с тонером. Если ошибка повторяется, обратитесь в бюро обслуживания.
- Возможно, на ремне передачи скопился тонер. Удалите скопившийся тонер с поверхности ремня передачи тряпкой без ворса.
- Возможно, отсутствует колпачок на подъемном механизме ITB.

# Размытость тонера

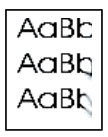

- На бумаге скопился избыточный тонер. Напечатайте страницу  $\bullet$ еще раз.
- На роликах фьюзера скопился избыточный тонер. Напечатайте от 5 до 10 страниц для чистки роликов фьюзера.
- Бумажные материалы не соответствуют спецификациям НР (на стр 69). Используйте бумажные материалы, соответствующие спецификациям материалов НР (на стр 69).
- Картридж с тонером неисправен. Замените картридж с тонером, цвет которого оказывается размытым.
- Блок фьюзера неисправен. Замените фьюзер.
- В принтере скопился избыточный тонер. Напечатайте от 5 до 10 страниц для удаления избыточного тонера и прочистите принтер (на стр 156).
- Ролик передачи находится в неправильном положении. Удалите и установите повторно ролик передачи.
- Возможно, к ремню передачи или к ролику на ремне передачи прилип ярлык или фрагмент бумаги. Удалите ярлык или фрагмент бумаги.

# <span id="page-220-0"></span>Появление посторонних пятен (изображений)

**Her** изображения Появление посторонних пятен (изображений) по всей странице имеет место, когда полноцветное изображение печатается на одной странице, но на следующей странице также видна его блеклая копия.

- Замените ремень передачи.
- Если срок службы барабана передачи изображений почти  $\bullet$ истек, замените его.
- Если срок службы картриджа с тонером почти истек, замените его.
- Используемый бумажный материал не соответствует спецификациям. Попытайтесь печатать на бумаге другого типа.

# Серые полосы

Бумага не соответствует спецификациям бумаги НР, или нарушены условия ее хранения.

#### **Her** изображения

- Условия рабочей среды не соответствуют спецификациям.
- Картридж с тонером неисправен. Замените картридж с черным тонером.
- Внутри принтера скопился избыточный тонер. Прочистите принтер (на стр 156).
- Барабан передачи изображений неисправен, или срок его службы почти истек. Замените барабан.

# Нерегулярные рельефные полосы

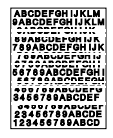

Для диагностики этой неполадки печати положите напечатанную страницу на твердую гладкую поверхность и убедитесь на ощупь в наличии тонера. Пятна или полосы не выглядят рельефными, но при прикосновении их рельефность можно почувствовать.

- Убедитесь, что весь бумажный материал удален с пути  $\bullet$ прохождения бумаги (на стр 192).
- Прижимной ролик фьюзера поврежден. Замените фьюзер.
- Если цветной тонер дает полосы, картридж с тонером этого цвета неисправен. Замените картридж, который дает полосы.
- Бумага не соответствуют спецификациям НР для бумаги (на стр 69). Используйте бумажные материалы, соответствующие спецификациям материалов HP (на стр 69).

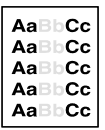

# Светлые, темные или блеклые отпечатки

- В панели управления принтером выводится сообщение РЕМЕНЬ ПЕРЕДАЧИ НА ИСХОДЕ-ЗАМЕНИТЬ. Напечатайте страницу конфигурации (на стр 50) для выяснения оставшегося срока службы ремня передачи. При необходимости замените ремень передачи.
- Неровное или слишком низкое содержание влаги в вашей бумаге. Используйте бумагу из другого источника или из нераспечатанной пачки.
- Некоторые области бумаги не принимают тонер. Используйте бумагу из другого источника или из нераспечатанной пачки.
- Ваша бумага излишне шероховата. Используйте более гладкую бумагу для копировально-множительных работ.
- Используемый фирменный бланк напечатан на шероховатой бумаге. Попытайтесь печатать на бумаге для копировальномножительных работ. Если это не устранит неполадку, обратитесь к изготовителю вашего бланка для выяснения, соответствует ли бумага спецификациям для этого принтера (на стр 69).
- Бумажный материал не соответствует спецификациям для этого принтера. Используйте только бумажные материалы, соответствующие спецификациям бумажных материалов для этого принтера (на стр 69).
- Принтер работает в условиях повышенной влажности или сухости. Убедитесь, что влажность среды находится в допустимых пределах (на стр 255).
- Если в панели управления принтером выводится сообщение МАЛО ТОНЕРА ИЛИ НЕТ ТОНЕРА, ЗАМЕНИТЕ СООТВЕТСТВУЮЩИЙ картридж с тонером. Если ошибка повторяется, обратитесь в бюро обслуживания.
- Возможно, на ремне передачи скопился тонер. Удалите скопившийся тонер с поверхности ремня передачи тряпкой без ворса.

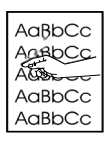

# Не прилипающий тонер

- В принтере скопился избыточный тонер. Прочистите принтер <u>(на стр 156)</u>.
- Картридж с тонером неисправен. Замените картридж с тонером, цвет которого в напечатанном материале отсутствует.
- Слишком гладкая бумага. Используйте бумажные материалы, соответствующие спецификациям материалов НР (на стр 69).
- Неверно установлены параметры драйвера. Смените параметры типа бумаги на плотную или глянцевую.
- Фьюзер неисправен. Замените фьюзер.

## Выход с прожилками

**Her** изображения Напечатайте страницу конфигурации (на стр 50) и просмотрите блоки цвета в нижней части страницы. Замените картридж (или картриджи), цвет которого печатается с прожилками.

## Отдельные пятна

- Бумажные материалы не соответствуют спецификациям материалов НР (на стр 69). Используйте бумагу, соответствующую спецификациям материалов НР.
- 
- Принтер требует чистки (на стр 156).
- Если отдельные пятна имеют одинаковый цвет, замените картридж с тонером этого цвета. Если отдельные пятна имеют различные цвета, замените комплект барабана.

# Эффект «акулья кожа»

Изображения с эффектом «акулья кожа» имеют грубую, бугристую поверхность.

- Используйте бумажные материалы, соответствующие спецификациям материалов НР (на стр 69).
- Het изображения
- Убедитесь, что влажность и температура находятся в пределах нормы (на стр 255).
- Не используйте автоматический режим двусторонней печати. Выполняйте двустороннюю печать вручную или вовсе не прибегайте к ней.

# Эффект «загар»

**Her** изображения Возможно, барабан передачи изображений был подвергнут воздействию солнечного света. Признаками эффекта «загар» являются рельефные или размытые полосы по длине страницы (от одного бокового края до другого при портретной ориентации или от верхнего до нижнего края при альбомной ориентации).

- Напечатайте от 50 до 100 страниц на барабане передачи изображений для устранения дефекта.
- Если эффект «загар» не устраняется, поместите барабан передачи изображений в темное место для устранения этого нежелательного эффекта.
- Если эффект «загар» имеет выраженный характер (его признаки не исчезают), замените барабан передачи изображений.

ОСТОРОЖНО! Не подвергайте барабан передачи изображений воздействию солнечного света более 15 секунд. Барабан чувствителен к свету, и воздействие света может привести к повреждению барабана.

# Дефекты барабана передачи изображений

#### Причины

AaBbCC AaBbCc AdBbCC AaBbCc AaBbCC

- Повреждения (царапины или выбоины) на барабане передачи изображений. Они обычно появляются в виде черно-белых отметин на странице.
- К барабану передачи изображений пристала пыль. Это обычно проявляется в виде белых пятен на темных областях страницы.
- Отдельные части барабана передачи изображений были подвергнуты воздействию солнечного света. Это влияет на светлые области отпечатка. Срок службы барабана передачи изображений сократился под воздействием света.

#### Действия:

- Напечатайте по меньшей мере четыре страницы конфигурации для определения того, повторяется ли дефект в том же самом горизонтальном направлении.
- Убедитесь в том, что на барабане передачи изображений нет  $\bullet$ царапин, выбоин или других повреждений. При необходимости замените барабан.
- Если неполадка вызвана пылью, удалите пыль изопропиловым спиртом, нанесенным на тряпку без ворса и без заряда статического электричества. Прибегайте к этому, только если отпечатки совершенно непригодны, и единственной альтернативой является замена барабана передачи изображений.
- Дефекты, вызванные попаданием света, могут через некоторое время устраняться сами по себе. Если дефекты серьезны, замените барабан передачи изображений.

# Дефекты диапозитивов

При печати диапозитивов могут появляться те же дефекты качества изображений, что и в приведенных выше примерах. Кроме того, поскольку при прохождении тракта бумаги диапозитивы перегибаются, они вступают в контакт с компонентами принтера, обрабатывающими бумажные материалы.

#### Примечание Дайте диапозитивам остыть не менее 30 секунд, прежде чем приступать к работе с ними.

- Убедитесь, что в драйвере принтера на вкладке «Бумага» в качестве типа бумажного материала выбран «диапозитив». Кроме того, убедитесь, что входной лоток бумажного материала правильно сконфигурирован для диапозитивов. Если параметр «Диапозитив» выбран в качестве типа бумажного материала и при этом выбран параметр ColorSmart II на вкладке «Цвет», принтер обрабатывает цвет с оптимизацией для проекции.
- Если на диапозитивах появляются линии и трещины (на материале до печати и/или на готовых отпечатках), сравните дефекты с указателем повторяющихся дефектов (стр. 212). Это поможет выяснить, каким именно компонентом вызван данный дефект.
- Убедитесь, что диапозитивы соответствуют спецификациям, приведенным в справочнике HP LaserJet Family Paper Specification Guide.
- **www** См. Приложение D или посетите страницу в Интернете http://www.hp.com/support/lj4550 для получения сведений о заказе справочника HP LaserJet Family Paper Specification Guide.

Для загрузки справочных материалов посетите Web-страницу http://www.hp.com/support/lj4550. Установив соединение, войдите в раздел **Manuals**.

- Если на диапозитивах появляются пятна или подтеки, повторите печать, стараясь не прикасаться к поверхности печатного материала. Жировые выделения кожи могут пачкать диапозитивы и служить причиной возникновения пятен и подтеков.
- Небольшие отдельные темные области на нижнем обрезе страниц со сплошной заливкой могут возникать из-за слипания диапозитивов в выводном лотке (с выводом отпечатком вверх). Попытайтесь напечатать задание меньшими партиями.
- Направляйте диапозитивы только в лоток с выводом отпечатком вверх.

Диапозитивы, созданные принтером, могут выглядеть грубовато, но их, тем ни менее, можно использовать в проекторах отражательного типа (переносных).

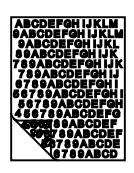

## Тусклые или темные диапозитивы

- Если цвета диапозитивов тусклые или темные, убедитесь, что диапозитивы соответствуют спецификациям для этого принтера (номер изделия C2934A для формата Letter и С2936А для формата А4).
- Выбранные цвета плохо смотрятся на отпечатке. Выберите другие цвета в вашем приложении или драйвере принтера.
- При показе диапозитивов в областях фона видны пятна и подтеки. Жир на кончиках пальцев может вызвать появление пятен и подтеков на диапозитивах. Перепечатайте диапозитивы, стараясь не касаться их поверхности.
- Вы используете отражательный диапроектор. Используйте стандартный проектор.

# Рябь или волнистость диапозитивов.

**Her** изображения Вы используете диапозитивы, не соответствующие спецификациям для этого принтера. Используйте только диапозитивы, соответствующие спецификациям бумажных материалов для этого принтера (на стр 69).

# Неверное изображение на диапозитивах

Het изображения Это может случиться, даже если надлежащий бумажный материал загружен в правильный лоток. Возможно, тонер не прилипает к поверхности, и изображения не появляются на страницах в тех местах, где им следовало появиться. Подробнее смотрите в разделе «Появление посторонних пятен (изображений)» на стр. 221.

#### AaBbCC AaBbCc AaBbCC AaBbCc AaBbCC

# Повторяющиеся дефекты на диапозитивах

- Нежелательные пятна одинакового размера и формы в одной и той же вертикальной области на большинстве страниц. Напечатайте страницу конфигурации для выяснения оставшегося срока службы барабана передачи изображений. Если на панели управления принтером выводится сообщение БАРАБАН ПУСТ ЗАМЕНИТЕ, замените барабан передачи изображений.
- Нежелательные пятна одинакового размера и формы появляются несколько раз в одной и той же вертикальной области только на диапозитивах или глянцевой бумаге. Ролик фьюзера поврежден, или истек срок его службы. Напечатайте страницу конфигурации для выяснения оставшегося срока службы ролика фьюзера. Если на панели **управления принтером выводится сообщение** ЗАМЕНИТЕ ФЬЮЗЕР НЕ РАБОТАЕТ, замените фьюзер.
- Повторяющиеся дефекты только в одном цвете. Проверьте соответствующий картридж с тонером.

# Полосы или подтеки на диапозитивах

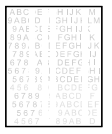

- В принтере недавно произошел затор бумаги. Напечатайте от 5 до 10 страниц для чистки принтера.
- Вы недавно изменили размер бумажного материала. Напечатайте от 5 до 10 страниц для чистки принтера.
- Вы используете диапозитивы, не соответствующие спецификациям бумажных материалов для этого принтера. Используйте только диапозитивы, соответствующие спецификациям бумажных материалов для этого принтера(на стр 69).
- Истек срок службы барабана передачи изображений Напечатайте страницу конфигурации для выяснения оставшегося срока службы барабана передачи изображений. Если на панели управления принтером ВЫВОДИТСЯ СООбщение БАРАБАН ПУСТ ЗАМЕНИТЕ, замените барабан передачи изображений.

# Неполадки при цветной печати

#### Цвет печатается черной краской

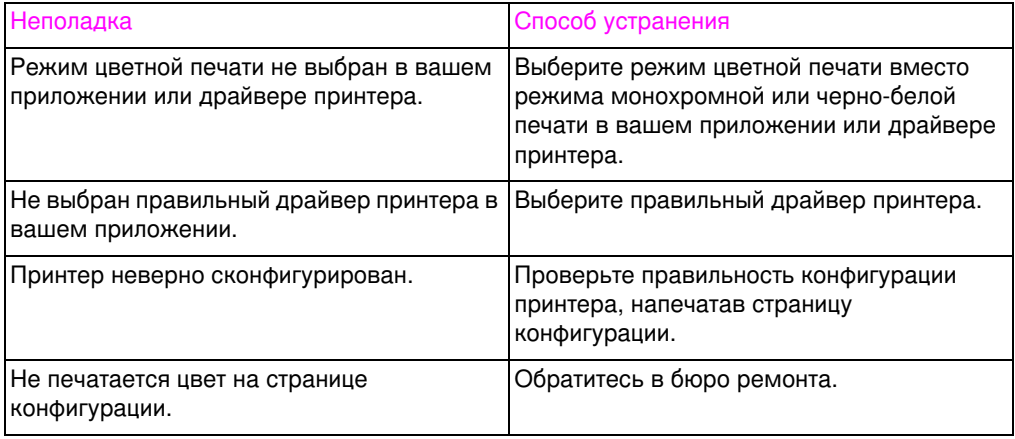

#### Отсутствует цвет или выводится неверный оттенок

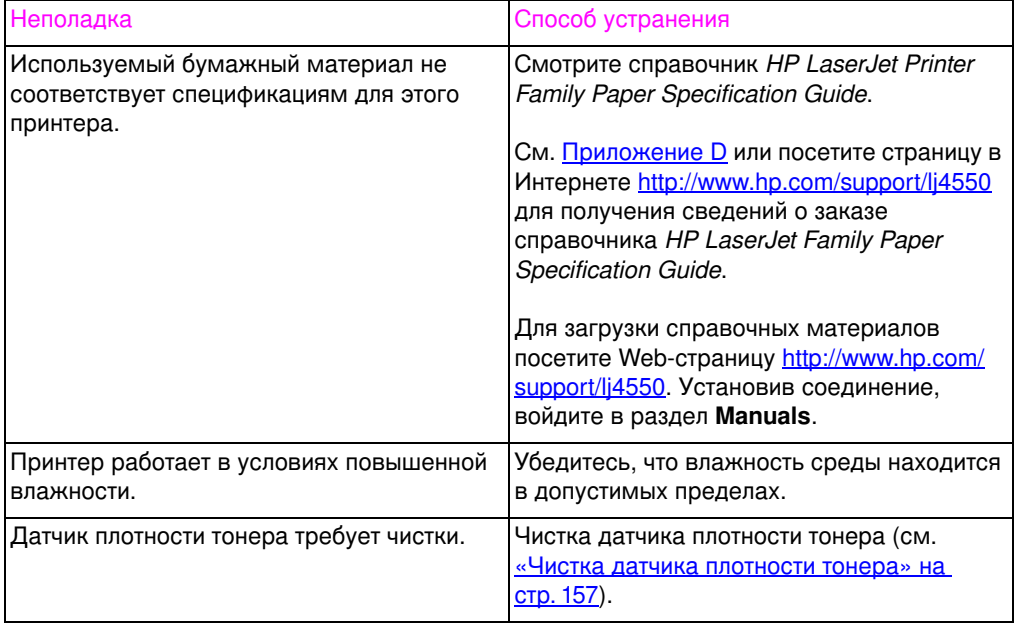

#### Несогласованность цветов после загрузки тонера

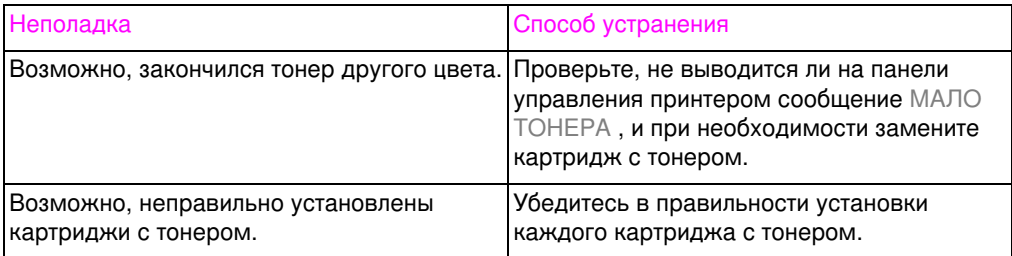

#### Цвета на отпечатке не соответствуют цветам на экране

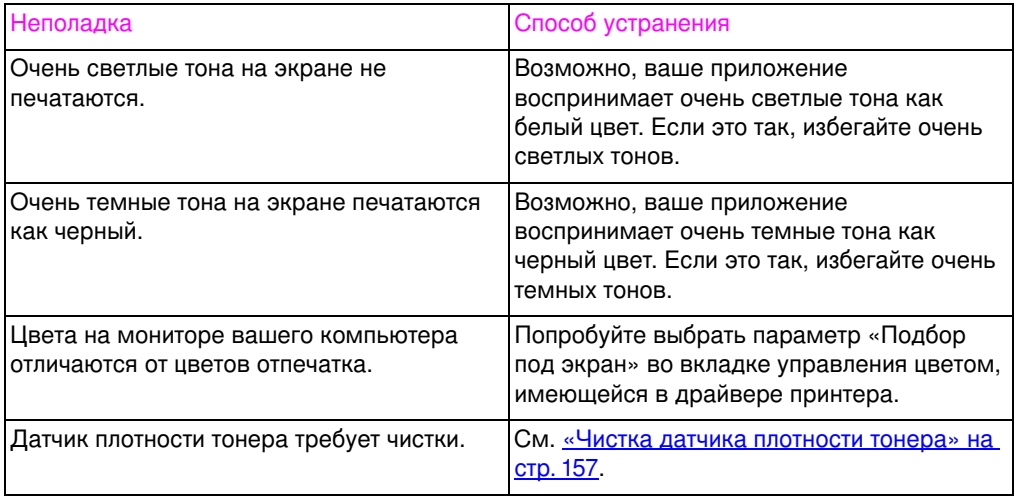

#### Примечание

На приведение цвета на отпечатке в соответствие с цветами на мониторе воздействуют несколько факторов. К этим факторам относятся: используемый бумажный материал, верхнее освещение, приложения, палитры операционной системы, мониторы, а также видеоадаптеры и драйверы.

# Неверный вывод принтера

#### Печатаются неправильные шрифты

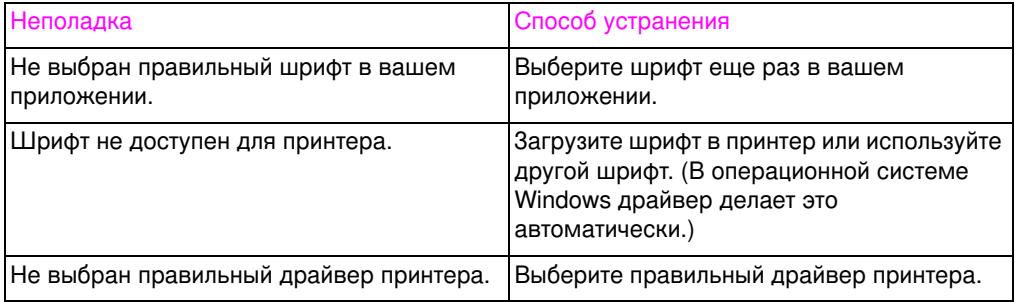

#### Невозможно напечатать все символы какого-либо набора символов

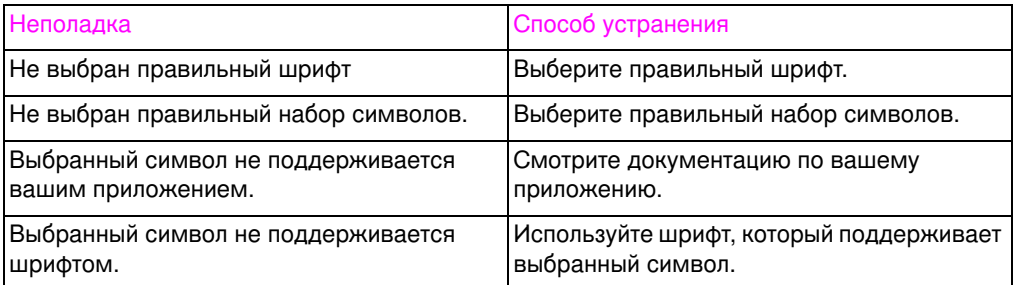

#### Смещение текста между отпечатками

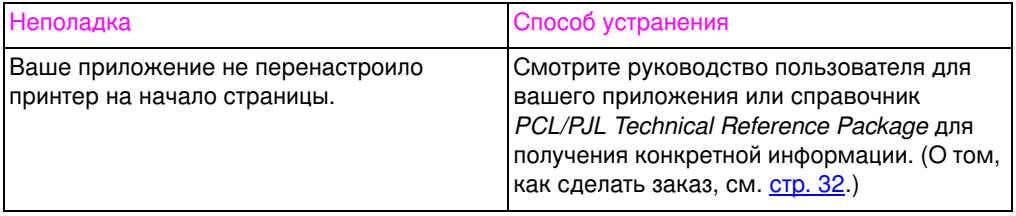

#### Беспорядочные символы, пропуски символов или незавершенный отпечаток

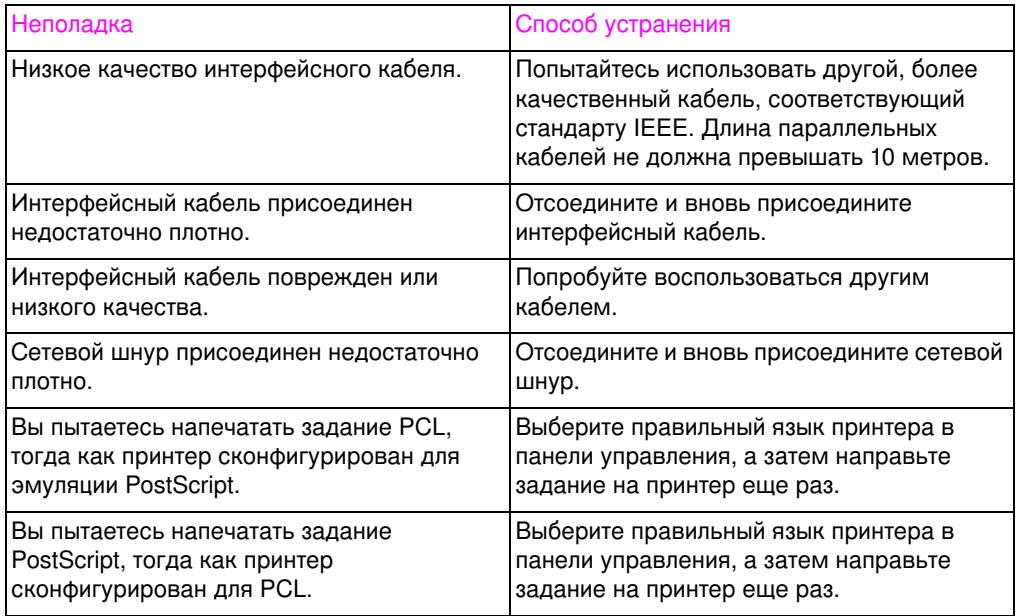

#### Выведена только часть отпечатка

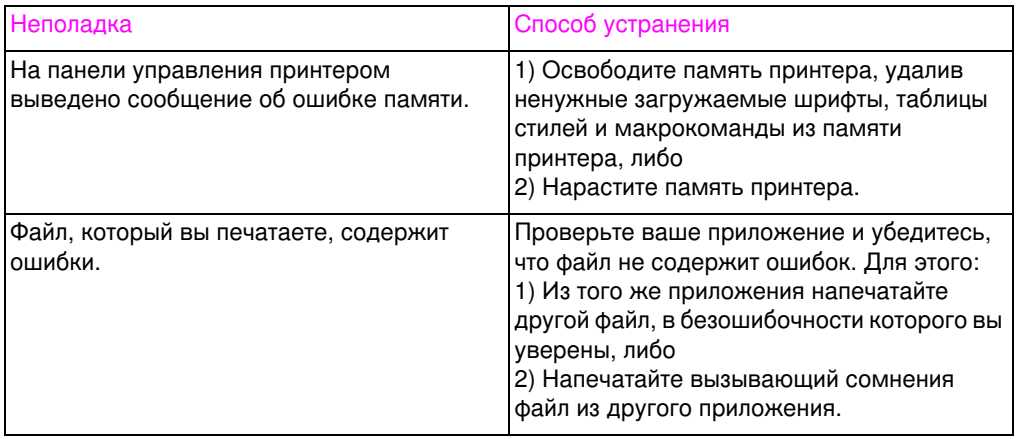

# Неполадки при работе приложений

#### Невозможно изменить системные параметры из программного обеспечения

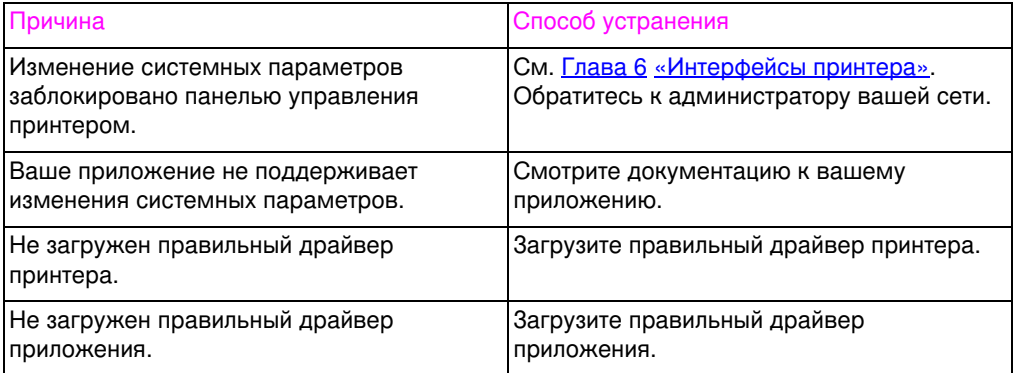

#### Невозможно выбрать шрифт из программного обеспечения

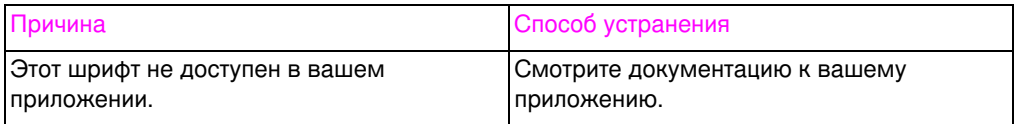

#### Невозможно выбрать цвета из программного обеспечения

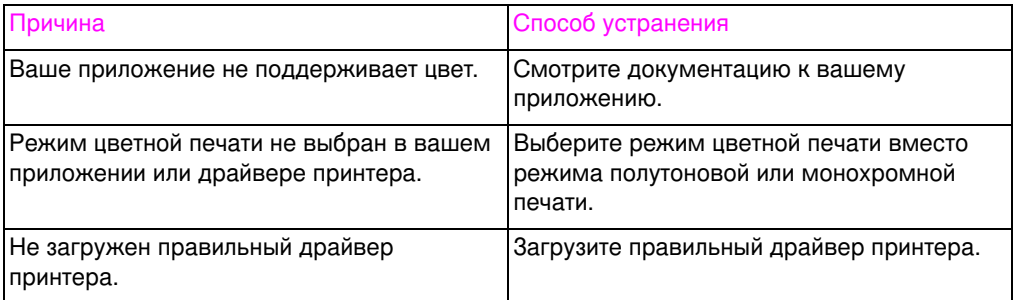

#### Драйвер принтера не опознает Лоток 3 или устройство дуплексной печати

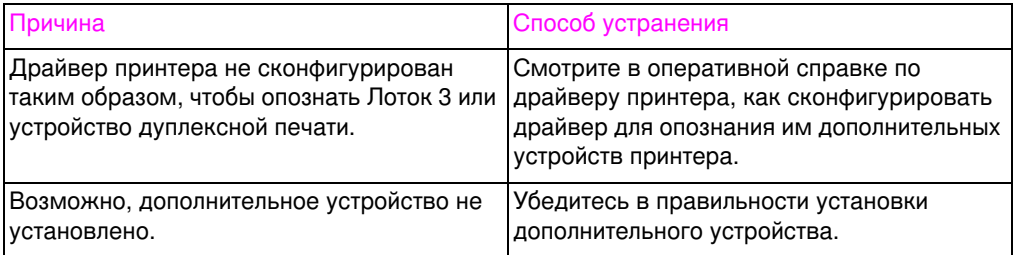

# Установка модулей<br>DIMM

# Обзор

Конструкция этого принтера позволяет без затруднений устанавливать дополнительную память. В этой главе приведены сведения об установке памяти.

# Конфигурация модулей DIMM

Этот принтер поддерживает до 192 Мбайт памяти. Вы можете нарастить оперативную память (ОЗУ), установив модули памяти DIMM. В принтере используются 168-контактные модули синхронной памяти DRAM без контроля четности. Модули динамической памяти DIMM с расширенными возможностями вывода (EDO) не поддерживаются.

Вы можете установить модули DIMM емкостью 64 или 128 Мбайт в одно из 168-контактных гнезд, имеющихся в принтере.

ОСТОРОЖНО! Не пытайтесь удалить модуль DIMM из гнезда #1 (см. рисунок А-1). Модуль DIMM в гнезде #1 является частью внутреннего программного обеспечения принтера. Его удаление может повлиять на работу принтера.

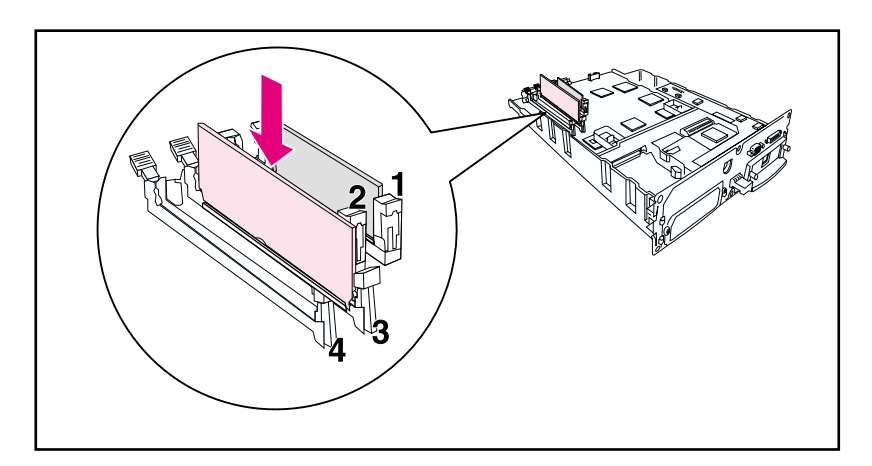

<span id="page-235-0"></span>Рисунок А-1 Не удаляйте модуль DIMM из гнезда #1.

# Установка модулей DIMM

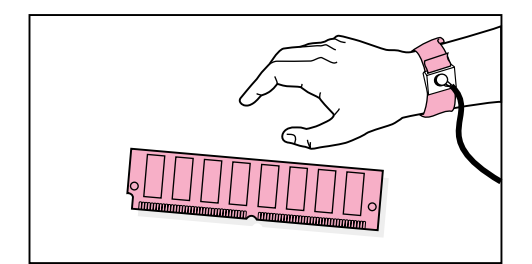

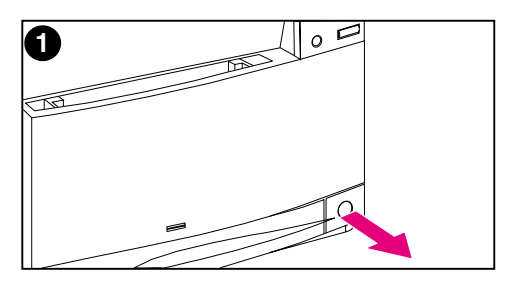

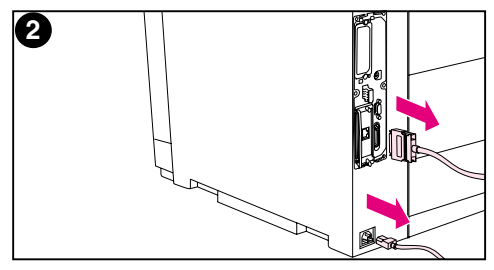

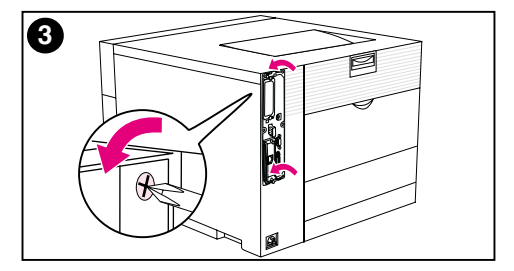

## **Для установки модуля DIMM**

#### **ВНИМАНИЕ**

Во избежание повреждения модулей памяти статическим электричеством всегда надевайте браслет электростатического разряда (ESD) или прикоснитесь к антистатическому пакету до начала установки модулей. При работе с платой форматирующего устройства надевайте антистатический браслет или часто прикасайтесь к неокрашенным металлическим поверхностям принтера.

 $\blacksquare$ Выключите принтер и дождитесь остановки вентиляторов. Это занимает несколько минут.

#### **ВНИМАНИЕ**

Дождитесь отключения вентиляторов и только после этого отсоедините принтер от электросети.

- 2 Отсоедините все сетевые шнуры и интерфейсные кабели.
- $3<sup>1</sup>$ Найдите плату форматирующего устройства в верхнем левом углу задней части принтера и ослабьте шесть винтов.

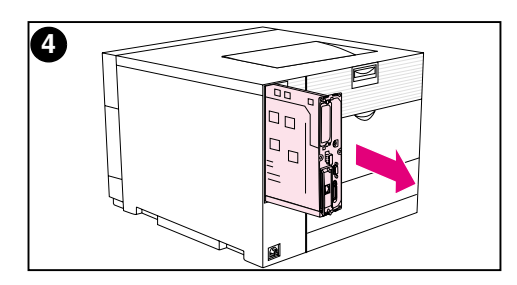

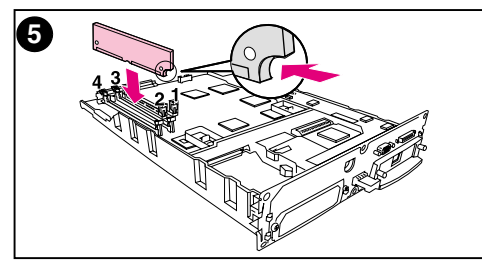

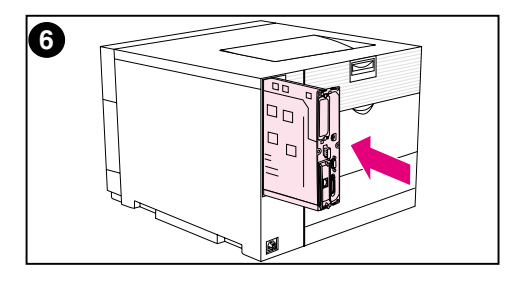

- $\overline{4}$ Выдвиньте плату форматирующего устройства и положите ее на сухую, плоскую, заземленную поверхность.
- 5 Совместите контакты на модуле **DIMM с насечками в гнезде DIMM.** Вставьте модуль DIMM в гнездо, а затем продвигайте поднимающие запорные рычажки модуля DIMM вплоть до их защелкивания.

#### Примечание

Повторите действие 5 для каждого устанавливаемого модуля DIMM.

Вставьте плату форматирующего  $6$ устройства в принтер.

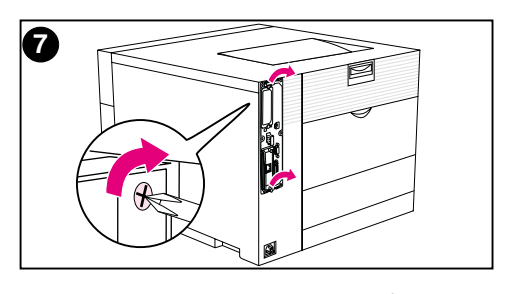

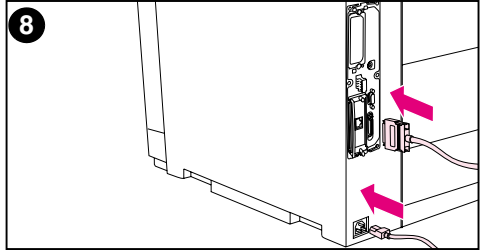

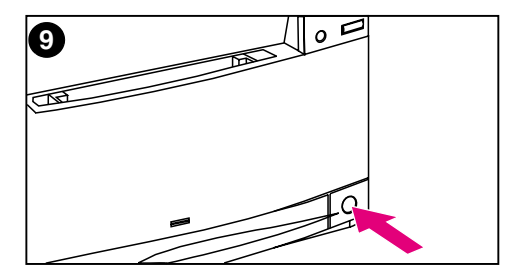

- $\overline{7}$ Затяните винты.
- 8 Присоедините все сетевые шнуры и интерфейсные кабели.
- Включите электропитание.  $9^{\circ}$ Принтер автоматически обновляет конфигурацию памяти, чтобы активизировать установленные модули DIMM.

# Проверка правильности установки модулей DIMM

Для проверки правильности установки модулей DIMM напечатайте страницу конфигурации (см. Глава 2). Если модуль DIMM был установлен правильно, цифра в разделе «Память» на странице конфигурации будет соответствовать новой общей емкости памяти. Если модуль DIMM содержит какие-либо ресурсы (например, шрифты или макросы), они отображаются на тестовых страницах принтера.

Если на панели управления принтером выводится сообщение об ошибке, смотрите описания сообщений об ошибках панели управления в Глава 8.

# Экономия ресурсов/постоянные ресурсы

Утилиты или задания, загруженные в принтер, иногда содержат ресурсы (например, шрифты, макросы или узоры). Ресурсы, внутренне помеченные как постоянные, остаются в памяти принтера до тех пор, пока вы не отключите электропитание принтера.

Воспользуйтесь следующими рекомендациями, если вы хотите пометить те или иные ресурсы как постоянные с помощью языка описания страниц (PDL). Подробные технические сведения смотрите руководстве по языку PDL для PCL или PS.

- Помечайте ресурсы как постоянные, только если действительно необходимо сохранить их в памяти принтера, пока его электропитание включено.
- Отправляйте постоянные ресурсы на принтер только в начале задания печати, но не в тот момент, когда принтер печатает.

Примечание Избыточность постоянных ресурсов, либо их загрузка в процессе печати, может привести к снижению быстродействия принтера и помешать ему при печати сложных страниц.

# Установка плат EIO/запоминающих устройств большой емкости

Перед установкой плат EIO или запоминающих устройств большой емкости выключите принтер.

Смотрите на следующем рисунке расположение и размещение платы EIO или дополнительного запоминающего устройства большой емкости (например, жесткого диска).

Используйте Диспетчер ресурсов HP для управления шрифтами в запоминающем устройстве большой емкости (стр. 27). Подробнее смотрите в оперативной справке по программному обеспечению принтера.

HP постоянно внедряет новые программные средства для использования с вашим принтером. Эти средства можно бесплатно получить через сеть Интернет. Подробнее о доступе к Web-узлу HP см. стр. 12.

После установки нового устройства напечатайте страницу конфигурации (см. стр. 50).

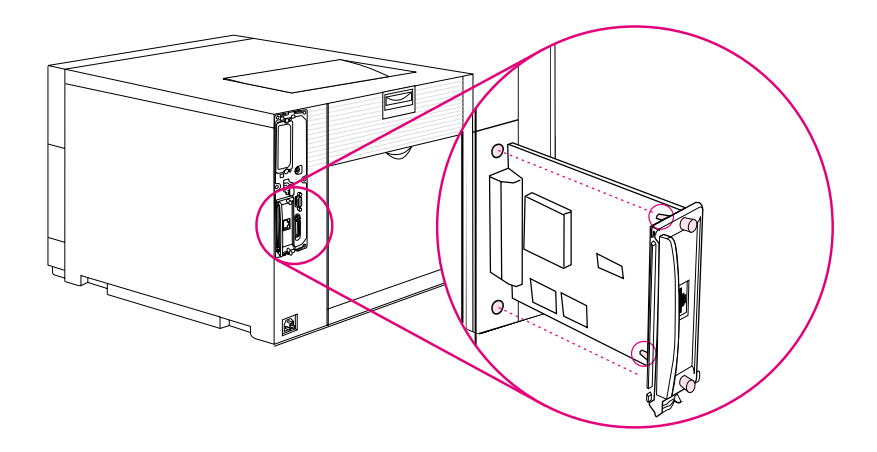

# Команды PCL

# Обзор

Этот принтер поддерживает язык Printer Control Language (PCL). Большинство прикладных программ сообщает принтеру необходимую информацию о языках. Однако некоторые приложения не сообщают принтеру языковую информацию, и пользователю необходимо самому ввести команды принтера. Инструкции по вводу команд содержатся в документации к вашему приложению.

Это приложение не дает исчерпывающих сведений о командах PCL. Вместо этого оно предоставляет справку тем пользователям, которые уже знакомы со структурой команд PCL.

**WWW** 

Подробнее смотрите PCL/PJL Technical Reference Package (только на английском языке). О порядке размещения заказа см. стр. 32. http://www.hp.com/support/lj4550.

# Команды PCL

Команды PCL сообщают принтеру, какие задачи следует выполнять или какие шрифты использовать при выполнении тех или иных заданий печати.

## Команды PJL

Язык HP Printer Job Language (PJL) обеспечивает управление языком PCL и другими языками принтера. PJL выполняет четыре основные функции:

- переключение языков принтера  $\bullet$
- разделение заданий
- конфигурация принтера  $\bullet$
- получение сведений о состоянии с главного компьютера

Команды PJL можно использовать для изменения параметров принтера по умолчанию.

# Расшифровка синтаксиса команд PCL

Прежде чем вводить команды принтера, сравните следующие символы:

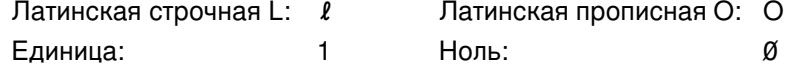

Примечание Вы должны использовать именно те символы и регистры, которые указаны для команд принтера PCL.

> Во многих командах принтера используется строчная латинская буква L ( $\ell$ ) и единица (1) или прописная латинская буква O (O) и ноль (Ø). На вашем экране эти символы могут выглядеть иначе.

> На рисунке Б-1 показаны элементы типичной команды принтера (в этом примере приведена команда задания ориентации страницы).

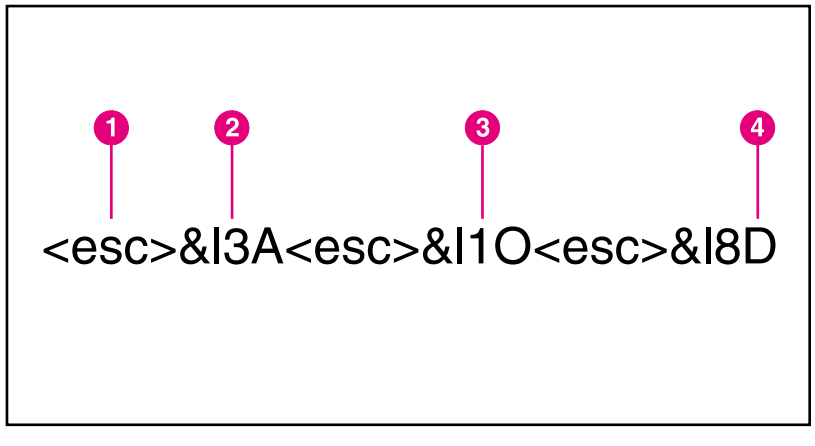

#### Рисунок В-1 Элементы команды принтера

- $\mathbf{1}$ Символ Escape (начинает escape-последовательность)
- $\overline{2}$ Поле Value (Значение) (содержит и буквенные, и цифровые символы)
- 3 Категории команд
- $\overline{\mathbf{4}}$ Символ в верхнем регистре (завершает escapeпоследовательность)

# Объединение escape-последовательностей в строке команд принтера PCL

Escape-последовательности можно объединять в одну строку escape-последовательностей. Существует три правила, применяемые при объединении кода:

- Первые два символа после символа <esc> должны быть одинаковыми.
- При объединении последовательностей замените символ в верхнем регистре (завершение) в каждой отдельной последовательности на символ в нижнем регистре.
- Последний символ последовательности должен быть в верхнем регистре.

Следующие escape-последовательности направляются на принтер для выбора бумаги формата legal, ландшафтной ориентации и восьми строк на дюйм:

<esc>&l3A<esc>&l1O<esc>&l8D

Следующая escape-последовательность посылает те же команды принтера, объединив их в более короткую последовательность:

 $<$ esc>& $l$ 3a1o8D

# Ввод escape-символов

#### Примечание Команды принтера PCL всегда начинаются с символа escape  $(<\text{esc}\text{).}$

В таблице ниже приведены варианты ввода escape-символов для различных приложений.

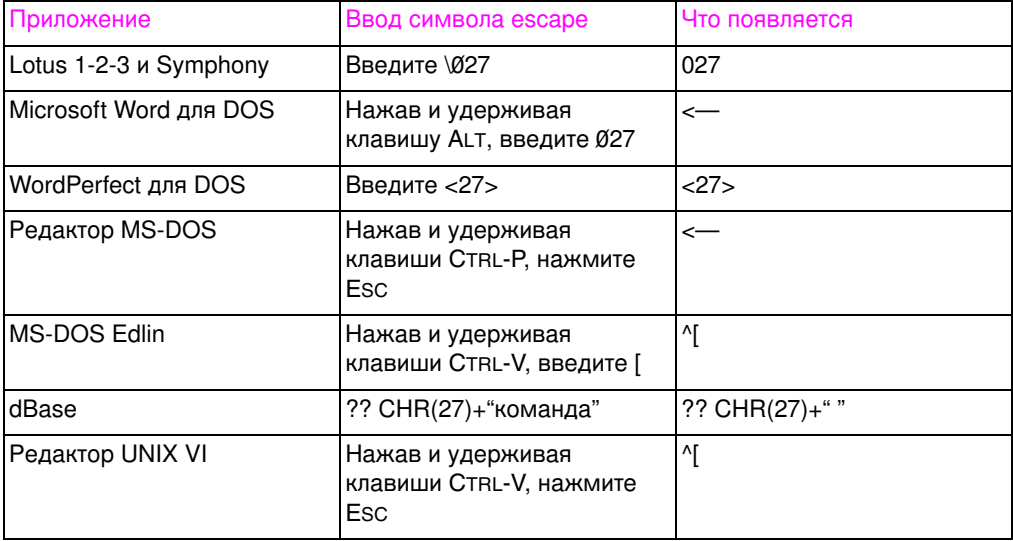

# **Выбор шрифтов PCL**

Список шрифтов принтера обеспечивает возможность выбора шрифтов через команды PCL. (См. «Печать списка имеющихся <u>шрифтов» на стр. 129</u>.) Образец раздела списка шрифтов показан ниже.

Имеется одно поле переменной для ввода наборов символов и одно для ввода размера шрифта. Если эти переменные не указаны, принтер использует значения по умолчанию. Например, если вы хотите воспользоваться набором, содержащим символы псевдографики, укажите набор символов 10U (PC-8) или 12U (РС-850). Другие распространенные наборы символов приведены в разделе этой главы «Распространенные команды PCL».

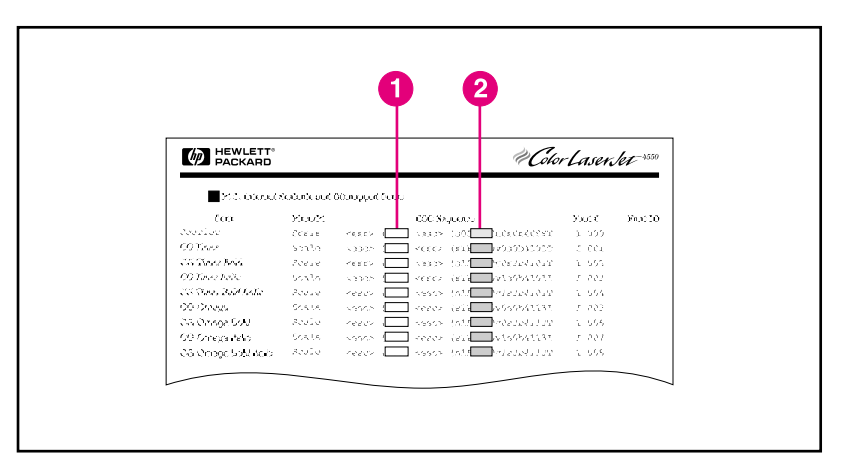

#### Список шрифтов Рисунок В-2

- 1 Наборы символов
- $\overline{2}$ Размер в точках

Примечание Шрифты бывают пропорциональными или моноширинными. Этот принтер поддерживает как моноширинные (Courier, Letter Gothic и Lineprinter), так и пропорциональные шрифты, включая CG Times, Arial<sup>®</sup> и Times New Roman.

> Моноширинные шрифты лучше подходят для электронных таблиц и баз данных, где важно сохранить выравнивание столбцов по вертикали. Пропорциональные шрифты обычно применяются в программах подготовки и обработки текстов.

## Распространенные команды PCL

В таблице ниже приведены наиболее распространенные команды языка PCL.

#### Команды PCL

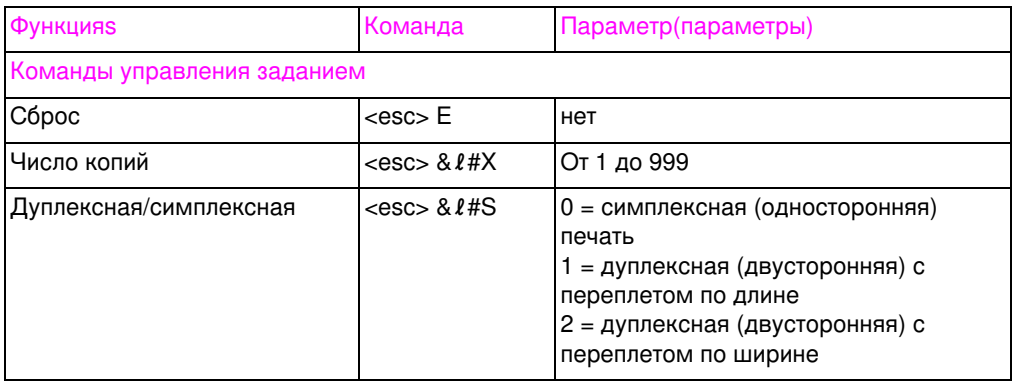

#### **Команды PCL (continued)**

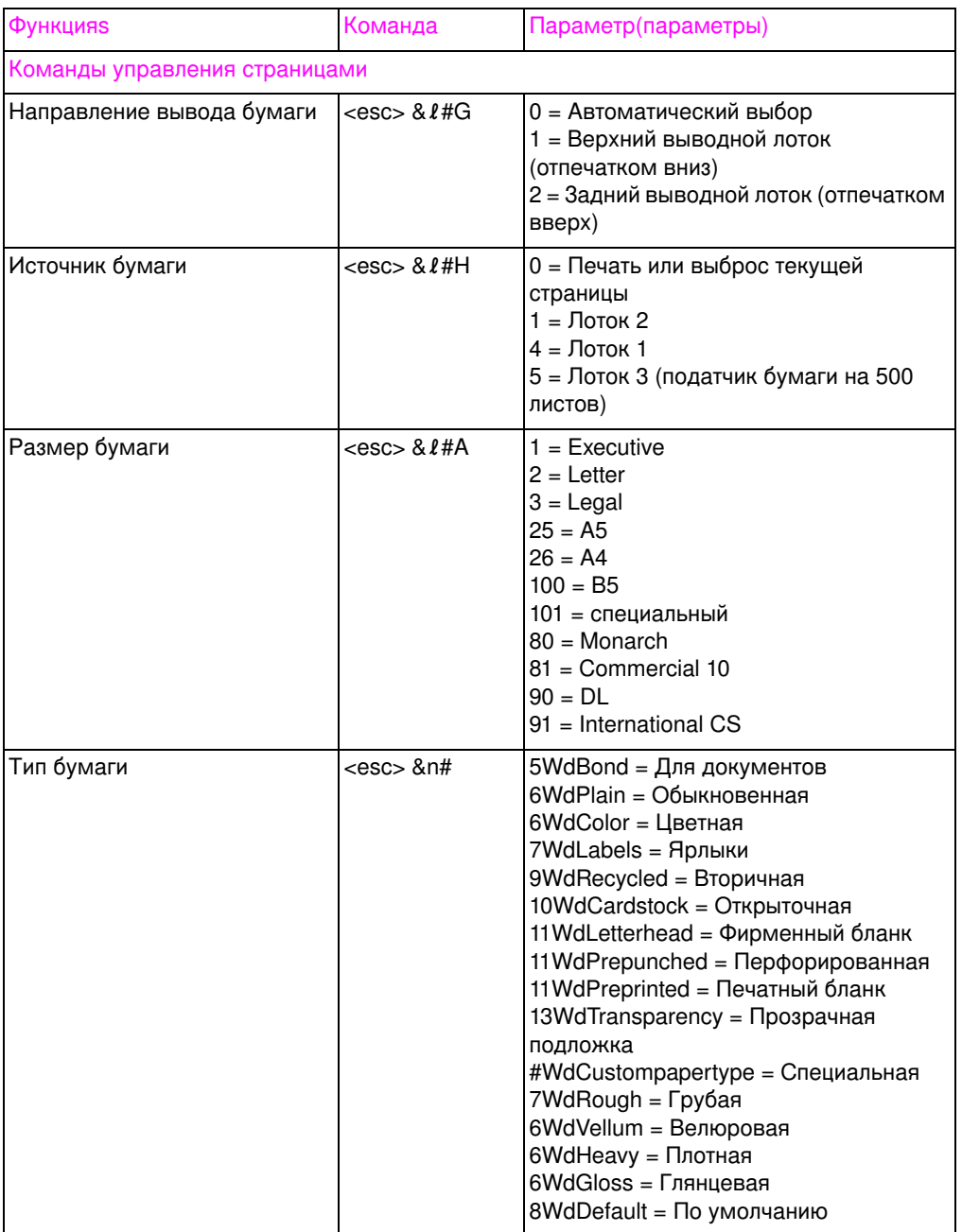

### Команды PCL (continued)

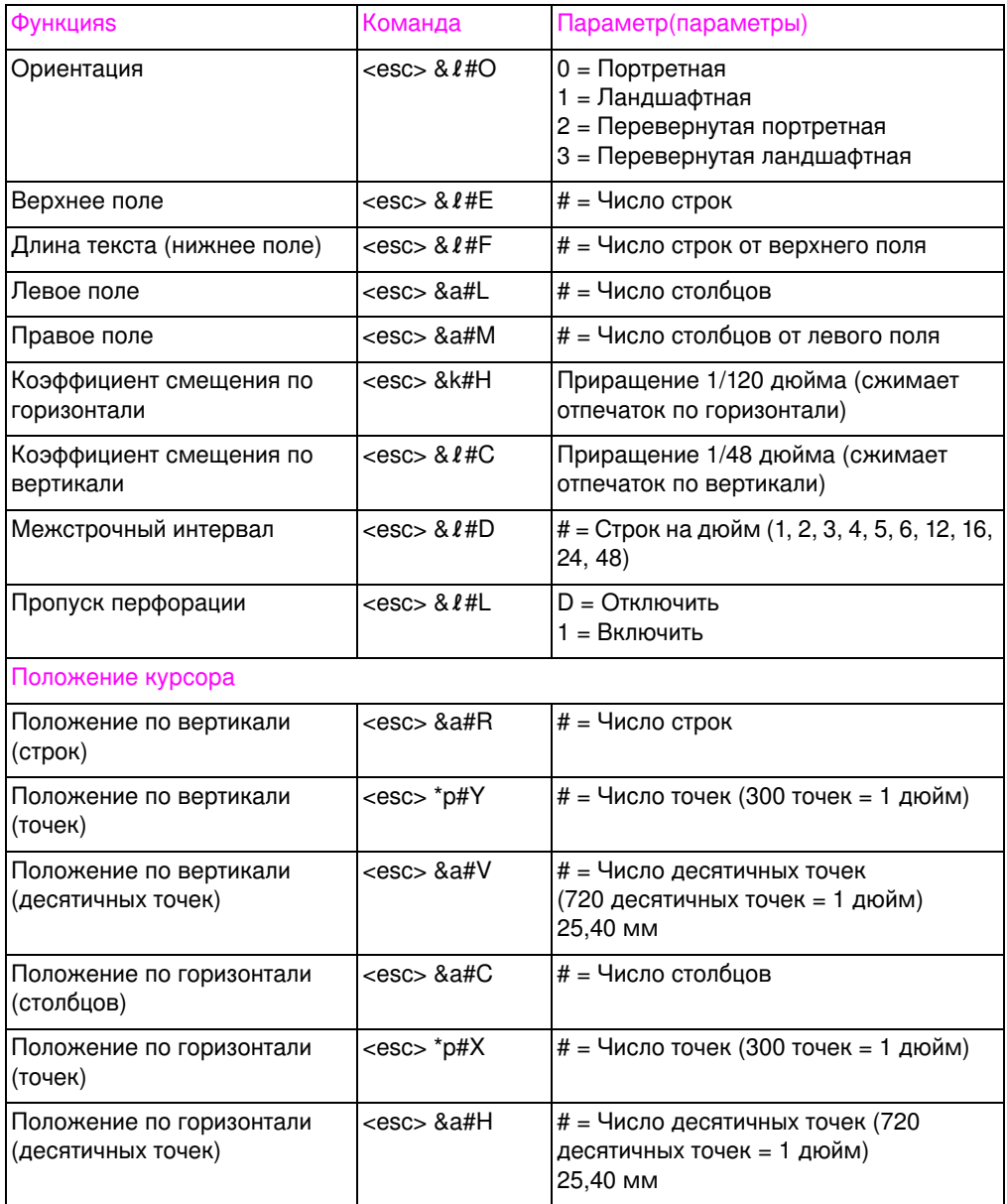

#### **Команды PCL (continued)**

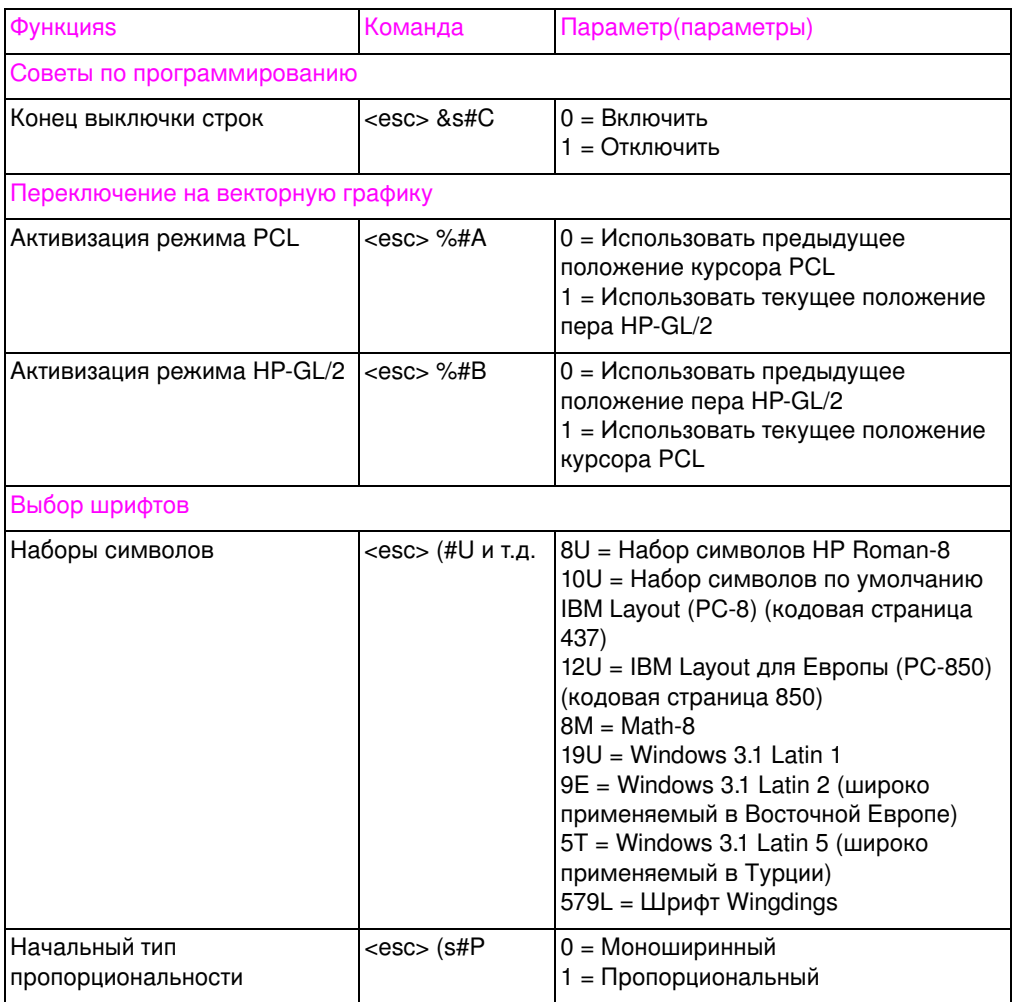
#### **Команды PCL (continued)**

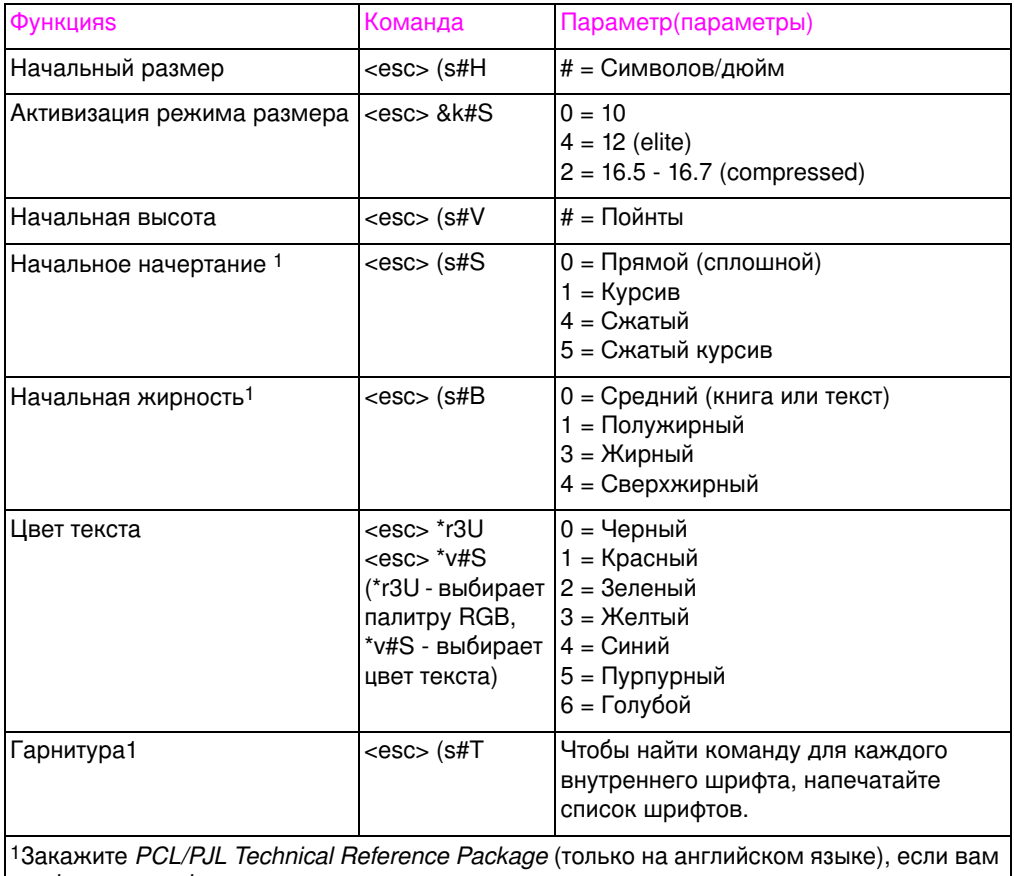

необходимы наборы символов, или вы хотите получить дополнительную информацию.

# $\overline{\mathcal{L}}$ Спецификации

## Электрические спецификации

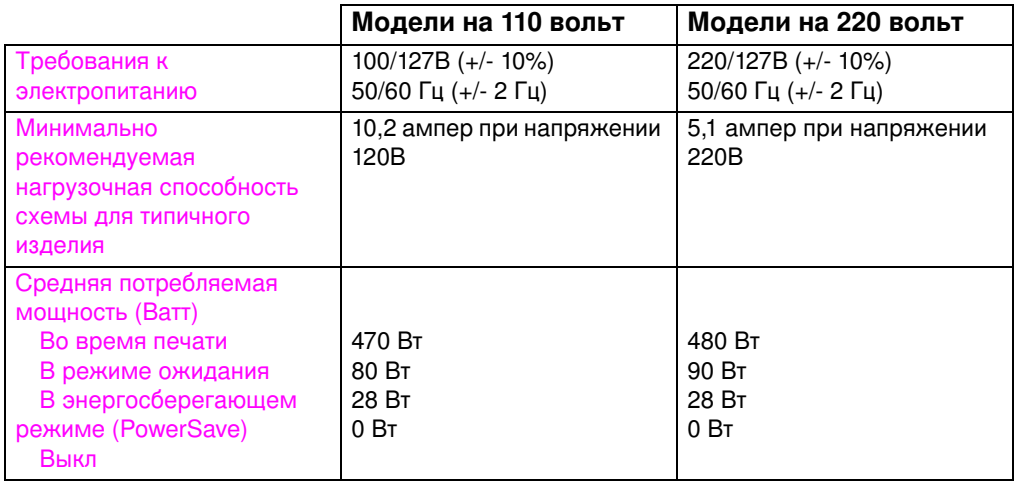

Время включения режима PowerSave по умолчанию составляет Примечание 30 минут.

> Эти сведения имеют предварительный характер. Для получения новейших свдений смотрите http://www.hp.com/support/lj4550.

## Спецификации рабочей среды

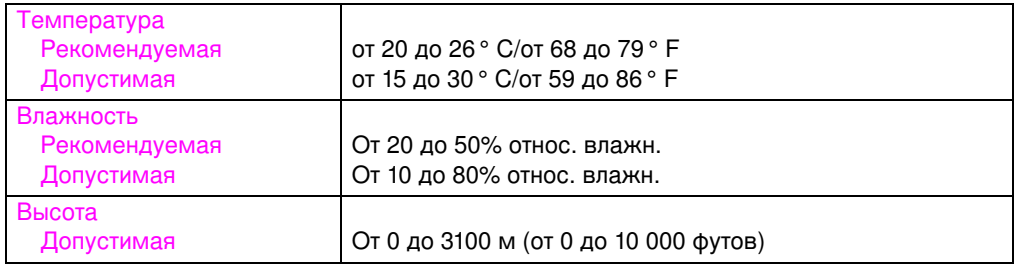

## <span id="page-255-1"></span>Акустическая эмиссия

<span id="page-255-0"></span>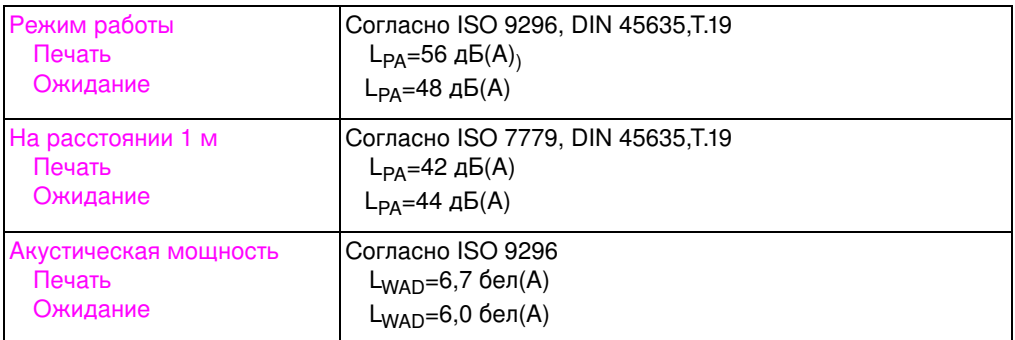

## Программа контроля за воздействием продукции на окружающую среду

#### <span id="page-256-0"></span>Охрана окружающей среды

Компания Hewlett-Packard обязуется поставлять изделия высокого качества, соответствующие требованиям к защите окружающей среды. Этот принтер HP LaserJet обладает рядом конструктивных особенностей, позволяющих сократить воздействие на окружающую среду.

#### <span id="page-256-1"></span>Конструкция этого принтера HP LaserJet позволяет устранить:

- **Выделение озона** Конструкция этого изделия позволяет свести выделение озона к минимуму и обойтись без озонового фильтра.
- **Использование СЕС-соединений** Класс I. В соответствии с Законом США об обеспечении чистоты воздуха (U.S. Clean Air Act), химикаты, истощающие озон в стратосфере (например, хлорофтороуглеродистые соединения [СЕС]), при изготовлении данного принтера не используются. Это соответствует положениям Монреальского протокола по веществам, истощающим озоновый слой (Montreal Protocol on Substances that Deplete the Ozone Layer) от 1987 года с последующими изменениями и дополнениями. СFCсоединения не используются и при изготовлении упаковочных материалов.

#### Конструкция этого принтера HP LaserJet позволяет сократить:

- Энергопотребление потребление энергии существенно уменьшается при переходе от режима печати к режиму экономии.
- **Расход бумаги** Вспомогательное дуплексное устройство печати данного принтера обеспечивает двустороннюю печать, что сокращает расход бумаги, тем самым обеспечивая экономию природных ресурсов.

#### Конструкция принтера HP LaserJet благоприятствует вторичному использованию следующих материалов:

- Пластмасса Основные пластмассовые детали снабжены маркировкой, которая позволяет распознать пластмассу, пригодную для вторичной переработки по истечении срока службы принтера.
- Картриджи для тонера НР/барабан передачи изображений — Во многих странах картриджи для тонера и барабаны передачи можно вернуть в НР по окончании срока службы. Наклейка оплаченной доставки, а также инструкции о том, как вернуть отработанные картриджи для тонера и барабаны, входят в комплектацию новых картриджей с тонером и барабанов. Если ваша страна не указана в брошюре, позвоните в ближайший отдел продаж и обслуживания НР для получения дальнейших указаний.

#### <span id="page-257-1"></span><span id="page-257-0"></span>Информация о программе НР по переработке:

Этот принтер HP LaserJet также способствует защите окружающей среды следующими способами:

Расходные материалы для печати HP LaserJet  $-$  Bo многих странах расходные материалы для этого изделия (например, картридж для тонера, барабан, фьюзер) можно вернуть в компанию HP в рамках программы поддержки экологичных расходных материалов для печати «HP Planet Partners». Простая система приема отработанных расходных материалов действует в более чем 25 странах. Информация о программе и инструкции на многих языках поставляется с каждым новым картриджем с тонером и комплектом расходных материалов HP LaserJet.

Программа поддержки экологичных расходных материалов для печати «HP Planet Partners» - В соответствии с Программой переработки картриджей, с 1990 года было собрано свыше тридцати девяти миллионов использованных картриджей, которые, в противном случае, оказались бы на свалках и тому подобных местах. Картриджи для тонера HP LaserJet поступают в центр сбора и затем поставляются партиями нашим партнерам, которые разбирают картриджи на части для последующей переработки. Материалы разделяются и перерабатываются в сырье, которое используется в других отраслях промышленности для изготовления самых различных полезных изделий.

**• Возврат на переработку в США** — В целях более ответственного, с точки зрения экологии, возврата использованных картриджей и расходных материалов компания HP поощряет их возврат партиями. Просто упакуйте два или несколько картриджей вместе и используйте одну предоплаченную метку-квитанцию службы курьерской доставки UPS с заранее указанным адресом, входящую в комплект поставки.

#### **WWW** Более подробные сведения можно получить, позвонив по телефону (800) 340-2445 (только в США) или посетив WEB-узел HP LaserJet Supplies: по адресу [http://www.hp.com/ljsupplies/](http://www.hp.com/ljsupplies/planet_index.html) [planet\\_index.html](http://www.hp.com/ljsupplies/planet_index.html)

- **Возврат на переработку за пределами США** Пользователи, находящиеся за пределами США, могут позвонить в ближайший отдел сбыта и обслуживания HP для получения дальнейших указаний относительно Программы переработки картриджей для тонера и расходных 
«HP LaserJet Planet Partners».
- **Бумага** Этот принтер пригоден для использования вторичной бумаги, если она соответствует указаниям, *HP LaserJet Printer Family Paper* Specification Guide (только на английском языке).
- **WWW Сведения о получении руководства HP LaserJet Family Paper** *Specification Guide* приведены в Приложение D.

Для загрузки справочных материалов посетите Web-страницу http://www.hp.com/support/lj4550</u>. После подключения к узлу **войдите в раздел Manuals.** 

<span id="page-258-0"></span>Руководство пользователя поставляется на компакт-диске, содержащем такой же объем ценной информации, но изготовленном без расхода большого количества природных и энергоресурсов, необходимых для производства обычных печатных руководств.

#### Для обеспечения долговременной эксплуатации вашего принтера HP LaserJet **компания HP предлагает следующее:**

- <span id="page-259-0"></span>Расширенная гарантия - HP SupportPack обеспечивает гарантией аппаратные средства, поставляемые НР. Аппаратные средства обслуживаются в течение трех лет с момента приобретения изделия HP. HP SupportPack приобретается заказчиком в течение 90 дней с момента покупки изделия НР.
- **WWW** Сведения о HP SupportPack можно получить в сети Интернет по адресу http://www.hp.com/ в разделе «Обслуживание и поддержка HP» (HP Services and Support). Пользователи в других странах могут узнать об этой услуге, обратившись к ближайшему уполномоченному торговому представителю-НР.
	- Наличие запасных частей и расходных материалов -Запасные части и расходные материалы для этого изделия будут поставляться в течение пяти лет после снятия изделия с производства.

## Заявления о соответствии законодательным и нормативным требованиям

## Нормативы FCC

Данное оборудование испытано и признано соответствующим ограничениям, налагаемым на цифровые устройства Класса А в соответствии с разделом 15 нормативов FCC (Федеральной комиссии по связи США). Упомянутые ограничения призваны обеспечить разумную защиту от вредных радиопомех при установке в домашних условиях. Данное оборудование генерирует, использует и может излучать высокочастотную энергию. При нарушении инструкций по установке и эксплуатации оборудования, оно может вызвать помехи радиосвязи. Однако нет гарантии, что такие помехи не могут возникнуть вледствие тех или иных конкретных условий установки. Если оборудование вызывает помехи радио-или телевизионного приема, что можно определить посредством выключения и включения данного оборудования, пользователю предлагается попробовать устранить помехи одним из следующих способов.

- Перенаправить приемную антенну или переставить ее в  $\bullet$ другое место.
- Увеличить расстояние между оборудованием и приемником.
- Подсоединить оборудование к розетке электросети, отличной от той, к которой подключен приемник.
- Обратиться к вашему продавцу или опытному радио/ телевизионному технику.

#### Примечание Любые изменения или модификации принтера, которые не были недвусмысленно одобрены НР, могут служить основанием для лишения пользователя права на эксплуатацию данного оборудования.

Для обеспечения соответствия ограничениям, налагаемым на оборудование Класса А в соответствии с разделом 15 нормативов FCC, необходимо использовать экранированный интерфейсный кабель.

## Нормативы DOC для Канады

Соответствует требованиям ЕМС Класс А для Канады.

« Conforme à la classe A des normes canadiennes de compatibilité électromagnétiques (CEM). »

## Нормативы VCCI (Япония)

<span id="page-261-1"></span>この装置は、情報処理装置等電波障害自主規制協議会 (VCCI) の基準 に基づくクラスA情報技術装置です。この装置を家庭環境で使用すると 電波妨害を引き起こすことがあります。この場合には使用者が適切な対 策を講ずるよう要求されることがあります。

## <span id="page-261-0"></span>Заявление о соответствии нормативам ЕМІ для Кореи

사용자 안내문 (A급 기기)

이 기기는 업무용으로 전자파장해 검정을 받은 기기 이오니, 만약 잘못 구입하셨 을 때에는구입한 곳에 세 비업무용으로 교환하시기 바랍니다.

#### ПРЕДУПРЕЖДЕНИЕ!

Данное изделие относится к классу А. В бытовых условиях это изделие может вызывать радиопомехи. В этом случае пользователю придется принять соответствующие меры.

## Декларация о соответствии

<span id="page-262-0"></span>В соответствии со стандартами ISO/IEC (Руководство 22) и EN 45014

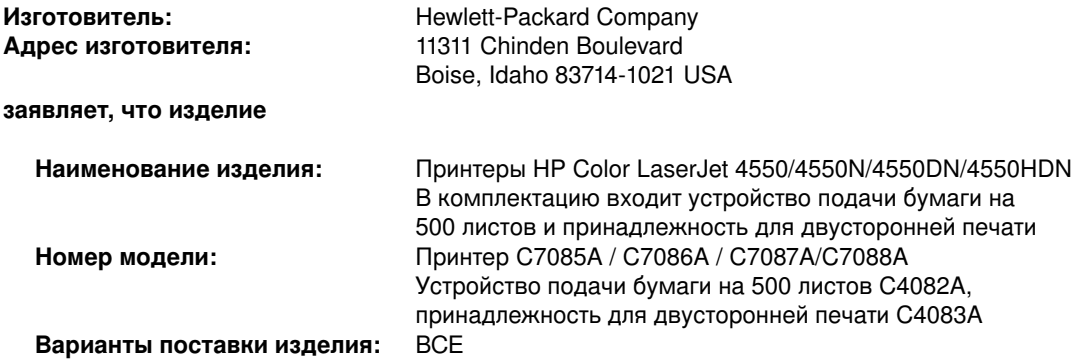

#### $\bf$  **соответствует следующим спецификациям:**

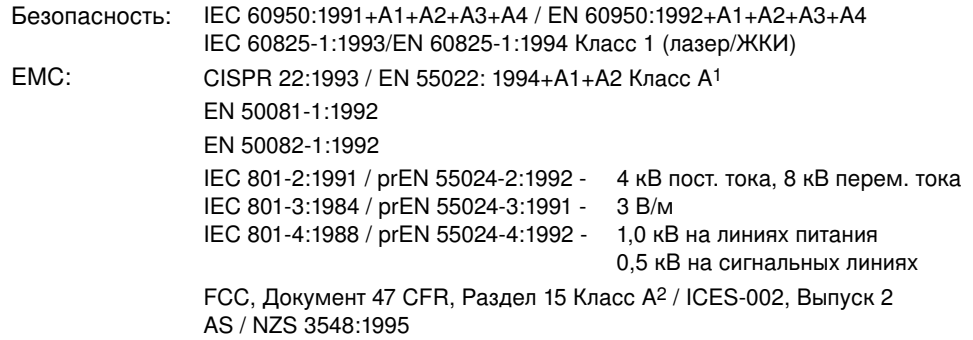

#### Дополнительные сведения:

Упомянутое изделие соответствует требованиям Директивы EMC 89/336/EEC и Директивы для оборудования низкого напряжения 73/23/EEC и снабжено соответствующей маркировкой, утвержденной Советом Европы

 $^1$ Данное изделие испытано в типичной конфигурации с персональными компьютерами Hewlett-Packard.

 $^2$  Данное устройство соответствует требованиям раздела 15 нормативов FCC. При эксплуатации необходимо выполнение двух следующих условий: (1) данное устройство не может вызывать вредных помех; (2) данное устройство должно выдерживать любые помехи, включая помехи, способные вызывать нежелательные последствия в его работе.

Hewlett-Packard Company

Boise, Idaho USA

1 июня 2000 г.

#### Только для разделов, относящихся к нормативам:

В Австралии: Product Regulations Manager, Hewlett-Packard Australia Ltd., 31-41 Joseph Street, Blackburn, Victoria 3130, Australia.

В Европе: Ваш местный отдел продаж и обслуживания компании Hewlett-Packard или Hewlett-Packard GmbH, Department HQ-TRE / Standards Europe, Herrenberger Straße 130, D-71034 Böblingen, Germany (ФАКС: +49-7031-14-3143).

B CLIJA: Product Regulations Manager, Hewlett-Packard Company, P.O. Box 15, Mail Stop 160, Boise, ID 83707-0015 (Телефон: 208-396-6000).

## Сведения о безопасности

## Безопасность при работе с лазерными устройствами

<span id="page-263-0"></span>Центр охраны здоровья при работе с устройствами и источниками радиоактивного излучения при Управлении по контролю за продуктами и лекарстами США (Center for Devices and Radiological Health [CDRH] of the U.S. Food and Drug Administration) ввел нормативы для лазерных устройств, изготовленных после 1 августа 1976 года. Соответствие данным нормативам обязательно для изделий, поступающих в продажу в Соединенных Штатах Америки. Данный принтер сертифицирован как лазерное устройство «Класса 1» в соответствии со Стандартом радиационного воздействия (Radiation Performance Standard), утвержденным Министерством здравоохранения и обслуживания населения США (U.S. Department of Health and Human Services - DHHS) согласно положениям Закона о радиационном контроле в целях поддержания здоровья и безопасности от 1968 года (Radiation Control for Health and Safety Act 1968). Поскольку радиация, излучаемая внутри этого принтера, полностью блокирована защитными кожухами и внешними крышками, луч лазера ни при каких условиях не может проникнуть наружу в процессе нормальной эксплуатации данного устройства пользователем.

#### Примечание

Несоблюдение положений данного руководства при использовании элементов управления, выполнении настройки или в процессе эксплуатации может привести к облучению.

## Заявление о лазерной безопасности для Финляндии

## **LASERTURVALLISUUS**

## **Luokan 1 laserlaite**

## **Klass 1 Laser Apparat**

HP LaserJet 4550 -laserkirjoitin on käyttäjän kannalta turvallinen luokan 1 laserlaite. Normaalissa käytössä kirjoittimen suojakotelointi estää lasersäteen pääsyn laitteen ulkopuolelle.

<span id="page-264-0"></span>Laitteen turvallisuusluokka on määritetty standardin EN 60825-1 (1994) mukaisesti.

## **VAROITUS !**

Laitteen käyttäminen muulla kuin käyttöohjeessa mainitulla tavalla saattaa altistaa käyttäjän turvallisuusluokan 1 ylittävälle näkymättömälle lasersäteilylle.

## **VARNING !**

Om apparaten används på annat sätt än i bruksanvisning specificerats, kan användaren utsättas för osynlig laserstrålning, som överskrider gränsen för laserklass 1.

## **HUOLTO**

HP LaserJet 4550 -kirjoittimen sisällä ei ole käyttäjän huollettavissa olevia kohteita. Laitteen saa avata ja huoltaa ainoastaan sen huoltamiseen koulutettu henkilö. Tällaiseksi huoltotoimenpiteeksi ei katsota väriainekasetin vaihtamista, paperiradan puhdistusta tai

muita käyttäjän käsikirjassa lueteltuja, käyttäjän tehtäväksi tarkoitettuja ylläpitotoimia, jotka voidaan suorittaa ilman erikoistyökaluja.

#### **VARO !**

Mikäli kirjoittimen suojakotelo avataan, olet alttiina näkymättömälle lasersäteilylle laitteen ollessa toiminnassa. Älä katso säteeseen.

### **VARNING !**

Om laserprinterns skyddshölje öppnas då apparaten är i funktion, utsättas användaren för osynlig laserstrålning. Betrakta ej strålen.

Tiedot laitteessa käytettävän laserdiodin säteilyominaisuuksista:

Aallonpituus 765-795 nm

Teho 5 mW

Luokan 3B laser

## Таблица безопасности материалов (Material **Safety Data Sheet, MSDS)**

**WWW** Посетите Web-узел расходных материалов HP LaserJet для получения таблицы безопасности материалов (MSDS) по картриджам с тонером и барабанам. Адрес страницы в Интернете: <http://www.hp.com/go/msds>. Соединившись с узлом, шелкните на значке HP LaserJet.

> Если вы не располагаете доступом к сети Интернет, позвоните в HP FIRST (служба факса по требованию) и запросите таблицу безопасности материалов:

- В США и Канаде позвоните (800) 231-9300 по телефону с тональным набором.
- $\bullet$  Вне пределов США и Канады позвоните (404) 329-2009 по вашему факс-аппарату.

Выберите Index (Указатель) для просмотра перечня имеющихся документов.

# <span id="page-268-0"></span>Сведения о гарантии и поддержке

## Заявление Hewlett-Packard o гарантии

<span id="page-268-1"></span>HP Color LaserJet 4550, 4550N, 4550DN, 4550HDN Принтер

Годичная ограниченная гарантия

- $\blacksquare$ НР гарантирует отсутствие дефектов в материалах и исполнении аппаратных средств, дополнительных устройств и расходных материалов HP на период, указанный выше. Если НР получает уведомление о подобных дефектах в период действия гарантии, НР по своему усмотрению осуществляет ремонт или замену изделий, оказавшихся дефектными. Изделия, используемые для замены, могут быть новыми или почти новыми.
- $\overline{2}$ НР гарантирует, что в период, указанный выше, программное обеспечение НР не будет допускать ошибок при выполнении программных команд вследствие дефектов в материале и исполнении, при условии его надлежащей установки и использования. Если НР получает уведомление о подобных дефектах в период действия гарантии, НР заменяет носитель с программным обеспечением, не выполняющим программных команд вследствие таких дефектов.
- 3 НР не гарантирует отсутствия сбоев и ошибок при эксплуатации изделий НР. Если НР не сумеет в разумный срок отремонтировать или заменить изделие таким образом, чтобы оно удовлетворяло гарантийным условиям, то при своевременном возврате товара заказчик получает право на возмещение его стоимости.
- 4 Изделия НР могут содержать компоненты, бывшие в употреблении, но при эксплуатации неотличимые от новых. Возможно также, что изделие использовалось непродолжительное время.
- 5 Период действия гарантии начинается со дня доставки или со дня установки, если установка выполняется специалистами НР. Если заказчик планирует или переносит установку изделий НР на срок свыше 30 дней после доставки, действие гарантии начинается на 31-й день после доставки.
- 6 Гарантия неприменима к дефектам, явившихся результатом (а) неправильного или недостаточного ухода или калибровки; (б) использования программ, интерфейса, компонентов и расходных материалов, не поставляемых НР; (в) несанкционированных модификаций или неправильного использования; (г) эксплуатации в условиях, не отвечающих спецификациям среды для данного продукта; или (д) неудачно выбранного места для установки или обслуживания.
- $\overline{7}$ В ДОПУСКАЕМЫХ МЕСТНЫМ ЗАКОНОДАТЕЛЬСТВОМ РАМКАХ ВЫШЕНАЗВАННЫЕ ГАРАНТИИ ЯВЛЯЮТСЯ ИСКЛЮЧИТЕЛЬНЫМИ И НЕ СОДЕРЖАТ В СЕБЕ НИКАКИХ ИНЫХ, КАК ЯВНО ВЫРАЖЕННЫХ, ТАК И ПОДРАЗУМЕВАЕМЫХ ГАРАНТИЙ ИЛИ УСЛОВИЙ, ПИСЬМЕННЫХ ИЛИ УСТНЫХ. КОМПАНИЯ НР ОСОБО ОГОВАРИВАЕТ НЕПРИМЕНИМОСТЬ ЛЮБЫХ ПОДРАЗУМЕВАЕМЫХ ГАРАНТИЙ ИЛИ УСЛОВИЙ В ОТНОШЕНИИ ТОВАРНОЙ ПРИГОДНОСТИ, АДЕКВАТНОГО КАЧЕСТВА ИЛИ ВОЗМОЖНОСТИ ПРИМЕНЕНИЯ ДАННОГО ПРОДУКТА ДЛЯ РЕШЕНИЯ КАКОЙ-ЛИБО КОНКРЕТНОЙ ЗАДАЧИ.
- 8 Компания НР несет ответственность за ущерб, причиненный материальной собственности, в размере либо до 300 000 долларов США, либо действительной суммы, выплаченной за изделие, являющееся предметом иска, а также за ущерб вследствие телесных повреждений или смерти, при условии, что непосредственной причиной любого подобного ущерба, признанной судом с соответствующими полномочиями, является дефектное изделие НР.
- 9 В РАМКАХ, ДОПУСКАЕМЫХ МЕСТНЫМ ЗАКОНОДАТЕЛЬСТВОМ, ЗАКАЗЧИК МОЖЕТ ИСКЛЮЧИТЕЛЬНО В ИНДИВИДУАЛЬНОМ ПОРЯДКЕ ТРЕБОВАТЬ КОМПЕНСАЦИИ ЗА ПОНЕСЕННЫЕ УБЫТКИ. КРОМЕ ВЫШЕОГОВОРЕННОГО, НИ НР, НИ ЕЕ ПОСТАВЩИКИ НЕ НЕСУТ НИКАКОЙ ИНОЙ ОТВЕТСТВЕННОСТИ ЗА ПОТЕРЮ ИНФОРМАЦИИ. А ТАКЖЕ ЗА ПРЯМОЙ, ОСОБЫЙ, СЛУЧАЙНЫЙ, КОСВЕННЫЙ (ВКЛЮЧАЯ УПУЩЕННУЮ ПРИБЫЛЬ ИЛИ ПОТЕРЮ ДАННЫХ) ИЛИ ИНОЙ УЩЕРБ, БУДЬ ТО В РЕЗУЛЬТАТЕ ВЫПОЛНЕНИЯ ДОГОВОРНЫХ ОБЯЗАТЕЛЬСТВ. ГРАЖДАНСКОГО ПРАВОНАРУШЕНИЯ ИЛИ ИНЫХ УСЛОВИЙ.
- 10 ОТНОСИТЕЛЬНО ПОТРЕБИТЕЛЬСКИХ ОПЕРАЦИЙ В АВСТРАЛИИ И НОВОЙ ЗЕЛАНДИИ. ПЕРЕЧИСЛЕННЫЕ ЗДЕСЬ ГАРАНТИЙНЫЕ УСЛОВИЯ, КРОМЕ СЛУЧАЕВ. СПЕЦИАЛЬНО ОГОВОРЕННЫХ ЗАКОНОМ. НЕ УПРАЗДНЯЮТ, НЕ ОГРАНИЧИВАЮТ И НЕ МЕНЯЮТ, А ЛИШЬ ДОПОЛНЯЮТ ОБЫЧНЫЕ ЮРИДИЧЕСКИЕ ПРАВА, СВЯЗАННЫЕ С ПРОДАЖЕЙ ВАМ ЭТОГО ИЗДЕЛИЯ.

## Договоры на техническое обслуживание НР

<span id="page-270-1"></span>НР предлагает несколько типов договоров на техническое обслуживание, отвечающих самым различным потребностям в поддержке.

## Договоры на ремонтное обслуживание на месте

<span id="page-270-0"></span>Для предоставления вам уровня поддержки, наиболее соответствующего условиям применения вашей системы, а также бюджету, выделяемому на поддержку, НР предлагает договоры по техническому обслуживанию на месте с тремя сроками ответа на запрос:

Приоритетное обслуживание на месте, предназначенное для приложений, критически важных для обеспечения производственного процесса. Прибытие по вызову в течение четырех часов к месту установки при условии, что запрос сделан в обычные рабочие часы НР.

Обслуживание на месте на следующий день предусматривает поддержку на месте установки на следующий рабочий день после вашего запроса на обслуживание. Продленный срок обслуживания и выезды за пределы зон обслуживания НР предоставляются за дополнительную плату при заключении большинства договоров на техническое обслуживание на месте.

Договор на еженедельное (массовое) техническое обслуживание для организаций, имеющих в наличии несколько принтеров HP LaserJet, обеспечивает экономичное обслуживание по графику на месте установки. Предназначенный для заказчиков, использующих 25 или более периферийных устройств рабочих станций, этот тип обслуживания предусматривает еженедельные посещения одного из главных помещений вашего предприятия с целью ремонта оборудования. НР может заключить договор на обслуживание любых 25 периферийных устройств рабочих станций, включая принтеры, плоттеры, компьютеры и дисководы.

#### Примечание

Номера телефонов для заключения договоров на ремонтное обслуживание смотрите в <u>«Договоры на ремонтное</u> обслуживание» на стр. 274.

## <span id="page-271-1"></span>Сведения о поддержке

#### <span id="page-271-0"></span>Обслуживание пользователей продукции HP

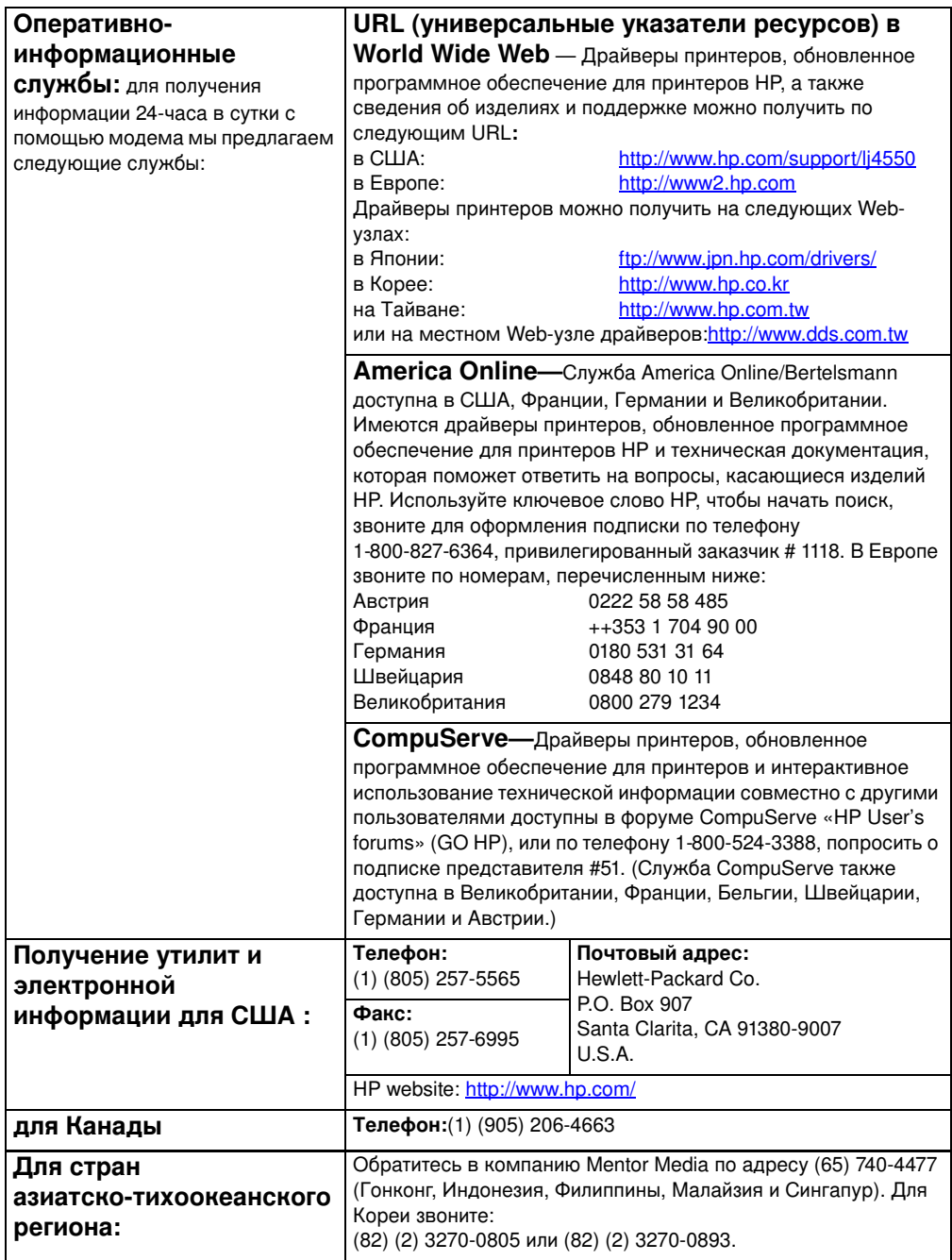

#### Обслуживание пользователей продукции HP

<span id="page-272-2"></span><span id="page-272-1"></span><span id="page-272-0"></span>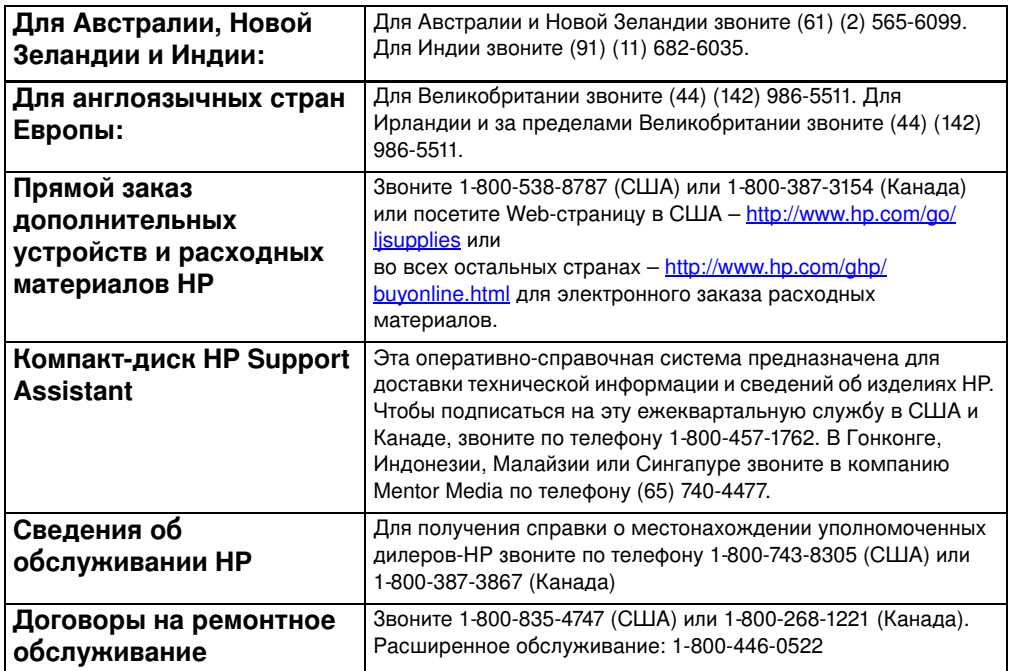

## Поддержка НР заказчиков во всем мире

<span id="page-273-0"></span>В дополнение к номерам телефонов, перечисленным ниже, в этом руководстве приведены адреса отделов сбыта и обслуживания во всем мире, а также номера телефонов для не указанных здесь стран.

#### Центры поддержки заказчиков HP во всем мире

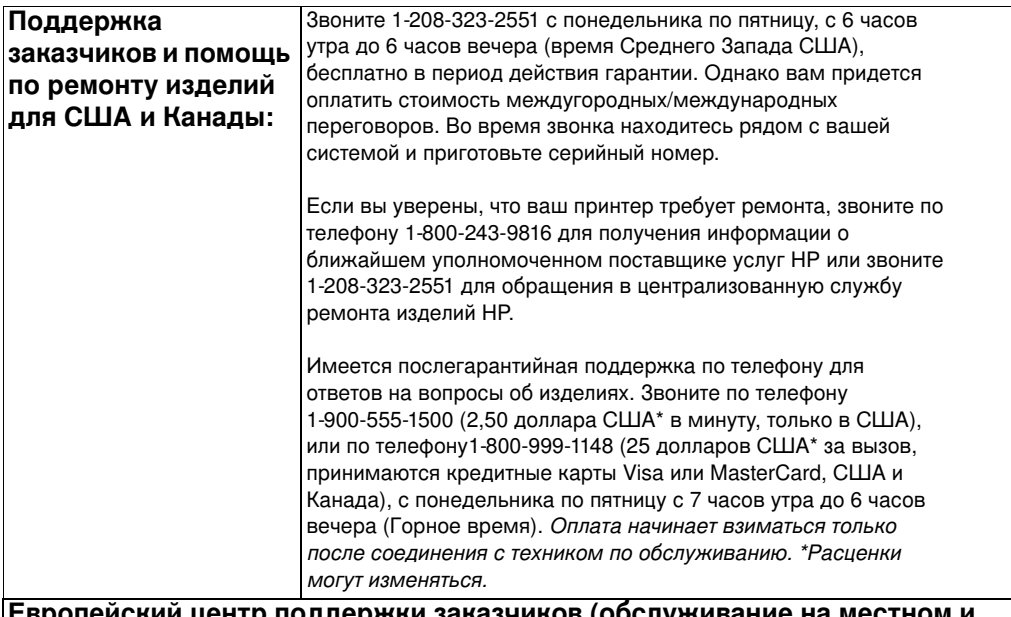

#### Европейский центр поддержки заказчиков (обслуживание на местном и иностранном языках)

Открыт с понедельника по пятницу, с 8:30 до 18:00 по центрально-европейскому времени.

В период действия гарантии компания НР предоставляет бесплатную службу поддержки по телефону. Позвоните по одному из телефонов, указанных ниже, и вас соединят с группой, которая быстро окажет вам помощь. Если вам требуется послегарантийная поддержка, вы можете получить бесплатную помощь по тому же номеру телефона. Плата взимается за консультацию по-поводу каждой неполадки. При звонке в НР подготовьте следующие сведения: номер изделия и его серийный номер, дата покупки и описание неполадки.

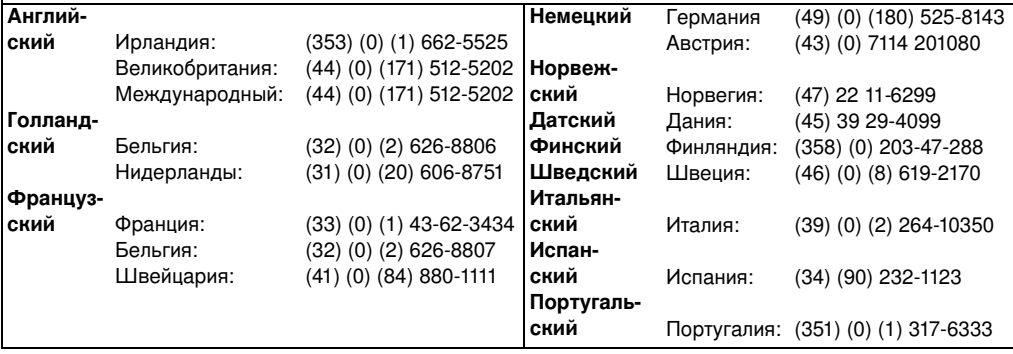

#### Центры поддержки заказчиков HP во всем мире (продолжение)

**Телефонные номера технической поддержки -внутри страны: В период** действия гарантии компания HP предоставляет бесплатную службу поддержки по телефону. Позвоните по одному из телефонов, указанных ниже, и вас соединят с группой, которая быстро окажет вам помощь. Если вам требуется послегарантийная поддержка, вы можете получить бесплатную помощь по тому же номеру телефона. Плата взимается за консультацию по-поводу каждой неполадки. При звонке в НР подготовьте следующие сведения: номер изделия и его серийный номер, дата покупки и описание неполадки.

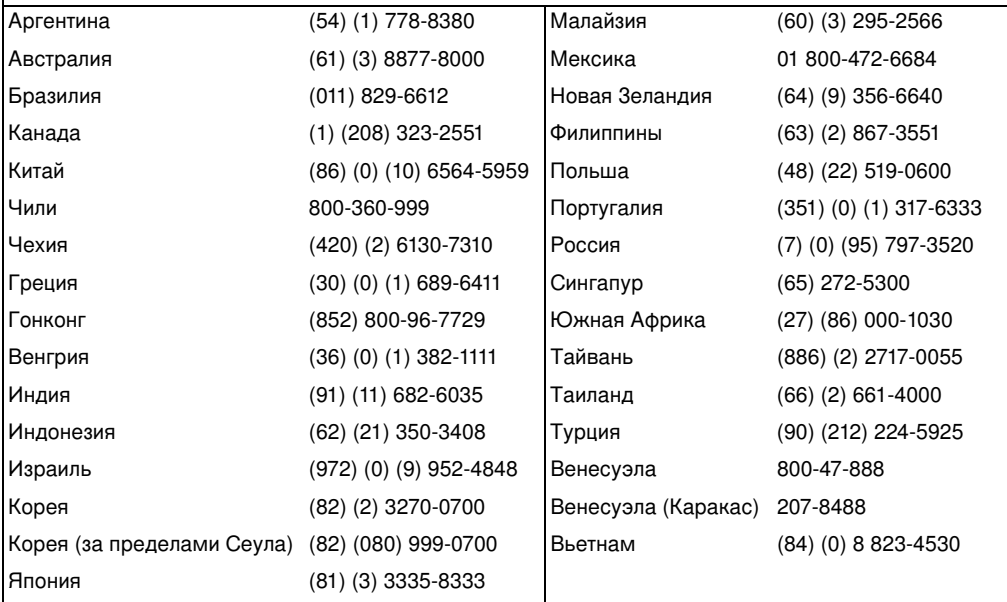

## Отделы сбыта и обслуживания во всем мире

#### **Примечание**

Прежде чем звонить в Отдел сбыта и обслуживания НР обратитесь в соответствующий Центр поддержки заказчиков, указанный в разделе «Обслуживание пользователей продукции НР». Изделия не следует возвращать в эти отделы. Сведения о возврате изделий также можно получить в соответствующем Центре обслуживания пользователей, указанном в разделе <u>«Обслуживание пользователей продукции НР».</u>

#### Аргентина

Hewlett-Packard Argentina S.A. Montaeses 2140/50/60 1428 Buenos Aires Телефон: (54) (1) 787-7100  $\Phi$ акс: (54) (1) 787-7213

#### **Австралия**

Hewlett-Packard Australia Ltd. 31-41 Joseph Street Blackburn, VIC 3130 Телефон: (61) (3) 272-2895  $\Phi$ акс: (61) (3) 898-7831 Центр ремонта оборудования: Телефон: (61) (3) 272-8000 Расширенная гарантийная поддержка: Телефон: (61) (3) 272-2577 Центр информации для заказчиков: Телефон: (61) (3) 272-8000

#### **Австрия**

Hewlett-Packard GmbH Lieblgasse 1 A-1222 Vienna Телефон: (43) (1) 25000-555  $\Phi$ акс: (43) (1) 25000-500

#### **Бельгия**

Hewlett-Packard Belgium S.A. NV Boulevard de la Woluwe-Woluwedal 100- 102 B-1200 Brussels Телефон: (32) (2) 778-31-11  $\Phi$ акс: (32) (2) 763-06-13

#### <span id="page-275-0"></span>**Бразилия**

Hewlett-Packard Brasil SA R. Aruana 125 Tambore - Barueri-SP 06460-010 Телефон: (55) (0) 11-829-6612  $\Phi$ акс: (55) (0) 11-829-0018

#### **K**

Hewlett-Packard (Canada) Ltd. 17500 Trans Canada Highway South Service Road Kirkland, Québec H9J 2X8 Телефон: (1) (514) 697-4232  $\Phi$ акс: (1) (514) 697-6941

Hewlett-Packard (Canada) Ltd. 5150 Spectrum Way Mississauga, Ontario L4W 5G1 Телефон: (1) (905) 206-4725  $\Phi$ акс: (1) (905) 206-4739

#### Чили

Hewlett-Packard de Chile Avenida Andres Bello 2777 of. 1 Los Condes Santiago, Chile

## **K**

China Hewlett-Packard Co. Ltd. Level 5, West Wing Office China World Trade Center No. 1, Jian Guo Men Wai Avenue Beijing 100004 Телефон: (86) (10) 6505-3888, х. 5450  $\Phi$ акс: (86) (10) 6505-1033 Центр ремонта оборудования и расширенная гарантийная поддержка: Телефон: (86) (10) 6262-5666х. 6101/2 (86) (10) 6261-4167

### Колумбия

Hewlett-Packard Colombia Calle 100 No. 8A -55 Torre C Oficina 309 Bogota, Colombia

#### **Чехия**

Hewlett-Packard s. r. o. Novodvorsk á 82 CZ-14200 Praha 4 Телефон: (420) (2) 613-07111  $\Phi$ акс: (420) (2) 471-7611

## **Дания**

Hewlett-Packard A/S Kongevejen 25 DK-3460 Birker ø d Лания Телефон: (45) 3929 4099  $\Phi$ акс: (45) 4281-5810

## **Дальний Восток**

Hewlett-Packard Asia Pacific Ltd. 17-21/F Shell Tower, Times Square 1 Matheson Street, Causeway Bay Гонконг Телефон: (852) 2599-7777 Факс: (852) 2506-9261 Центр ремонта оборудования: Телефон: (852) 2599-7000 Расширенная гарантийная поддержка: Телефон: (852) 2599-7000 Центр информации для заказчиков: Телефон: (852) 2599-7066

#### **Финляндия**

Hewlett-Packard Oy Piispankalliontie 17 FIN-02200 Espoo Телефон: (358) (9) 887-21  $\Phi$ акс: (358) (9) 887-2477

## **Франция**

Hewlett-Packard France 42 Quai du Point du Jour F-92659 Boulogne Cedex Телефон: (33) (146) 10-1700  $\Phi$ акс: (33) (146) 10-1705

#### **Германия**

Hewlett-Packard GmbH Herrenberger Strasse 130 71034 B öblingen Телефон: (49) (180) 532-6222 (49) (180) 525-8143 Факс: (49) (180) 531-6122

## **Греция**

Hewlett-Packard Hellas 62, Kifissias Avenue GR-15125 Maroussi Телефон: (30) (1) 689-6411  $\Phi$ акс: (30) (1) 689-6508

## Венгрия

Hewlett-Packard Magyarorsz ág Kft. Erzs ébet kir ályné útja 1/c. H-1146 Budapest Телефон: (36) (1) 343-0550  $\Phi$ акс: (36) (1) 122-3692 Центр ремонта оборудования: Телефон: (36) (1) 343-0312 Центр информации для заказчиков: Телефон: (36) (1) 343-0310

#### **Индия**

Hewlett-Packard India Ltd. Paharpur Business Centre 21 Nehru Place New Delhi 110 019 Телефон: (91) (11) 647-2311 Факс: (91) (11) 646-1117 Центр ремонта оборудования и расширенная гарантийная поддержка: Телефон: (91) (11) 642-5073 (91) (11) 682-6042

#### **Италия**

Hewlett-Packard Italiana SpA Via Giuseppe di Vittorio, 9 Cernusco Sul Naviglio I-20063 (Milano) Телефон: (39) (2) 921-21  $\Phi$ акс: (39) (2) 921-04473

### **Япония**

Hewlett-Packard Japan, Ltd. 3-29-21 Takaido-higashi Suginami-ku, Tokyo 168 Телефон: (81) (3) 3335-8333  $\Phi$ акс: (81) (3) 3335-8338 Центр ремонта оборудования: Телефон: (81) (4) 7355-6660  $\Phi$ акс: (81) (4) 7352-1848

## **Корея**

Hewlett-Packard Korea 25-12, Yoido-dong, Youngdeungpo-ku Seoul 150-010 Телефон: (82) (2) 769-0114 Факс: (82) (2) 784-7084 Центр ремонта оборудования: Телефон: (82) (2) 3270-0700 (82) (2) 707-2174 (DeskJet) (82) (2) 3270-0710  $($ оборудование $)$ Расширенная гарантийная поддержка: Телефон: (82) (2) 3770-0365 (в мастерских) (82) (2) 769-0500 (на месте)

## Латинская Америка Центральные офисы

5200 Blue Lagoon Drive Suite 950 Miami, FL 33126,USA Телефон: (1) (305) 267-4220

## **Мексика**

Hewlett-Packard de México, S.A. de C.V. Prolongación Reforma No. 700 Lomas de Santa Fe 01210 México, D.F. Телефон: 01-800-22147 За пределами Мехико Телефон: 01 800-90529

## **Ближний Восток/ Африка**

ISB HP Response Center Hewlett-Packard S.A. Rue de Veyrot 39 P.O. Box 364 CH-1217 Meyrin - Geneva Швейцария Телефон: (41) (22) 780-4111

#### Нидерланды

Hewlett-Packard Nederland BV Startbaan 16 NL-1187 XR Amstelveen Postbox 667 NL-1180 AR Amstelveen Телефон: (31) (020) 606-87-51  $\Phi$ акс: (31) (020) 547-7755

### **Новая Зеландия**

Hewlett-Packard (NZ) Limited Ports of Auckland Building Princes Wharf, Quay Street P.O. Box 3860 Auckland Телефон: (64) (9) 356-6640  $\Phi$ акс: (64) (9) 356-6620 Центр ремонта оборудования и расширенная гарантийная поддержка: Телефон: (64) (9) 0800-733547 Центр информации для заказчиков: Телефон: (64) (9) 0800-651651

#### **Норвегия**

Hewlett-Packard Norge A/S Postboks 60 Sk øyen Drammensveien 169 N-0212 Oslo Телефон: (47) 2273-5600  $\Phi$ акс: (47) 2273-5610

### **DONAILIA**

Hewlett-Packard Polska Al. Jerozolimskic 181 02-222 Warszawa Телефон: (48-22) 608-7700  $\Phi$ акс: (48-22) 608-76-00

### **Россия**

AO Hewlett-Packard Олимпийский пр-т. 16 129223, Москва Телефон: (7) (095) 916-9811 Факс: (7) (095) 974-7829

## Сингапур

Hewlett-Packard Singapore (Sales) Pte Ltd 450 Alexandra Road Singapore (119960) Телефон: (65)275-3888  $\Phi$ акс: (65)275-6839 Центр ремонта оборудования и Центр информации для заказчиков: Телефон: (65) 272-5300 Расширенная гарантийная поддержка: Телефон: (65) 272-5333

## **Испания**

Hewlett-Packard Espa ñola, S.A. Carretera de la Coru ña km 16.500 E-28230 Las Rozas, Madrid Телефон: (34) (1) 626-1600  $\Phi$ акс: (34) (1) 626-1830

## **Швеция**

Hewlett-Packard Sverige AB Skalholtsgatan 9 S-164 97 Kista Телефон: (46) (8) 444-2000  $\Phi$ акс: (46) (8) 444-2666

## **Швейцария**

Hewlett-Packard (Schweiz) AG In der Luberzen 29 CH-8902 Urdorf/Z ürich Телефон: (41) (084) 880-11-11  $\Phi$ акс: (41) (1) 753-7700 Гарантийная поддержка 0800-55-5353

## **'**

Hewlett-Packard Taiwan Ltd. 8th Floor 337, Fu-Hsing North Road Taipei, 10483 Телефон: (886)(02)717-0055  $\Phi$ акс:  $(886)(02)514-0276$ Центр ремонта оборудования, звоните: Север (886)(02) 717-9673 Центр (886)(04) 327-0153 YE (886)(080)733-733 Расширенная гарантийная поддержка, обращайтесь: Телефон: (886)(02) 714-8882

## **'**

Hewlett-Packard (Thailand) Ltd. 23-25/f Vibulthani Tower II 2199 Rama 4 Rd, Klongton Klintoey, Bangkok 10110 Таиланд Телефон: (66) (2) 666-3900-34  $\Phi$ акс: (66) (2) 666-3935-37 Центр ремонта оборудования и расширенная гарантийная поддержка, обрашайтесь: Телефон: (66) (2) 661-3900 доб. 6001/ 6002 Центр информации для заказчиков: Телефон: (66) (2) 661-3900 ext. 3211  $\Phi$ акс: (66) (2) 661-3943

## Турция

Hewlett-Packard Company Bilgisayar Ve ö lçüm Sistemleri AS 19 Mayis Caddesi Nova Baran Plaza Kat: 12 80220 Sisli-Istanbul Телефон: (90) (212) 224-5925 Факс: (90) (212) 224-5939

## Великобритания

Hewlett-Packard Ltd. Cain Road Bracknell Berkshire RG12 1HN Телефон: (44) (134) 436-9222 Факс:  $(44) (134) 436 - 3344$ 

#### Венесуэла

Hewlett-Packard de Venezuela S.A. Los Ruices Norte 3A Transversal Edificio Segre Caracas 1071 Телефон: (58) (2) 239-4244  $\Phi$ акс: (58) (2) 239-3080

## Встроенный Webсервер

#### Примечание

Русский язык в настоящее время встроенным Webсервером не поддерживается. Языком по умолчанию является английский, однако из списка, размещенного на странице языков встроенного Web-сервера, можно выбрать и другой язык.

## Введение

<span id="page-280-0"></span>Этот принтер оборудован встроенным Web-сервером, позволяющим получать доступ к информации о принтере, а также о состоянии сети. В настоящей главе рассмотрены характеристики и функциональные возможности встроенного Web-сервера.

## **Использование встроенного Web-сервера**

Встроенный Web-сервер позволяет просматривать состояние принтера и сети, а также управлять различными функциями печати с вашего ПК, не прибегая к панели управления принтером. Доступ к данному сервису возможен из офисов, имеющих сетевое подключение по IP-протоколу и использующих стандартные Web-браузеры. Ниже приводятся примеры функциональных возможностей встроенного Web-сервера:

- просмотр сообщений панели управления принтером;
- определение оставшегося срока службы всех расходных материалов;
- заказ расходных материалов;
- просмотр и изменение конфигурации лотков;
- просмотр и изменение конфигурации меню панели управления принтером;
- просмотр и распечатка внутренних страниц;
- получение уведомлений о событиях принтера;
- просмотр и изменение конфигурации сети;

Чтобы воспользоваться встроенным Web-сервером, вы должны располагать сетью на основе протокола IP, а также Webбраузером. Встроенный Web-сервер можно использовать с Microsoft Internet Explorer 4 или более поздней версии, а также с Netscape Navigator 4 или более поздней версии. Встроенный Web-сервер не поддерживает подключения принтера на основе сетевого протокола IPX.

## <span id="page-281-0"></span>Доступ к встроенному Web-серверу

- 1 Откройте ваш Web-браузер.
- $\overline{2}$ Введите IP-адрес, присвоенный принтеру, в поле «Адрес» или «Местоположение».

Если вы не знаете IP-адреса принтера, его можно найти на странице конфигурации принтера. Подробнее о печати страницы конфигурации см. «Страница конфигурации принтера» на стр. 50.

## Комплекты страниц встроенного Web-сервера

Встроенный Web-сервера снабжен тремя комплектами внутренних Web-страниц для сбора сведений о принтере и для изменения параметров конфигурации. Это следующие комплекты:

- домашние страницы;
- страницы устройств;
- страницы состояния сети.

Когда встроенный Web-сервер активен, все комплекты страниц отображаются в окне браузера. Щелкните на комплекте, который вы хотите просмотреть, и на экран будет выведен список наиболее часто используемых Web-ссылок.

#### Примечание С каждой страницы во встроенном Web-сервере можно получить доступ к оперативной справке. Для получения подробных сведений о той или иной странице щелкните на кнопке «Справка».

#### <span id="page-282-0"></span>Комплект домашних страниц

Домашние страницы встроенного Web-сервера представляют собой информационные страницы для данного принтера. К ним относятся следующие страницы.

#### Страница состояния принтера

На этой странице отображаются возможности принтера, сообщения панели управления, а также индикаторы состояния, которые в настоящий момент видны на панели управления принтером. Здесь вы можете указать частоту, с которой встроенный Web-сервер будет проверять состояние принтера. На этой странице также отображаются сроки службы расходных материалов и конфигурация входных лотков.

#### Страница конфигурации

На этой странице отображается конфигурация принтера. Подробнее о расшифровке и распечатке информации со страницы конфигурации см. стр. 50.

#### Страница состояния расходных материалов

На этой странице отображаются сведения о состоянии расходных материалов принтера. Подробнее о расшифровке и распечатке информации со страницы состояния расходных материалов см. стр. 54.

#### Страница расхода материалов

На этой странице отображается количество каждого бумажного материала, который используется принтером. Подробнее о расшифровке и распечатке информации со страницы расхода материалов см стр. 56.

#### Страница журнала событий

На этой странице отображается журнал событий принтера. Подробнее расшифровке и распечатке информации со страницы журнала событий см. стр. 57.

#### Страница распознавания устройств

На этой странице отображается название, номер ресурса, сетевой адрес, номер модели и серийный номер этого принтера. О задании названия и номера ресурса смотрите в описании «Страница распознавания устройств» в разделе «Комплект страниц устройств».

#### <span id="page-284-1"></span>Комплект страниц устройств

Страницы устройств встроенного Web-сервера позволяют конфигурировать принтер из вашего ПК. Страницы устройств можно защитить паролем. Прежде чем изменять конфигурацию принтера, обязательно посоветуйтесь с администратором сети.

#### Страница конфигурации принтера

С этой страницы можно конфигурировать любые параметры принтера.

#### Страница предупреждений Введите список получателей электронных уведомлений о различных событиях принтера.

#### • Страница электронной почты

Настройте конфигурацию почтовых серверов для входящей и исходящей почты.

#### • Страница безопасности

Укажите пароль для доступа к встроенному Web-серверу. Пароли и конфигурация функциональных возможностей принтера должны определяться только администратором сети. Если пароль установлен, то при входе в раздел устройств встроенного Web-сервера пользователям будет предложено ввести этот пароль.

#### Страница других ссылок

Добавьте или настройте ссылки на другие Web-узлы. Эти ссылки выводятся в строке навигации по страницам встроенного Web-сервера.

Имеется два типа постоянных ссылок: «Задайте вопрос», с помощью которых можно получить справку по использованию принтера, и «Заказ расходных материалов» для заказа расходных материалов принтера. Заказать расходные материалы можно только из комплекта страниц устройств.

#### Страница языков

Укажите язык, на котором будут отображаться сведения, предоставляемые встроенным Web-сервером.

#### <span id="page-284-0"></span>Страница распознавания устройств

Дайте принтеру имя и назначьте ему номер ресурса. Введите имя и адрес электронной почты лица, ответственного за информацию о принтере. На этой странице также указаны сетевые имена принтера, адреса, а также сведения о модели принтера.

#### <span id="page-285-0"></span>Комплект сетевых страниц

Этот комплект страниц позволяет администратору сети настроить конфигурацию плату HP JetDirect для данного принтера. Более подробные сведения содержатся в оперативной справке, а также в руководстве HP JetDirect Print Server Administrator's Guide (на английском языке).

**WWW** Для загрузки руководства HP JetDirect Print Server Administrator's Guide посетите Web-страницу по адресу: http://www.hp.com/support/lj4550. Установив соединение, войдите в раздел Manuals.

## Указатель

#### Δ

автопродолжение 43 акустическая эмиссия 256

#### Б

безопасность при работе с лазерными устройствами 264 блокировка 78 бумага См. также бумажные материалы входные лотки, конфигурация 79 выбор 68 вывод 18 глянцевая 72 загрузка в Лоток 1 82 загрузка в Лоток 2 86 загрузка в Лоток 3 90 заказ 31 заторы бумаги, обнаружение 191 лотки, конфигурация 41 меры предосторожности 68 переработка 259 плотная 74 работа 18 размеры 69 рекомендации по печати 71 скрученный вывод 206 специальный размер, печать 99 типы, которых следует избегать 71 бумажные материалы См. также бумага вес 69 выбор 68. 78 глянцевая бумага 72 загрузка в Лоток 1 82 загрузка в Лоток 2 86 загрузка в Лоток 3 90 заказ 31 застревание конвертов 205 конверты, печать на 73 конфигурация входных лотков 79 меры предосторожности 75 неполадки 193 печатные бланки 75 плотная бумага 74 размеры, установка 41 рекомендации по печати 71 скрученный вывод 206 специальный размер, печать на 99

типы, которых следует избегать 71 фирменные бланки 75 цветная бумага 73 бумажный материал См. конверты

#### в

вводные лотки, конфигурация 41 время ожидания ввода/вывода. установка 62 вспомогательные устройства См. также расходные материалы дуплекс 93 заказ 31. 274 Лоток 3 89 описание 31 Вспомогательный податчик бумаги на 500 листов См. также Лоток 3 заказ 31 встроенный Web-сервер 283 доступ 284 комплект домашних страниц 285 комплект сетевых страниц 288 комплект страниц устройств 287 вторичная бумага, использование 259 входные лотки, конфигурация 79 выбор бумажные материалы 68, 78 выводные лотки 76 параметры принтера 23 шрифт по умолчанию 125 шрифты 126 шрифты PCL 127 вывод, неверный 232 выводные лотки выбор 76 емкость 76

гарантия 269 глянцевая бумага заказ 31 использование 72

#### л

датчик плотности 163 двунаправленный параллельный кабель спецификации 136 Декларация о соответствии 263 дефекты изображение 212 диапозитивы емкость лотка 70 заказ 31 неполадки подачи 205 лисплей См. панель управления 211 Договоры на ремонтное обслуживание 274 договоры на ремонтное обслуживание поддержка заказчиков типы 271 дополнительные функции, установка 64 драйвер См. драйвер принтера драйвер принтера параметры 23 проверка 133 дуплексная печать параметры 95 устройство 93

#### 3

загружаемые шрифты, в наличии 134 загрузка Вспомогательный податчик бумаги на 500 листов 90 Лоток 1 82 Лоток 2 86. 87 Лоток 3 90 задания печати выводные лотки, выбор 76 остановка 100 управление 23, 76 заказ бумажные материалы 31 вспомогательные устройства 31 Вспомогательный податчик бумаги на 500 листов 31 кабели 32 память 31 справочные материалы 32 средства сетевого подключения 32 тонер 31 заторы бумаги верхний лоток дуплекса 201 верхняя задняя дверца 199 обнаружение 191

причины 193 защита сети 140 Заявление о лазерной безопасности для Финляндии 265 Заявление о соответствии нормативам **EMI для Кореи 262** Заявление о соответствии нормативам **VCCI для Японии 262** 

#### И

изделие 257 акустическая эмиссия 256 безопасность 264 гарантия 269 договоры на техническое обслуживание HP 271 контроль 257 переработка 258 поддержка заказчиков 275 расширенная гарантия 260 сбыт и обслуживание во всем **мире 277** функциональные возможности 18 изображение дефекты 212 таблица дефектов 214 интерфейс LocalTalk 139 интерфейсы принтера параллельная конфигурация 136 интерфейсы, принтера конфигурация расширенного ввода/ вывода 137

#### к

кабель принтера DIN-8 139 карта меню, печать 38 картридж См. картриджи с тонером картриджи для тонера, переработка 258 картриджи с тонером интервалы замены 153 команды 243 комплектующие, заказ 31, 272 компоненты, принтера 21 конверты вес 73 затор 205 использование 73 меры предосторожности 73 печать на 73. 84 предотвращение заторов 85 со складками 73
конфигурация входных лотков 79 модули памяти DIMM 236 LocalTalk 139 красный свет, объяснение 37

#### л

лотки 78 блокировка 78 многоцелевые 82 лоток емкость 69 приоритет, конфигурация 81 Лоток 1 загрузка 82 конфигурация 79 печать из 82 Лоток 2 загрузка 86 конфигурация 80 неполадки подачи 204 Лоток 3 загрузка 90 заказ 31 иллюстрация 89 конфигурация 80 неполадки подачи 204 устранение неполадок 206

### М

материалы специальных размеров 99 Меню Меню ввода/вывода 45 перезапуска 47 Печать 42  $FIO$  49 меню блокировка 38, 140 калибровки 46 Конфигурация 43 Работа с бумагой 41 Меню ввода/вывода 45 описание 45 Меню калибровки значения 46 описание 46 элементы 46 Меню конфигурации значения 43 описание 43 элементы 43 меню панели управления использование 38 карта меню 38 Меню информации 40 Меню калибровки 46

Меню конфигурации 43 Меню перезапуска 47 Меню работы с бумагой 41 Меню I/O 49 Меню перезапуска описание 47 элементы 47 Меню печати возможности выбора 42 описания 42 элементы 42 Меню работы с бумагой значения 41 меню работы с бумагой элементы 41 Меню I/O установка двунаправленного обмена данными 64 Модули памяти с двусторонним расположением контактов (DIMM) Смотрите модули DIMM

# н

начальные значения по умолчанию, сброс к 65 неполадки См. сообшения об ошибках См. устранение неполадок неполадки при работе приложений 234 неполадки принтера См. устранение неполадок Нормативы DOC для Канады 262 **Нормативы FCC 261** 

# Ω

обслуживание пространство, необходимое для 150 ОЗУ (оперативная память) 18 оперативная память (ОЗУ) 18 оперативная справка 36 остановка задания печати 100 отделы сбыта и обслуживания 277-281 отделы сбыта и обслуживания НР во всем мире 277-281 Отмена задания 36 отмена задания 36

#### п

память 18 добавление 235 управление 25 панель управления параметры режима экономии 60 сигналы индикаторов 37 языки принтера 61 панель управления, принтера блокировка 140 блокировка меню 38 в среде совместной работы 58 время ожидания ввода/вывода, установка 62 выбор шрифтов PCL 127 использование 36 карта меню 38 клавиши 36 конфигурация 59 меню, описания 40 неполадки 211 параметры 23, 34, 211 параметры по умолчанию 59 сигналы индикаторов 37 сообшения, описание 161 сообщения, типы 160 сообщения, устранение неполадок 161 справка с помощью 36 функциональные возможности 35 панель управления, принтером остановка задания печати 100 параллельная конфигурация 136 параллельный интерфейс, отключение 63 параллельный кабель заказ 32 иллюстрация 136 присоединение 136 спецификации 136 параметры конфигурации, изменение 59 параметры по умолчанию изменение 59 cópoc 65 параметры сетевого интерфейса, настройка 49 переработка картриджей для тонера 258 перфорированная бумага загрузка 83 печать См. также цветная печать внутренние шрифты TrueType 124 выбор наборов символов 126 выбор шрифтов 126

использование Лотка 3 88 использование шрифтов TrueType 124 конверты 84 на материалах специальных размеров 99 на фирменном бланке 98 неполадки 230 неполадки при печати 212 остановка задания печати 100 рекомендации по шрифтам 132 управление заданиями печати 23 цвет, использование 113 шрифты принтера по умолчанию 125 См. также дуплексная печать платы ввода/вывода 137 плотная бумага использование 74 Подбор под экран 116 поддержка заказчиков 275 во всем мире 275 получение программного обеспечения 272 Поставка специальных шрифтов Hewlett-Packard 134 постоянные ресурсы 241 предупреждающие сообщения, определение 160 принтер быстродействие 18 в среде совместного использования  $18$ в среде совместной работы 58 ввод 18 вспомогательные устройства 31 гарантия 269 добавление памяти 25 драйверы, заказ 272 команды 24 Команды PCL 243, 249 компоненты 21, 22 неверный вывод 232 неполадки отклика 207 неполадки подачи 203 неполадки при выводе 232 обслуживание 149 память 18, 20, 101 память, добавление 25, 236 память, перезагрузка 64 память, управление 25 панель управления 33 параллельный интерфейс. отключение 63 параллельный кабель 136 параметры 43

параметры интерфейса, изменение 45 параметры по умолчанию 65 параметры, выбор 23 подключение 19 программное обеспечение, заказ 272 работа с бумагой 18 расходные материалы 31 сброс параметров к начальным значениям по умолчанию 65 сетевая защита 140 сообшения 153. 161 среда совместного использования  $18$ страница конфигурации, объяснение 51 страница конфигурации, печать 50 требования к электропитанию 255 устранение неполадок 50 характеристики среды 19 шрифты 18 энергопотребление 257 языки 61 языки принтера, переключение 61 языки принтера, поддерживаемые 18 Программа контроля за воздействием продукции на окружающую среду 257 программное обеспечение, заказ 272 пропускная способность 20

### P

размер в точках 130 размеры бумага 69 бумажные материалы 69 расположение основных элементов панели управления принтером 35 расходные материалы замена 153 картриджи с тонером 153 комплект барабана; 153 комплект передачи; 153 комплект фьюзера. 153 наличие 260 oбзор 149 сообщения об ошибках 153 удаление 155 расходные материалы, заказ 31, 274 Расширенный ввод/вывод (EIO) конфигурация 137 расширенный ввод/вывод (EIO) конфигурация 49 Режим экономии (PowerSave)

изменение параметров 60 описание 43 ремонт 271, 275

#### C

сбыт и обслуживание во всем мире 277 сведения о безопасности безопасность при работе с лазерными устройствами 264 безопасность при работе с материалом тонера 264 сведения о нормативах 261 Сведения об обслуживании НР 274 сервер печати HP JetDirect 137, 138, 139 сеть защита 140 сигнал внимания, объяснение 37 сигнал данных, объяснение 37 сигналы индикаторов, объяснение 37 сообшения ошибка 160 панель управления 160 предупреждения 160 ремонт 160 сообщения о критических ошибках, определение 160 сообшения об ошибках действие 161 объяснение 153 описание 161 отсутствие сообщений на дисплее 207 расходные материалы 153 сообшения принтера См. сообщения об ошибках сообщения, привлекающие внимание 160 спецификации акустическая эмиссия 256 рабочая среда 256 электрические 255 спецификации рабочей среды 256 справочные материалы, заказ 32

# т

Технология улучшения работы с памятью (MEt) 25 ТИП гарнитуры Postscript 131 имеющиеся шрифты принтера 129 специальные эффекты 133 шрифты принтера по **УМОЛЧАНИЮ 125** См. также шрифты

#### тонер

См. также картриджи с тонером датчик плотности [157](#page-156-0) заказ [31](#page-30-5) плотность, установка [46](#page-45-4) требования к электропитанию [255](#page-254-0)

### **B**

#### **^**

фирменные бланки меры предосторожности [75](#page-74-0) печать на [98](#page-97-0)

#### **}**

характеристики среды [19](#page-18-1)

# **x**

цвет См. цветная печать uвета PANTONE®\* [119](#page-118-0) цветная бумага использование [73](#page-72-0) цветная печать неполадки [230](#page-229-0) параметр Детальный [116](#page-115-1) параметры управления [116](#page-115-0) Подбор под экран [116](#page-115-2) полутона [116](#page-115-3) PANTONE®\* [119](#page-118-1)

#### ш

## **r**

экономия постоянных ресурсов [241](#page-240-0) экономия ресурсов [241](#page-240-0) электрические спецификации [255](#page-254-0) **ЭМУЛЯЦИЯ PostScript** гарнитуры [131](#page-130-1) список шрифтов [130](#page-129-2) энергопотребление [257](#page-256-0)

### **y**

языки принтера [61](#page-60-1)

### **A**

Adobe Acrobat Reader использование [14](#page-13-0)

### **D**

**DIMM** (модули памяти с двусторонним расположением контактов) добавление [25](#page-24-2) конфигурация [236](#page-235-0) проверка правильности установки [240](#page-239-0) установка [238](#page-237-0)

#### **E**

EIO (расширенный ввод/вывод) конфигурация [49](#page-48-0)

# **M**

Macintosh интерфейс LocalTalk [139](#page-138-2) кабель принтера DIN-8 [139](#page-138-3) сетевая конфигурация LocalTalk [139](#page-138-4) Material Safety Data Sheet (MSDS) [267](#page-266-0) MEt (технология улучшения работы с памятью) [25](#page-24-0) MSDS (Material Safety Data Sheet) [267](#page-266-0)

# **P**

PCL (Printer Control Language) [243](#page-242-1) команды [249](#page-248-0) синтаксис команд [245](#page-244-0) шрифты, выбор [248](#page-247-0) escape [246](#page-245-0) PJL (Printer Job Language) [244](#page-243-0) Printer Control Language (PCL) [243,](#page-242-0) [249](#page-248-0) синтаксис команд [245](#page-244-0) шрифты, выбор [248](#page-247-0) escape [246](#page-245-0) Printer Job Language (PJL) [244](#page-243-0)

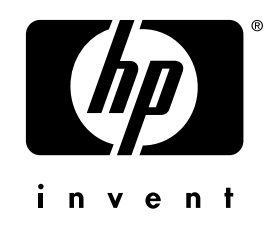

copyright © 2000 Hewlett-Packard Company

www.hp.com/support/lj4550

русский